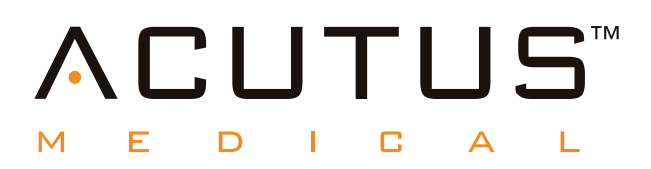

# **900100 AcQMap® Zobrazovací a mapovací systém s vysokým rozlišením**

**Software průběhových vzorků AcQTrack™**

**Režim mapování umístění SuperMap™**

**Návod k obsluze**

# **Obsah**

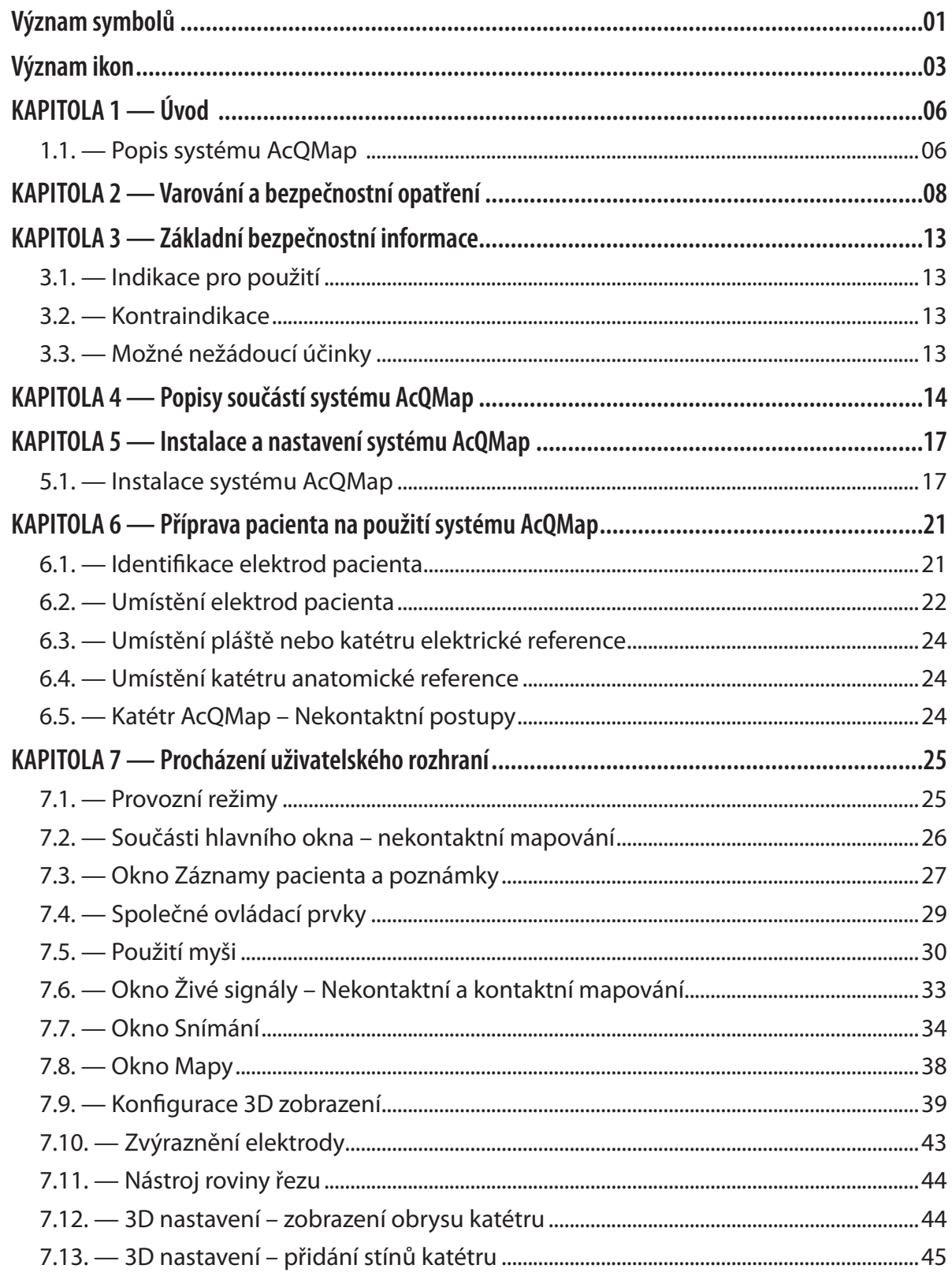

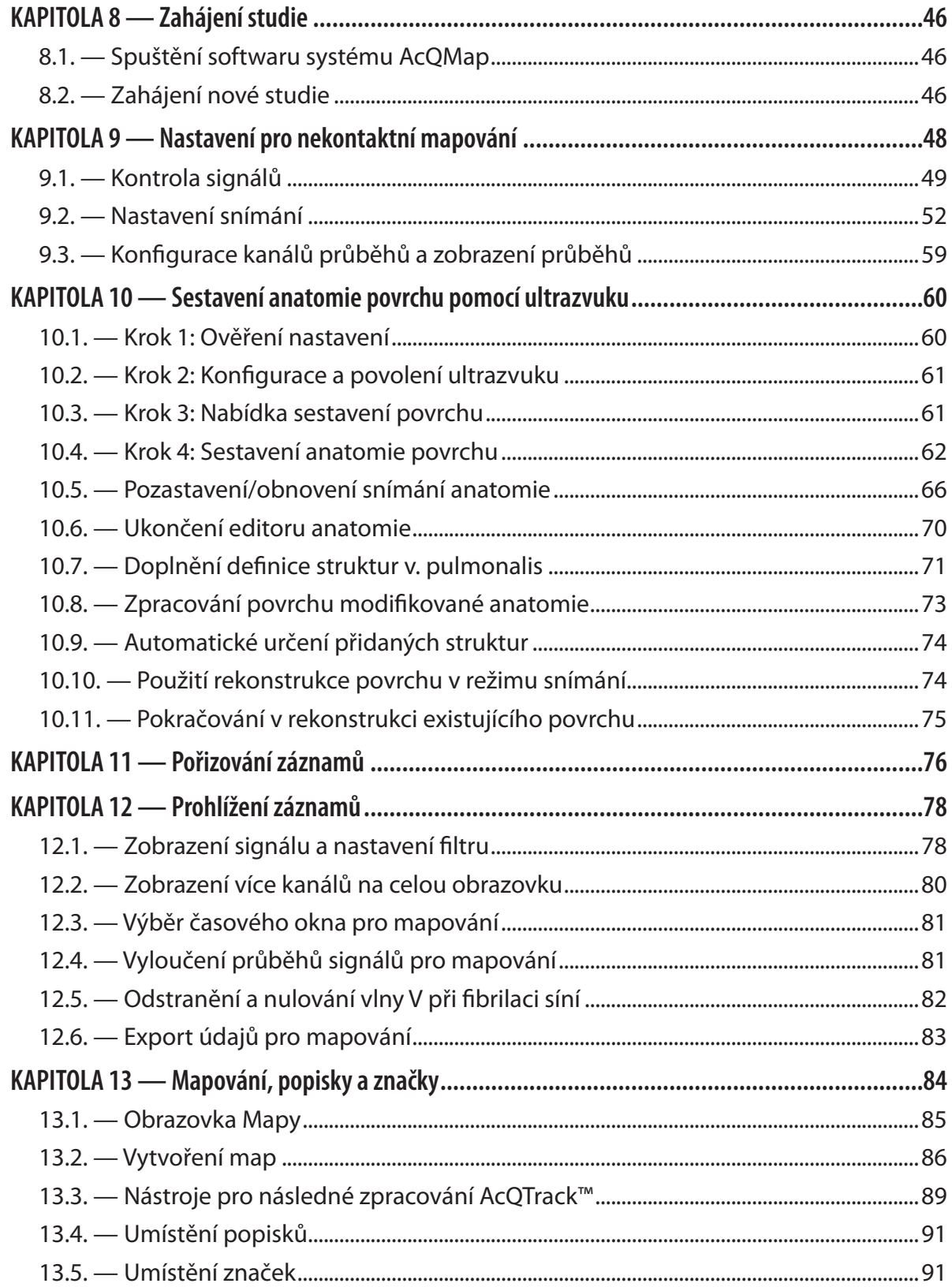

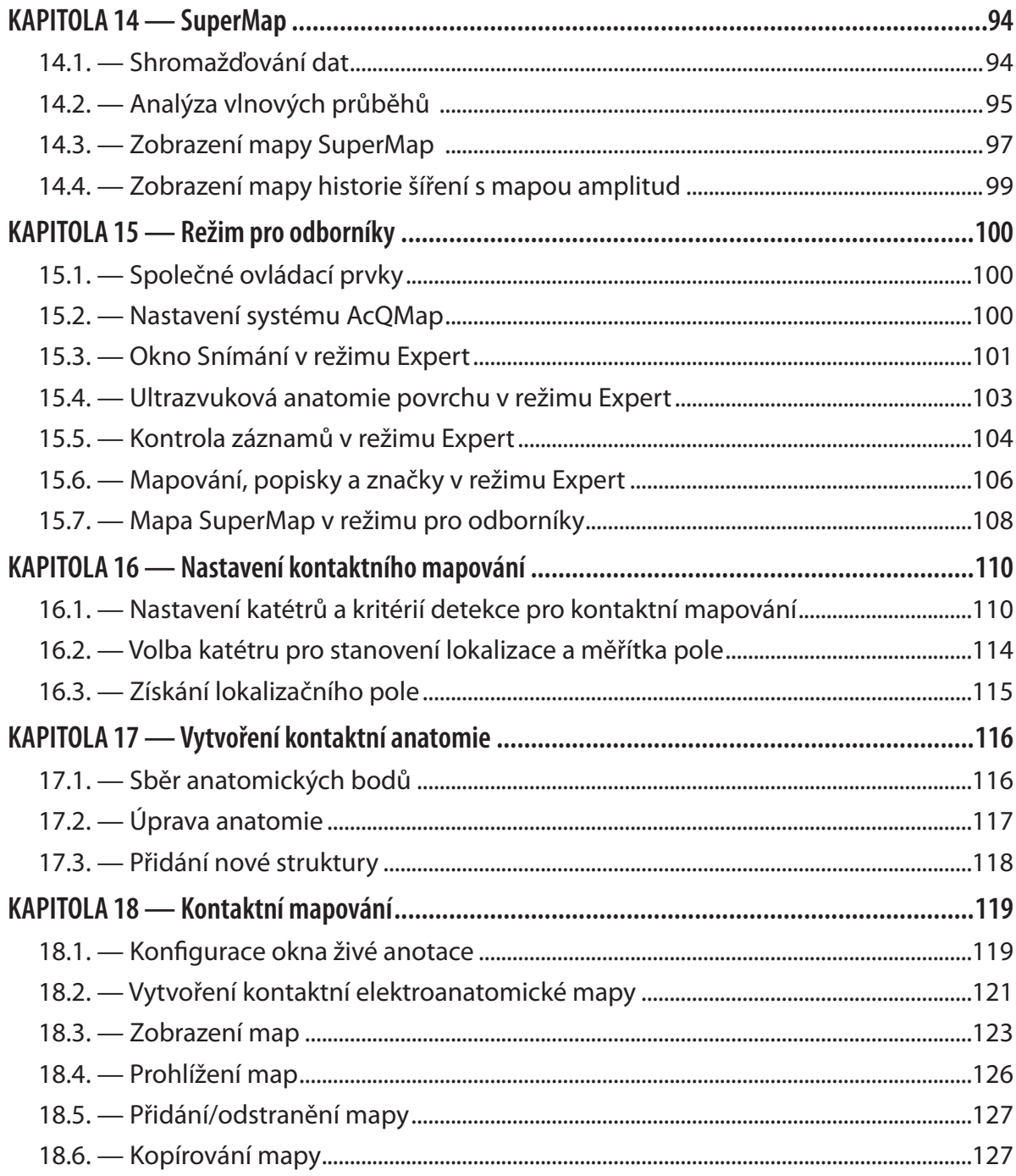

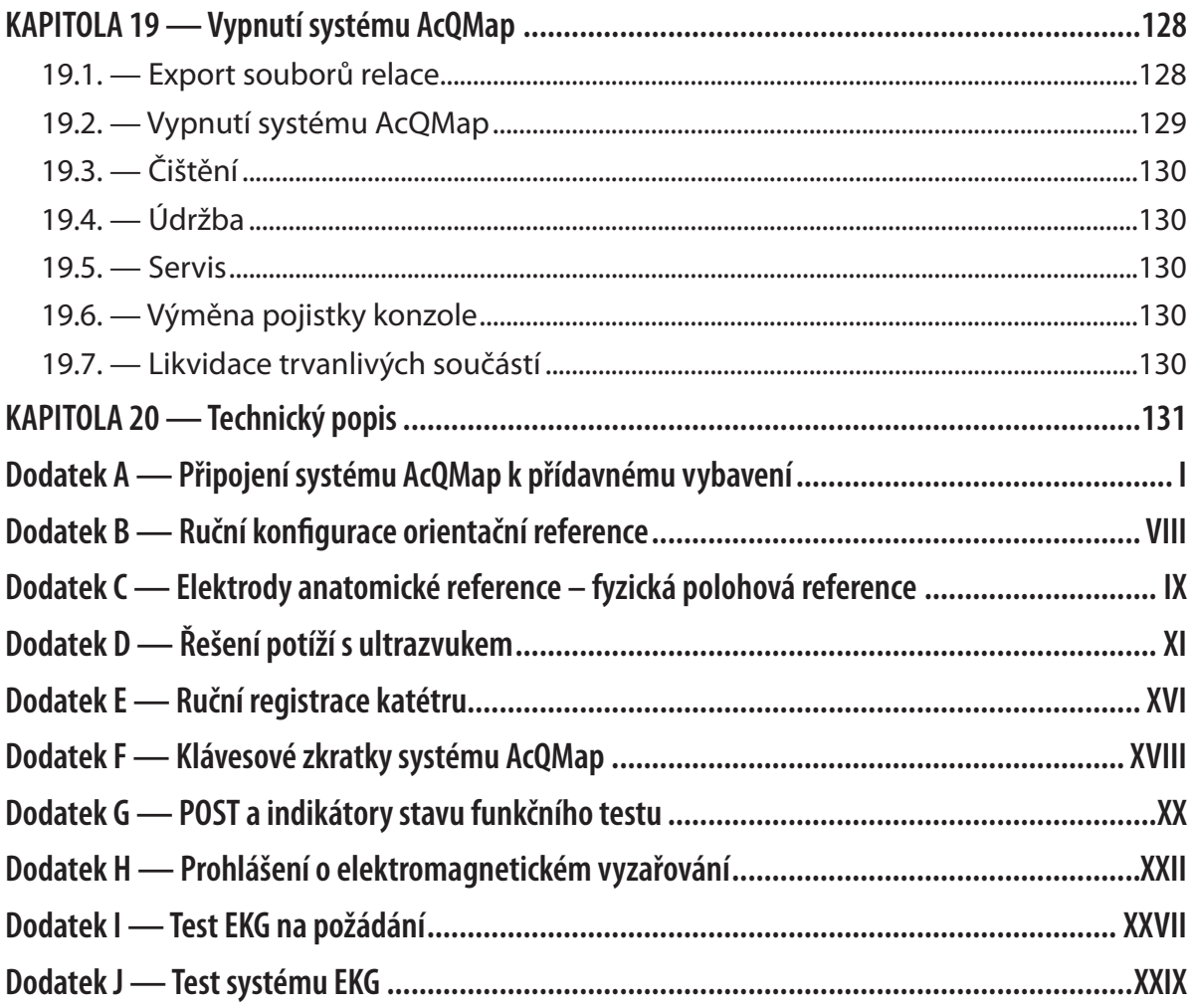

# <span id="page-6-0"></span>**VÝZNAM SYMBOLŮ**

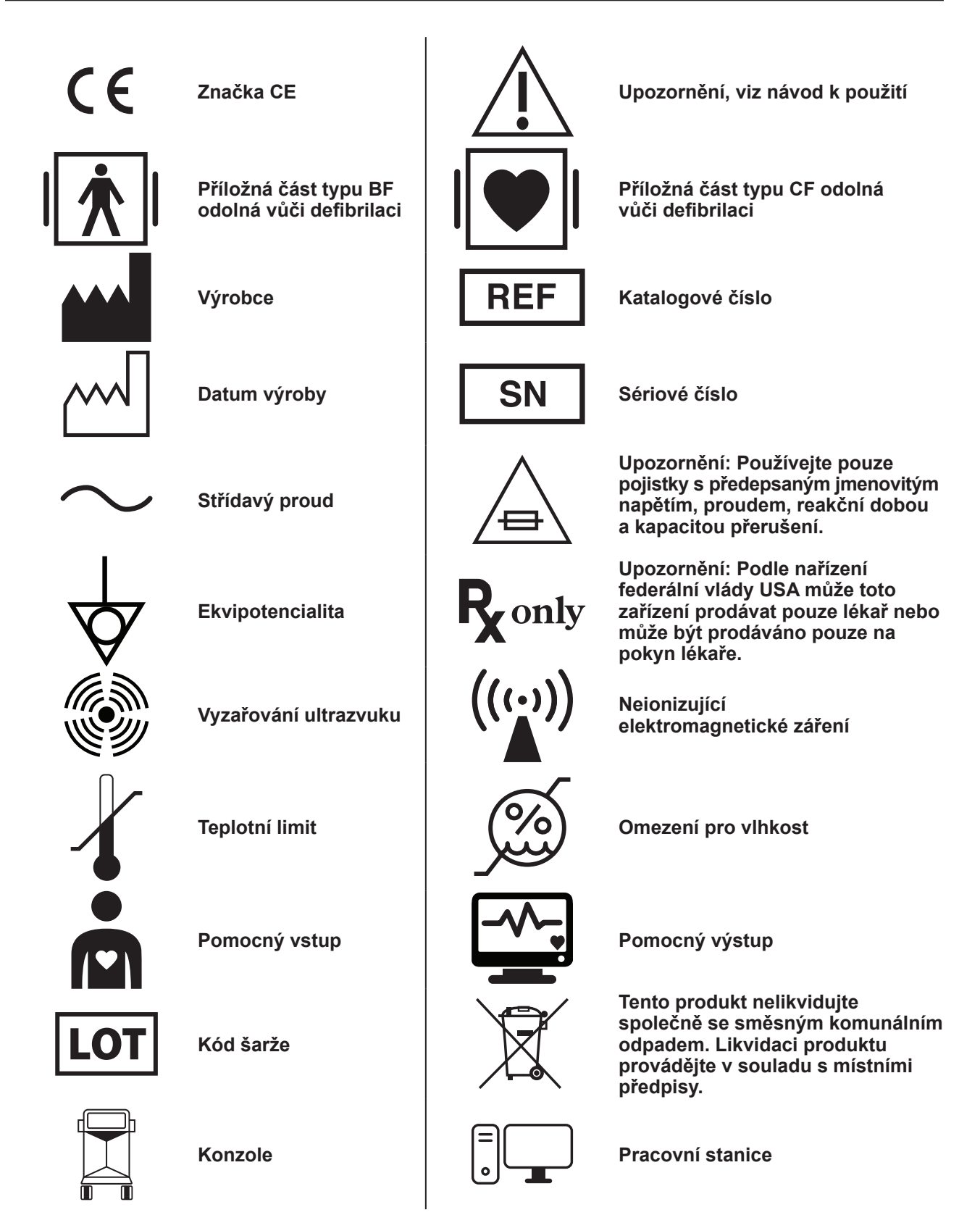

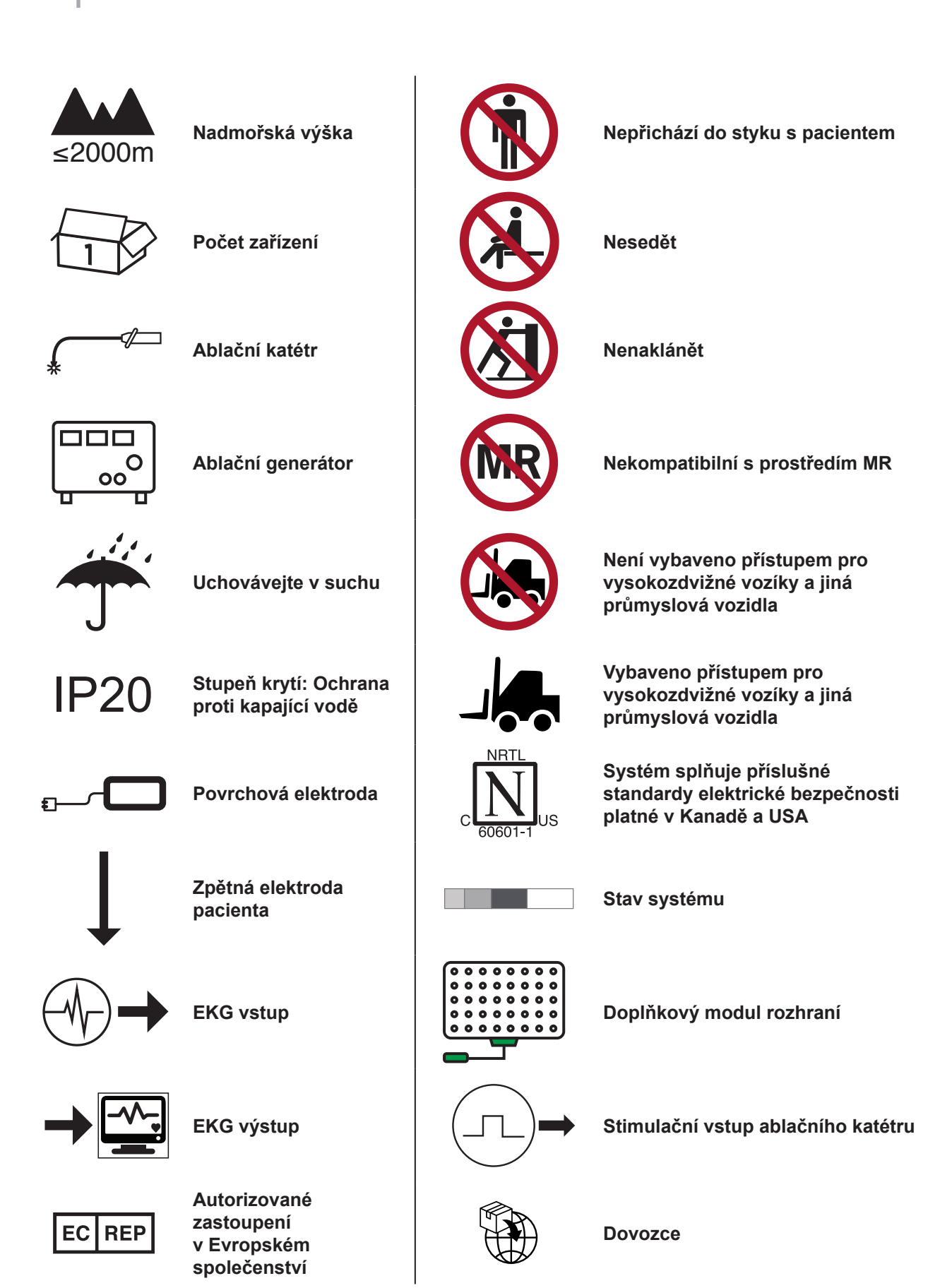

# <span id="page-8-0"></span>**VÝZNAM IKON**

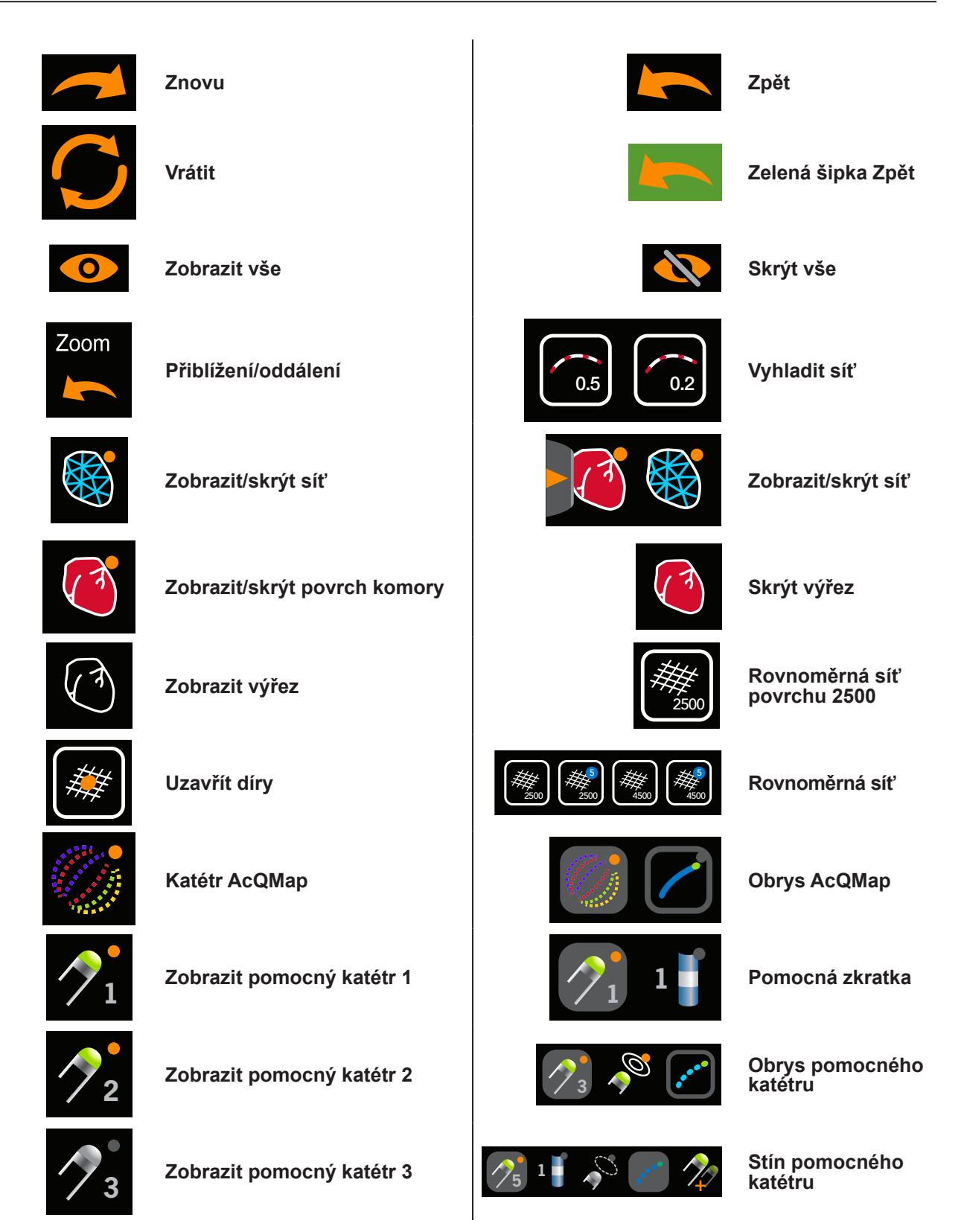

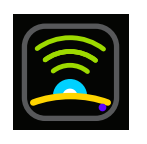

**Ultrazvuk vypnutý**

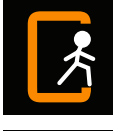

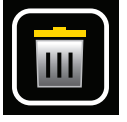

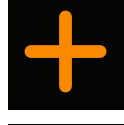

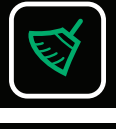

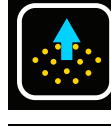

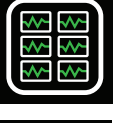

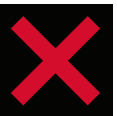

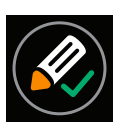

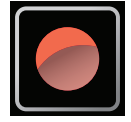

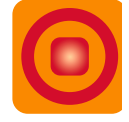

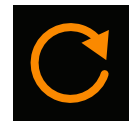

**Obnovit**

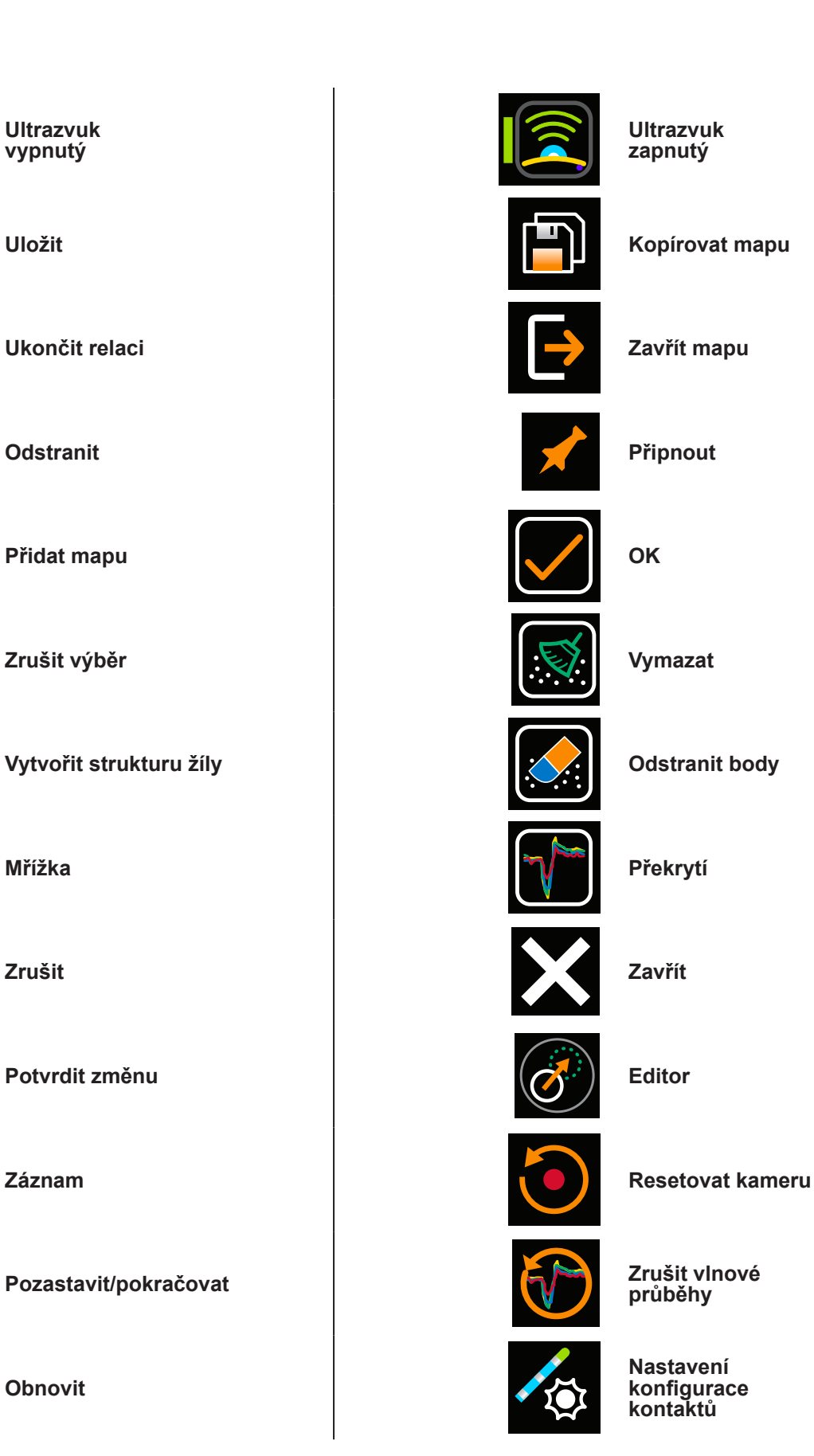

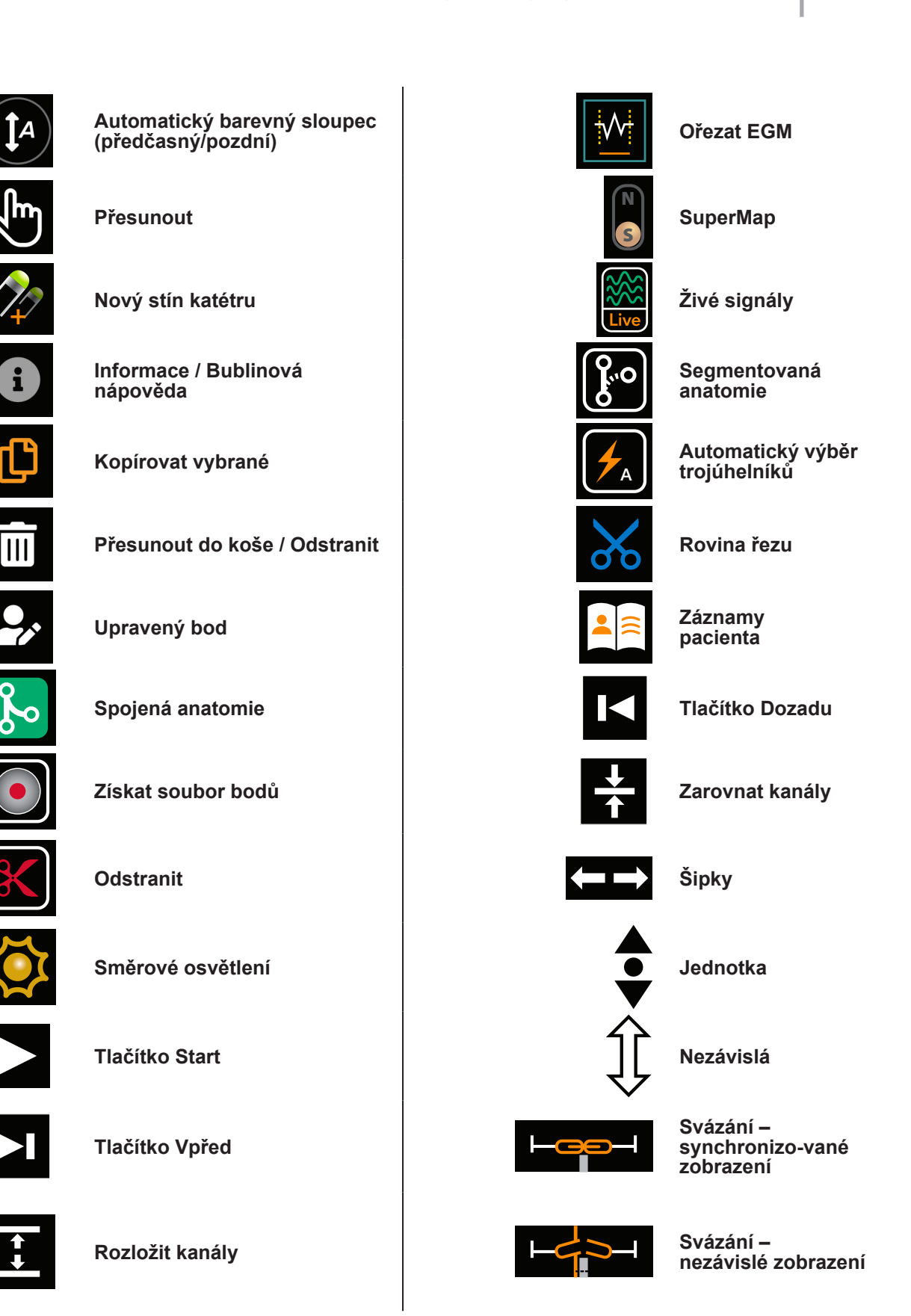

# <span id="page-11-0"></span>**KAPITOLA 1 — ÚVOD**

# **1.1. — Popis systému AcQMap**

Zobrazovací a mapovací systém s vysokým rozlišením AcQMap je vyspělý zobrazovací, naváděcí a mapovací systém, který umožňuje zobrazovat následující jevy:

- • Rekonstrukce srdečních komor 3D kontaktní a nekontaktní (ultrazvuková)
- • Elektrická aktivita srdce v podobě vlnových průběhů
- • Mapy LAT a amplitudy napětí při kontaktu
- • Dynamické třírozměrné mapy hustoty náboje pokrývající rekonstrukci srdeční dutiny a znázorňující elektrickou aktivaci v srdeční dutině
- • Opětovné mapování komory kdykoli během postupu
- • Prostorové umístění 3D zobrazovacího a mapovacího katétru AcQMap a konvenčních elektrofyziologických katétrů

Systém AcQMap® se skládá z následujících součástí:

- Konzole AcQMap, model 800500
- • Pracovní stanice AcQMap, model 800520
- Kabel pracovní stanice AcQMap, model 800255
- • Doplňkový modul rozhraní AcQMap, model 800604
- • Vstupní kabel EKG AcQMap, model 800532
- • AcQMap → Kabel adaptéru ablačního katétru Ampere™, model 800430
- AcQMap  $\rightarrow$  Kabel adaptéru radiofrekvenčního ablačního generátoru Ampere, model 800431/800623
- Výstupní kabel EKG AcQMap, 800424
- • Ablační kabel rozhraní elektrogramu AcQMap, model 800508
- • Výstupní kabel EKG se západkami AcQMap, model 800525
- Kabel EKG POST AcQMap, model 800526
- Souprava 2mm kolíkových spojek AcQMap, model 800523
- Kabel adaptéru MAESTRO™, AcQMap  $\rightarrow$  Ablační katétr, model 800510
- • Kabel adaptéru MAESTRO, AcQMap → MAESTRO, model 800511

Systém AcQMap vyžaduje ke své činnosti také následující součásti:

- 3D zobrazovací a mapovací katétr AcQMap, model 900003
- • Řiditelný plášť AcQGuide, model 900002
- • Plášť zavaděče AcQRef, model 900005, nebo katétr elektrické reference (viz specifikace níže)
- • Souprava elektrod pacienta AcQMap, model 800365, nebo ekvivalentní elektrody pacienta z následujícího seznamu:
	- Přemístitelné monitorovací elektrody 3M Red Dot™, model 2670-5
	- Zpětná elektroda pacienta Covidien™ Valleylab™, model E7507
	- Lokalizační disperzní elektrody disperzní elektrody ConMed® 425-2200 (čtyři) a disperzní elektrody ConMed® 440-2400 (dvě)
- • Systém AcQMap vyžaduje také kabely rozhraní pro připojení k ablačním systémům. Podrobnosti naleznete v dodatku A.

Volitelné umístění katétru anatomické reference je vyžadováno tehdy, pokud povrchové svody nejsou adekvátní. Viz specifikace níže.

# <span id="page-13-0"></span>**KAPITOLA 2 — VAROVÁNÍ A BEZPEČNOSTNÍ OPATŘENÍ**

**Umístění konzole AcQMap a pracovní stanice AcQMap** — Položte na rovný povrch. Na konzoli AcQMap nebo pracovní stanici AcQMap nepokládejte žádná další zařízení. Nepokládejte konzoli AcQMap ani pracovní stanici AcQMap na jiná zařízení.

**Kompatibilita systému AcQMap** — Se systémem AcQMap používejte pouze následující kompatibilní jednorázové součásti:

- 3D zobrazovací a mapovací katétr AcQMap, model 900003
- Řiditelný plášť AcQGuide, model 900002
- Katétr anatomické reference jakýkoli nepatentovaný dekapolární elektrofyziologický mapovací katétr s rozestupy elektrod ≥ 5-5-5 nebo jakýkoli nepatentovaný duodekapolární elektrofyziologický mapovací katétr s rozestupy elektrod 2-8-2 nebo 2-10-2. (Kapitola 5, *obrázek 5-3*) Katétr anatomické reference je potřebný, pouze pokud povrchové elektrody nejsou schopné adekvátně kompenzovat respiraci.
- Plášť zavaděče AcQRef, model 900005, nebo alternativní elektrická reference vyžadující minimálně jednu elektrodu, kterou lze zavést do v. cava inferior směrem k bránici femorálním přístupem. (Kapitola 5, *obrázek 5-2*)
- • Souprava elektrod pacienta AcQMap, model 800365, nebo ekvivalentní

**Použití systému AcQMap s jinými naváděcími a ultrazvukovými systémy** — Systém AcQMap nemusí fungovat správně, je-li použit současně s jinými naváděcími a ultrazvukovými systémy.

### **Pracovní stanice AcQMap**

- • Pracovní stanice AcQMap je určena k instalaci mimo prostor pacienta.
- • Dbejte na to, aby se k pracovní stanici AcQMap nedostaly žádné tekutiny včetně intravenózních roztoků.
- Pokud uživatel pracovní stanici AcQMap fyzicky vypne, aniž by ji vypnul prostřednictvím operačního systému, může dojít k poškození dat na pevném disku a nesprávné funkci systému AcQMap.
- • Pracovní stanice AcQMap bude mít během použití vždy zablokovaná kolečka.
- • Během použití na pracovní stanici netlačte ani se o ni neopírejte.
- • Pracovní stanici AcQMap je dovoleno přemisťovat pouze tehdy, když je monitor s klávesnicí v nejnižší poloze.
- • V zájmu prevence před převrácením musí být k přemisťování pracovní stanice AcQMap vždy použita rukojeť.
- • Pracovní stanice AcQMap může provést nadměrné vyvážení sklonů větších než 5° v normálním provozním stavu.

• K zásuvkovému modulu pracovní stanice AcQMap nepřipojujte konzoli AcQMap ani žádná jiná neschválení elektrická zařízení. Připojení neschváleného elektrického zařízení k zásuvkovému modulu pracovní stanice AcQMap může způsobit přetížení obvodu a přerušení napájení pracovní stanice AcQMap a obrazovky.

Společnost Acutus Medical instaluje zajišťovací kryty na nepoužité výstupy prodlužovacího kabelu pracovní stanice s cílem předejít použití neautorizovaného elektrického vybavení.

### **Kardioverze/defibrilace**

- • Překryv elektrod ke kardioverzi a elektrod lokalizační reference může vést k popálení pokožky pacienta.
- • Všechny signály pacienta je nutné připojit ke konektorům odolným vůči defibrilaci na schválených zdravotnických přístrojích.

**Čištění** — Nepokoušejte se čistit žádné elektrické konektory. Nedovolte, aby se do elektrických konektorů nebo větracích otvorů dostala vlhkost nebo tekutiny. Jediným schváleným čisticím prostředkem pro čištění vnějších povrchů je isopropylalkohol (70 %). Použití neschválených čisticích prostředků a nedodržení postupů čištění produktu a doporučeného ředění může způsobit poruchu přístrojů nebo poškození produktu.

**Kybernetická bezpečnost** — Systém AcQMap je navržen k bezpečnému fungování v prostředí operačního systému Windows 10. Zabezpečení systému AcQMap zahrnuje:

- • Ochrana heslem Ochrana heslem systému Microsoft Windows 10. Ve výchozím nastavení je povoleno auditování.
- • Ochrana bránou firewall Ochrana aplikační bránou firewall systému Microsoft Windows 10. Ve výchozím nastavení povolena.
- • Antivirová/malwarová ochrana Microsoft Security Essentials. Ve výchozím nastavení povolena.

Doporučené bezpečnostní postupy:

- • Pracovní stanici a konzoli AcQMap uložte do uzamčené místnosti, abyste zabránili neoprávněnému vložení jednotky USB nebo jiného typu neschváleného zařízení.
- • Nikdy k pracovní stanici nepřipojujte jednotku USB neznámého původu.
- Používejte silná hesla a pravidelně je měňte.
- • Nikdy poznačené heslo neuchovávejte na veřejném místě, zejména ne v blízkosti pracovní stanice.
- Pravidelně provádějte aktualizaci antivirových definicí.
- • Vždy nainstalujte dostupné bezpečnostní aktualizace vydané společností Microsoft.

**Jednorázové katétry a elektrody pacienta** — Při použití jednorázových katétrů a elektrod pacienta si prostudujte návody k použití příslušných produktů.

**Elektrická izolace během postupu** — V zájmu prevence před poraněním nebo smrtí pacienta používejte pouze zařízení certifikovaná podle normy IEC 60601-1 nebo rovnocenné. Nedotýkejte se současně pacienta a zařízení, které není určeno pro zdravotnické účely.

**Elektromagnetická kompatibilita** — Připojení jiného než předepsaného zařízení nebo kabelu může mít za následek zvýšené vyzařování nebo snížení elektromagnetické odolnosti systému AcQMap. Neumisťujte konzoli AcQMap do vzdálenosti menší než 1 metr od zařízení opatřeného symbolem **neionizujícího elektromagnetického záření**.

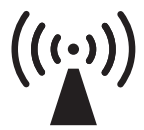

Neionizující elektromagnetické záření

**Nouzová stimulace** — Přes systém AcQMap nepřipojujte stimulaci udržující pacienta při životě. Systém není určen k poskytování podpory životních funkcí a je zakázáno jej k tomuto účelu používat. V případě nutnosti nouzové stimulace nebo selhání směřování stimulátoru přímo připojte požadovaný stimulovaný kanál ke stimulátoru.

**Nouzové odpojení napájení** — Potřebujete-li v nouzi odpojit konzoli od napájení, odpojte přívodní šňůru z elektrické zásuvky.

**Úpravy zařízení** — Neprovádějte úpravy žádných součástí systému AcQMap. Tyto úpravy mohou ovlivnit bezpečnost systému a snížit jeho efektivitu.

**Vnější stimulace** — Používáte-li více systémů EP, zajistěte, aby nebyla vnější kardiostimulace poskytována více cestami.

**Vniknutí tekutin** — Některé součásti systému AcQMap nemusí fungovat správně, pokud dojde k namočení elektronických obvodů nebo konektorů. Vyhněte se následujícímu:

- • Nedovolte, aby se dostala tekutina nebo vlhkost do součásti systému AcQMap, která není ve styku s pacientem, ani do žádných souvisejících konektorů součástí, které jsou ve styku s pacientem.
- • Nezavěšujte nad konzoli AcQMap nebo pracovní stanici AcQMap žádné nádoby s tekutinami.
- • Neponořujte do tekutiny žádné opakovaně použitelné součásti nebo součásti, které nejsou ve styku s pacientem.

**Výměna pojistky (konzole)** — Před výměnou pojistky konzole AcQMap odpojte napájení. Pokud není napájení odpojeno, může dojít k vážnému poranění nebo smrti osob.

**Zacházení** — Se všemi součástmi systému AcQMap je nutno zacházet opatrně.

**Instalace** — Před příjezdem vyškolených pracovníků společnosti Acutus Medical, Inc., kteří provedou instalaci systému AcQMap, ponechte přepravní kontejnery zapečetěné.

**Prohlídka** — Všechny součásti systému AcQMap je nutno před použitím zkontrolovat, zda nevykazují známky poškození. Opakovaně použitelné kabely a příslušenství pravidelně kontrolujte, zda nevykazují viditelné známky poškození. Poškozené součásti vyměňte.

**IT připojení** — Připojení k IT sítím včetně jiných zařízení může vést k dosud neidentifikovaným rizikům pro pacienty, obsluhu nebo třetí strany.

- • Zodpovědné organizace musí tato rizika identifikovat, analyzovat, vyhodnotit a kontrolovat.
- • Změny IT sítě mohou vést k novým rizikům, která vyžadují další analýzu.

**Navádění** — Před použitím systému AcQMap připojte všechny konektory. Připojování a odpojování konektorů během použití může mít vliv na kvalitu navádění.

**Přehřátí konzole AcQMap a pracovní stanice AcQMap** — Nepokládejte konzoli AcQMap ani pracovní stanici AcQMap poblíž zařízení produkujících teplo. Nezakrývejte vstupní a výstupní otvory chlazení.

**Elektrody pacienta** — V zájmu prevence poranění pacienta dbejte opatrnosti při přikládání a odebírání elektrod pacienta (přemístitelné monitorovací, lokalizační disperzní a zpětné elektrody pacienta).

- • V zájmu předcházení poranění pacienta musí být zpětná elektroda pacienta první elektrodou pacienta připojenou k systému AcQMap na začátku studie a poslední elektrodou pacienta odpojenou na konci studie.
- • Zajistěte, aby se elektrody a konektory pacienta nedotýkaly navzájem ani jiných povrchových elektrod jiných zařízení (například ablačních zpětných elektrod, defibrilačních elektrod), elektrického uzemnění či kovových předmětů.
- • Přemístitelné monitorovací elektrody, lokalizační disperzní elektrody ani zpětnou elektrodu pacienta před přiložením na tělo pacienta nezahřívejte.
- • Nepoužívejte elektrody pacienta, pokud je porušena pečeť balení, pokud je vyschlá vodivá lepicí hmota nebo pokud uplynulo datum použitelnosti.
- • Před přiložením elektrod na pacienta je nutno zajistit, aby bylo místo přiložení zbavené ochlupení a bylo čisté a suché.
- • Opakované použití jednorázových elektrod může způsobit degradaci funkce zobrazovacího a mapovacího systému s vysokým rozlišením AcQMap.
- Nepřikládejte elektrody ke kožním záhybům ani k suché nebo poškozené pokožce.
- Elektrody před použitím neupravujte.
- • Společnost Acutus Medical netestovala kompatibilitu elektrod obsažných v soupravě elektrod pacienta AcQMap s prostředím MRI.

**Kvalifikovaní uživatelé** — Systém AcQMap smějí používat pouze lékaři s řádným školením v elektrofyziologických postupech.

**Související literatura o produktu** — Nepokoušejte se používat systém AcQMap dříve, než důkladně prostudujete **Návod k obsluze zobrazovacího a mapovacího systému s vysokým rozlišením AcQMap** a příslušné **návody k použití katétru AcQMap, pláště zavaděče AcQRef a řiditelného pláště AcQGuide**.

**Požadované prostředí pro použití** — Postupy srdečního mapování musí být prováděny pouze v plně vybavených elektrofyziologických laboratořích.

**Servis** — Servis smí provádět pouze vyškolený personál s potřebnou certifikací. Potřebujete-li servis a technickou podporu, obraťte se na zastoupení společnosti nebo distributora systému AcQMap. Neprovádějte servis konzole AcQMap ani pracovní stanice AcQMap, když je systém používán na pacientovi.

**Přepravní kontejnery** — Před příjezdem vyškolených pracovníků společnosti Acutus Medical, Inc., kteří provedou instalaci systému, ponechte přepravní kontejnery zapečetěné.

**Varovné zprávy softwaru** — Na varovné zprávy reagujte co nejdříve. Pokud tento požadavek nedodržíte, může dojít ke ztrátě možnosti zaznamenávat data nebo správně komunikovat s konzolí AcQMap.

**Podmínky skladování** — Všechny součásti systému AcQMap musí být skladovány v předepsaných podmínkách. Podrobnosti jsou uvedeny v kapitole 20, Technický popis, části 20.1, Specifikace systému.

**Kompatibilita s bezdrátovými zařízeními** — Přenosná a mobilní bezdrátová komunikační zařízení (např. mobilní telefony, notebooky atd.) mohou ovlivnit výkon systému AcQMap, a proto by neměla být používána v blízkosti systému.

# <span id="page-18-0"></span>**KAPITOLA 3 — ZÁKLADNÍ BEZPEČNOSTNÍ INFORMACE**

# **3.1. — Indikace pro použití**

Systém AcQMap je určen k použití u pacientů, kterým byly předepsány elektrofyziologické zákroky.

Je-li systém AcQMap používán s katétry AcQMap, je určen k použití v pravé nebo levé srdeční síni k vizualizaci vybrané srdeční komory a znázornění elektrických impulzů.

*–* A *–*

Je-li systém AcQMap používán s předepsanými elektrodami pacienta, je určen ke znázornění polohy katétrů AcQMap a konvenčních elektrofyziologických katétrů v srdci.

*–* NEBO *–*

Je-li systém AcQMap používán s konvenčními elektrofyziologickými katétry, poskytuje informace o elektrické aktivitě srdce a o umístění katétrů během postupu.

## **3.2. — Kontraindikace**

Použití systému AcQMap je kontraindikováno u pacientů s následujícími diagnózami:

- • Implantované protetické, umělé nebo opravené srdeční chlopně v srdeční komoře, která je mapována.
- • Svody trvalého kardiostimulátoru nebo implantovaného kardioverter-defibrilátoru v srdeční komoře, která je mapována.
- • Hyperkoagulopatie nebo nesnášenlivost antikoagulační léčby během elektrofyziologického postupu.
- • Kontraindikace k invaznímu elektrofyziologickému postupu.
- • Aktivní systémová infekce.
- Jakýkoliv jiný stav, kdy manipulace s katétrem nemusí být bezpečná.
- • Filtrační zařízení k embolizační ochraně ve v. cava inferior, která vyžadují zavedení katétru z femorálního přístupu.

# **3.3. — Možné nežádoucí účinky**

Viz **návod k použití katétru AcQMap**.

# <span id="page-19-0"></span>**KAPITOLA 4 — POPISY SOUČÁSTÍ SYSTÉMU ACQMAP**

Systém AcQMap splňuje dle testování limity pro zdravotnické prostředky definované v normě EN 60601-1.

### **Systém AcQMap se skládá z následujících hardwarových součástí:**

### **• Konzole AcQMap**

Konzole AcQMap se připojuje k pracovní stanici AcQMap, katétru AcQMap, doplňkovému modulu rozhraní AcQMap, kompatibilním ablačním generátorům a elektrodám pacienta. Konzole AcQMap formátuje signály a přenáší je do pracovní stanice AcQMap za účelem zobrazení a analýzy. Konzole AcQMap a doplňkový modul rozhraní AcQMap obsahují veškerou elektroniku tvořící rozhraní se zařízeními, která přicházejí do kontaktu s pacientem a jsou požadována systémem AcQMap. Konzole AcQMap zajišťuje také izolování pacienta, filtrování signálu, digitalizaci signálu a přenos ultrazvuku a lokalizačních signálů. Konzole obsahuje vnitřní doplňkový zdroj napájení zajišťující výstupní signály EKG klinické úrovně v případě výpadku napájení nebo jiného narušení. (Další informace uvádí dodatek I.) Konzole AcQMap je připojena k pracovní stanici AcQMap kabelem pracovní stanice AcQMap.

### **• Pracovní stanice AcQMap**

Pracovní stanice AcQMap je hlavním úložištěm dat, místem pro spouštění algoritmů a uživatelským rozhraním. Pracovní stanice AcQMap obsahuje systémový software AcQMap, který slouží k interpretaci a zobrazení dat z konzole AcQMap. Součástí pracovní stanice AcQMap je pojízdný vozík s připevněným stolním počítačem, barevným monitorem, klávesnicí USB a myší USB pro ovládání uživatelem. Pracovní stanice AcQMap je vybavena více barevnými zobrazovacími výstupními porty, které lze použít v elektrofyziologické laboratoři.

### **• AcQMap → Kabel adaptéru ablačního katétru**

Připojuje konzoli AcQMap ke kabelu ablačního katétru společnosti Abbott/St. Jude Medical.

### **• AcQMap → Kabel adaptéru radiofrekvenčního generátoru Ampere™**

Připojuje konzoli AcQMap ke kabelu radiofrekvenčního ablačního generátoru Ampere společnosti Abbott/St. Jude Medical.

### **• Kabel adaptéru MAESTRO, AcQMap → Ablační katétr**

Připojuje konzoli AcQMap ke kabelu ablačního katétru Boston Scientific Intellatip MiFi XP.

### **• Kabel adaptéru MAESTRO, AcQMap → MAESTRO**

Připojuje konzoli AcQMap ke kabelu adaptéru radiofrekvenčního generátoru Boston Scientific MAESTRO 4000.

#### **• Kabel ablační reference AcQMap**

Kabel ablační reference AcQMap se připojuje k elektrodě ablační reference pacienta, přednímu panelu konzole AcQMap a zvolenému ablačnímu generátoru. Tento kabel poskytuje ablační referenční signál pro konzoli zajišťující lokalizační přesnost.

#### **• Ablační kabel rozhraní elektrogramu**

Připojuje konzoli AcQMap k záznamovému/stimulačnímu systému za účelem stimulace přes ablační katétr.

**VAROVÁNÍ:** Přes systém AcQMap nepřipojujte stimulaci udržující pacienta při životě. Systém není určen k poskytování podpory životních funkcí a je zakázáno jej k tomuto účelu používat. V případě nutnosti nouzové stimulace nebo selhání směřování stimulátoru přímo připojte požadovaný stimulovaný kanál ke stimulátoru.

#### **• Vstupní kabel EKG AcQMap**

Připojuje přemístitelné monitorovací elektrody ke konzoli AcQMap. Tento kabel je příložnou částí typu BF chráněnou proti defibrilaci. Tato ochrana proti defibrilaci je implementována v trupovém kabelu EKG. Používejte pouze kabely pacientů dodávané společností Acutus Medical. V opačném případě může dojít k závažnému poškození hardwaru systému AcQMap.

#### **• Výstupní kabel EKG AcQMap**

Připojuje konzoli AcQMap k záznamovému systému za účelem zobrazení signálů EKG pomocí 2mm zakrytých kolíků.

#### **• Doplňkový modul rozhraní AcQMap**

Doplňkový modul rozhraní AcQMap zajišťuje připojení k pomocným katétrům (volitelné) používaným během zákroku. Doplňkový modul rozhraní AcQMap také zajišťuje amplifikaci signálů sbíraných z pomocných katétrů a přenáší tyto signály do konzole AcQMap za účelem zobrazení. Pro účely montáže je poskytována univerzální svorka k uchycení na rám lůžka.

#### **• Kabel pracovní stanice AcQMap**

Připojuje ke konzoli AcQMap pracovní stanici AcQMap.

#### **• Výstupní kabel EKG se západkami AcQMap**

Připojuje konzoli AcQMap k záznamovému systému za účelem zobrazení signálů EKG pomocí západek.

#### **• Kabel EKG POST AcQMap**

Umožňuje koncovému uživateli testovat funkčnost EKG na požádání.

### **• Souprava 2mm kolíkových spojek AcQMap**

Umožňuje připojit výstupy doplňkového modulu rozhraní (celkem 40) ke kolíkovému modulu elektrofyziologické laboratoře nebo monitorovacímu systému.

### **Systém AcQMap vyžaduje ke své činnosti také následující jednorázové součásti:**

### **• Souprava elektrod pacienta AcQMap**

Obsahuje lokalizační disperzní elektrody, zpětné elektrody pacienta a přemístitelné monitorovací elektrody. Tyto různé elektrody slouží k poskytování informací o poloze katétru, jsou společnou referencí mezi pacientem a konzolí AcQMap a poskytují informace o povrchovém EKG. Všechny elektrody jsou příložnými částmi typu BF. Další informace naleznete v kapitole 5 "Instalace a nastavení systému AcQMap" a kapitole 6 "Příprava pacienta na použití systému AcQMap".

**POZNÁMKA:** Před použitím těchto jednorázových elektrod si prostudujte návody k použití příslušných produktů.

#### **• 3D zobrazovací a mapovací katétr AcQMap, model 900003**

Katétry AcQMap zachycují elektrickou aktivitu srdce a odesílají a přijímají ultrazvukové akustické vlny. Tento katétr je příložnou částí typu CF chráněnou proti defibrilaci.

### **• Řiditelný plášť AcQGuide, model 900002**

Řiditelný plášť AcQGuide slouží k zavedení katétru AcQMap do požadované srdeční komory.

#### **• Katétr anatomické reference**

Katétr anatomické reference poskytuje stacionární anatomickou referenci při generování rekonstrukcí srdeční komory. Katétr anatomické reference je potřebný, pouze pokud povrchové elektrody nejsou schopné uspokojivě odstranit respirační složku. Požadavky naleznete v kapitole 5 "Instalace a nastavení systému AcQMap". Tento katétr je příložnou částí typu CF chráněnou proti defibrilaci.

### **• Elektrická reference**

Jako elektrická reference slouží plášť (plášť zavaděče AcQRef, model 900005) nebo katétr, který poskytuje plovoucí unipolární uzemnění systému ke snížení elektrického šumu systému AcQMap pomocí potlačení soufázového signálu. Požadavky naleznete v kapitole 5 "Instalace a nastavení systému AcQMap". Tento katétr nebo plášť je příložnou částí typu CF chráněnou proti defibrilaci.

# <span id="page-22-0"></span>**KAPITOLA 5 — INSTALACE A NASTAVENÍ SYSTÉMU ACQMAP**

# **5.1. — Instalace systému AcQMap**

**VAROVÁNÍ:** Před příjezdem vyškolených pracovníků společnosti Acutus Medical, kteří provedou instalaci systému AcQMap, ponechte přepravní kontejnery zapečetěné.

- 1. Pracovníci společnosti Acutus Medical systém AcQMap rozbalí a nainstalují.
- 2. Pracovníci společnosti Acutus Medical zkontrolují, zda systém AcQMap není poškozen, a před klinickým použitím jej odzkoušejí.

### **5.1.1. — Připojení systému AcQMap**

Při provádění následujících kroků postupujte podle *obrázků 5-1* až *5-3*.

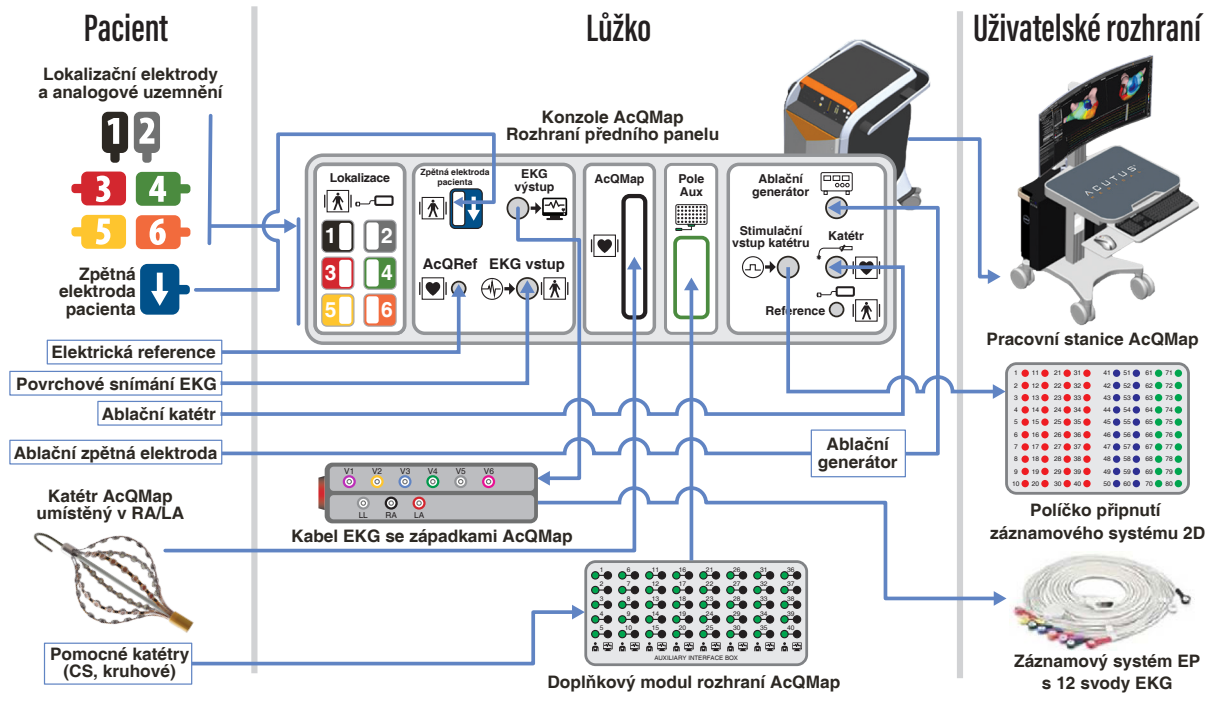

*Obrázek 5-1. Připojení systému AcQMap.*

Systém AcQMap vyžaduje před použitím denní systémový test. Denní systémový test je dvoudílný test sestávající ze (1) samočinného testu konzole při spuštění (POST) za účelem kontroly funkčnosti hardwaru a (2) funkčního testu inicializovaného softwarem, který testuje funkčnost celého systému. Funkční test inicializovaný softwarem je potřebné spustit pouze jednou za den. Denní systémový test může ke svému dokončení vyžadovat až 15 minut.

- 1. Připojte konzoli AcQMap do tříkolíkové zásuvky.
- 2. Připojte koncovku k vyrovnání potenciálu v zadní části konzole ke koncovce k vyrovnání potenciálu v laboratoři.
- 3. Připevněte doplňkový modul rozhraní AcQMap k rámu fluoroskopického stolu v poloze, ve které nebudou přítomny tekutiny a která bude přijatelná pro lékaře.
- 4. Připevněte doplňkový modul rozhraní AcQMap k přednímu panelu konzole AcQMap.

**POZNÁMKA:** Žádné elektrody nesmí být připojeny ke kolíku na doplňkovém modulu rozhraní.

**POZNÁMKA:** Ke konzoli nemají být vytvořena žádná další připojení.

- 5. Zapněte konzoli AcQMap hlavním vypínačem umístěným na zadním panelu. Zapnuté napájení je signalizováno rozsvícením zelené kontrolky napájení vedle vstupu napájecího kabelu.
- 6. Zapnutím konzole spustíte samočinný test konzole při spuštění (POST). Sledujte indikátory stavu na předním panelu konzole. Pokud bude test po dokončení POST konzole úspěšný, bude zeleně svítit pouze středový stavový indikátor.

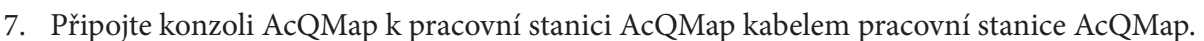

8. Zapněte počítač a monitor pracovní stanice AcQMap. Spusťte softwarovou aplikaci Functional Test (Funkční test). Počkejte na dokončení funkčního testu. Když se zobrazí zpráva "Waiting on Clinical" (Čekání na klinický vstup), stiskněte tlačítko

 (Spustit funkční test) **Start Functional Test**

9. Sledujte shromažďování dat a průběh funkčního testu na monitoru pracovní stanice. Pokud bude funkční test úspěšný, budou na předním panelu konzole svítit všechny stavové indikátory zeleně. Pokud není jeden nebo více stavových indikátorů zelený, prostudujte si dodatek G – POST a indikátory stavu funkčního testu.

Po úspěšném dokončení funkčního testu vytvořte před použitím systému následující spojení:

- 10. Připevněte vstupní kabel EKG AcQMap k přednímu panelu konzole AcQMap.
- 11. Připevněte výstupní kabel EKG AcQMap k přednímu panelu konzole AcQMap.
- 12. Připevněte ablační kabel rozhraní EKG k přednímu panelu konzole AcQMap.
- 13. Spusťte softwarovou aplikaci systému AcQMap.

**POZNÁMKA:** Při restartování s připojeným pacientem: Doporučujeme vypnout konzoli, počkat 20 sekund a poté konzoli znovu zapnout. Po restartu sledujte, že se rozsvítí stavové indikátory na předním panelu konzole zelenou barvou. Pokračujte až poté. Není nutné odpojit pacienta ani zavřít aplikaci AcQMap na pracovní stanici, než konzoli restartujete.

## **Připojení elektrické reference AcQMap**

**Alespoň jedna elektroda, kterou lze zavést do v. cava inferior směrem k bránici femorálním přístupem**

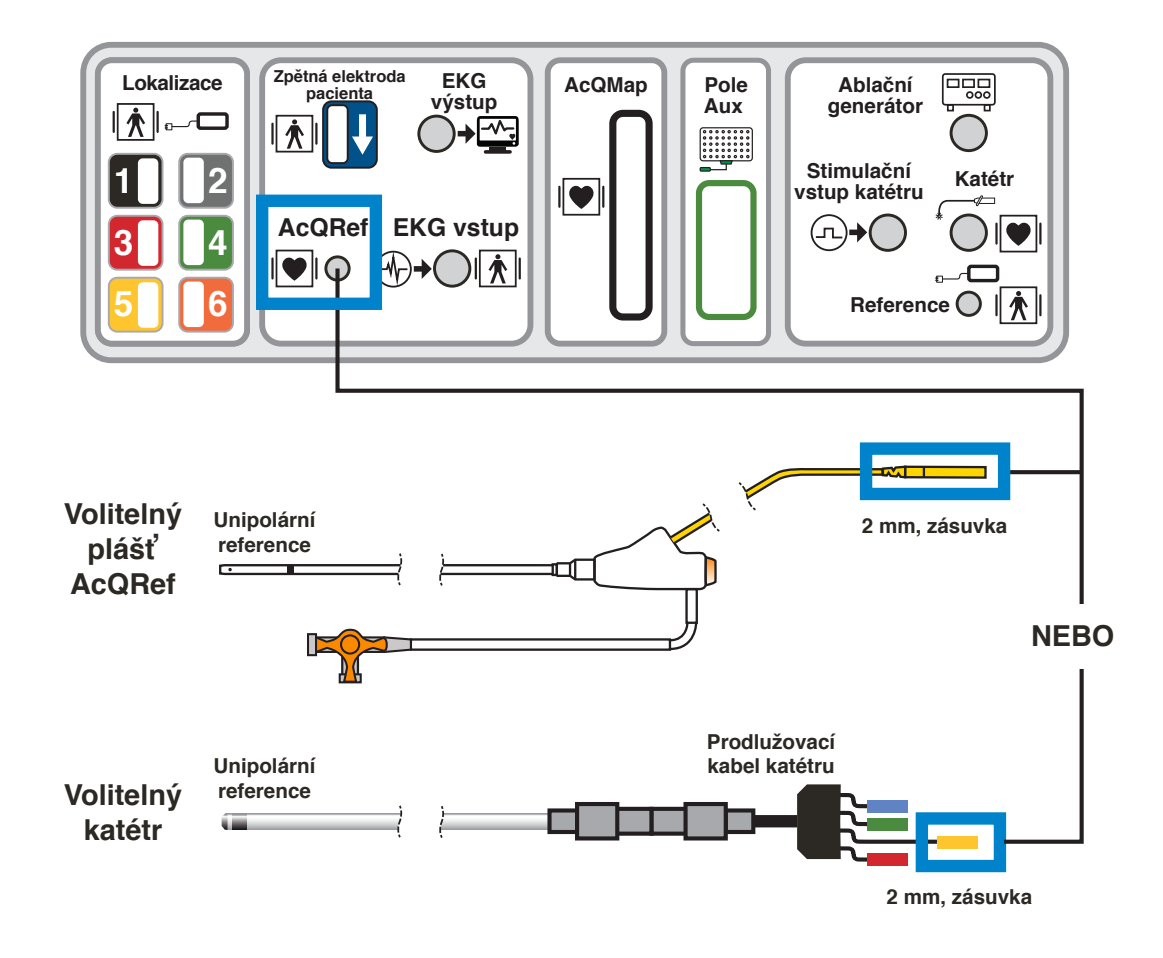

*Obrázek 5-2. Specifikace a připojení katétru elektrické reference.*

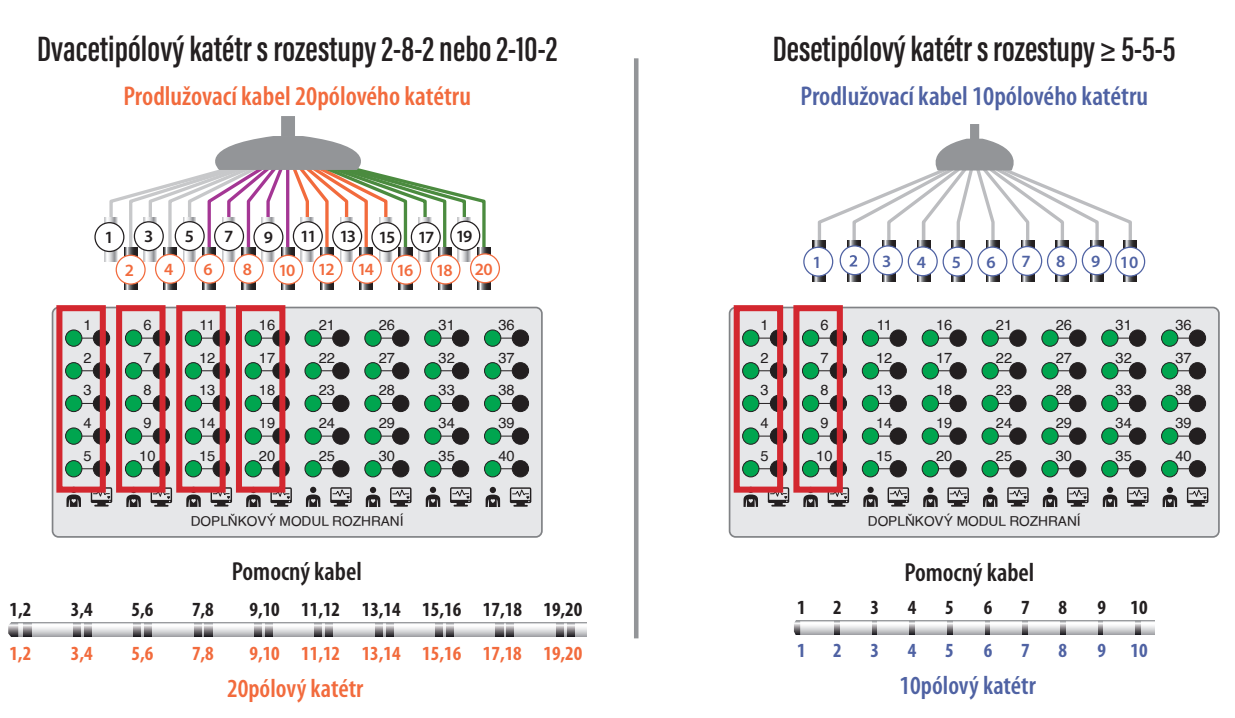

**Připojení katétru anatomické reference AcQMap**

*Obrázek 5-3. Specifikace a připojení katétru anatomické reference.*

**POZNÁMKA:** Použití pomocného katétru jako anatomické reference je nutné pouze za předpokladu, že je použití povrchových elektrod neadekvátní.

## **Stimulace přes ablační katétr**

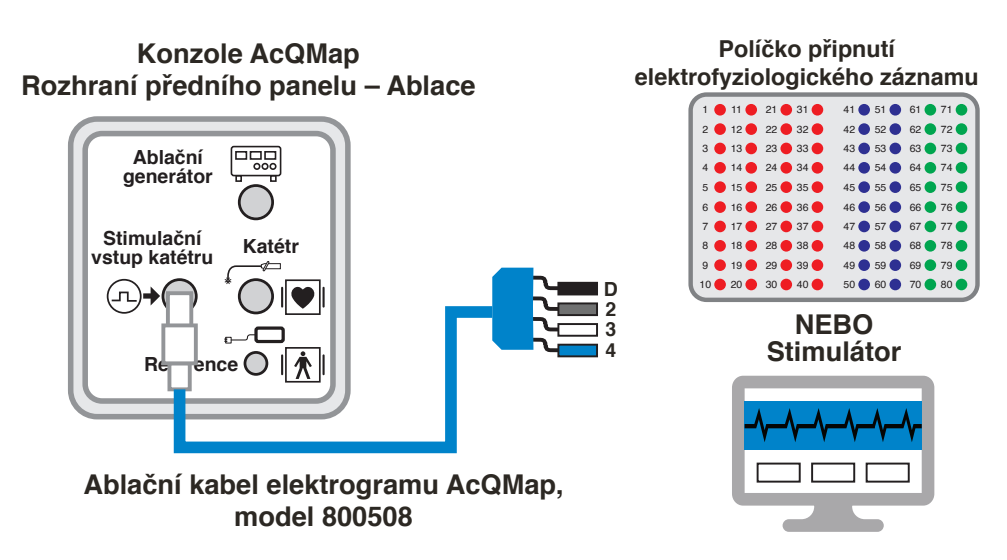

*Obrázek 5-4. Připojení konzole AcQMap ke stimulaci přes ablační katétr.* 

# <span id="page-26-0"></span>**KAPITOLA 6 — PŘÍPRAVA PACIENTA NA POUŽITÍ SYSTÉMU ACQMAP**

Následující sady pokynů jsou určeny k identifikaci elektrod pacienta a uložení elektrod na pacienta před použitím systému AcQMap.

# **6.1. — Identifikace elektrod pacienta**

Pokud chcete připojit všech šest (6) lokalizačních disperzních elektrod a zpětnou elektrodu pacienta k přednímu panelu konzole AcQMap, máte k dispozici sadu barevných číslovaných štítků, které můžete nalepit na elektrody krátce před aplikací na pacienta. Nalepte štítky následovně:

- 1. Otevřete lokalizační disperzní elektrodu 1 a 2 a nalepte černý štítek s číslem "1" doprostřed strany elektrody, která nebude v kontaktu s pacientem. Omotejte černý štítek se dvěma čísly "1" kolem kabelu elektrody v blízkosti konektoru, aby bylo číslo "1" vidět ze všech stran.
- 2. Otevřete 2. lokalizační disperzní elektrodu 1 a 2 a nalepte šedý štítek s číslem "2" doprostřed strany elektrody, která nebude v kontaktu s pacientem. Omotejte šedý štítek kolem kabelu elektrody v blízkosti konektoru, aby bylo číslo "2" vidět ze všech stran.
- 3. Otevřete lokalizační disperzní elektrody 3 až 6 a nalepte červený štítek s číslem "3" doprostřed strany elektrody, která nebude v kontaktu s pacientem. Omotejte červený štítek se dvěma čísly "3" kolem kabelu elektrody v blízkosti konektoru, aby bylo číslo "3" vidět ze všech stran.
- 4. Zopakujte krok 3 pro všechny zbývající lokalizační disperzní elektrody 4 až 6 (čísla 4–6).
- 5. Otevřete zpětnou elektrodu pacienta a nalepte jeden modrý štítek s označením doprostřed strany elektrody, která nebude v kontaktu s pacientem. Omotejte druhý modrý štítek s označením $\downarrow$  kolem kabelu elektrody.

**VAROVÁNÍ:** Opakované použití jednorázových elektrod může způsobit degradaci funkce zobrazovacího a mapovacího systému s vysokým rozlišením AcQMap.

**VAROVÁNÍ:** Zajistěte, aby se elektrody a konektory pacienta nedotýkaly navzájem ani jiných povrchových elektrod jiných zařízení (například ablačních zpětných elektrod), elektrického uzemnění či kovových předmětů.

## <span id="page-27-0"></span>**6.2. — Umístění elektrod pacienta**

Správné umístění elektrod pacienta je znázorněno na *obrázku 6-1*. Při přikládání elektrod dbejte na to, aby byly kabely vedeny po straně stolu, kde je umístěna konzole AcQMap. Nejprve posaďte pacienta vzpřímeně na fluoroskopický stůl.

1. Zpětnou elektrodu pacienta (modrou) umístěte na pravou spodní část zad. (*Obrázek 6-1*) Připojení zpětné elektrody pacienta k přednímu panelu konzole AcQMap.

**VAROVÁNÍ:** Uzemňovací elektroda pacienta musí být první elektrodou pacienta připojenou k systému AcQMap na začátku studie a poslední elektrodou odpojenou od systému AcQMap na konci studie.

- 2. Přiložte lokalizační disperzní elektrodu 5 (žlutou) na záda pacienta ve vodorovné poloze, s horním okrajem elektrody na úrovni T3. (*Obrázek 6-1*)
- 3. Přiložte lokalizační disperzní elektrodu 3 (červenou) ve vodorovné poloze na spodní část zad. (*Obrázek 6-1*) Tato elektroda bude rovnoběžná s elektrodou č. 6. (Viz krok f)
- 4. Dbejte na to, aby lokalizační disperzní elektrody byly ve vodorovné poloze a aby dostatečně přilnuly ke kůži pacienta. Pomozte pacientovi lehnout si a nasměrujte připojovací kabely na stejnou stranu jako konzoli AcQMap.
- 5. Přiložte lokalizační disperzní elektrodu 4 (zelenou) ve vodorovné poloze tak, aby byl horní okraj na úrovni konce hrudní kosti. (*Obrázek 6-1*)
- 6. Přiložte lokalizační disperzní elektrodu 6 (oranžovou) ve vodorovné poloze přes břicho uprostřed mezi mečovitým výběžkem a pupeční jizvou. (*Obrázek 6-1*)
- 7. Přiložte lokalizační disperzní elektrodu 2 (šedou) ve svislé poloze přes pravá žebra. (*Obrázek 6-1*) Tato elektroda by měla být vystředěna na srdci. Připojte tuto elektrodu k šedé zásuvce (č. 2) na předním panelu konzole AcQMap.
- 8. Přiložte lokalizační disperzní elektrodu 1 (černou) ve svislé poloze přes levá žebra. (*Obrázek 6-1*) Tato elektroda by měla být vystředěna na srdci. Připojte tuto elektrodu k černé zásuvce (č. 1) na předním panelu konzole AcQMap.
- 9. Připojte všechny zbývající kabely k barevně kódovaným / číslovaným zásuvkám na předním panelu konzole AcQMap.
- 10. Umístěte deset přemístitelných monitorovacích elektrod, jak znázorňuje *obrázek 6-1*.

**POZNÁMKA:** Pokud se během studie bude katétr AcQMap jevit jako plochý (tzn. dvourozměrný), je nejpravděpodobnější příčinou slabé přilnutí nebo nesprávné umístění lokalizačních disperzních elektrod. Lokalizační disperzní elektrody a související připojení je třeba často kontrolovat a v případě nutnosti vyměnit. Po výměně kterékoli lokalizační disperzní elektrody je nutné provést nové snímání anatomie.

11. Připojte přemístitelné monitorovací elektrody k přednímu panelu konzole AcQMap pomocí vstupního kabelu EKG AcQMap.

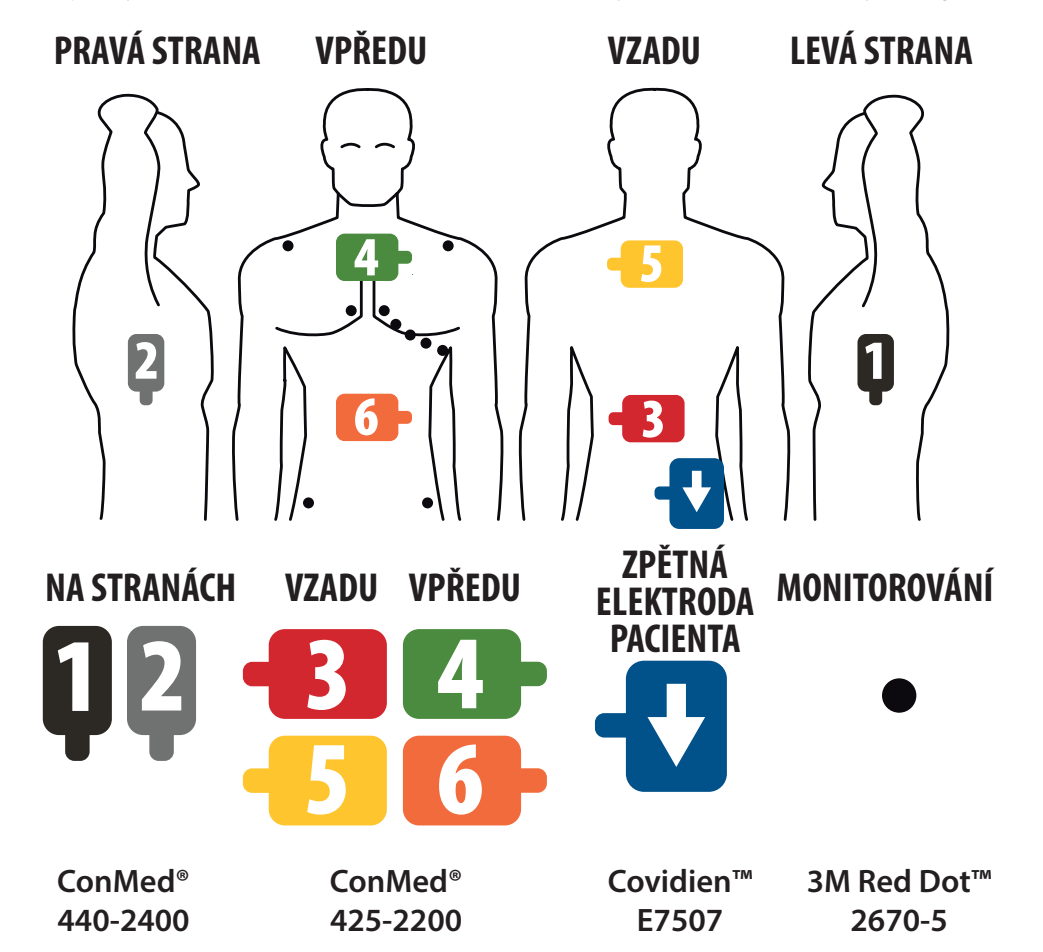

12. Připojte výstupní kabel EKG k monitorovacímu sytému EKG elektrofyziologické laboratoře.

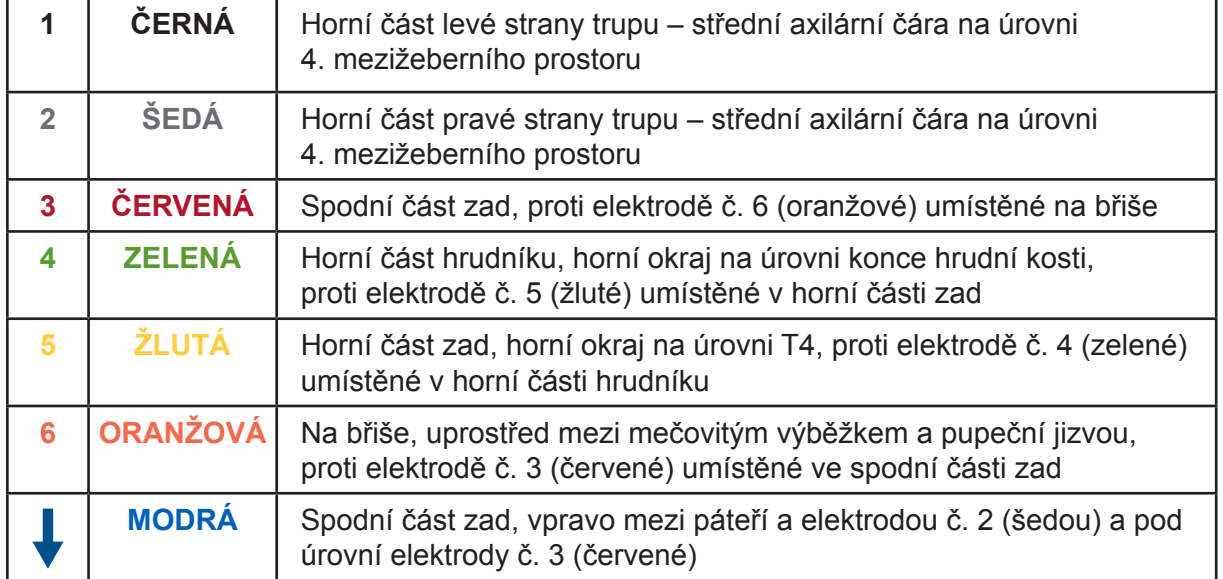

*Obrázek 6-1. Umístění lokalizačních disperzních elektrod, přemístitelných monitorovacích elektrod a zpětné elektrody pacienta.* 

# <span id="page-29-0"></span>**6.3. — Umístění pláště nebo katétru elektrické reference**

- 1. Zasuňte plášť elektrické reference (plášť zavaděče AcQRef) nebo katétr do pravé nebo levé femorální žíly standardním laboratorním postupem. Požadavky na doporučovaný plášť/katétr/elektrody jsou uvedeny v kapitole 5 na *obrázku 5-2*.
- 2. Umístěte elektrickou referenci do femorální žíly, s distálními elektrodami v dolní duté žíle (IVC) směrem k bránici.
- 3. Připojte katétr/kabel elektrické reference k jednotce rozhraní pacienta AcQMap podle pokynů v kapitole 5, obrázky 5-1 a 5-2.

# **6.4. — Umístění katétru anatomické reference**

**POZNÁMKA:** Anatomická reference je potřebná, pouze pokud povrchové elektrody nejsou schopné adekvátně kompenzovat respiraci.

- 1. Zasuňte katétr anatomické reference do pravé nebo levé femorální žíly standardním laboratorním postupem. (Požadavky na umístění katétru/elektrody jsou uvedeny na *obrázku 5-3*.)
- 2. Umístěte katétr do nejlepšího místa (nepárová žíla, podklíčková žíla, horní dutá žíla nebo koronární sinus), které zajišťuje stacionární anatomickou referenci.
- 3. Připojte katétr/kabel anatomické reference k doplňkovému modulu rozhraní AcQMap pomocí prodlužovacího kabelu katétru daného výrobce dle obrázků 5-1 a 5-3.

# **6.5. — Katétr AcQMap – Nekontaktní postupy**

- 1. Zasuňte katétr AcQMap do příslušné srdeční komory podle návodu k použití katétru.
- 2. Připojte katétr AcQMap k přednímu panelu konzole AcQMap.

# <span id="page-30-0"></span>**KAPITOLA 7 — PROCHÁZENÍ UŽIVATELSKÉHO ROZHRANÍ**

# **7.1. — Provozní režimy**

Zobrazovací a mapovací systém s vysokým rozlišením AcQMap lze používat ve dvou režimech: zobrazení studie a hodnocení studie. Provozní režim určuje, které vlastnosti a funkce jsou k dispozici.

- • Zobrazení studie shromažďuje, zaznamenává a zobrazuje data během jednotlivých postupech na pacientovi. V režimu zobrazení studie jsou k dispozici funkce živých signálů, záznamů pacientů, snímání, vlnových průběhů a mapování.
- • Hodnocení studie slouží k vyhodnocení a zpracování dat z předchozích studií. V režimu hodnocení studie jsou k dispozici pouze funkce vlnových průběhů a mapování.

Pokud pracovní stanice nedetekuje konzoli AcQMap pomocí kabelu pracovní stanice, přejde software AcQMap automaticky do režimu hodnocení studie. V okně Acquisition (Snímání) je k dispozici omezená sada funkcí. Funkce živých signálů nejsou v režimu hodnocení studie k dispozici.

# <span id="page-31-0"></span>**7.2. — Součásti hlavního okna – nekontaktní mapování**

Součásti hlavního okna jsou dostupné ve všech třech oknech hlavního úkolu – Acquisition (Snímání), Waveforms (Vlnové průběhy) a Maps (Mapy). Hlavní součásti okna zajišťují přístup k oknům, ovládacím prvkům na úrovni systému, informacím, nástrojům a nastavením konfigurace.

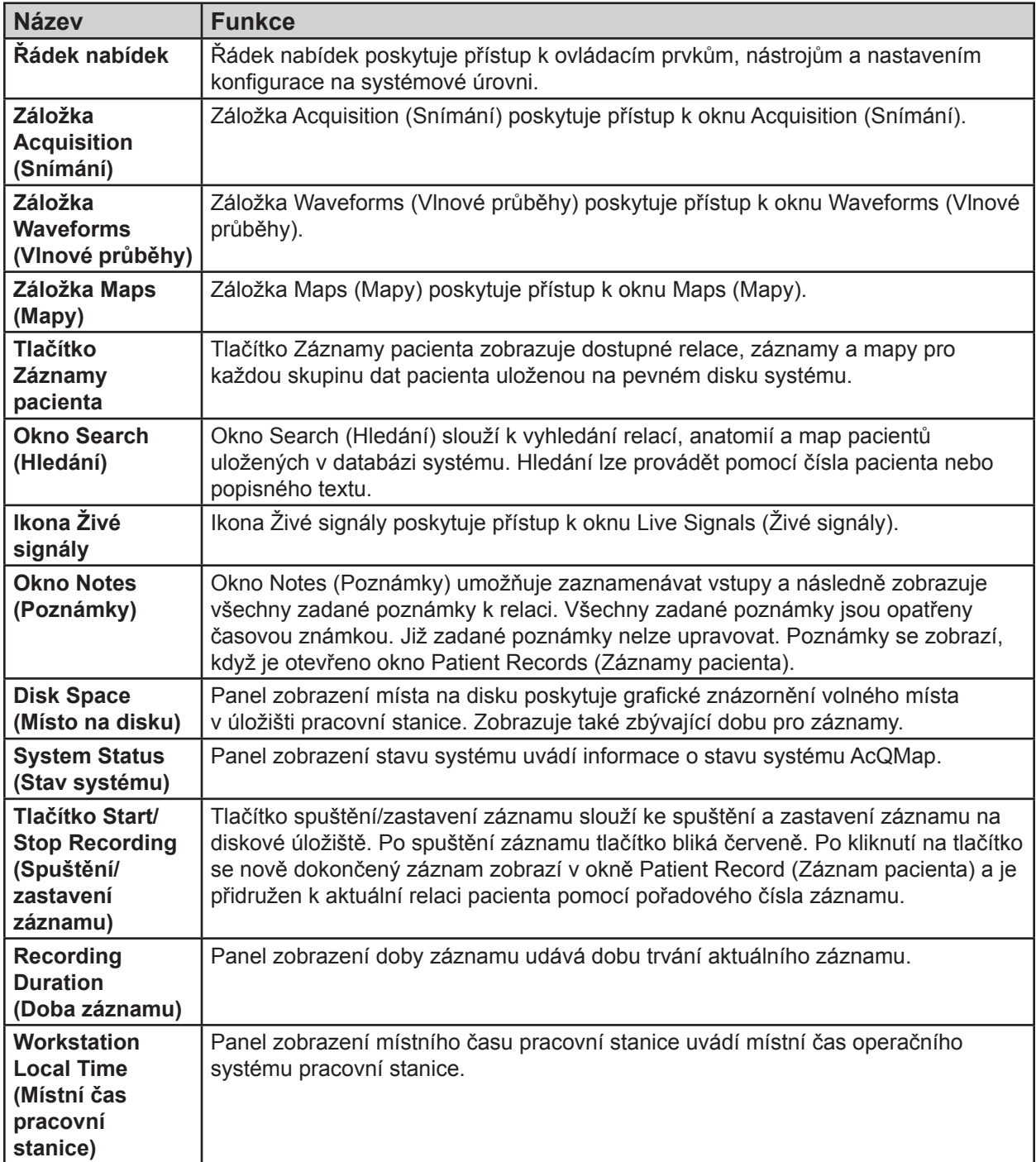

# <span id="page-32-0"></span>**7.3. — Okno Záznamy pacienta a poznámky**

Okno Patients Records and Notes (Záznamy pacienta a poznámky) lze připnout k oknům nebo odepnout od oken Acquisition (Snímání), Waveforms (Vlnové průběhy) a Maps (Mapy), když k němu budete potřebovat přístup. Část Patient Records (Záznamy pacienta) poskytuje přístup k aktuální relaci, záznamům a mapám pacienta a také k předchozím relacím pacienta uloženým na pevném disku systému. Záznamy pacienta jsou nakonfigurované do podoby hierarchické databáze, kterou lze prohledávat pomocí okna Search (Hledání) nebo procházením datových souborů. Část okna Notes (Poznámky) umožňuje uživateli zapisovat poznámky během postupu.

Pokud není okno Patient Records and Notes (Záznamy pacienta a poznámky) viditelné, lze jej otevřít pomocí tlačítka **Záznamy pacienta**. Jakmile se okno zobrazí, kliknutím na **Připnout** v pravém horním rohu okno připnete na obrazovku. Kliknutím na symbol **X** okno odepnete a zavřete.

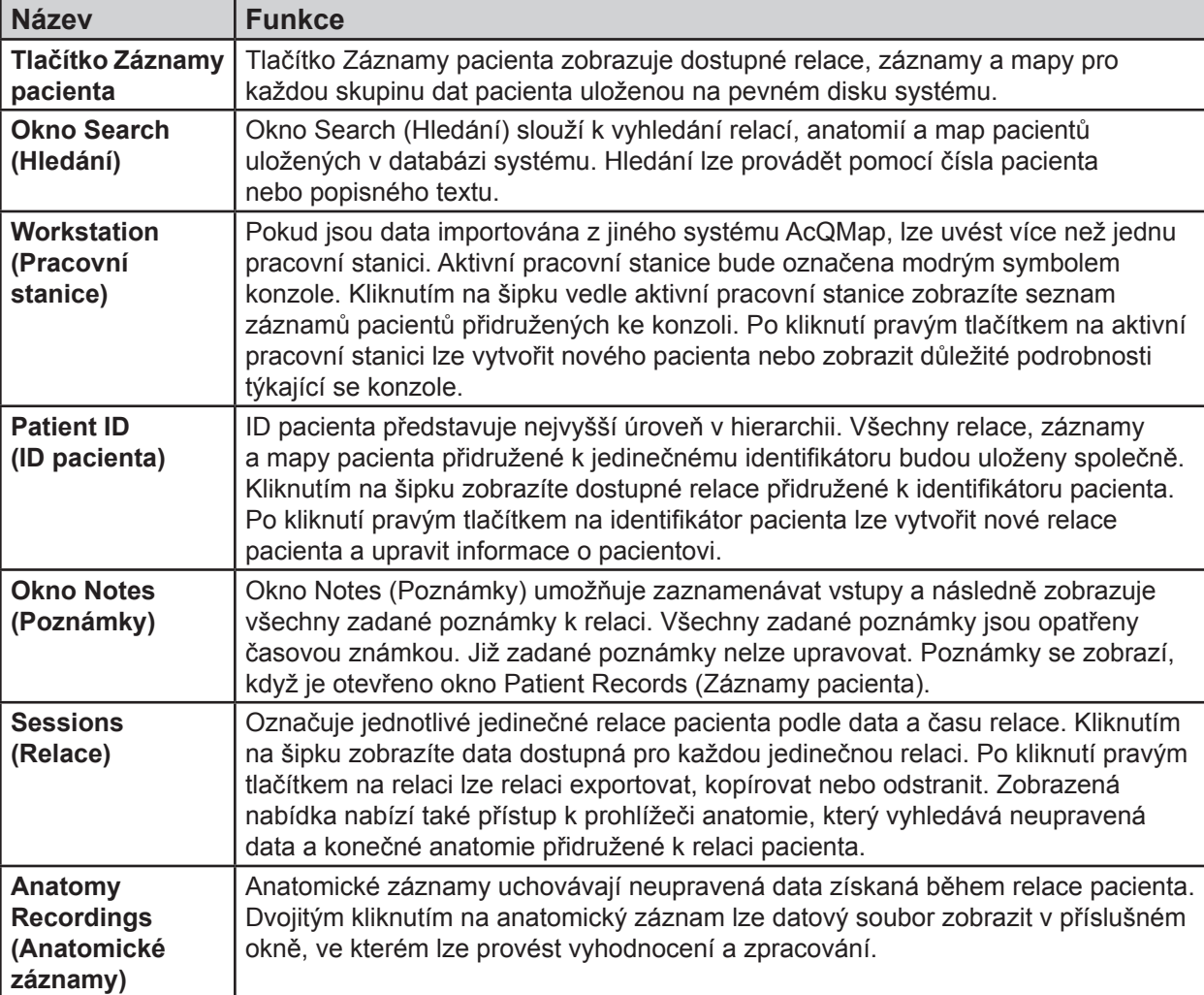

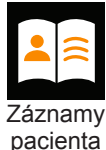

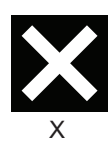

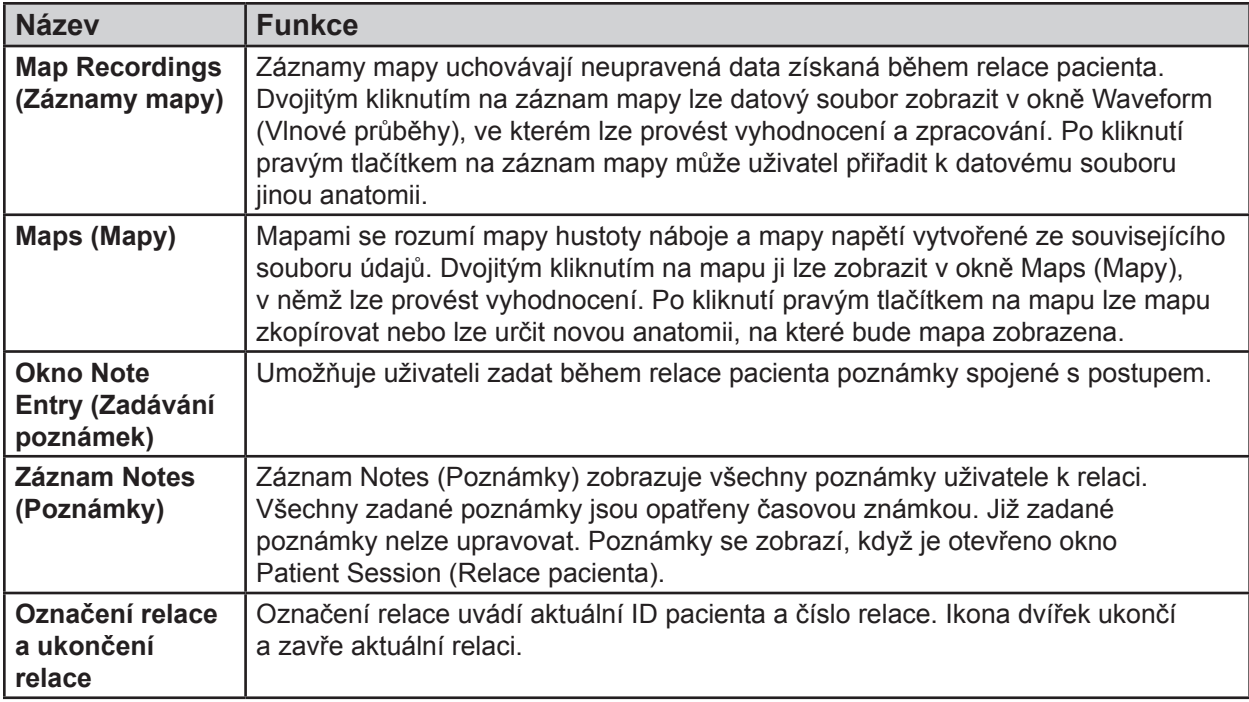

Označení relace a ukončení relace

06004 圖 4/5/2017

### **7.3.1. — Přidávání textových popisů k relacím, záznamům a mapám**

K libovolné relaci, záznamu či mapě nacházejícím se v seznamu Patient Record (Záznam pacienta) lze přidat textové popisy. Klikněte pravým tlačítkem na libovolnou relaci, záznam nebo mapu. V nabídce vyberte možnost Details (Podrobnosti), a otevřete tak okno Details (Podrobnosti). V části Note (Poznámka) okna Details (Podrobnosti) zadejte textový popis. Kliknutím na tlačítko **[Update]** (Aktualizovat) uložte poznámku k dané relaci, záznamu nebo mapě.

**POZNÁMKA:** Všechny poznámky lze exportovat do souboru .txt na pracovní ploše pracovní stanice. Po vytvoření poznámky a aktualizaci podrobností můžete uložit podrobnosti do souboru .txt kliknutím na tlačítko **[Export]** (Exportovat).

Přidání rychlé poznámky ke stávajícímu textovému popisu:

- 1. Chcete-li přidat text k dříve zadanému textovému popisu, vyberte příslušnou relaci, záznam nebo mapu a stiskněte klávesy Ctrl+N.
- 2. Zobrazí se okno s textovým polem, do kterého lze zapsat jednořádkový textový popis.
- 3. Stisknutím klávesy Enter nebo posunem mimo okno s textovým polem přidáte dodatečný textový popis. Stisknutím klávesy Escape textový popis vymažete.

# <span id="page-34-0"></span>**7.4. — Společné ovládací prvky**

## **7.4.1. — Řádek nabídek**

Řádek nabídek poskytuje přístup k ovládacím prvkům, nástrojům a nastavením konfigurace na systémové úrovni. Možnosti dostupné v řádku nabídek jsou zobrazeny v levém horním rohu hlavního pracovního prostoru obrazovky.

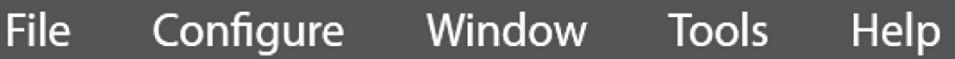

Výběrem položky nabídky zobrazíte seznam podnabídek. Obsah a funkce řádku nabídek jsou popsány níže.

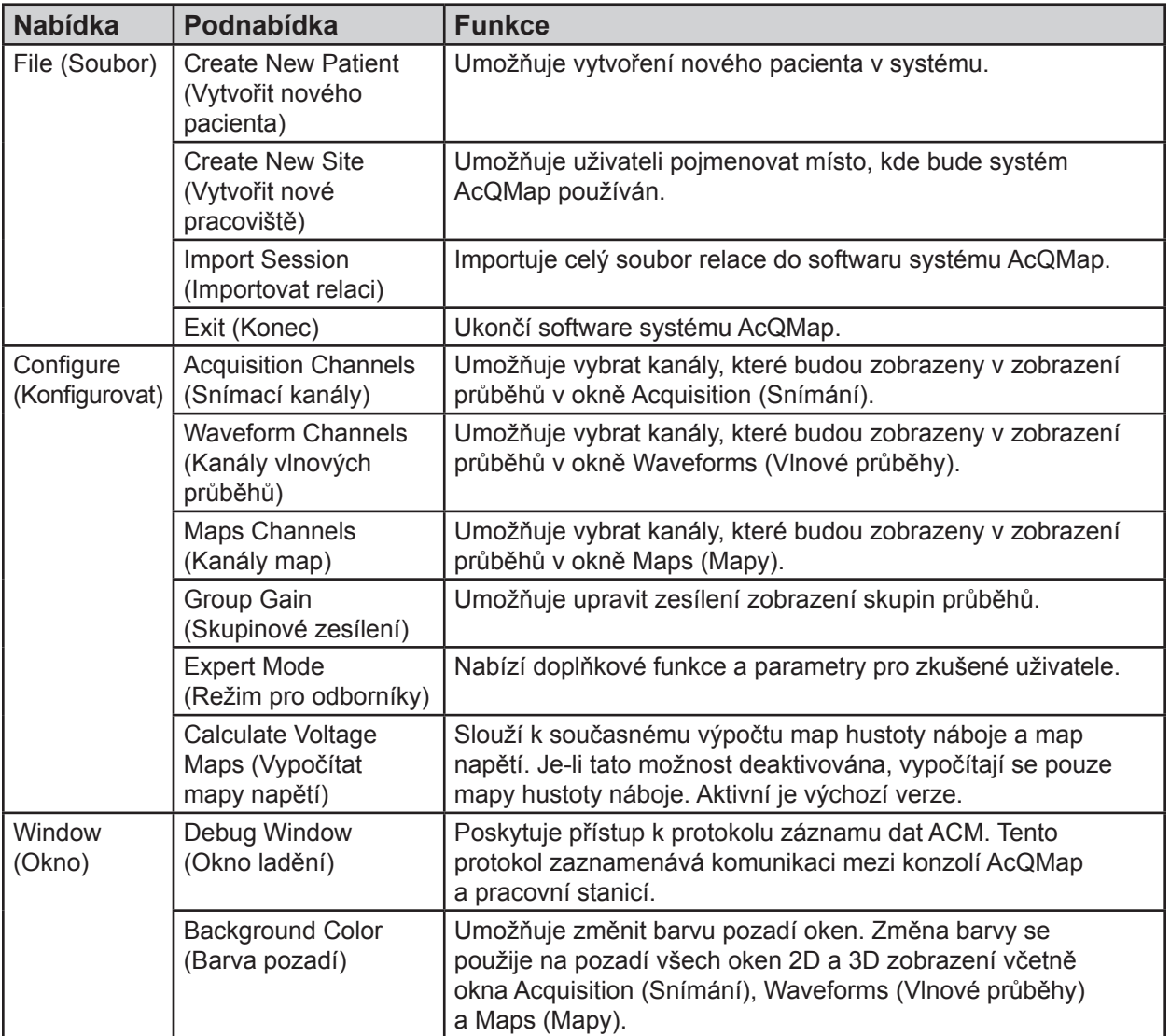

<span id="page-35-0"></span>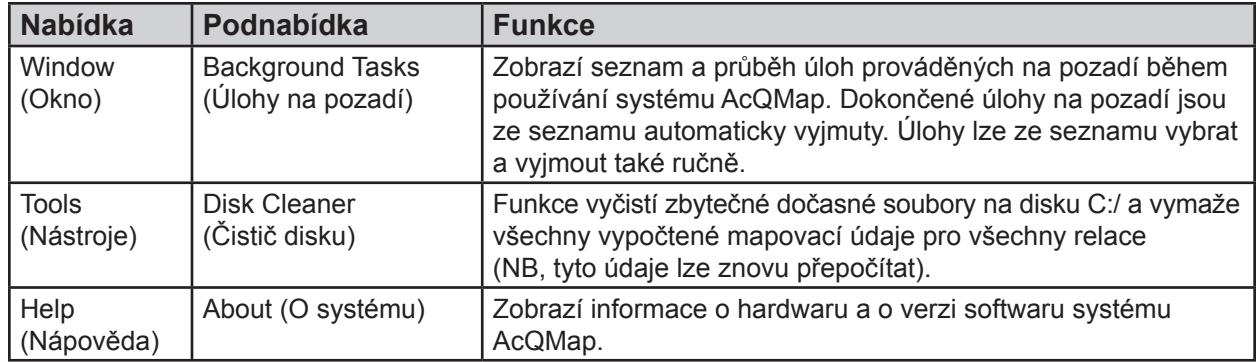

# **7.5. — Použití myši**

### **7.5.1. — Základní operace s myší**

Při popisu operací s myší se používají následující pojmy.

- **• Kliknutí** Přesun ukazatele myši na požadovaný prvek a jedno stisknutí a následné uvolnění levého tlačítka myši.
- **• Kliknutí pravým tlačítkem** Přesun ukazatele myši na požadovaný prvek a jedno stisknutí a následné uvolnění pravého tlačítka myši.
- **• Dvojité kliknutí** Přesun ukazatele myši na požadovaný prvek a dvě stisknutí následovaná uvolněním levého tlačítka myši.
- **• Tažení** Stisknutí a přidržení příslušného tlačítka myši, přesun myši a uvolnění tlačítka myši.
- **• Posun kolečkem** Otáčení kolečkem myši dopředu nebo dozadu za účelem posunutí zobrazení nahoru nebo dolů.
- Výběr Pojem "výběr" či "vybrat" je obecný pojem pro volbu požadovaného prvku pomocí myši. Pojem "vybrat" může označovat jedno kliknutí na požadovaném prvku, například tlačítku na obrazovce, volbu požadovaného textu v seznamu položek nebo volbu položky v nabídce, zvýraznění dané položky a opětovné kliknutí.
### **7.5.2. — Otáčení, přibližování a sledování**

Pomocí myši lze otáčet, sledovat a přiblížit či oddálit 3D zobrazení.

- **• Otáčení** Chcete-li otočit zobrazení, klikněte na něj a se stisknutým levým tlačítkem myši jej přetáhněte v libovolném směru ve 3D zobrazení. Po stisknutí levého tlačítka myši se kurzor změní na překříženou dvojici šipek, které označují, že dané zobrazení je připraveno na otáčení. Viz tabulka níže.
- **• Přiblížení/oddálení** Chcete-li zobrazení přiblížit nebo oddálit, posuňte prostřední posunovací kolečko myši nahoru nebo dolů.
- **• Sledování** Chcete-li sledovat zobrazení, klikněte na něj a se stisknutým prostředním posunovacím kolečkem myši jej přetáhněte v libovolném směru ve 3D zobrazení. Po stisknutí prostředního posunovacího tlačítka myši se kurzor změní na ukazováček, který označuje, že daný pohled je připraven na posouvání. Sledování převádí všechny vizuální prvky v trojrozměrném prostoru, včetně os, horizontálně nebo vertikálně do roviny obrazovkového zobrazení. Chcete-li sledovat v jiných rovinách, zobrazení nejprve otočte a potom pokračujte ve sledování. Sledování v trojrozměrném prostoru je přístupné z oken Acquisition (Snímání), Waveforms (Vlnové průběhy) a Maps (Mapy). Pro tuto funkci existují klávesové zkratky (viz tabulka níže).

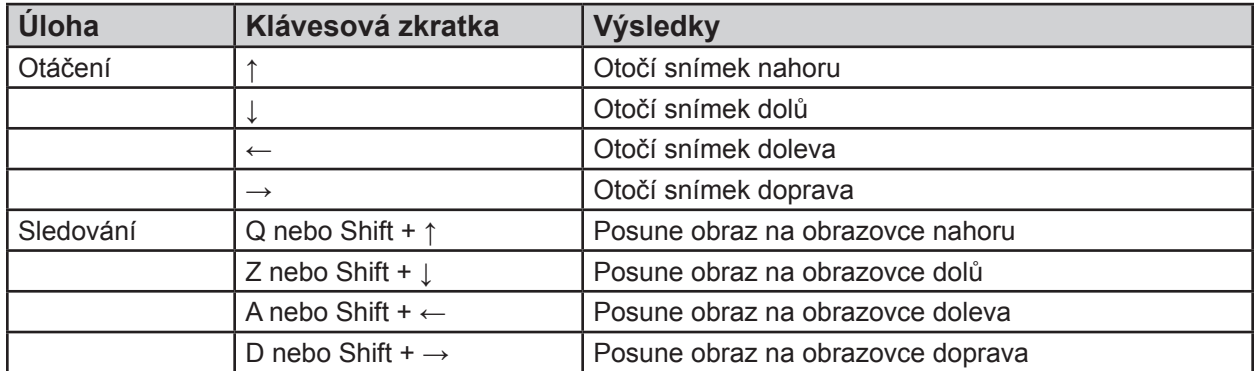

### **7.5.3. — Výběr a úprava vlnových průběhů**

Pomocí myši lze vybrat a upravit vlnové průběhy.

- • Chcete-li vybrat vlnový průběh, přesuňte kurzor myši na požadovaný vlnový průběh a jednou klikněte. Když se kurzor nachází na vlnovém průběhu, změní se na svislou dvouhlavou šipku.
- • Chcete-li zvětšit zobrazenou amplitudu vlnového průběhu, přesuňte kurzor myši na požadovaný vlnový průběh, klikněte na něj a se stisknutým levým tlačítkem myši táhněte ve svislém směru. Když se kurzor nachází na vlnovém průběhu, změní se na svislou dvouhlavou šipku.
- • Chcete-li přesunout vlnový průběh svisle, klikněte na něj a se stisknutým levým tlačítkem myši táhněte ve svislém směru označení vlnového průběhu (vlevo od zobrazení průběhů).
- • Všechny zbývající úpravy vlnových průběhů, včetně barvy a skupiny, lze provést na panelu Trace Display Control Panel (Ovládací panel zobrazení průběhů).

## **7.5.4. — Časový bod**

Pomocí myši lze změnit časový bod ve všech zobrazeních.

• Přesuňte kurzor myši na místo v zobrazení průběhů, kde kurzor nepřekrývá žádný průběh. Klikněte a tažením se stisknutým levým tlačítkem myši změňte časový bod. Během tažení bude poloha kurzoru následována svislým žlutým kurzorem času.

### **7.5.5. — Společné prvky rozhraní**

K interakci s grafickými prvky na obrazovce slouží myš a klávesnice. Ovládací prvky, které jsou shodné pro celé rozhraní, jsou popsány níže.

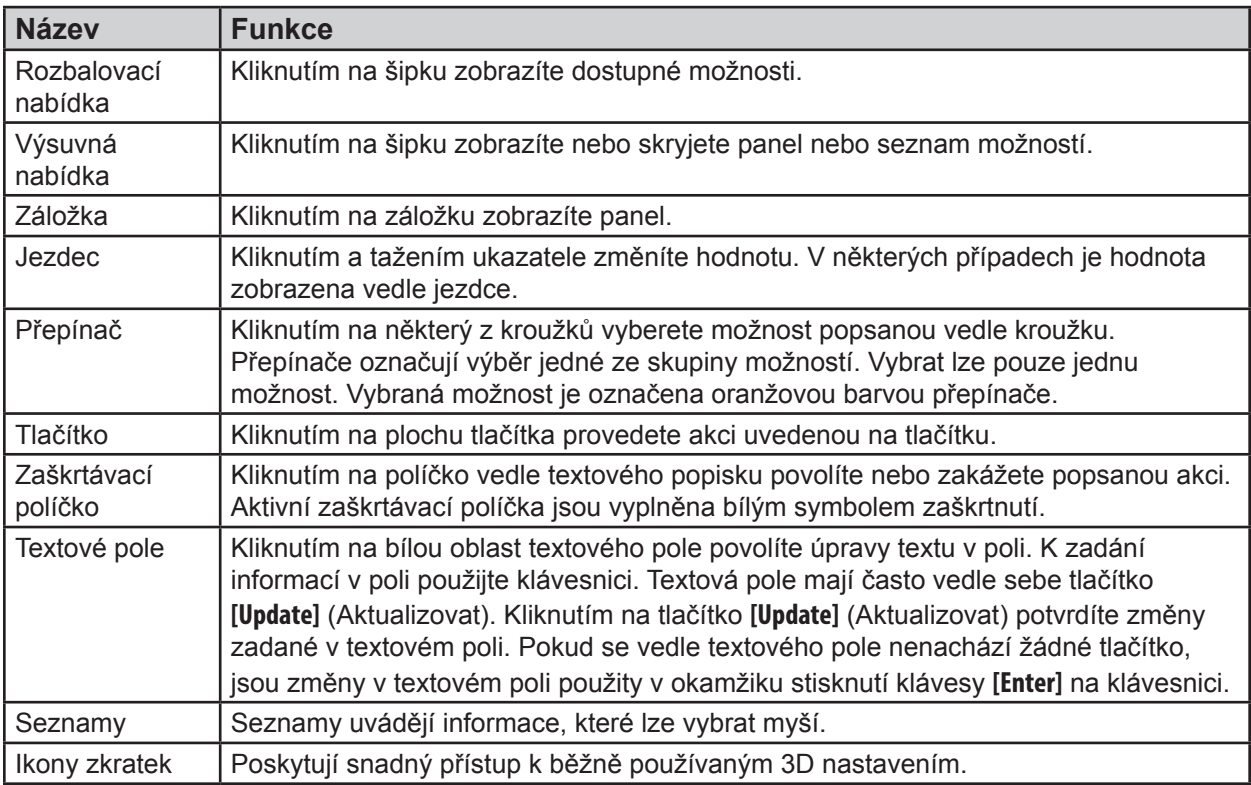

# **7.6. — Okno Živé signály – Nekontaktní a kontaktní mapování**

Okno Live Signals (Živé signály) lze otevřít pomocí tlačítka **Živé signály** v levém horním rohu obrazovky. Okno Live Signals (Živé signály) umožňuje uživateli prohlížet povrchové EKG, AcQMap a elektrogramy pomocného katétru, AcQMap a pomocné lokalizační signály a ultrazvuk.

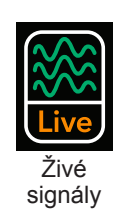

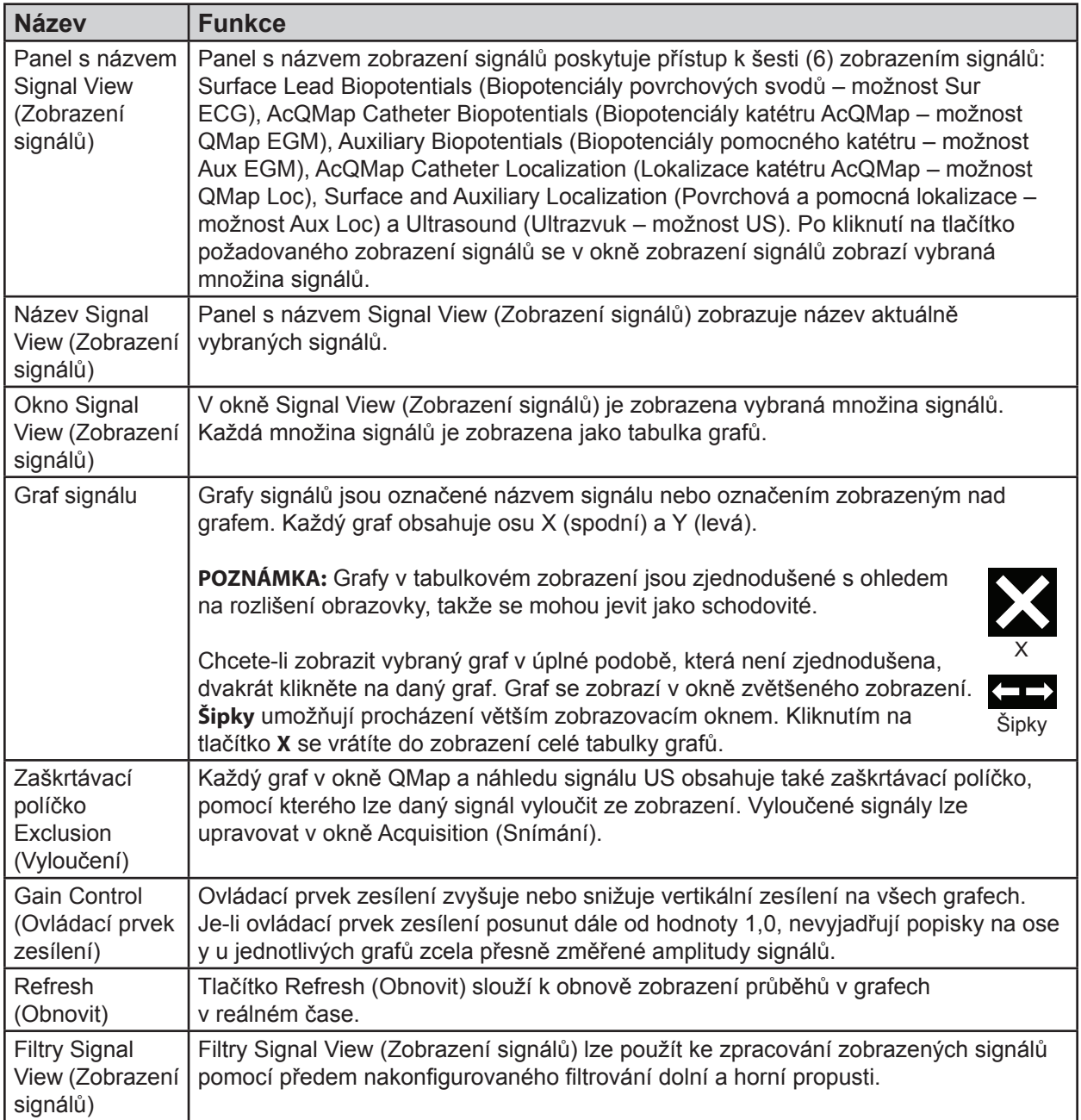

# **7.7. — Okno Snímání**

Okno Acquisition (Snímání) se zobrazí po výběru záložky Acquisition (Snímání). Okno Acquisition (Snímání) je k dispozici v nekontaktním i kontaktním režimu mapování.

**7.7.1. — Okno Snímání v nekontaktním režimu mapování**

| <b>Název</b>                                                                                                    | <b>Funkce</b>                                                                                                    |
|----------------------------------------------------------------------------------------------------|----------------------------------------------------------------------------------------------------|
| 3D Displays                                                                                                    | 3D zobrazení znázorňuje lokalizované katétry, povrchové rekonstrukce srdce,                                                                                                    |
| (3D zobrazení)                                                                                                    | značky a popisky v trojrozměrném prostoru.                                                                                                    |
| <b>Trace Display</b>                                                                                                    | Zobrazení průběhů znázorňuje v reálném čase vlnové průběhy změřených                                                                                                    |
| (Zobrazení průběhů)                                                                                                    | povrchových svodů EKG a vnitřních elektrogramů.                                                                                                    |
| 3D Settings                                                                                                    | 3D nastavení obsahuje nastavení zobrazení všech zobrazených prvků ve                                                                                                    |
| (3D nastavení)                                                                                                    | 3D zobrazení.                                                                                                    |
| Ikony zkratek                                                                                                    | Poskytují snadný přístup k běžně používaným 3D nastavením v okně Acquisition<br>(Snímání).                                                                                                    |
| <b>Reference View</b><br>(Referenční<br>zobrazení)                                                                                    | Referenční zobrazení poskytuje rychlý přístup k předem konfigurovaným<br>referenčním zobrazením anatomie: RAO, AP, LAO, LLat, LPO, PA, RPO a RL.                                                                                                    |
| Surface in Use                                                                                                    | Používaný povrch obsahuje nastavení konfigurace pro sestavení nové rekonstrukce                                                                                                    |
| (Používaný povrch)                                                                                                    | povrchu srdce nebo zobrazení existujících rekonstrukcí povrchu srdce.                                                                                                    |
| Indikátor referenčního                                                                                                    | Indikátor referenčního zobrazení znázorňuje orientaci aktuálního zobrazení kamery                                                                                                    |
| zobrazení                                                                                                    | vzhledem k zobrazeným prvkům.                                                                                                    |
| <b>ALocalization</b><br>Configuration<br>(▲Konfigurace<br>lokalizace)                                                                 | Kliknutím na šipku nahoru skryjete oblast konfigurace lokalizace.                                                                                                    |
| Open Full Localization<br>Setup (Otevřít plné<br>nastavení lokalizace)                                                                | Tlačítko Open Full Localization Setup (Otevřít plné nastavení lokalizace) poskytuje<br>přístup k nastavení lokalizace.                                                                                                    |
| Pole Coordinate                                                                                                    | Pole Coordinate Reference (Koordinační reference) zobrazuje pomocné kanály                                                                                                    |
| Reference                                                                                                    | použité pro polohovou referenci a umožňuje je zadávat a upravovat jako data                                                                                                    |
| (Koordinační                                                                                                    | oddělená čárkami. Tento seznam lze zobrazit také kliknutím na tlačítko Open Full                                                                                                    |
| reference)                                                                                                    | Localization Setup (Otevřít plné nastavení lokalizace).                                                                                                    |
| Nastavení Auxiliary<br><b>Catheter Channel</b><br>Mapping (Mapování<br>kanálů pomocného<br>katétru): Pole Aux 1<br>(Pomocný katétr 1) | Nastavení Auxiliary Catheter Channel Mapping: Pole Aux 1 (Pomocný katétr<br>1) zobrazuje pomocné kanály použité k zobrazení pomocného katétru č. 1<br>a umožňuje je zadávat a upravovat údaje. Tento seznam je přístupný také<br>z ovládacího panelu nastavení lokalizace. Zadané hodnoty musí být čísla<br>pomocných kanálů (1-40) oddělená čárkami. |
| Pole Excluded<br><b>AcQMap Electrodes</b><br>(Vyloučené elektrody<br>AcQMap)                                                          | V poli Excluded AcQMap Electrodes (Vyloučené elektrody AcQMap) lze zadávat<br>a upravovat kanály katétru AcQMap, u kterých je zjištěno, že poskytují chybnou<br>lokalizaci. Kanály se zadávají jako položky oddělené čárkami.                                                                                                    |
| Přepínač AcQMap                                                                                                    | Přepínač AcQMap View (Zobrazení AcQMap) umožňuje zobrazit katétr AcQMap                                                                                                    |
| View (Zobrazení                                                                                                    | s proloženým (fitovaným) modelem nebo s neupravenými změřenými polohami                                                                                                    |
| AcQMap)                                                                                                    | elektrod.                                                                                                    |

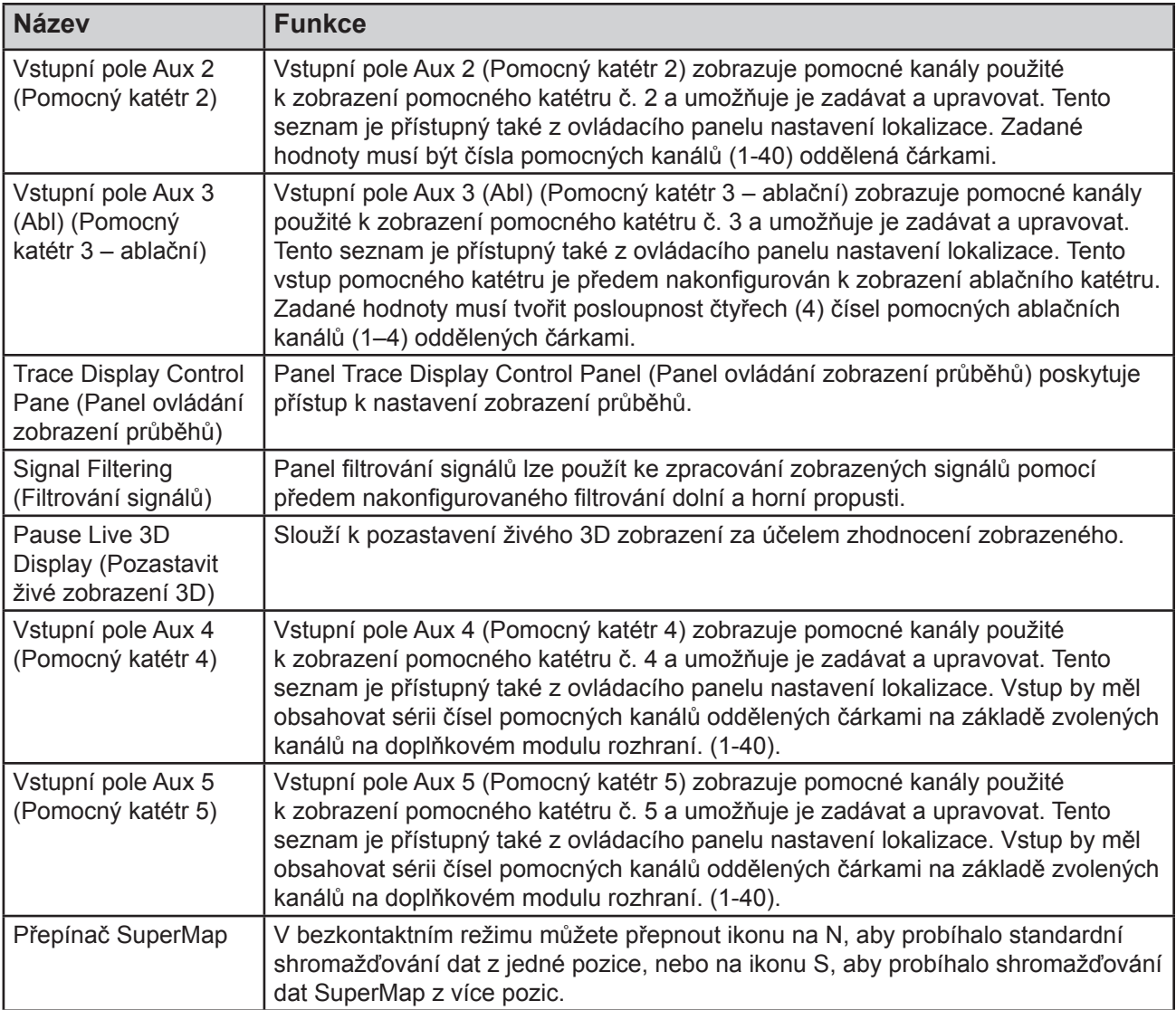

## **7.7.2. — Okno Snímání v kontaktním režimu mapování**

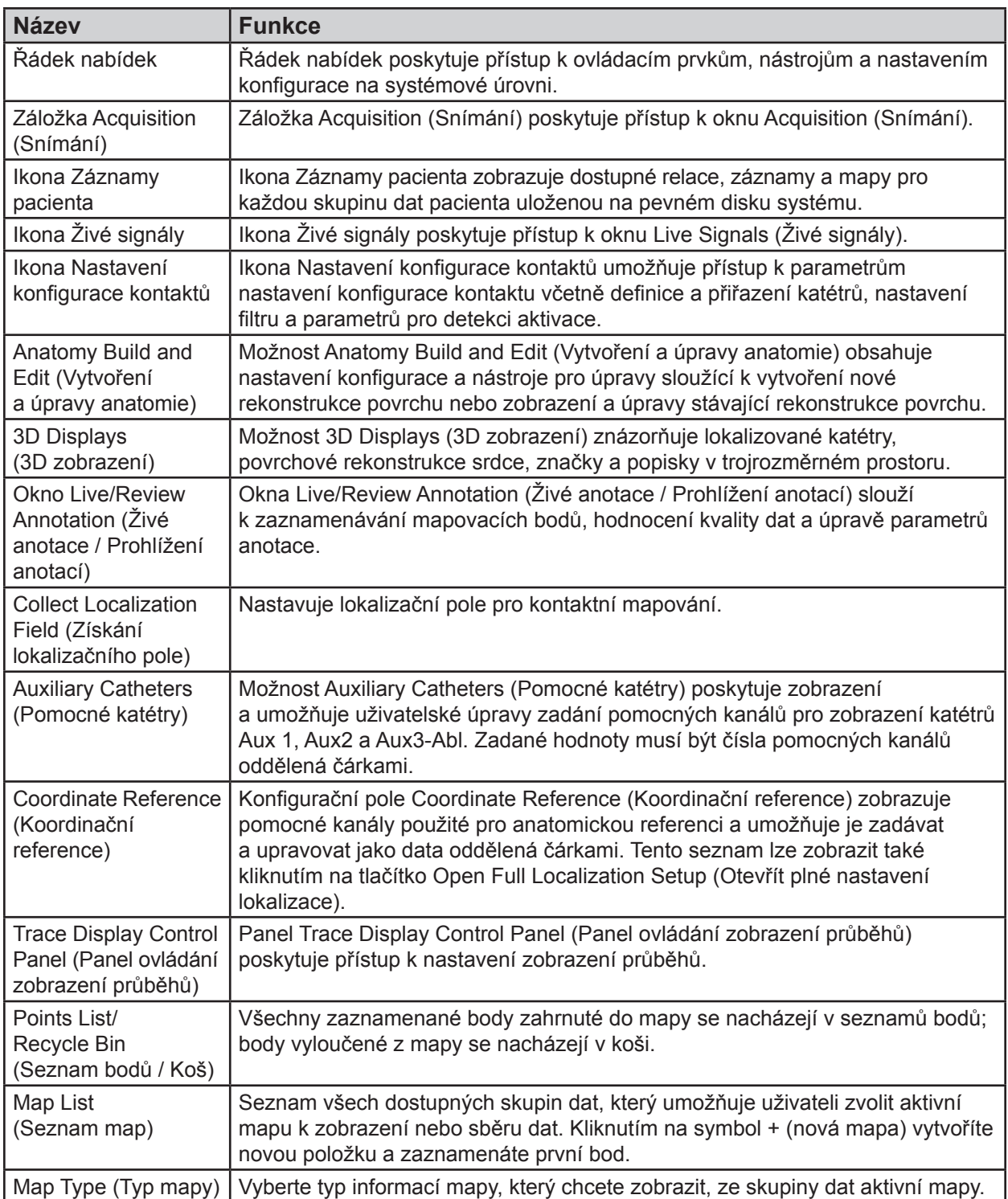

#### **Okno Vlnové průběhy**

Okno Waveforms (Vlnové průběhy) se zobrazí po kliknutí na záložku Waveforms (Vlnové průběhy). Okno Waveforms (Vlnové průběhy) je k dispozici pouze v nekontaktním režimu mapování.

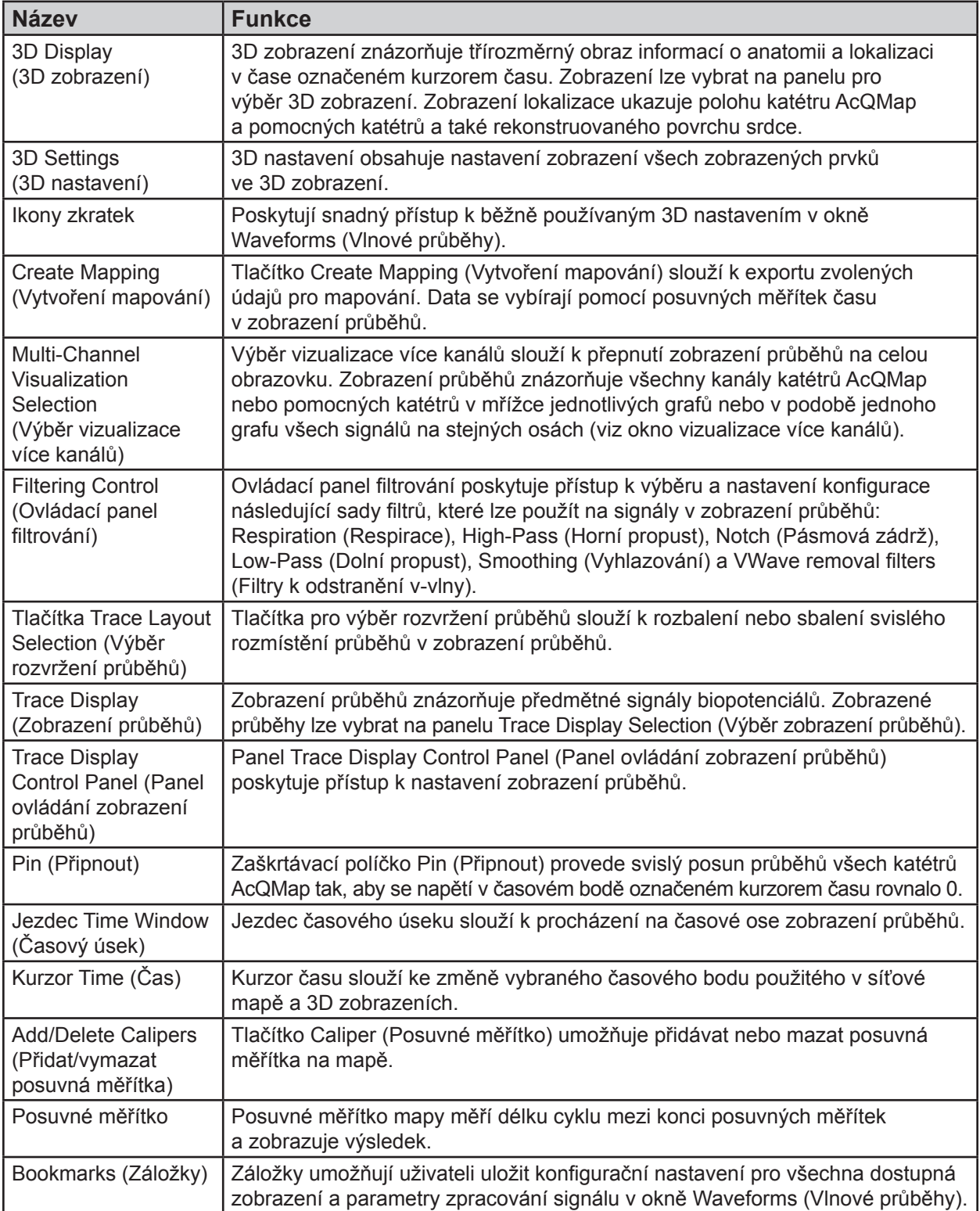

# **7.8. — Okno Mapy**

Okno Maps (Mapy) se zobrazí po kliknutí na záložku Maps (Mapy). Okno Maps (Mapy) je k dispozici pouze v nekontaktním režimu mapování.

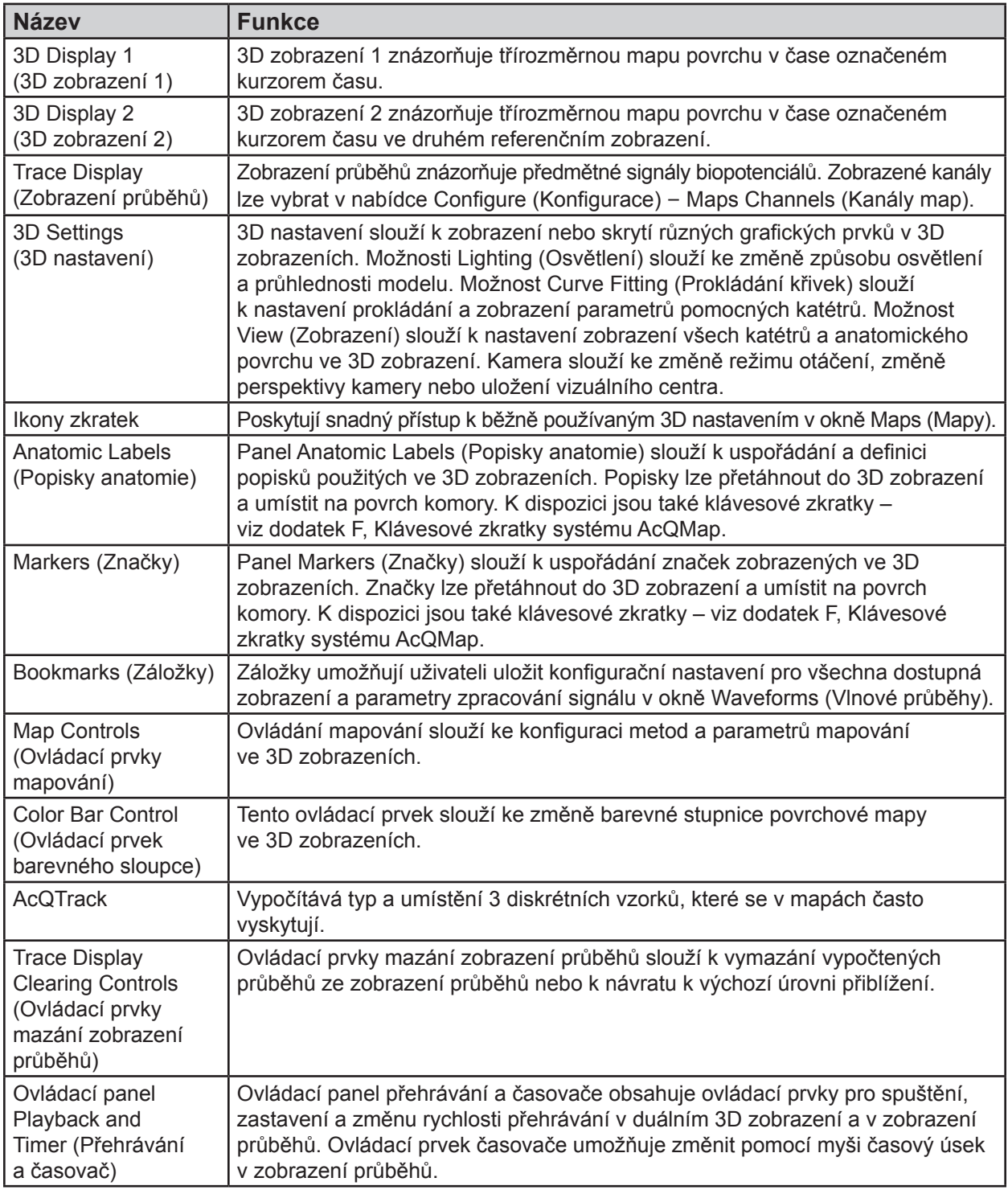

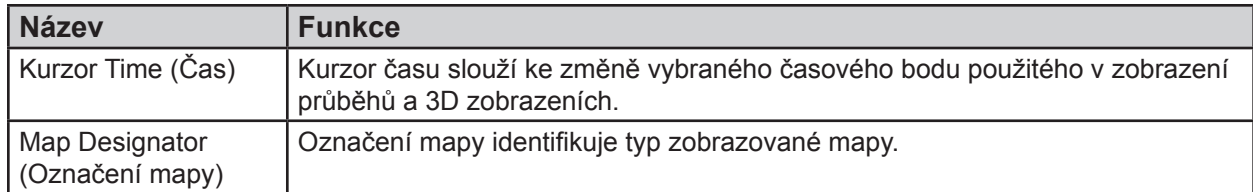

# **7.9. — Konfigurace 3D zobrazení**

Ovládací prvky 3D zobrazení se konfigurují přes 3D zobrazení. 3D nastavení obsahuje nastavení 3D zobrazení. Nastavení jsou přístupná po kliknutí na jednotlivé karty.

### **7.9.1. — 3D nastavení – zobrazení**

Při vytváření anatomické oblasti nebo k úpravě vzhledu povrchu ve 3D zobrazení po rekonstrukci se používají následující ovládací prvky.

#### **Nastavení komory**

#### **• Zobrazit povrch komory**

- Toto políčko umožňuje povolit nebo zakázat zobrazení mnohoúhelníků rekonstruovaného povrchu.
- Kliknutím na ikonu **Zobrazit/skrýt povrch komory** se zobrazení aktivuje nebo deaktivuje.
- **• Zobrazit síť**
	- Zobrazí povrchovou síť rekonstruované komory.
	- Zobrazuje se vpravo od výše uvedené ikony **Zobrazit/skrýt povrch komory**, když umístíte kurzor na ikonu. Slouží k aktivaci či deaktivaci zobrazení sítě povrchu.

#### **Katétr AcQMap**

Následující ovládací prvky slouží k nastavení vzhledu katétru AcQMap ve 3D zobrazení. Ikona katétru AcQMap je k dispozici pouze v nekontaktním režimu mapování.

#### **• Zobrazit křivítkové křivky AcQMap**

- Toto políčko umožňuje povolit nebo zakázat vykreslení spline křivek a elektrod AcQMap ve 3D zobrazení.
- Kliknutím na ikonu zkratky **katétru AcQMap** zobrazení aktivujete nebo deaktivujete.

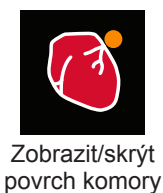

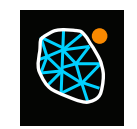

Zobrazit/skrýt síť

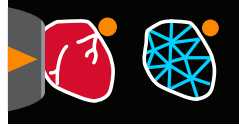

Zobrazit/skrýt síť

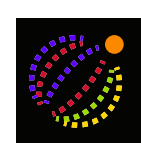

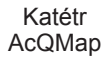

#### **Pomocný katétr**

Následující ovládací prvky slouží k nastavení vzhledu pomocných katétrů ve 3D zobrazení.

- **• Zobrazit pomocný katétr 1**
	- Slouží k aktivaci nebo deaktivaci zobrazení pomocného katétru 1 podle konfigurace v připojeních pomocných katétrů. (kapitola 9, Mapování kanálů pomocného katétru).
	- Kliknutím na ikonu zkratky **Zobrazit pomocný katétr 1** se zobrazení aktivuje nebo deaktivuje.
	- Počáteční poloha

Při registraci pomocného katétru 1 systém uloží jeho počáteční polohu. Pokud se pomocný katétr během zákroku přemístí, označením políčka pro počáteční polohu v režimu zobrazení zobrazíte původní polohu katétru. Na fixním stínovém obrázku bude zobrazena počáteční poloha katétru, kterou lze použít k vrácení přemístěného katétru zpět na místo. Alternativní metoda je popsána v dodatku E – Ruční registrace katétru. Pokud se přemístění nezdaří, je třeba vytvořit novou anatomii. (*Obrázek 7-1*)

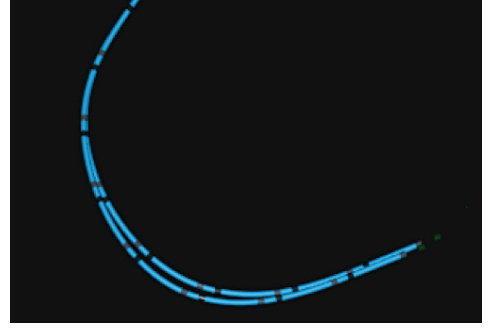

*Obrázek 7-1. Počáteční poloha katétru.*

#### **• Zobrazit pomocný katétr 2**

- Slouží k aktivaci nebo deaktivaci zobrazení pomocného katétru 2 podle konfigurace v připojeních pomocných katétrů. (kapitola 9, Mapování kanálů pomocného katétru).
- Kliknutím na ikonu zkratky **Zobrazit pomocný katétr 2** se zobrazení aktivuje nebo deaktivuje.

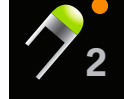

Zobrazit pomocný katétr 2

– Počáteční poloha

Při registraci pomocného katétru 2 systém uloží jeho počáteční polohu. Pokud se pomocný katétr 2 během zákroku přemístí, označením políčka pro počáteční polohu v režimu zobrazení zobrazíte původní polohu katétru. Na fixním stínovém obrázku bude zobrazena počáteční poloha katétru, kterou lze použít k vrácení přemístěného katétru zpět na místo.

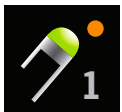

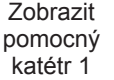

#### **• Zobrazit pomocný katétr 3 (ABL)**

- Slouží k aktivaci nebo deaktivaci zobrazení pomocného katétru 3 podle konfigurace v připojeních pomocných katétrů. (kapitola 9, Mapování kanálů pomocného katétru).
- Kliknutím na ikonu **Zobrazit pomocný katétr 3** se zobrazení aktivuje nebo deaktivuje.

#### **• Zobrazit pomocný katétr 4**

- Slouží k aktivaci nebo deaktivaci zobrazení pomocného katétru 4 podle konfigurace v připojeních pomocných katétrů. (kapitola 9, Mapování kanálů pomocného katétru).
- Kliknutím na ikonu zkratky **Zobrazit pomocný katétr 4** se zobrazení aktivuje nebo deaktivuje.
- Počáteční poloha

Při registraci pomocného katétru 4 systém uloží jeho počáteční polohu. Pokud se pomocný katétr během zákroku přemístí, označením políčka pro počáteční polohu v režimu zobrazení zobrazíte původní polohu katétru. Na fixním stínovém obrázku bude zobrazena počáteční poloha katétru, kterou lze použít k vrácení přemístěného katétru zpět na místo.

#### **• Zobrazit pomocný katétr 5**

- Slouží k aktivaci nebo deaktivaci zobrazení pomocného katétru 5 podle konfigurace v připojeních pomocných katétrů. (kapitola 9, Mapování kanálů pomocného katétru).
- Kliknutím na ikonu zkratky **Zobrazit pomocný katétr 5** se zobrazení aktivuje nebo deaktivuje.
- Počáteční poloha

Při registraci pomocného katétru 5 systém uloží jeho počáteční polohu. Pokud se pomocný katétr 5 během zákroku přemístí, označením políčka pro počáteční polohu v režimu zobrazení zobrazíte původní polohu katétru. Na fixním stínovém obrázku bude zobrazena počáteční poloha katétru, kterou lze použít k vrácení přemístěného katétru zpět na místo.

#### **• Ultrazvuk**

Následující funkce slouží k nastavení vzhledu zobrazení. Ultrazvuk je dostupný pouze v nekontaktním režimu mapování.

– Show Vectors (Zobrazit vektory) Slouží k aktivaci/deaktivaci zobrazení vektorů měření ultrazvuku. Výchozí hodnota je ON (zapnuto).

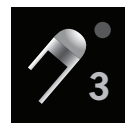

Zobrazit pomocný katétr 3

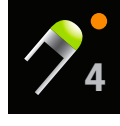

Zobrazit pomocný katétr 4

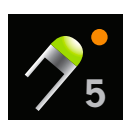

Zobrazit pomocný katétr 5

### **7.9.2. — 3D nastavení – prokládání křivek**

#### **Ovládání pomocných katétrů**

Následující ovládací prvky slouží ke změně parametrů algoritmu prokládání křivek pomocných katétrů.

**• Show Aux 1 Labels, Aux 2 Labels, Aux 4 Labels, Aux 5 Labels (Zobrazit pomocné popisky 1, 2, 4, 5)**

Zvolte pomocný katétr 1, 2, 4 nebo 5. Tím se povolí zobrazení popisků elektrod. Velikost písma lze upravit změnou hodnoty: vyšší hodnota = větší písmo, nižší hodnota = menší písmo.

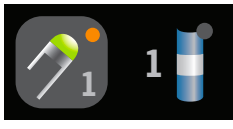

Ikona zkratky: Zvolte příslušný pomocný katétr. Po kliknutí se zobrazí samostatná ikona umožňující změnu velikosti písma. Klikněte na novou ikonu, umístěte na ni kurzor a otáčejte prostředním kolečkem myši.

- Pomocná zkratka
- **• Show Aux 1 Raw Electrodes, Show Aux 2 Raw Electrodes, Show Aux 3 Raw Electrodes, Show Aux 4 Raw Electrodes, Show Aux 5 Raw Electrodes (Zobrazit neupravenou polohu pomocných elektrod 1, 2, 3, 4 a 5)**

Aktivuje nebo deaktivuje zobrazení neupravených změřených poloh pomocných elektrod. Toto nastavení není doporučeno pro běžné použití.

**• Show Initial Aux 1 Raw Electrodes, Show Initial Aux 2 Raw Electrodes, Show Initial Aux 4 Raw Electrodes, Show Initial Aux 5 Raw Electrodes (Zobrazit úvodní neupravenou polohu pomocných elektrod 1, 2, 4 a 5)**

Aktivuje nebo deaktivuje zobrazení úvodní neupravené polohy pomocných elektrod. Toto nastavení není doporučeno pro běžné použití.

**• Alignment Factor (Faktor zarovnání)**

Slouží ke změně celkového zarovnání elektrod – od zarovnání k distálnímu konci až k zarovnání k proximálnímu konci.

### **7.9.3. — 3D nastavení – kamera**

Následující ovládací prvky slouží k nastavení kamery ve 3D zobrazení.

- **• Center Point (Střed)** Slouží k výběru středu otáčení kamery.
- **• Center of AcQMap Catheter (Střed katétru AcQMap)** Jako střed otáčení kamery je použito těžiště katétru AcQMap.
- **• Center of Chamber (Střed komory)** Jako střed otáčení kamery je použito těžiště povrchu.

**• Center of Origin (Počátek)**

Jako střed otáčení kamery je použit počátek souřadné soustavy (průsečík os). Jedná se o výchozí nastavení.

**• Tlačítko Reset (Resetovat)** Obnoví pohled kamery. Ikona zkratky: Kliknutím na ikonu **Resetovat kameru** obnovíte pohled kamery.

### **7.9.4. — 3D nastavení – osvětlení**

Následující ovládací prvky slouží k nastavení osvětlení ve 3D zobrazení.

- **• Surface Transparency (Průhlednost povrchu)** Slouží k nastavení úrovně průhlednosti anatomie povrchu. Ikona zkratky: Umístěte kurzor myši na ikonu **Zobrazit/skrýt povrch komory** a kolečkem myši změňte míru průhlednosti.
- **• Directional Lighting (Směrové osvětlení)** V tomto režimu se zobrazují stíny a reliéfy povrchů. Stíny a reliéfy změníte kliknutím a otáčením kolečkem myši.

# **7.10. — Zvýraznění elektrody**

Nástroj Electrode Highlighting (Zvýraznění elektrody) se nachází v seznamu ikon zkratek na obrazovce Acquisition (Snímání). Tento nástroj slouží k vizuální identifikaci poloh elektrod na jakémkoli pomocném katétru.

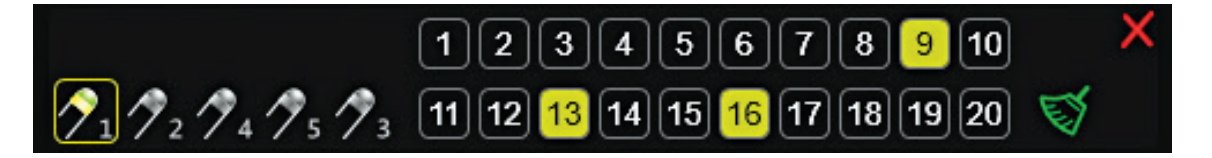

Nástroj pro zvýraznění elektrody

S otevřeným nástrojem Electrode Highlighting (Zvýraznění elektrody) zvolte katétr AUX (Pomocný katétr), na kterém chcete elektrody zvýraznit. V jednom okamžiku lze zvolit pouze jeden pomocný katétr. Myší zvolte elektrodu, kterou chcete zvýraznit. Tímto zrušíte zvýraznění jiných zvýrazněných elektrod. Stiskem klávesy Shift a kliknutím myši vyberete několik po sobě jdoucích elektrod. Podržením klávesy Ctrl

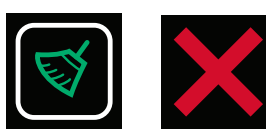

Zrušit výběr zrušit

a kliknutím myší můžete zvolit elektrody, které neleží vedle sebe. Výběr lze zrušit kliknutím na ikonu **Zrušit výběr**. Kliknutím na ikonu **Zrušit** nástroj zavřete.

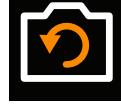

Resetovat kameru

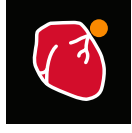

Zobrazit/skrýt povrch komory

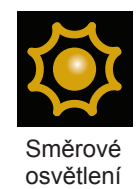

# **7.11. — Nástroj roviny řezu**

Nástroj roviny řezu odstraňuje část anatomie povrchu, aby bylo možné zobrazit vnitřní povrch komory. Nástroj roviny řezu je k dispozici pouze v okně Acquisition (Snímání).

- 1. Buď v levém, nebo v pravém 3D zobrazení vyberte pohled, ve kterém má být oříznuta rovina anatomie povrchu. V každém výřezu lze oříznout různé pohledy.
- 2. Klikněte na ikonu zkratky Rovina řezu. Provede se počáteční příčné oříznutí rovinného povrchu.
- 3. Chcete-li otočit pohled, a zobrazit tak vnitřní aspekty, klikněte levým tlačítkem myši na modrý rámeček a přidržte tlačítko stisknuté. Sada čtyř bílých směrových šipek označuje, že pohled lze otáčet.
- 4. Chcete-li upravit rovinu řezu povrchu, klikněte pravým tlačítkem na modrý rámeček. Barva rámečku se změní na zelenou a rovinu řezu povrchu bude možné ve vybraném pohledu upravit.
- 5. Chcete-li upravit stupeň řezu rovinného povrchu, klikněte pravým tlačítkem a přidržte jej na jednom ze zlatých rohů. Barva rohu se změní na zelenou a posunem roviny bude možné zvýšit nebo snížit stupeň řezu rovinného povrchu. Po uvolnění pravého tlačítka myši zůstane stupeň řezu rovinného povrchu zachován.
- 6. Chcete-li zobrazit část anatomie, která byla odříznuta, přepněte zobrazení pomocí ikony zobrazení/skrytí odříznutého povrchu. Anatomie a značky se zobrazí na straně roviny řezu označené ukazatelem šipky ve zlatých rozích.

# **7.12. — 3D nastavení – zobrazení obrysu katétru**

Pokud se lokalizované katétry nacházejí uvnitř anatomie povrchu nebo za ní, je možné aktivovat

obrys katétru, a vizualizovat tak umístění katétru. Obrys katétru je k dispozici v oknech Acquisition (Snímání), Waveforms (Vlnové průběhy) a Maps (Mapy). Lze zobrazit obrys všech lokalizovaných pomocných katétrů a katétru AcQMap.

Chcete-li použít nástroj obrysu katétru, umístěte kurzor myši buďto nad ikonu zkratky katétru AcQMap, nebo nad jednu z ikon pomocných katétrů (Aux1, Aux2, Aux3-Abl). Kliknutím na katétr, který se zobrazí vpravo, aktivujte obrys pro vybraný katétr. Obrys vybraného katétru se zobrazí v anatomii povrchu.

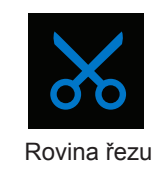

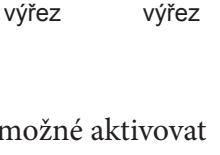

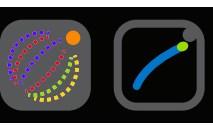

Obrys AcQMap

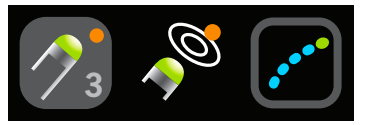

Skrýt

Obrys pomocného katétru

# Zobrazit

# **7.13. — 3D nastavení – přidání stínů katétru**

Chcete-li vytvořit stín pro daný katétr, umístěte kurzor myši na jednu z ikon pomocných katétrů (Aux1, Aux2, Aux4, Aux5, Aux3-Abl). Kliknutím na katétr, který se zobrazí u ikony stínu katétru (ten se znaménkem plus), vytvořte stín vybraného katétru. Stín vybraného katétru se zobrazí v okně 3D zobrazení.

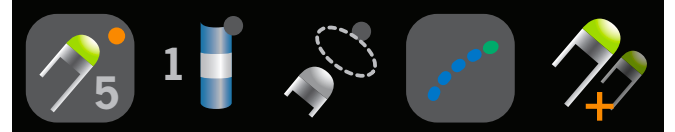

Stín pomocného katétru

# **KAPITOLA 8 — ZAHÁJENÍ STUDIE**

**Nastavení a připojení systému AcQMap je popsáno v kapitolách 5 a 6.**

# **8.1. — Spuštění softwaru systému AcQMap**

1. Počkejte na spuštění konzole AcQMap, které je indikováno přítomností obrazovky s logem AcQMap. (*Obrázek 8-1*)

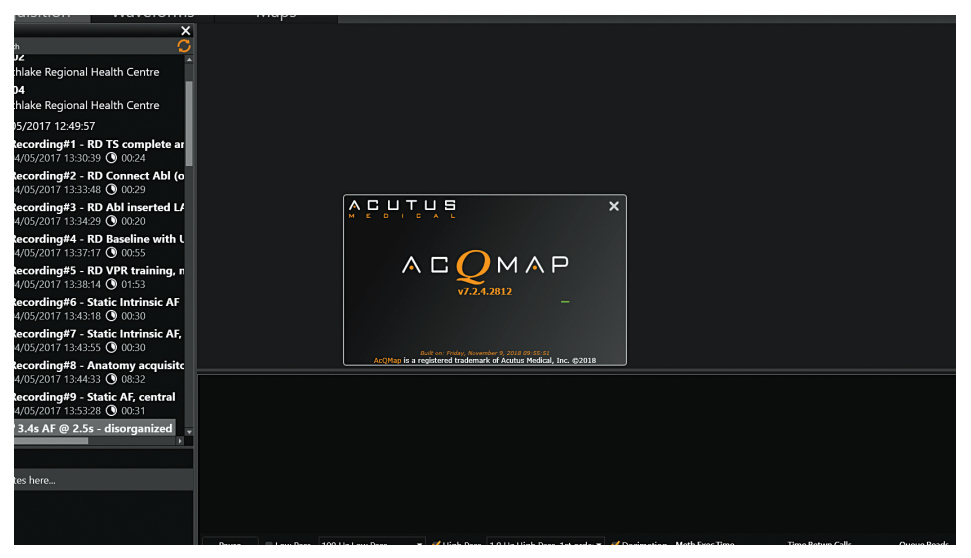

*Obrázek 8-1. Úvodní obrazovka konzole AcQMap.*

2. Po dokončení procesu spuštění klikněte na tlačítko **[Next]** (Další) v dolní části obrazovky.

# **8.2. — Zahájení nové studie**

V okně Patient Records (Záznamy pacienta) vyberte aktivní konzoli označenou modrým symbolem konzole. Pomocí okna hledání vyhledejte předchozí studie znovu příchozího pacienta nebo klikněte pravým tlačítkem na název konzole AcQMap a otevřete okno, které vám umožní vytvořit nového pacienta.

### **8.2.1. — Vytvoření nového pacienta**

- 1. Záznam nového pacienta lze vytvořit výběrem možnosti File (Soubor) → Create New Patient (Vytvořit nového pacienta) v řádku nabídek nebo kliknutím pravým tlačítkem na aktivní konzoli a výběrem možnosti Create New Patient (Vytvořit nového pacienta).
- 2. Zobrazí se okno Patient Info (Informace o pacientovi).
- 3. Vyplňte všechna povinná pole. Povinná pole jsou označena červeným orámováním.
- 4. Klikněte na políčko Permission to Export (Povolení exportovat), pokud budou údaje pacienta exportované.
- 5. Klikněte na tlačítko **[OK]**.
- 6. Vyberte režim mapování. Kontaktní nebo AcQMap.
- 7. Pacient bude uveden pod aktivní konzolí.
- 8. Relace 1, s přidruženým časem a datem, se automaticky vytvoří zadáním nového pacienta. Následné relace pacienta lze otevřít pomocí možnosti Patient Identifier (Identifikátor pacienta), kliknutím pravým tlačítkem myši a výběrem možnosti Create New Session (Vytvořit novou relaci).

**POZNÁMKA:** Relace kontaktního mapování jsou označeny modrou čarou vedle záznamu relace. Relace nekontaktního mapování jsou označeny oranžovou čarou vedle záznamu relace.

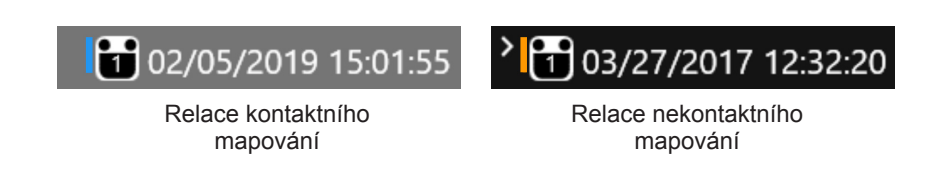

### **8.2.2. — Spuštění nové relace existujícího pacienta**

- 9. Pomocí panelu Search (Hledání) vyhledejte pacienta nebo rozbalte datový seznam aktivní konzole a přejděte na soubory pacienta.
- 10. Klikněte pravým tlačítkem na pacienta a vyberte možnost Create New Session (Vytvořit novou relaci).
- 11. Zobrazí se potvrzovací okno se zprávou "Confirm new Session" (Potvrďte novou relaci). Klikněte na tlačítko **[Yes]** (Ano).
- 12. Bude vytvořena nová relace s automaticky vygenerovaným číslem založeným na počtu relací, které již pro daného pacienta existují. Novou relaci lze rozpoznat podle aktuálního data a času.
- 13. Přejděte k nově vytvořené relaci pacienta a dvakrát na ni klepněte.
- 14. Na obrazovce se zobrazí okno Acquisition (Snímání). V označení relace v horní části obrazovky je uvedeno ID vybraného pacienta a číslo relace.

### **8.2.3. — Pokračování ve studii**

- 15. Chcete-li pokračovat v předchozí studii, přejděte k existující studii pacienta a dvakrát na ni klikněte.
- 16. Na obrazovce se zobrazí okno Acquisition (Snímání). V označení relace v horní části obrazovky je uvedeno ID vybraného pacienta a číslo relace.

# **KAPITOLA 9 — NASTAVENÍ PRO NEKONTAKTNÍ MAPOVÁNÍ**

V této kapitole je popsán postup nastavení systému AcQMap pro nekontaktní snímání dat, zobrazení biopotenciálů, rekonstrukci anatomie a vytváření map. Postup nastavení systému AcQMap pro kontaktní mapování naleznete v kapitole 16.

Před snímáním úvodních dat si ověřte, že byly provedeny následující kroky:

- Sestavení systému viz kapitola 5
- $\triangledown$  Proveďte samočinný test při spuštění konzole a funkční test kapitola 5
- ; Vytvoření záznamu pacienta kapitola 8
- ; Přiložení lokalizačních disperzních elektrod, zpětné elektrody pacienta a přemístitelných monitorovacích elektrod – kapitola 6
- $\Box$  Připojení elektrod pacienta ke konzole kapitola 6
- $\boxtimes$  Kontrola kvality EKG kapitola 9
- $\boxtimes$  Zasunutí, umístění a připojení pláště elektrické reference kapitola 6
- ; Vložení a uložení katétru AcQMap kapitola 6
- ; Vložení a uložení pomocných katétrů.
- ; Vložte a uložte ablační katétr. Připojte ablační katétr a generátor dle doporučení v dodatku A.

Zbývající **povinné kroky** budou popsány v částech níže:

- $\Box$  Kalibrace fáze lokalizace kapitola 9, část 9.1.5
- Kanály vyloučené z mapování kapitola 9, Vyloučení kanálů katétru AcQMap
- Nastavení kanálů anatomické reference určených k použití kapitola 9 Nastavení kanálů anatomické reference pomocí povrchových elektrod
- Změna měřítka kapitola 9, Změna měřítka lokalizačního subsystému

# **9.1. — Kontrola signálů**

Okno Live Signals (Živé signály) slouží k ověření připojení vstupů a kvality signálu systému AcQMap.

Kliknutím na tlačítko **Živé signály** přejděte do okna Live Signals (Živé signály).

Okno Live Signals (Živé signály) se skládá ze šesti (6) zobrazení signálů:

- Surface ECG (Povrchové EKG) (Sur ECG),
- • AcQMap Catheter biopotentials (Biopotenciály katétru AcQMap) (QMap EGM),
- • Auxiliary Catheter biopotentials (Biopotenciály pomocného katétru) (Aux EGM),
- • AcQMap Catheter Localization (Lokalizace katétru AcQMap) (QMap Loc) velikost a fáze každé ze tří os lokalizace,
- • Surface and Auxiliary Catheter localization (Lokalizace povrchového a pomocného katétru) (Aux Loc) – velikost a fáze každé ze tří os lokalizace,
- Ultrasound ranges (Ultrazvukové rozsahy) (US).

V části 9.1 je popsáno použití jednotlivých obrazovek Signal View (Zobrazení signálů). Signály lze ověřit na všech použitelných (připojených) kanálech.

**POZNÁMKA:** V dolní části každé obrazovky, kromě obrazovky Ultrasound (Ultrazvuk) (US), se nachází skupina předem definovaných filtrů, které lze použít na zobrazené signály výběrem filtru LP (Low Pass = Dolní propust) nebo HP (High Pass = Horní propust).

**POZNÁMKA:** Obrazovky Surface Localization (Lokalizace povrchového EKG), AcQMap Catheter Localization (Lokalizace katétru AcQMap) (QMap Loc) a Auxiliary Catheter Localization (Lokalizace pomocného katétru) (Aux Loc) obsahují podnabídku Localization View (Zobrazení lokalizace), která umožňuje zobrazit velikost nebo fázi lokalizace pro každou ze tří lokalizačních frekvencí. (Osa x = IQ1, osa y = IQ2, osa z = IQ3).

Dvojitým kliknutím na jakoukoli mřížku signálu otevřete rozšířený náhled zvoleného signálu, abyste si jej mohli lépe prohlédnout. Pomocí šipek vpřed a zpět lze procházet průběhem a tlačítkem "X" zavřít okno rozšířeného náhledu.

### **9.1.1. — Povrchové snímání EKG**

#### **Biopotenciály – povrchové EKG**

Obrazovka Surface ECG (Povrchové snímání EKG) zobrazuje povrchové svody EKG I, II, III, aVR, aVL, aVF, V1, V2, V3, V4, V5, V6. Zesílení signálu lze upravit jezdcem Gain (Zesílení) na levé straně obrazovky. Signály lze obnovit pomocí tlačítka Refresh (Obnovit).

### **9.1.2. — Nastavení katétru AcQMap**

#### **Biopotenciály – QMap EGM (Elektrogramy katétru QMap)**

Obrazovka QMap EGM (Elektrogramy katétru QMap) zobrazuje 48 změřených elektrogramů z katétru AcQMap. Kliknutím na tlačítko **[QMap EGM]** (Elektrogramy katétru QMap) zobrazíte obrazovku AcQMap EGM (Elektrogramy katétru AcQMap).

#### **Lokalizace – QMap Loc (Lokalizace katétru QMap)**

Obrazovka AcQMap Loc (Lokalizace katétru AcQMap) zobrazuje lokalizační signál vybraný v podnabídce zobrazení lokalizace pro všech 48 elektrod katétru AcQMap. Fáze lokalizačního signálu musí být pro připojení *in vivo* téměř konstantní. Velikost lokalizačního signálu musí být pro připojení *in vivo* stabilní, s nepatrnou modulací ze srdečních nebo dýchacích cyklů. Kliknutím na tlačítko **[QMap Loc]** (Lokalizace katétru QMap) zobrazíte obrazovku AcQMap Loc (Lokalizace katétru AcQMap).

### **9.1.3. — Nastavení pomocného katétru EP**

#### **Biopotenciály – Aux EGM (Elektrogramy pomocného katétru)**

Obrazovka Aux EGM (Elektrogramy pomocného katétru) zobrazuje změřené elektrogramy z kanálů pomocného katétru a také signály povrchových elektrod. Kliknutím na tlačítko **[Aux EGM]** (Elektrogramy pomocného katétru) zobrazíte obrazovku Aux EGM (Elektrogramy pomocného katétru).

#### **Lokalizace – Surface and Aux Loc (Lokalizace povrchového a pomocného katétru)**

Obrazovka Surface and Aux Loc (Lokalizace povrchového a pomocného katétru) zobrazuje lokalizační signál vybraný v podnabídce Localization View (Zobrazení lokalizace) pro kanály povrchových elektrod (např. EKG) a pro všechny kanály pomocných katétrů. Kliknutím na tlačítko **[Aux Loc]** (Lokalizace pomocného katétru) zobrazíte obrazovku Aux Loc (Lokalizace pomocného katétru).

Povrchové kanály se nachází v horních dvou řádcích obrazovky. Fáze lokalizačního signálu musí být téměř konstantní. Velikost lokalizačního signálu musí být stabilní, s nepatrnou modulací se srdečními nebo dýchacími cykly.

Kanály pomocných katétrů jsou uváděny počínaje koncem řádku 2 až řádek 6. Fáze lokalizačního signálu musí být pro připojení *in vivo* téměř konstantní. Velikost lokalizačního signálu musí být pro připojení *in vivo* stabilní, s nepatrnou modulací se srdečními nebo dýchacími cykly.

Když je vybráno zobrazení Phase View (Zobrazení fáze), zobrazí se vedle podnabídky panel IQ Phase Correction (Korekce fáze IQ). Tento panel slouží k výběru čísel pomocných kanálů, které budou použity ke kalibraci lokalizačního subsystému. Další informace naleznete v části "Kalibrace lokalizační fáze".

### **9.1.4. — Ultrazvuk**

Zobrazení Ultrasound (Ultrazvuk) znázorňuje histogramy dat rozsahu z každého ze 48 převodníků katétru AcQMap. Kliknutím na tlačítko **[US]** (Ultrazvuk) zobrazíte obrazovku Ultrasound (Ultrazvuk).

### **9.1.5. — Kalibrace lokalizační fáze**

Lokalizační fázi lze kalibrovat buď pomocí připojení pomocných katétrů *in vivo*, nebo připojení katétru AcQMap in vivo.

#### **Kalibrace lokalizační fáze připojením pomocných katétrů**

- 1. Zajistěte, aby lokalizační elektrody byly správně umístěny a byla provedena připojení pomocných katétrů.
- 2. Přejděte na záložku Aux Loc (Lokalizace pomocného katétru) v nabídce Live Signals (Živé signály).
- 3. Klikněte na možnost Phase (Fáze). Zobrazí se panel IQ Phase Correction (Korekce fáze IQ).
- 4. Kliknutím na možnosti IQ1, IQ2 a IQ3 označte kanály, které jsou připojeny a vykazují stabilní fázi ve všech třech osách. Stabilní signály musí být rovné a v rámci fáze vzájemně konzistentní.
- 5. Zadejte stabilní pomocné kanály do pole Channels (Kanály) na panelu IQ Phase Correction (Korekce fáze IQ); čísla kanálů oddělte čárkami.
- 6. Pokud hodnota korekce není 0, vymažte hodnotu kliknutím na tlačítko **[Clear Phase Correction]** (Vymazat korekci fáze).
- 7. Kliknutím na tlačítko **[Calculate IQ Phase]** (Vypočítat fázi IQ) vypočítáte hodnotu korekce.
- 8. Kliknutím na tlačítko **[Send]** (Odeslat) dokončete korekci fáze.

#### **Kalibrace lokalizační fáze připojením katétru AcQMap**

- 1. Zajistěte, aby lokalizační elektrody byly správně umístěny, aby byl připojen katétr AcQMap a aby se nacházel v požadované komoře mimo plášť.
- 2. Přejděte na záložku QMap Loc (Lokalizace katétru QMap) v nabídce Live Signals (Živé signály).
- 3. Klikněte na možnost **[Phase]** (Fáze). Zobrazí se panel IQ Phase Correction (Korekce fáze IQ).
- 4. Pokud hodnota korekce není 0, vymažte hodnotu kliknutím na tlačítko **[Clear Phase Correction]** (Vymazat korekci fáze).
- 5. Klikněte na tlačítko **[Detect]** (Detekovat). Bude detekováno 10 až 11 kanálů z katétru AcQMap a korekce fáze IQ bude vypočítána automaticky.
- 6. Kliknutím na tlačítko **[Send]** (Odeslat) dokončete korekci fáze.

**POZNÁMKA:** Tento krok MUSÍ být proveden před použitím lokalizace katétru AcQMap.

**POZNÁMKA:** Ruční režim lze nakonfigurovat podle dodatku B – Ruční konfigurace orientační reference.

### **9.1.6. — Zavření okna Živé signály**

Kliknutím na záložku **[Acquisition]** (Snímání) v horní části obrazovky přejdete do režimu Acquisition (Snímání).

# **9.2. — Nastavení snímání**

Před snímáním dat musí být nakonfigurována nastavení Localization (Lokalizace), 3D Display (3D zobrazení) a Trace Display (Zobrazení průběhů). Kliknutím na záložku **[Acquisition]** (Snímání) přejděte k oknu Acquisition (Snímání).

### **9.2.1. — Konfigurace lokalizace**

Lokalizaci se systémem AcQMap lze nakonfigurovat třemi způsoby – (1) pomocí povrchových elektrod, (2) pomocí pomocného katétru nebo (3) bez anatomické reference. Nastavení lokalizace se konfigurují pomocí panelu Localization Configuration (Konfigurace lokalizace).

#### **Úvodní konfigurace**

Úvodní konfigurace nastavení polohy se provádí pomocí panelu Localization Configuration (Konfigurace lokalizace). Kliknutím na tlačítko [**Open Full Localization Setup**] (Otevřít plné nastavení lokalizace) na panelu Localization Configuration (Konfigurace lokalizace) zobrazíte okno Localization Configuration (Konfigurace lokalizace).

**POZNÁMKA:** Lokalizační subsystém AcQMap lze nakonfigurovat ve dvou režimech.

#### **Nastavení lokalizace**

Nastavení lokalizace se zadávají ručně. To se týká také přiřazení vyloučených elektrod, elektrod anatomické reference a připojení pomocných katétrů.

#### **Načtení registrace**

Nastavení lokalizace a data registrace, která byla předtím uložena pro aktuální relaci pacienta, se načítají ze souboru. Nastavení lokalizace se uloží automaticky při uložení rekonstrukce povrchu. Použití nastavení lokalizace uložených souběžně s rekonstrukcí povrchu zajišťuje spolehlivost prostorové registrace. Registrace předpokládá neměnnou polohu všech elektrod anatomické reference ve všech registrovaných záznamech.

**POZNÁMKA:** Další informace o registraci k dříve rekonstruovanému povrchu naleznete v kapitole 9, **Načítání souborů registrace**.

Při počátečním nastavení je nutné použít možnost Manual Configuration (Ruční konfigurace). Zvolte možnost **⊍** Localization Setup (Nastavení lokalizace) a poté klikněte na tlačítko **[Next]** (Další).

#### **Model mapovacího katétru**

Údaj Model mapovacího katétru musí odpovídat použitému katétru AcQMap.

#### **Vyloučené elektrody AcQMap**

Kanály katétru AcQMap lze vyloučit z výpočtu lokalizačního subsystému zadáním seznamu položek oddělených čárkami.

**POZNÁMKA:** Kanály katétru AcQMap vyloučené z lokalizace jsou nezávislé na elektrogramech označených k vyloučení z mapování.

Elektrody určené k vyloučení se obvykle zobrazují jako jeden uzel nebo podsoubor uzlů posunutý vůči skupině dobře seřazených a uspořádaných elektrod katétru AcQMap. Zobrazení skupiny neupravených poloh elektrod v režimu napětí a polohy pomáhá identifikovat elektrody k vyloučení. Příklady uzlů k vyloučení jsou znázorněny na *obrázku 9-1*.

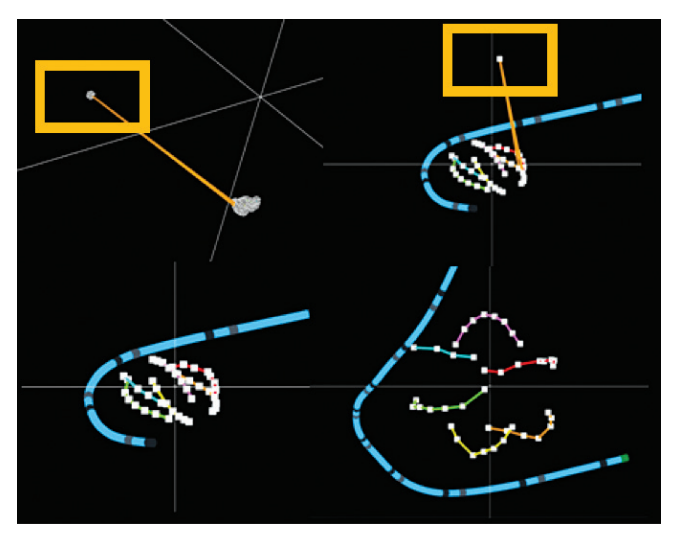

*Obrázek 9-1. Identifikace uzlů k vyloučení.* 

*Obrázek 9-1* Kvadranty:

- • Levý horní: Jeden uzel k vyloučení v režimu napětí (žlutý rámeček).
- Pravý horní: Stejný uzel k vyloučení v režimu polohy (žlutý rámeček).
- • Levý dolní: Zbylé elektrody AcQMap v režimu polohy po vyloučení.
- • Pravý dolní: Zbylé elektrody AcQMap v režimu polohy po změně měřítka.

Kliknutím na tlačítko **[Next]** (Další) přejděte na následující obrazovku.

#### **Nastavení kanálů anatomické reference**

Kanály anatomické reference lze nastavit dvěma způsoby: (1) pomocí povrchových elektrod nebo (2) pomocí pomocného katétru.

#### **Nastavení kanálu anatomické reference pomocí povrchových elektrod**

Použití povrchových elektrod jako anatomické reference by mělo být vhodné u většiny pacientů. Pokud nelze nastavení dokončit, bude nutné použít pomocný katétr. Systém požádá uživatele o nastavení anatomické reference. Specifikace, uložení a připojení naleznete v kapitolách 5 a 6. Pokyny k nastavení naleznete v kapitole 9.

- 1. Pod hlavičkou Anatomical Reference Channels (Kanály anatomické reference) zvolte položku Surface Leads (Povrchové svody). Kanály anatomické reference se zobrazí jako seznam oddělený čárkami ve vyhrazeném okně. Okno se automaticky vyplní hodnotami V1, V2, V3, V4, V5, V6, LL, LA a RA. V případě potřeby je můžete upravit.
- 2. Vycentrujte katétr AcQMap v srdeční komoře. Doporučujeme ponechat katétr AcQMap ve stabilní poloze po celou dobu nastavování.
- 3. Kliknutím na tlačítko **[Finish]** (Dokončit) zahajte postup nastavení. Na obrazovce se zobrazí indikátor průběhu informující o postupu. Po dokončení nastavení se nastavení uloží.

**POZNÁMKA:** Pokud se katétr AcQMap pohne, doba potřebná k dokončení nastavení se může prodloužit.

**POZNÁMKA:** Nastavení lze kdykoli zrušit. V takovém případě se systém vrátí k předtím uloženým hodnotám. Pokud nastavení zatím neproběhlo, nebude použita žádná korekce a pohyby spojené s dýcháním zůstanou beze změny.

**POZNÁMKA:** V případě nadměrného reziduálního pohybu (katétry se budou při dýchání pohybovat o více než 5 mm) můžete nastavení zopakovat. Postup nelze provést při záznamu.

#### **Pokud nastavení neproběhne úspěšně, zkontrolujte následující:**

- • Povrchové svody jsou ve správné poloze a dobře drží na povrchu těla.
- • V okně Live Signals (Živé signály) otevřete záložku Aux Loc (Lokalizace pomocného katétru) a ujistěte se, že jsou splněna následující kritéria:
	- Pro LA, RA a jeden nebo více z V svodů:

Velikost lokalizace je stabilní (jak je znázorněno níže, vlevo). Napravo je znázorněn příklad nestabilního kanálu.

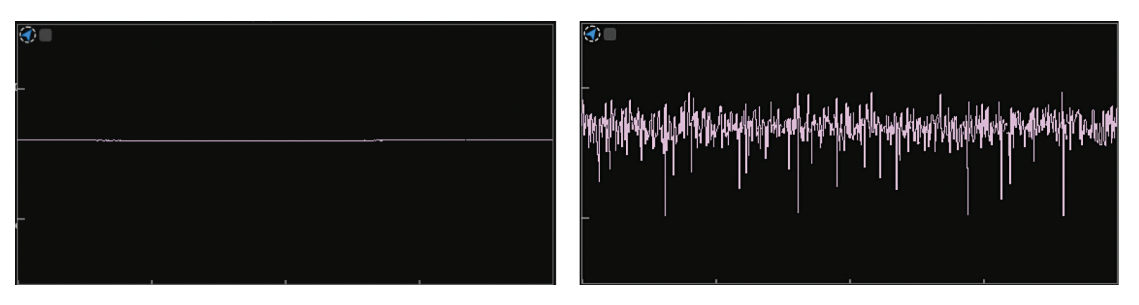

Velikost lokalizace po zvětšení (dvojité kliknutí na jednotlivé kanály) má charakteristický respirační vzorec – periodický signál se 4–5sekundovou periodou.

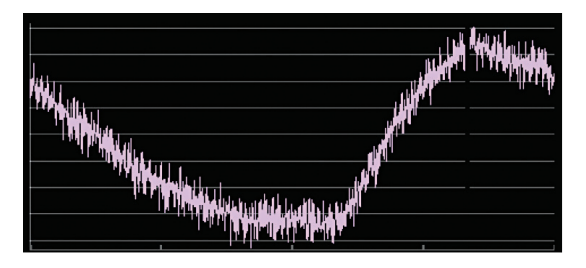

Fáze lokalizace je stabilní (jak je znázorněno níže, vlevo). Napravo je znázorněn příklad nestabilní fáze.

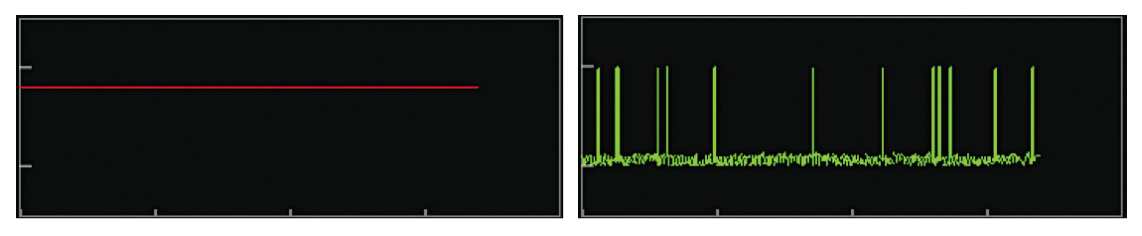

#### **Nastavení kanálu anatomické reference pomocí pomocného katétru**

**POZNÁMKA:** Použití pomocného katétru jako kanálu anatomické reference je nutné pouze za předpokladu, že je použití povrchových elektrod neadekvátní. V kapitolách 5 a 6 naleznete specifikace a uložení pomocného katétru jako kanálu anatomické reference.

Pod hlavičkou **Anatomical Reference Channels** (Kanály anatomické reference) zvolte položku Auxiliary Catheter (Pomocný katétr). Kanály anatomické reference lze vybrat zadáním seznamu čísel pomocných kanálů (1–20) oddělených čárkami do určeného pole.

**POZNÁMKA:** Viz dodatek C: Výběr elektrod anatomické reference jako vodítko k přiřazení elektrod anatomické reference.

#### **Připojení pomocných katétrů – nekontaktní mapování**

Ve 3D zobrazení lze lokalizovat a zobrazit až pět pomocných katétrů. Připojení pomocných katétrů lze konfigurovat výběrem požadovaného katétru v rozbalovacím seznamu Catheter Type (Typ katétru) v konfiguračním rámečku každého z pomocných katétrů. Po výběru typu katétru se zobrazí skupina textových polí. Každé z polí je určeno pro dostupné připojení elektrody na katétrech. Zadejte čísla pomocných kanálů (1-40) do textových polí.

Pomocné katétry 1, 2, 4 a 5 lze nakonfigurovat pomocí libovolné kombinace nebo pořadí čísel kanálů. Musí však reflektovat připojení na doplňkovém modulu rozhraní, aby byly zobrazeny přesně.

Pomocný katétr 3 je předem nakonfigurován pro čísla vstupních kanálů ablace 1–4, které jsou oddělené od kanálů 1–40 použitých k definici pomocných katétrů 1, 2, 4 a 5.

#### **Změna měřítka lokalizačního subsystému – nekontaktní mapování**

Změna měřítka lokalizačního subsystému se provádí kliknutím na tlačítko Open Full Localization Settings (Otevřít plné nastavení lokalizace) na panelu Localization Configuration (Konfigurace lokalizace). Klikněte na tlačítko **[Rescale]** (Změnit měřítko) v okně Localization Configuration (Konfigurace lokalizace). Tím se přepočítá transformace měřítka použitá na data napětí a vypočtou se polohy elektrod v prostoru poloh. Protože chybné elektrody jsou vyloučeny, způsobí změna měřítka lokalizačního subsystému přesněji lokalizované rozestupy elektrod katétru AcQMap.

**POZNAMKA:** Kliknutím na tlačítko Rescale (Změnit měřítko) nespustíte postup nastavení.

#### **Pokročilá nastavení**

#### **• Ruční orientace – nekontaktní mapování**

K přístupu k parametrům ruční orientace je třeba označit zaškrtávací pole Manual Orientation (Ruční orientace) ⊠ v části Advanced (Rozšířené) okna Localization Configuration (Konfigurace lokalizace). Pomocí tohoto nastavení může uživatel obejít automatickou orientaci lokalizačního subsystému a definovat orientaci lokalizovaných os ručně. Pokračujte kliknutím na tlačítko **[Next]** (Další).

**POZNÁMKA:** Další informace naleznete v dodatku B – Ruční konfigurace orientační reference.

Kliknutím na tlačítko **[Finish]** (Dokončit) použijete všechna nastavení a zavřete okno Localization Configuration (Konfigurace lokalizace).

#### **Načtení souborů registrace**

- 1. Je-li potřebná registrace dříve rekonstruovaného povrchu, lze načíst konfigurační soubory registrace a lokalizace uložené s rekonstrukcí povrchu. Načtení se provádí výběrem možnosti Load Registration Files (Načíst soubory registrace) v okně Localization Configuration (Konfigurace lokalizace) a kliknutím na tlačítko **[Next]** (Další).
- 2. Po načtení souboru se zobrazí okno s oznámením "Registration Info was loaded" (Registrační informace byly načteny).
- 3. Kliknutím na tlačítko **[Next]** (Další) přejdete do okna Acquisition (Snímání).

#### **Okamžité úpravy konfigurace lokalizace**

V okně Acquisition (Snímání) můžete změnit celou řadu nastavení lokalizace, aniž byste se museli vrátit do dialogového okna Localization Settings (Nastavení lokalizace). Mezi tato nastavení patří přiřazení kanálů AcQMap Excluded Electrodes (Vyloučené elektrody AcQMap), Auxiliary Catheter Channel Mapping (Mapování kanálů pomocného katétru), Coordinate Reference (Koordinační reference) a režimy zobrazení katétru AcQMap.

#### **Koordinační reference – Použití povrchových elektrod**

- 1. Klikněte na tlačítko Configure (Konfigurovat) pod hlavičkou Coordinate Reference (Koordinační reference) na panelu Localization Configuration (Konfigurace lokalizace).
- 2. Zvolte možnost Surface Leads (Povrchové elektrody). V textovém poli zadejte kanály Anatomical Reference Channels (Kanály anatomické reference). Toto pole by mělo být předem vyplněno hodnotami V1, V2, V3, V4, V5, V6, LL, LA a RA.
- 3. Kalibrační referenční kanál: K dispozici jsou tři možnosti: AcQMap Catheter (Katétr AcQMap), Ablation Catheter (Ablační katétr) nebo Auxiliary Catheter (Pomocný katétr). Výchozí nastavení je katétr AcQMap. Pokud se v komoře nenachází katétr AcQMap, zvolte jeden z dalších katétrů, který je zaveden v komoře, a zopakujte proces nastavení. Ujistěte se, že je katétr v komoře vystředěn a je ve stabilní poloze.
- 4. Kliknutím na tlačítko **[Apply]** (Použít) dokončete nastavení.

#### **Výběr anatomické reference – použití pomocného katétru**

#### **POZNÁMKA:** Nutné pouze v případě zavedení pomocného katétru.

- 1. Zvolte možnost Auxiliary Catheter (Pomocný katétr).
- 2. V textovém poli zadejte čísla kanálů elektrod Anatomic Reference Electrode (Elektrody anatomické reference).
- 3. Kliknutím na tlačítko **[Apply]** (Použít) provedete změny.

#### **Provoz bez anatomické reference**

Pokud chcete obejít použití povrchových elektrod nebo pomocného katétru, zrušte označení pole vedle možnosti ON (Zap.) v části Coordinate Reference (Koordinační reference).

**POZNÁMKA:** Doporučuje se ponechat toto políčko vždy zaškrtnuté.

#### **AcQMap Excluded Channels (Vyloučené kanály AcQMap)**

V textovém poli lze zadat kanály AcQMap Excluded Channels (Vyloučené kanály AcQMap). Kliknutím na tlačítko **[Apply]** (Použít) proveďte změny.

#### **Nastavení Auxiliary Catheter Channel Mapping (Mapování kanálů pomocného katétru)**

Hodnota Auxiliary Catheter Channel Mapping (Mapování kanálů pomocného katétru) je zobrazena v polích s názvem Aux 1 (Pomocný katétr 1) až Aux 5 (Pomocný katétr 5) na panelu Localization Configuration (Konfigurace lokalizace). Pomocné kanály lze nakonfigurovat kliknutím na tlačítko **[Configure]** (Konfigurovat) v části Auxiliary Catheters (Pomocné katétry).

#### **Katétr AcQMap**

Udává, který katétr AcQMap se momentálně používá. Změna zobrazení z Fitted (Proloženo) na Raw (Neupraveno) způsobí obejití prokládání použitého na katétr AcQMap. Nastavení Raw (Neupraveno) není doporučeno pro běžné použití.

# **9.3. — Konfigurace kanálů průběhů a zobrazení průběhů**

### **9.3.1. — Konfigurace kanálů průběhů**

- 1. Nastavení kanálů průběhů se upravuje v nabídce Configure (Konfigurace) → zvolte Acquisition Channels (Kanály snímání), Waveforms Channels (Kanály vlnových průběhů) nebo Maps Channels (Kanály map). Hodnoty jsou po nastavení přeneseny na příslušnou obrazovku panelu Trace Display Control Panel (Panel ovládání zobrazení průběhů).
- 2. Vybrat lze až 63 kanálů ze všech vstupních kanálů na záložkách: AcQMap Catheter (katétr AcQMap), Surface ECG (Povrchové EKG) a Auxiliary Catheters (Pomocné katétry), a to zaškrtnutím políčka ⊠ ve sloupci Visible (Viditelné). Na obrazovce Maps Channels (Kanály map) je navíc záložka Chamber Prefixes (Prefixy komor), která slouží k výběru barvy průběhu pro virtuální elektrogramy (Charge (Náboj) nebo Voltage (Napětí)) vybrané při prohlížení map. Ve spodním levém rohu je uveden počet viditelných senzorů. Tlačítkem Save Configuration (Uložit konfiguraci) přeneste údaje do okna Trace (Průběh) na panelu Trace Display Control Panel (Panel ovládání zobrazení průběhů) na příslušné obrazovce.
- 3. Možnosti konfigurovatelné uživatelem
	- a. Designator (Označení) Pole upravitelné uživatelem, ve kterém lze zadat název, pod kterým se bude kanál zobrazovat v zobrazení průběhů. Chcete-li pole vyplnit, dvakrát na něj klikněte. Je k dispozici pouze na záložkách AcQMap Catheter (katétr AcQMap) a Auxiliary Catheters (Pomocné katétry).
	- b. Color (Barva) Slouží ke změně barvy signálu v zobrazení průběhů.
	- c. Visible (Viditelné) Zaškrtávací políčko viditelnosti lze aktivovat nebo deaktivovat.

### **9.3.2. — Panel ovládání zobrazení průběhů**

Panel Trace Display Control Panel (Panel ovládání zobrazení průběhů) poskytuje přístup k zobrazení průběhů a nastavení zesílení.

#### **• Nabídka Trace (Průběh)**

Na záložce Trace (Průběh) lze nastavit viditelnost průběhu, barvu průběhu, skupiny průběhu a zesílení průběhu. Kliknutím na **šipku Zpět** se můžete vrátit k výchozím nastavením vybraného průběhu. Kliknutím na **zelenou šipku Zpět** se můžete vrátit k výchozím nastavením celé množiny průběhů.

#### **• Nabídka Group (Skupina)**

Rychle nastavuje zesílení celé množiny průběhů.

# **KAPITOLA 10 — SESTAVENÍ ANATOMIE POVRCHU POMOCÍ ULTRAZVUKU**

V této kapitole je popsán postup vytvoření anatomie povrchu pro nekontaktní mapování.

**POZNÁMKA:** Pokud ještě nebylo provedeno počáteční nastavení, proveďte nastavení systému AcQMap podle informací v kapitole 9 – Nastavení.

# **10.1. — Krok 1: Ověření nastavení**

Ověřte, zda je správně nakonfigurováno měřítko lokalizace, orientace a poloha středu.

### **10.1.1. — V měřítku**

Zkontrolujte neupravená lokalizační data katétru AcQMap. Je třeba identifikovat všechny vyloučené uzly a přidat je do seznamu vyloučených uzlů. Všechny zbývající elektrody je třeba lokalizovat tak, aby byly zobrazeny jako katétry AcQMap s přiměřeným měřítkem, pro které se žádný z rozměrů na osách x, y a z nejeví jako "zploštělý". Vzhledem k tomu, že uzly jsou vyloučeny, klikněte na tlačítko **[Open Full Localization Setup]** (Otevřít plné nastavení lokalizace) na panelu Localization Configuration (Konfigurace lokalizace). Klikněte na možnost **[Rescale]** (Změnit měřítko) v rámečku Field Estimation (Odhad pole).

### **10.1.2. — Orientováno**

Relativní orientace katétru AcQMap a pomocných katétrů musí být správná a standardní orientace LPS (levá - zadní - horní) musí odpovídat fluoroskopii. Kliknutím na některou z možností **[AP]**, **[LAO]**, **[RAO]** atd. lze zobrazit katétr AcQMap a pomocné katétry se stejnou orientací, jako má fluoroskopické zobrazení. Pokud orientace nesouhlasí s fluoroskopickým zobrazením, povolte režim ruční orientace a proveďte konfiguraci podle popisu v kapitole 9, část 9.2.1, Pokročilá nastavení > Ruční orientace.

### **10.1.3. — Vystředěno**

Katétr AcQMap se musí nacházet poblíž počátku souřadných os, je-li umístěn poblíž středu studované komory. Kliknutím na tlačítko **[Rescale]** (Změnit měřítko) v dialogovém okně Localization Configuration (Konfigurace lokalizace) znázorněném výše můžete znovu vystředit katétr AcQMap.

# **10.2. — Krok 2: Konfigurace a povolení ultrazvuku**

**POZNÁMKA:** Během spuštění systému AcQMap jsou načtena výchozí nastavení ultrazvuku.

### **10.2.1. — Vypnutí/zapnutí ultrazvuku**

Ultrazvuk lze ZAPNOUT nebo VYPNOUT 1) pomocí klávesové zkratky Ctrl+U nebo 2) kliknutím na ikonu umístěnou vedle tlačítka záznamu v dolní části obrazovky.

1. Je-li povolena funkce Ultrasound (Ultrazvuk), mohou průběhy biopotenciálů v zobrazení průběhů vykazovat nepřetržité

pulzační chování superponované na signálech biopotenciálů. Amplituda pulzů se může u jednotlivých kanálů lišit.

2. Pokud systém detekuje akustické odrazy, budou ve 3D zobrazení znázorněny zelené vektory ultrazvuku. Délka vektorů by se měla měnit s tím, jak se katétr AcQMap pohybuje směrem k detekovaným cílům a od nich.

### **10.2.2. — Zkontrolujte, zda jsou nastavení ultrazvuku nakonfigurována správně**

- 1. Kliknutím na tlačítko **Živé signály** přejděte do okna Live Signals (Živé signály).
- 2. Klikněte na tlačítko zobrazení **[Ultrasound]** (Ultrazvuk) (případně **[US]**). Zobrazí se mřížka s grafy, která znázorňuje histogramy vzdálenosti.

**POZNÁMKA:** Postup ověření, zda všechny kanály detekují cílový povrch s minimálním šumem, naleznete v dodatku F – Řešení potíží s ultrazvukem. Převodníky, které vykazují šum, lze vyloučit kliknutím na bílé zaškrtávací políčko v rohu každého grafu s histogramem.

**POZNÁMKA:** Před vytvořením rekonstrukce vyřaďte z provozu všechny nefunkční ultrazvukové převodníky na katétru AcQMap.

3. Klikněte buď opět na tlačítko **Živé signály**, nebo na záložku Acquisition (Snímání) a vraťte se do okna Acquisition (Snímání).

# **10.3. — Krok 3: Nabídka sestavení povrchu**

V nabídce Acquisition (Snímání) klikněte na přepínač **[Build]** (Sestavení) pod hlavičkou Surface in Use (Používaný povrch) v pravém horním rohu 3D zobrazení. Otevře se nabídka sestavení povrchu. Nabídka Surface Build (Sestavení povrchu) obsahuje ovládací prvky a možnosti pro nastavení a snímání anatomie povrchu.

azvuk vypnutý

Ultrazvuk zapnutý

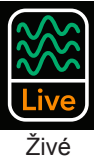

signály

# **10.4. — Krok 4: Sestavení anatomie povrchu**

V této části je popsáno nastavení a snímání anatomie povrchu.

### **10.4.1. — Nastavení konfigurace**

Před sestavením anatomie povrchu je třeba nakonfigurovat a inicializovat ultrazvuk.

**1. Do pole Filters (Filtry) zadejte čísla kanálů** vyloučených uzlů ultrazvuku, na základě kterých budou deaktivována data akustického rozsahu generovaná těmito kanály. Body povrchu získané těmito kanály nejsou zahrnuty do rekonstrukce anatomie povrchu. Klikněte na možnost Apply (Použít).

#### **2. Clear Current Surface (Vymazat aktuální povrch)**

Toto tlačítko slouží k vymazání aktuální anatomie. Po kliknutí na toto tlačítko se znovu inicializuje struktura dat ultrazvuku, takže všechny dříve získané body povrchu jsou odstraněny a souřadná soustava je znovu vystředěna v aktuální poloze katétru.

### **10.4.2. — Počáteční poloha katétru AcQMap**

Chcete-li dosáhnout nejlepších výsledků při sestavování anatomie povrchu, musí být katétr AcQMap umístěn ve středu sledované komory nebo v její blízkosti. Po počátečním umístění katétru AcQMap do tohoto místa kliknutím na tlačítko **[Clear Current Surface]** (Vymazat aktuální povrch) vystřeďte katétr na obrazovce.

1. Zahájení rekonstrukce anatomie povrchu Rekonstrukci anatomie povrchu spustíte kliknutím na tlačítko Start Recording (Spustit záznam). Ujistěte se, že je zaškrtávací políčko Start Recording (Spustit záznam) označeno, než kliknete na tlačítko Build Surface (Sestavení povrchu).

**POZNÁMKA:** Záznamy je nutno zastavit ručně bez ohledu na stav tohoto zaškrtávacího políčka kliknutím na tlačítko Stop Recording (Zastavení záznamu) v dolní části obrazovky. Tlačítko během záznamu červeně bliká.

2. Pohybujte katétrem AcQMap okolo komory tak, abyste sňali body povrchu. Neupravený rekonstruovaný povrch bude sestaven v okně 3D Display (3D zobrazení).

**POZNÁMKA:** Je-li během rekonstrukce komory katétr anatomické reference přemístěn nebo neúmyslně přesunut, musí být vytvořena nová rekonstrukce.

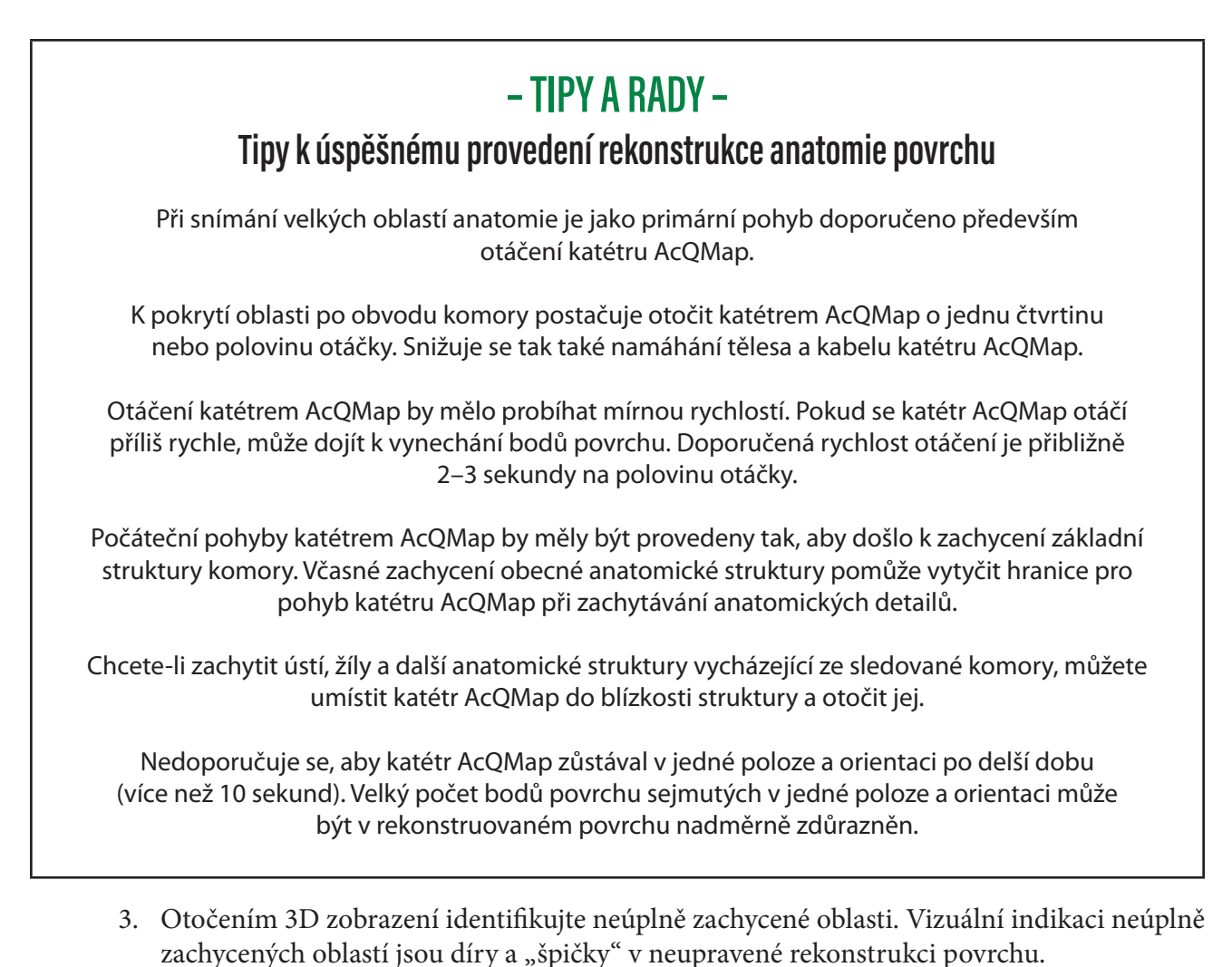

# **– TIPY A RADY –**

### **Tipy k určení a nápravě neúplně zachycených oblastí**

Díry nebo "špičky" se mohou ve vykreslené anatomii povrchu objevit tehdy, pokud byl v oblasti komory sejmut pouze malý počet bodů povrchu nebo nebyly sejmuty žádné body povrchu. Tento stav můžete omezit nebo odstranit tak, že umístíte katétr AcQMap do blízkosti požadované oblasti tak, aby byly ultrazvukové převodníky natočeny k oblasti zájmu, a následně budete pomalu otáčet katétrem AcQMap v rozmezí několika stupňů (méně než 90°). Tímto postupem se sníží počet sejmutých bodů povrchu v oblasti zájmu.

Neupravená rekonstrukce povrchu nemusí být vizuálně dokonalá. "Špičky" lze odstranit a díry zaplnit v režimu následných úprav.

POZNÁMKA: Je třeba věnovat úsilí vyplnění děr do té míry, aby rovná "záplata" překryla vynechané části povrchu a hladce se napojila na okolní povrch. Tato "záplata" bude obsahovat větší trojúhelníky než zbývající zkonstruovaná anatomie.

**POZNÁMKA:** Je třeba věnovat úsilí minimalizaci počtu sousedících špiček v oblasti rekonstruovaného povrchu. Špičky lze oříznout v následném zpracování, zůstanou však po nich díry. Je proto preferováno pokud možno snížit počet sousedících špiček sejmutím většího počtu bodů povrchu.

### **10.4.3. — Posouzení kvality neupraveného rekonstruovaného povrchu**

Posouzení povrchu lze provést během snímání nebo po něm. Posouzením v průběhu snímání získáte zpětnou vazbu o kvalitě získaných dat a případné nedostatky můžete okamžitě opravit tím, že pohybem katétru vylepšíte rekonstrukci povrchu v konkrétních oblastech. Posouzení kvality dat se doporučuje provádět okamžitě.

Kvalitu rekonstrukce povrchu lze posoudit pomocí barevného překrytí na zobrazeném povrchu. Nastavení a ovládací prvky barevného překrytí kvality dat jsou přístupné z panelu Data Quality (Kvalita dat).

### **10.4.4. — Nastavení Filtry**

K posouzení kvality dat lze použít čtyři nastavení filtrování dat. Pomocí filtrů dat povrchu lze vizualizovat a posoudit rozložení bodů povrchu v každém jehlanovitém intervalu datové struktury mraku bodů ve smyslu následující statistiky:

- **• None** (Žádný) Není použit žádný filtr ani žádné barevné překrytí.
- **• Number of Points** (Počet bodů) Počet bodů v každém intervalu.
- **• Number of Points in one Standard Deviation** (Počet bodů v rámci jedné směrodatné odchylky) – Počet bodů, jejichž radiální vzdálenosti od počátku jsou menší než jedna směrodatná odchylka aritmetického průměru množiny poloměrů v každém intervalu.
- **• Standard Deviation** (Směrodatná odchylka) Směrodatná odchylka všech radiálních vzdáleností od počátku ke každému bodu v každém intervalu, zvaných "množina poloměrů".

Klikněte na přepínač požadovaného filtru dat na panelu Data Quality (Kvalita dat). (*Obrázek 10-4, A*)

#### **Posuvné ovládací prvky limitů filtru**

**• # of Points ≥** (Počet bodů ≥) – Nastavením jezdce lze změnit hodnotu limitů použitých k určení barvy použité na jednotlivé intervaly za účelem barevného překrytí zobrazeného povrchu. Intervaly se statistikou kvality dat povrchu pod limitní hodnotou budou mít jednu barvu, zatímco intervaly se statistikou kvality nad limitní hodnotou budou mít druhou barvu. Pro počet bodů v rámci 1 směrodatné odchylky se doporučuje použít hodnotu vyšší než 3 – tuto hodnotu lze zvýšit, když se doba snímání povrchu prodlouží, aby byla možná identifikace kritických oblastí pro použití váženého průměru.

- **• Enable Weighted Average** (Povolit vážený průměr) Toto nastavení použije funkci vážení na body povrchu v jednotlivých intervalech s důrazem na nejnovější body – funkce vážení bude použita pouze v intervalech se statistickými hodnotami kvality dat povrchu pod konfigurovaným limitem. Toto políčko zaškrtněte, pokud je počet bodů povrchu vysoký a odezva anatomie povrchu na nově sejmuté body je snížená. Toto nastavení lze podle potřeby průběžně povolit a zakázat během snímání anatomie povrchu. Ve výchozím nastavení políčko není zaškrtnuto.
- **• Remove Vertices that are Under Threshold** (Odstranit podlimitní vrcholy) Když je zaškrtnuto políčko "Remove Vertices that are under threshold" (Odstranit podlimitní vrcholy), jsou intervaly se statistickými hodnotami kvality dat povrchu pod konfigurovaným limitem potlačeny z neupravené anatomie povrchu.

## **– TIPY A RADY –**

Toto nastavení je užitečné zejména při vykreslování cév SVC, IVC a plicních žil, když je katétr AcQMap orientován na snímání těchto struktur.

#### **• Colors** (Barvy)

Panel Color Control (Ovládání barev) slouží k nastavení definic barev pro nadlimitní a podlimitní oblasti. Kliknutím na pole s barevným vzorkem otevřete paletu pro výběr barvy. (*Obrázek 10-4, B*)

Zabarvený povrch by se měl zobrazit nad limitem na zobrazeném povrchu, když je zvolen filtr Number of Points (Počet bodů) a filtr Number of points in one (1) Standard Deviation (Počet bodů v rámci jedné (1) směrodatné odchylky). Zabarvený povrch by se měl zobrazit pod limitem, když je zvolen filtr Standard Deviation (Směrodatná odchylka).

**POZNÁMKA:** V oblastech anatomie, kde se očekávají širší změny dat povrchu, jsou přijatelné výjimky z uvedených podmínek. Jako příklady lze uvést mitrální a trikuspidální chlopeň, horní a dolní venu cava, plicní žíly a ouško pravé a levé síně. Pokud se barevně liší pouze tyto oblasti anatomie, lze rekonstrukci povrchu považovat za dostatečně vzorkovanou.

# **10.5. — Pozastavení/obnovení snímání anatomie**

Kliknutím na tlačítko **Pozastavit/Pokračovat** pozastavíte či znovu obnovíte snímání anatomie. Pokud probíhá záznam, lze jej zastavit tlačítkem **Záznam** ve spodní části obrazovky.

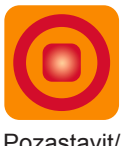

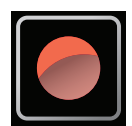

Pozastavit/ Záznam pokračovat

Při použití katétru anatomické reference pokračujte v rekonstrukci povrchu, pouze pokud nebyl katétr anatomické reference dislokován.

### **10.5.1. — Uložení rekonstrukce povrchu**

Kliknutím na tlačítko **[Save Raw Surface]** (Uložit neupravený povrch) uložíte neupravenou rekonstrukci anatomie povrchu. Vytvořené soubory mnohoúhelníků a vrcholů budou uloženy do aktuální relace pacienta.

**POZNÁMKA:** Kliknutím pravým tlačítkem na aktuální relaci lze získat přístup k prohlížeči anatomie, který vyhledává neupravené a konečné anatomie přidružené k relaci pacienta.

### **10.5.2. — Předběžné zpracování rekonstrukce povrchu**

Po uložení neupravené rekonstrukce povrchu lze povrch předběžně zpracovat. Předběžné zpracování se používá po sejmutí dat anatomie k nastavení hromadných vlastností neupravené rekonstrukce povrchu včetně změny polohy těžiště rekonstrukce. Tato funkce je použita, když se počáteční poloha katétru jeví vzdálená od středu komory. Předběžné zpracování umožňuje uživateli zarovnat těžiště rekonstrukce blíže ke středu komory a znovu zpracovat data podle nového referenčního bodu. Tento postup může odhalit detaily sejmutého povrchu, které nejsou viditelné v počáteční neupravené anatomii.

## **10.5.3. — Úprava rekonstrukce povrchu**

Kliknutím na tlačítko **[Edit Surface]** (Upravit povrch) otevřete okno Anatomy Editor (Editor anatomie).

Zkontrolujte, zda je zobrazený povrch rekonstrukcí povrchu, kterou chcete upravit. Pokud není, načtěte požadované soubory povrchu tak, že kliknete pravým tlačítkem na aktuální relaci, vyberete možnost Prohlížeč anatomie a vyhledáte správný neupravený povrch. Panel Surface Edit Controls (Ovládací prvky pro úpravy povrchu) obsahuje dvě záložky s nástroji: Edit (Úpravy) umožňující nastavit ruční a automatický výběr a Enhance (Vylepšení). Obsahuje také tři (3) ikony pro korekci úprav: Obnovit původní, Zpět a Znovu.
#### **Ikony korekce úprav**

#### **• Obnovit původní**

Kliknutím na ikonu **Vrátit** vrátíte všechny kroky úprav a obnovíte neupravenou rekonstrukci anatomie povrchu.

**• Zpět**

Kliknutím na ikonu **Zpět** vrátíte poslední krok úprav zpět.

**• Znovu**

Kliknutím na ikonu **Znovu** zopakujete poslední krok úprav, který byl vrácen pomocí ikony Zpět.

#### **Záložka nástrojů Edit (Úpravy)**

#### **• Nástroje pro výběr**

Skupina nástrojů pro výběr slouží k výběru ploch nebo oblastí anatomie určených k úpravám.

**• Jednotlivý výběr**

Jednotlivé plochy povrchové sítě lze vybrat postupným kliknutím pravým tlačítkem na plochy. Chcete-li zrušit výběr plochy, znovu klikněte pravým tlačítkem.

#### **• Automatický výběr**

V závislosti na uživatelem definované množině parametrů nástroj Auto Select (Automatický výběr) automaticky vybere oblasti povrchu určené k odstranění. Proces Auto Select (Automatický výběr) lze opakovat vícekrát, dokud se nezobrazí zpráva No more triangles identified (Nebyly zjištěny žádné další trojúhelníky).

#### **• Plovoucí trojúhelníky**

Je-li zaškrtnuto políčko Floating Triangles (Plovoucí trojúhelníky), systém AcQMap automaticky rozpozná jednotlivé trojúhelníky, které nejsou spojeny se žádnými jinými trojúhelníky celého neupraveného povrchu.

#### **• Izolované trojúhelníky**

Je-li zaškrtnuto políčko Isolated Triangles (Izolované trojúhelníky), systém AcQMap rozpozná skupiny trojúhelníků, které jsou odděleny od neupraveného povrchu.

#### **• Dovnitř orientované trojúhelníky**

Je-li zaškrtnuto políčko Inward Triangles (Dovnitř orientované trojúhelníky), budou automaticky vybrány trojúhelníky, které ukazují dovnitř, ke středu neupraveného povrchu.

#### **• Ostré trojúhelníky**

Je-li zaškrtnuto políčko Sharp Triangles (Ostré trojúhelníky), budou automaticky vybrány trojúhelníky tvořící ostrou, ven orientovanou "špičku".

#### **• Limit úhlu**

Nastavení Angle Limit (Limit úhlu) definuje limit úhlu normály trojúhelníku neupraveného povrchu, který bude automaticky vybrán nástroji pro detekci trojúhelníků orientovaných dovnitř a ostrých trojúhelníků.

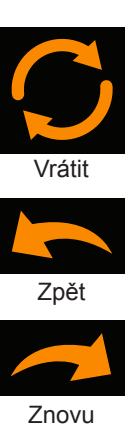

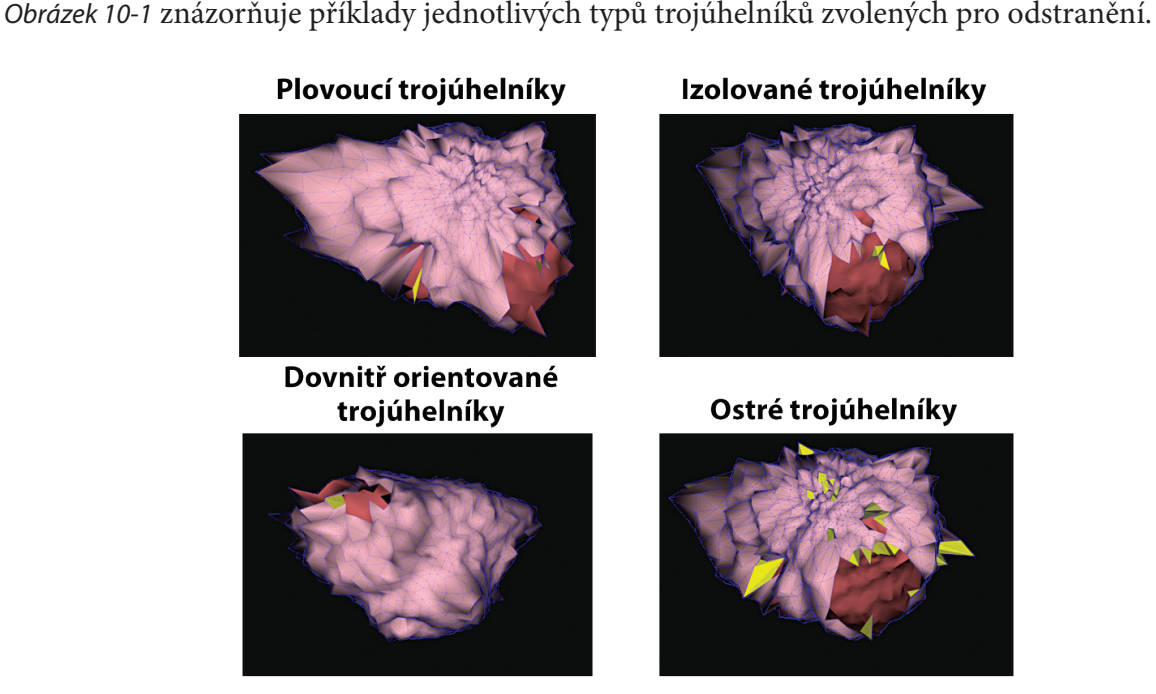

*Obrázek 10-1. Příklady jednotlivých typů trojúhelníků zvolených pro odstranění.*

Kliknutím na tlačítko **[Execute]** (Provést) určete trojúhelníky, které mají být odstraněny. K dispozici je ikona zkratky **Automatický výběr trojúhelníků**, kterou lze zvýraznit trojúhelníky na základě výběru v nabídce Auto Select (Automatický výběr). Jakmile je vybráno více ploch, zpřístupní se tlačítka k odstranění nebo zrušení výběru zvolených trojúhelníků.

Kliknutím na tlačítko **Odstranit** nebo stisknutím klávesy Odstranit na klávesnici odstraníte vybrané body a plochy ze zobrazení. Kliknutím na tlačítko **Zrušit výběr** nebo stisknutím klávesy Esc zrušíte výběr všech trojúhelníků.

**• Manual Select** (Ruční výběr)

Poskytuje dvě oblastní možnosti úprav – Rectangle (Obdélník) a Ellipse (Elipsa).

**• Elipsa**

V nabídce Manual Select (Ruční výběr) zvolte tlačítko nástroje Ellipse **(Elipsa)**. Kliknutím na tlačítko **Select Region** (Výběr oblasti) aktivujete nástroj pro výběr

elipsy. (Klávesová zkratka **Alt + E**). Když je aktivován nástroj k výběru elipsy, tlačítko Select Region (Výběr oblasti) se změní na "OK". Plochy a vrcholy povrchu lze nyní volit hromadně pomocí elipsoidního tvaru. Klikněte pravým tlačítkem myši a potažením zvolte eliptickou oblast. Po uvolnění pravého tlačítka myši budou vybrány všechny plochy a vrcholy, které leží uvnitř eliptické hranice.

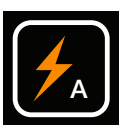

**Automatický** výběr trojúhelníků

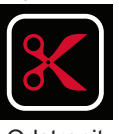

Odstranit

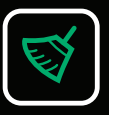

Zrušit výběr

#### **• Obdélník**

V nabídce Manual Select (Ruční výběr) zvolte tlačítko nástroje Rectangle **(Obdélník).** Kliknutím na tlačítko **[Select Region]** (Výběr oblasti) aktivujete nástroj. (Klávesová zkratka **Alt + R**). Plochy a vrcholy povrchu lze nyní volit hromadně. Klikněte pravým tlačítkem myši a potažením zvolte obdélníkovou oblast. Po uvolnění pravého tlačítka myši budou vybrány všechny plochy a vrcholy, které leží uvnitř obdélníkové hranice a objemu promítnutého na obrazovce. 3D model lze nadále otáčet, přiblížit nebo oddálit a posunout pomocí stejných akcí myši, jaké byly popsány dříve. Když je 3D zobrazení nepřístupné (šedé), budou dostupné další funkce myši.

#### **• Pouze přední povrch**

Pokud je označeno políčko **Front Surface Only** (Pouze přední povrch), budou vybrány pouze plochy a vrcholy na přední straně anatomie. Zrušením zaškrtnutí políčka Front Surface Only (Pouze přední povrch) budou vybrány plochy a vrcholy uvnitř výběru jak na přední, tak na zadní straně povrchu. (Použití klávesových zkratek **Shift + Alt + R** a **Shift + Alt + E** odpovídá dočasnému zrušení zaškrtávacího políčka Front Surface Only (Pouze přední povrch) a volbě předního i zadního povrchu.)

#### **• Přesunutí a změna velikosti**

Pomocí funkce **Move and Resize** (Přesunout a změnit velikost) může uživatel přesunout obdélník nebo elipsu umístěné na povrchu nebo změnit jejich velikost. Při umístění kurzoru dovnitř tvaru, který lze přesunout, se zobrazí symbol ruky. Při umístění kurzoru na obrys tvaru se zobrazí šipka, která umožňuje změnit velikost tvaru.

### **10.5.4. — Záložka Ovládací prvky vylepšení**

Záložka Enhance Controls (Ovládací prvky vylepšení) obsahuje nástroje pro přípravu rekonstrukce anatomie povrchu na mapování a analýzu.

Chcete-li provést kterýkoliv z těchto procesů nebo všechny tyto procesy, povolte požadované nástroje zaškrtnutím políček vedle popisků nástrojů. Kliknutím na tlačítko **[Execute]** (Provést) spustíte všechny označené procesy. Některé procesy mohou vyžadovat zadání dalších hodnot v textových polích zobrazených výše. (Např. Smooth Mesh (Vyhladit síť), Remesh Surface (Rovnoměrná síť povrchu) atd.)

#### **• Adaptive Subdivide Mesh** (Adaptivní rozdělení sítě)

Tato funkce zvyšuje počet trojúhelníků tím, že je rozdělí na více samostatných trojúhelníků. Rozděleny budou pouze trojúhelníky, jejichž všechny hrany jsou delší, než je uživatelem definovaný limit délky hran.

**• Smooth Mesh** (Vyhladit síť)

Funkce vyhlazení sítě snižuje proměnlivost povrchu a upravuje polohy vrcholů povrchu tak, aby se snížila proměnlivost normál povrchu mezi sousedními uzly.

Smoothing Factor (Faktor vyhlazení) – Normovaná hodnota (0 až 1) řídící povolenou míru přemístění vrcholů povrchu za účelem dosažení vyhlazení. Vyšší hodnota znamená více přemístěných vrcholů. Doporučené hodnoty jsou 0,1–0,5. Ikona zkratky: **Ikona Vyhladit síť** nabízí dvě hodnoty: 0,5 a 0,2.

- **• Close Holes** (Uzavřít díry) Vyhledá a automaticky uzavře díry v povrchu.
- **• Remesh Surface** (Rovnoměrná síť povrchu) Změní triangulaci sítě tak, aby měly trojúhelníky na povrchu rovnoměrněji rozdělenou velikost. Hodnota # of Samples (Počet vzorků) udává minimální počet normál rovnoměrné sítě povrchu. Uzavřít díry
- **• Use Size Limit** (Použít omezení velikosti) Rovnoměrná síť se aktivuje pouze u trojúhelníků, které mají všechny okraje menší než zvolená hodnota. Ikona **Rovnoměrná síť** nabízí 2 přednastavené počty vzorků (2500 nebo 4500), které lze použít s funkcí Use Size Limit (Použít omezení velikosti) 5 nebo bez ní.

**• Save the New Surface** (Uložit nový povrch) Tlačítkem Save Anatomy (Uložit anatomii) ve spodní části okna Anatomy Editor (Editor anatomie) uložíte konečný povrch. Uložením anatomie dojde k uložení souboru s aktuální relací v prohlížeči anatomie v konečném stavu. Název souboru lze v prohlížeči anatomie změnit kliknutím na název a jeho změněním.

## **10.6. — Ukončení editoru anatomie**

Nástroj Anatomy Editor (Editor anatomie) ukončíte kliknutím na bílý symbol "X" v pravém horním rohu okna. Pokud anatomie nebyla uložena, zobrazí se okno se zprávou "Anatomy has been changed. Do you want to save the change?" (Anatomie byla změněna. Chcete změnu uložit?).

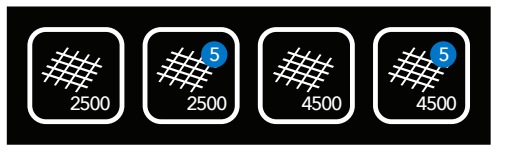

Rovnoměrná síť

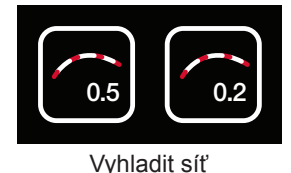

## **10.7. — Doplnění definice struktur v. pulmonalis**

Definici ke strukturám v. pulmonalis lze přidat dvěma samostatnými metodami: řízení katétrem a vizuální řízení.

## **10.7.1. — Řízení katétrem**

V režimu Catheter Guided (Řízení katétrem) použije systém lokalizační údaje z pomocného katétru (cirkulární nebo ablační) k vytvoření souboru bodů, ze kterého software vytvoří anatomii žíly.

V okně Surface in Use (Používaný povrch) zvolte možnost Catheter Guided (Řízení katétrem).

Zvolte pomocný katétr (Aux 2 nebo Aux 3), který se má použít. Možnost Aux 1 (Pomocný katétr 1) zvolte pouze v případě použití virtuální polohové reference.

Kliknutím na tlačítko **Sesbírat body** spusťte sběr údajů.

Přesunem katétru v žilní struktuře posbírejte body. Pokud zvolíte možnost Preview Vein (Náhled žíly), struktura žíly se bude zobrazovat během konstrukce.

**POZNÁMKA:** Po vytvoření souboru bodů jej můžete vymazat kliknutím na tlačítko **Vymazat**.

Kliknutím na tlačítko **Sesbírat body** zastavte sběr údajů. Pomocí mazacího nástroje můžete ze souboru bodů oříznout body.

Kliknutím na tlačítko **Vytvořit strukturu žíly** vytvořte konečnou strukturu žíly (síťovanou a vyhlazenou).

**POZNÁMKA:** Jakoukoli novou strukturu lze vymazat kliknutím na tlačítko Odstranit.

**POZNÁMKA:** Kterýkoli krok lze vrátit zpět nebo provést znovu kliknutím na tlačítko **Zpět** nebo **Znovu**.

Tlačítkem **Uložit** uložíte strukturu žíly. Opakujte proces, dokud nepřidáte všechny žilní struktury.

Možností Existing Surface (Existující povrch) proces dokončíte.

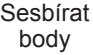

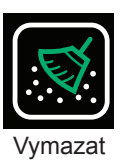

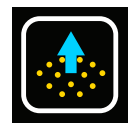

Vytvořit strukturu žíly

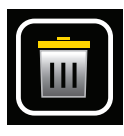

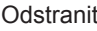

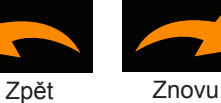

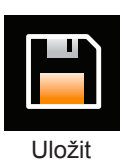

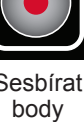

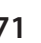

## **10.7.2. — Vizuální řízení**

Vizuální řízení je ruční metoda, která do aktuální anatomie přidá strukturu podobnou žíle. Můžete si zobrazit ultrazvukové body naměřené při předchozím snímání anatomie, které vám pomohou při ukládání struktury žíly.

V okně Surface in Use (Používaný povrch) zvolte možnost Visually Guided (Vizuální řízení).

Možností Show Ultrasound Points (Zobrazit ultrazvukové body) zobrazte předtím naměřené ultrazvukové body.

Doporučujeme anatomii otočit, aby bylo ústí žíly otočeno přímo k uživateli. (*Obrázek 10-2, panel A*)

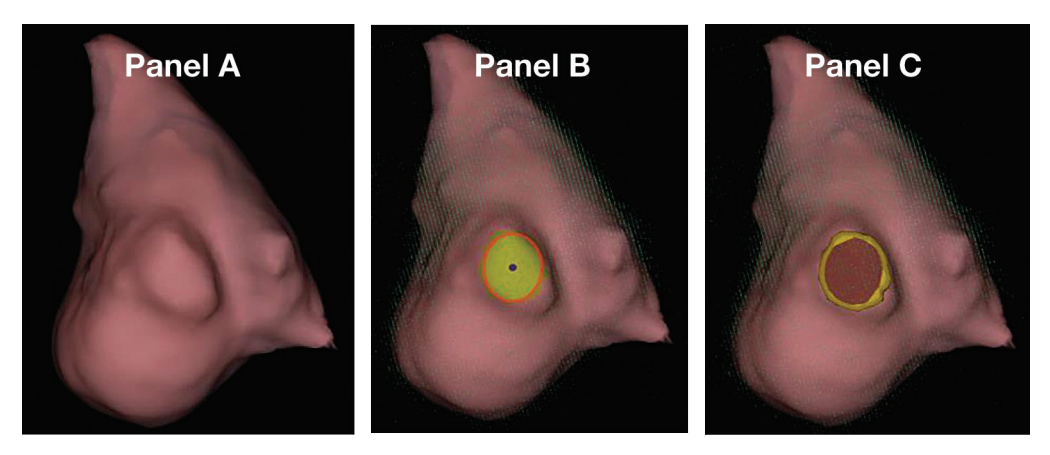

*Obrázek 10-2. Panel A: Ústí žíly otočeno k uživateli. Panel B a C: Elipsa uložená přes ústí žíly.*

Klikněte pravým tlačítkem myši a potažením nadefinujte elipsu na ústí žíly. Rozměry nebo polohu elipsy lze upravit kliknutím a potažením pravým tlačítkem myši. Orientaci struktury lze změnit úpravou orientace anatomie. (*Obrázek 10-2, panely B a C*). Změňte polohu nebo rozměry elipsoidního výběru nebo kliknutím pravým tlačítkem myši v elipse aktualizujete výběr, pokud poloha nebo rozměry nevyžadují změny.

**POZNÁMKA:** Zvolenou část anatomie můžete vymazat kliknutím na tlačítko vymazání.

V okně Surface in Use (Použitý povrch) kliknutím na tlačítko **Vytvořit strukturu žíly** vytvořte žílu. (*Obrázek 10-3*)

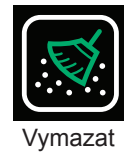

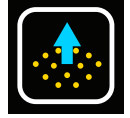

Vytvořit strukturu žíly

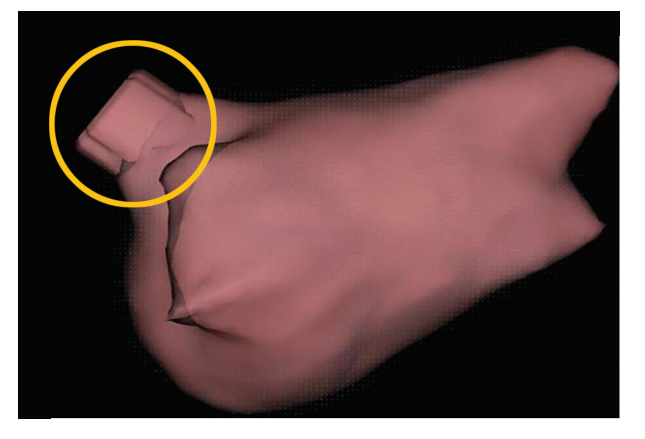

*Obrázek 10-3. Přidá se nová struktura žíly.*

Pokud struktura žíly není zobrazena ve správném poměru, můžete upravit délku v rozmezí 5 až 10 mm.

**POZNÁMKA:** Jakoukoli novou strukturu lze vymazat kliknutím na tlačítko Odstranit.

**POZNÁMKA:** Kterýkoli krok lze vrátit zpět nebo provést znovu kliknutím na tlačítko **Zpět** nebo **Znovu**.

Tlačítkem **Uložit** uložíte strukturu žíly. Opakujte proces, dokud nepřidáte všechny žilní struktury.

Možností Existing Surface (Existující povrch) proces dokončíte.

## **10.8. — Zpracování povrchu modifikované anatomie**

### **10.8.1. — Spojení anatomie do jedné sítě**

- 1. Otevřete prohlížeč anatomie v okně Sessions (Relace).
- 2. Najděte upravenou anatomii, která se má zpracovat. Modifikované anatomie budou v prohlížeči anatomie označené symbolem segmentované anatomie.
- 3. Klikněte pravým tlačítkem myši na anatomii, kterou chcete zpracovat a kliknutím na možnost Create Merged (Vytvořit spojené) levým tlačítkem myši sjednoťte anatomii do jedné sítě.
- 4. Po dokončení se nová anatomie objeví v prohlížeči anatomie spolu s označením spojené anatomie.

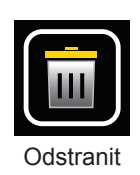

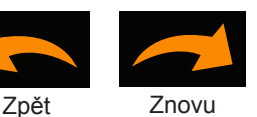

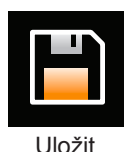

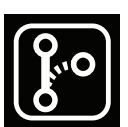

Segmentovaná anatomie

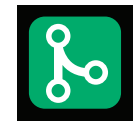

Spojená anatomie

## **10.8.2. — Úprava spojené anatomie**

- 1. Klikněte pravým tlačítkem na spojenou anatomii a tlačítkem **[Edit]** (Upravit) otevřete editor anatomie.
- 2. Povrch anatomie zpracujte podle bodů 10.5.3 a 10.5.4. Spojenou anatomii doporučujeme upravit postupy vytvoření rovnoměrné sítě a vyhlazením.
- 3. Uložte anatomii a ukončete editor anatomie.

## **10.9. — Automatické určení přidaných struktur**

Přidané struktury žil lze automaticky určit a přeindexovat pro mapování.

- 1. V prohlížeči anatomie vyhledejte zpracovanou spojenou anatomii.
- 2. Klikněte pravým tlačítkem na anatomii a levým tlačítkem myši zvolte možnost **[Create Segmented]** (Vytvořit segmentované).

Nová segmentovaná anatomie se vytvoří v prohlížeči anatomie s označením segmentované anatomie.

## **10.10. — Použití rekonstrukce povrchu v režimu snímání**

- 1. Přejděte do okna Acquisition (Snímání) a v okně Patient Records (Záznamy pacientů) vyberte aktuální relaci pacienta.
- 2. Přepínač Existing Surface (Existující povrch) V okně Acquisition (Snímání) klikněte na tlačítko Existing Surface (Existující povrch) v pravém horním rohu 3D zobrazení. Tímto postupem načtete poslední konečnou anatomii do zobrazení v režimu Acquisition (Snímání).
- 3. Upravená konečná anatomie se zobrazí ve 3D zobrazení se stejnými parametry registrace jako neupravená anatomie povrchu. Zobrazí se katétr AcQMap a všechny pomocné katétry a budou správně registrovány k upravené konečné anatomii. Správnou registraci lze dále ověřit zapnutím ultrazvuku a vyhodnocením vztahu vektorů odrazu ultrazvuku (zelené) k povrchu.
- 4. Pokud se registrace jeví nesprávná, znovu načtěte uložené registrační informace.
	- a. Okno Localization Configuration (Konfigurace lokalizace) lze otevřít kliknutím na tlačítko **[Open Full Localization Setup]** (Otevřít plné nastavení lokalizace) na panelu Localization Configuration (Konfigurace lokalizace).
	- b. Zvolte možnost Load Registration Files (Načíst soubory registrace) a klikněte na tlačítko **[Next]** (Další).
	- c. Klikněte na tlačítko **[Load Registration]** (Načíst registraci).
	- d. Kliknutím na tlačítko **[Next]** (Další) nahrajte registrační soubory.

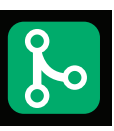

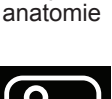

Spojená

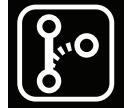

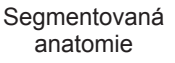

## **10.11. — Pokračování v rekonstrukci existujícího povrchu**

Je-li to nutné, načtěte existující rekonstrukci povrchu tím, že vyberete správnou relaci pacienta a dvakrát kliknete na některý ze záznamů v okně Patient Records (Záznamy pacienta).

**POZNÁMKA:** Při použití katétru anatomické reference pokračujte v rekonstrukci povrchu, pouze pokud nebyl katétr anatomické reference dislokován.

- 1. Stisknutím tlačítka **Pozastavit/pokračovat** můžete pokračovat v rekonstrukci povrchu.
- 2. Stisknutím tlačítka **Pozastavit/Pokračovat** pozastavíte rekonstrukci povrchu.
- 3. K dispozici jsou všechny ostatní nástroje a funkce popsané v kapitole 10, části 10.4 "Sestavení anatomie povrchu".

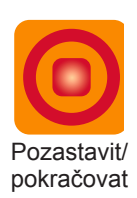

# **KAPITOLA 11 — POŘIZOVÁNÍ ZÁZNAMŮ**

Záznamy jsou časové úseky dat, které jsou uloženy na pevném disku a které lze použít k analýze nebo mapování. Tyto záznamy jsou ukládány v okně Acquisition (Snímání) a jsou přístupné v oknech Waveforms (Vlnové průběhy) a Maps (Mapy) pro zpracování a mapování.

Záznamy musí být součástí nějaké relace. Nové záznamy se pořizují v okně Acquisition (Snímání) a stávají se součástí aktivní relace.

Záznamy obsahují všechna data sytému AcQMap dostupná v okamžiku pořizování. V zaznamenaných souborech budou zahrnuty elektrogramy a lokalizační data. Data rozsahu ultrazvuku budou k dispozici také, pokud je v okamžiku záznamu povolena funkce Ultrasound (Ultrazvuk).

Záznamy lze získat, kdykoli se katétr nachází v požadované komoře. K pořízení záznamů není požadována rekonstrukce anatomie povrchu.

Uživatel může přepnout ikonu Vystředění na ZAPNUTO, aby aktivoval vizuální zobrazení pro umístění katétru AcQMap v komoře. Barva koule označuje relativní umístění středu katétru AcQMap v komoře pro optimální shromažďování dat. Zatímco uživatel pohybuje katétrem, barva koule se mění – zelená označuje dobře vystředěnou polohu, žlutá označuje polohu nacházející se mimo střed. Během tohoto procesu vystředění se rozsvítí katétrové elektrody, které přicházejí do styku s ultrazvukovou anatomií. Uživatel může dále pohybovat katétrem, dokud není podle potřeby vystředěn uvnitř koule.

**POZNÁMKA:** Záznamy budou správně prostorově registrovány k rekonstrukci anatomie povrchu (což je požadavek pro 3D mapování), pouze v těchto případech:

Stejná anatomická reference je použita jak pro záznam, tak pro rekonstrukci povrchu a anatomická reference nebyla v době mezi rekonstrukcí a záznamem narušena ani přemístěna ze svého místa.

– NEBO **–**

K záznamu a rekonstrukci povrchu není požadována ani povolena žádná anatomická reference.

Data se zaznamenávají pomocí ovládacích prvků záznamu v dolní části některého z oken Acquisition (Snímání).

Před zahájením nahrávání umístěte pod fluoroskopickým zobrazením katétr AcQMap do přibližného středu zájmu v komoře. katétr AcQMap by měl zůstat v relativně stabilní poloze během doby nahrávání, bez otáčení nebo pohybu v komoře. K ověření centrované polohy lze použít ultrazvuk. S aktivovaným ultrazvukem zkontrolujte, že vektory na obrazovce mají podobnou délku u všech křivek spline katétru.

Spusťte nahrávání přepnutím ikony map SuperMap do pozice N a kliknutím na zelené tlačítko **[Record]** (Záznam) a vytvořte nový záznam. Tlačítko záznamu je zelené, když záznam neprobíhá.

Po zahájení záznamu tlačítko **[Record]** (Záznam) bliká červeně. Časovač záznamu začne odpočítávat dobu záznamu (ve formátu mm:ss).

Pořizování záznamu ukončíte kliknutím na tlačítko **[Record]** (Záznam).

Po dokončení záznamu se v okně Patient Record (Záznam pacienta) zobrazí nový záznam. Záznamu je přiřazeno následující vyšší pořadové číslo. Chcete-li upravit název záznamu, dvakrát na něj klikněte a upravte text.

**POZNÁMKA:** Systém AcQMap má kontinuální 9sekundovou vyrovnávací paměť. Při zahájení záznamu se obsah 9sekundové vyrovnávací paměti přidá na začátek záznamu.

# **KAPITOLA 12 — PROHLÍŽENÍ ZÁZNAMŮ**

Aktuální a starší záznamy lze prohlížet v okně Waveforms (Vlnové průběhy). Okno Waveforms (Vlnové průběhy) lze otevřít kliknutím na záložku Waveforms (Vlnové průběhy).

Okno Waveforms (Vlnové průběhy) obsahuje následující zobrazení a ovládací prvky: Možnosti 3D Display (3D zobrazení), Trace Layout (Rozložení průběhu), Filtering (Filtrování), Create Mapping Panel (Panel vytvoření mapování), ikony zkratek 3D Settings Control Panel (3D nastavení ovládacího panelu) a Signal Display (Zobrazení signálu).

V okně Patient Record (Záznam pacienta) přejděte k požadované relaci pacienta. Dvakrát klikněte na záznam, který si chcete prohlédnout.

Po načtení dat se otevře zobrazení průběhů a 3D zobrazení s kurzorem času na začátku časového úseku. Pokud byla rekonstrukce povrchu provedena pro relaci pacienta, zobrazí se ve 3D zobrazení se všemi připojenými katétry lokalizovanými v celém úseku.

Poznámka: Dříve nakonfigurovaná nastavení filtrování pro daný úsek budou použita na elektrogramy zobrazené v zobrazení průběhů.

Signály lze prohlížet ve dvou základních zobrazeních: Zobrazení Single-Channel (Jeden kanál) a zobrazení Full-Screen Multi-Channel (Více kanálů na celé obrazovce). Zobrazení Single-Channel (Jeden kanál) se používá především k určení nastavení filtru a zobrazení All-Channel (Všechny kanály) se používá k výběru segmentů pro mapování.

## **12.1. — Zobrazení signálu a nastavení filtru**

## **12.1.1. — Zobrazení jednoho kanálu**

V zobrazení Single-Channel je vybrán k prohlížení jeden kanál. Kanál lze vybrat na panelu Channel Selection (Výběr kanálů).

V zobrazení průběhů lze současně zobrazit více vypočítaných vlnových průběhů. Tyto vypočítané vlnové průběhy mohou zahrnovat libovolné z následujících signálů, přičemž jejich vzhled se nastavuje v oblasti Displayed Signals (Zobrazené signály).

- **• Filtered** (Filtrované) Filtrovaný signál z vybraného kanálu. Konfigurace filtrování se provádí v oblasti Filtering (Filtrování). (Viz část 12.1.2 Filtry signálů.)
- **• ECG Lead II** (Svod EKG II) Svod EKG II je nabízen na obrazovce jako referenční elektrogram pro potřeby porovnání.

#### **• BCT**

Centrální terminál katétru AcQMap. Aritmetický průměr signálů ze všech filtrovaných kanálů na katétru AcQMap.

•  $CH - BCT$  (Kanál – BCT) Matematické odečtení signálu kanálu BCT od signálu vybraného filtrovaného kanálu.

**POZNÁMKA:** Barvy průběhů lze změnit na panelu Trace Display Control Panel (Ovládací panel zobrazení průběhů).

### **12.1.2. — Filtry signálů**

Filtrování elektrogramů v okně Waveforms (Vlnové průběhy) je důležitou podmínkou mapování. Filtry se používají prostřednictvím oblasti Filtering (Filtrování).

#### **• Filtr odstranění respirace**

Filtr Respiration Removal (Odstranění respirace) odstraňuje z elektrogramů respirační signál nízké frekvence a minimalizuje artefakty zpracování signálu, které by standardní horní propusť mohla způsobit. Filtr lze na základě rychlosti dýchání nastavit na hodnotu Wide (Široký), Medium (Střední) nebo Narrow (Úzký). Výchozí nastavení je Wide (Široký).

#### **• Filtr Horní propust**

Filtr High-Pass (Horní propust) je Butterworthova horní propust n-tého řádu s proměnnou zlomovou frekvencí (pro pokles –3 dB). Filtr je použit v dopředném směru. (Obousměrné použití je k dispozici v režimu Expert (Pro odborníky). Viz kapitola 14.) Zlomová frekvence se zadává níže v textovém poli vpravo od popisku High Pass (Horní propust). Doporučeným počátečním nastavením filtru High Pass (Horní propust) je možnost Off (Vypnuto).

#### **• Filtr Pásmová zádrž**

Filtr Notch (Pásmová zádrž) potlačuje určitou frekvenci a její vyšší harmonické frekvence. Lze zvolit jakoukoli frekvenci v rozmezí 30 až 200 Hz.

#### **• Filtr Dolní propust**

Filtr Low-Pass (Dolní propust) je Butterworthova dolní propust n-tého řádu s proměnnou zlomovou frekvencí (pro pokles –3 dB). Filtr je použit v dopředném směru. (Obousměrné použití je k dispozici za účelem snížení fázového posuvu v režimu Expert (Pro odborníky). Viz kapitola 14.) Zlomová frekvence se zadává níže v textovém poli vpravo od popisku Low Pass (Dolní propust). Doporučeným počátečním nastavením filtru Low Pass (Dolní propust) je zlomová frekvence 100 Hz.

#### **• Vyhlazení**

- Filtr Smoothing (Vyhlazení) je adaptivní dolní propust, která slouží ke snížení základního šumu elektrogramů.
- Po zadání všech nastavení klikněte na tlačítko **[Apply Filters]** (Použít filtry).

#### **• Nulování úseku**

– Další informace o odstranění vlny V naleznete v části 12.5 níže.

## **– TIPY A RADY –**

K nastavení počátečních nastavení filtru použijte režim zobrazení Single-Channel (Zobrazení jednoho kanálu). K ověření nastavení filtru ve všech kanálech použijte zobrazení Multi-Channel (Více kanálů) a zobrazení Full-Screen Multi-Channel (Více kanálů na celou obrazovku).

## **12.2. — Zobrazení více kanálů na celou obrazovku**

Pomocí zobrazení více kanálů na celou obrazovku lze signály z katétru AcQMap nebo pomocných katétrů detailně zobrazit na celou obrazovku.

Zobrazení Full-Screen Multi-Channel (Zobrazení více kanálů na celou obrazovku) se zapíná kliknutím na tlačítko **Mřížka** nebo tlačítko **Překrytí** pro všechny kanály AcQMap nebo pro všechny pomocné kanály.

**• Mřížka**

- V zobrazení mřížky je každý kanál vykreslen v samostatném grafu a všechny grafy jsou uspořádány v obdélníkové mřížce a zobrazeny současně. Mřížka pro AcQMap je sestavena tak, že křivky (spline) katétru AcQMap jsou uspořádány po sloupcích, od křivky 1 po křivku 6, a elektrody AcQMap jsou uspořádány po řádcích, od distální po proximální.
- Kanály, které jsou určeny jako špatně fungující, lze vyloučit zaškrtnutím malého políčka v pravém horním rohu každého jednotlivého grafu. Po označení políčka se okolo grafu zobrazí žluté ohraničení a v políčku zůstane symbol označení.
- Cursor (Kurzor) a Gain (Zesílení) se nachází ve spodní části obrazovky. Jezdec kurzoru lze použít k současnému rolování zobrazenými kanály. Jezdec zesílení slouží ke změně zesílení na všech kanálech.
- Kliknutím na symbol " $X^{\alpha}$  zavřete okno Grid View (Zobrazení mřížky) a vrátíte se do okna Waveform (Vlnový průběh).

#### **• Překrytí**

- Zobrazení s překrytím znázorňuje všechny kanály na stejných osách. Zobrazení překrytí se zapíná na panelu Signal Display (Zobrazení signálu) na obrazovce Waveform (Vlnový průběh) kliknutím na ikonu Překrytí buď pro zobrazení AcQMap, nebo pro zobrazení Auxiliary All-Channel (Všechny pomocné kanály).
- Všechny kanály lze zarovnat kliknutím na tlačítko **Zarovnat kanály** nacházející se v levém dolním rohu zobrazení.
- Kanály lze také rovnoměrně rozložit na svislé ose kliknutím na tlačítko **Rozložit kanály** nacházející se v levém dolním rohu zobrazení.

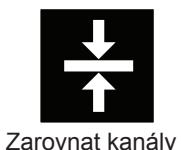

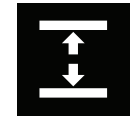

Rozložit kanály

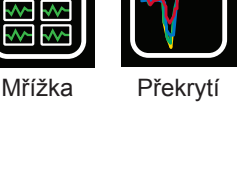

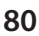

- Jezdce Cursor (Kurzor) a Gain (Zesílení) se nachází ve spodní části obrazovky. Jezdec kurzoru lze použít k současnému rolování zobrazenými kanály. Jezdec zesílení slouží ke změně zesílení na všech kanálech.
- Vyloučené kanály si můžete prohlédnout nebo skrýt pomocí ikony vyloučených kanálů.
- Všechny kanály si můžete prohlédnout nebo skrýt pomocí ikony všech kanálů.

## **12.3. — Výběr časového okna pro mapování**

Na zobrazení signálu s překrytím vyhledejte úsek představující arytmii, kterou chcete mapovat, s nejvíce konzistentním základem. Pomocí posuvných měřítek zvolte segment.

• Posuvná měřítka lze přidat kliknutím na symbol + v pravém dolním rohu okna Overlay (Překrytí). Dalším kliknutím na symbol + lze přidat více posuvných měřítek. Posuvná měřítka lze odebrat kliknutím na symbol x.

Použití levého tlačítka myši:

- • Klikněte na značku posuvného měřítka a tažením změňte jeho polohu na časové ose.
- • Klikněte na popisek posuvného měřítka a tažením posuňte posuvné měřítko jako celek (interval posuvného měřítka je zachován).
- • Kliknutím na popisek posuvného měřítka posuvné měřítko aktivujete. Vybraný popisek je orámován žlutým ohraničením.

Při výběru časového úseku pro mapování může být užitečné také přiblížit časové měřítko. Chcete-li přiblížit nebo oddálit časové měřítko ve vybraném okně, pravým tlačítkem klikněte kdekoliv v zobrazení průběhů a táhněte na jiné místo na časové ose.

K výchozímu časovému měřítku se můžete vrátit kliknutím na ikonu šipky Přiblížit/ oddálit v pravém dolním rohu zobrazení Overlay Display (Zobrazení překrytí).

Zoom Ikona šipky Přiblížit/oddálit

Posuvná měřítka lze nastavit také v režimu zobrazení jednoho kanálu. Ovládací prvky Caliper Add/Delete (Přidat/vymazat posuvné měřítko) se nachází v pravém dolním rohu okna Trace (Průběh).

## **12.4. — Vyloučení průběhů signálů pro mapování**

Existují určité typy průběhů signálu, u kterých lze zvážit vyloučení pro účely mapování. Doporučujeme vyloučit následující typy průběhů:

- • Průběhy vykazující velké odchylky charakteru mimo ležících hodnot od souboru zbytku základních hodnot průběhu.
- • Průběhy s výrazně většími maximy než soubor zbytku maximálních hodnot průběhu.
- • Průběhy s výraznějším šumem než soubor zbytku průběhu.

**POZNÁMKA:** Identifikace a vyloučení kanálů se špatně fungující elektrodou nebo mimo ležících signálů je důležitá pro přesnost mapování.

Průběhy lze vyloučit kliknutím pravým tlačítkem na průběh, který chcete vyloučit. Otevře se okno identifikující průběh s možnostmi Exclude Sensor (Vyloučit senzor), Make Invisible (Zneviditelnit) nebo Cancel (Zrušit).

Pokračujte ve vyřazování signálů, dokud nebude zbývající soubor průběhů vykazovat vyváženou úroveň maxim. Seznam vyloučených kanálů bude také přenesen do algoritmu mapování při exportu z okna Waveforms (Vlnové průběhy).

**POZNÁMKA:** Elektrogramy vyloučené z mapování jsou nezávislé na kanálech katétru AcQMap označených k vyloučení během konfigurace lokalizace.

Když budou ze zvoleného úseku odstraněny všechny příslušné průběhy, kliknutím na popisek průběhu zaznamenejte segment údajů v polích Create Mapping (Vytvořit mapování) v okně Waveform (Vlnové průběhy). Kliknutím na tlačítko **[X]** se vrátíte do okna Waveform (Vlnový průběh).

## **12.5. — Odstranění a nulování vlny V při fibrilaci síní**

Nástroje k odstranění vlny V a nulování vlny V jsou filtry odstraňující nebo nulující vlnu V ze záznamů biopotenciálu. Nejlepší výsledky dostanete identifikací nejkonzistentnější morfologie vlny V v údajovém segmentu pomocí filtrovaného elektrogramu.

#### **• Výběr odstranění vlny V v oblasti filtrování**

Výběrem možnosti VWave removal (Odstranění vlny V) dojde k automatickému umístění časového kurzoru na panel Trace Display (Zobrazení průběhů). Začátek a konec ventrikulární morfologie QRS na "filtrovaném" (Filtered) průběhu lze určit pomocí časového kurzoru. Referenční povrchovou elektrodu EKG lze také použít k identifikaci komplexu QRS. Po identifikaci se příslušné hodnoty automaticky zadají do oken Start (Začátek) a Finish (Konec) pod položkou VWave Removal (Odstranění vlny V) a otevře se referenční elektrogram.

Období mezi posuvnými měřítky času se použije jako šablona k identifikaci všech vln V v záznamu. Úseky vln V identifikované ve všech kanálech poslouží k vytvoření odčítací šablony pro jednotlivé individuální kanály. Odčítací šablona pro daný kanál je časově zarovnaná a odečtena v každé identifikované oblasti vlny V pro daný kanál.

#### **• Volitelné doplnění nulování vlny V**

Kliknutím na zaškrtávací políčko Zero VWave (Nulovat vlnu V) použijete stejná posuvná měřítka času nastavená výše k identifikaci úseků vln V v záznamu. Místo výpočtu odečítací šablony na kanál provedete výběrem možnosti Zero VWave (Nulovat vlnu V) v každém identifikovaném segmentu vlny V interpolaci vlnového průběhu přes identifikovaný úsek mezi prvním a posledním vzorkem úseku použitým na nezpracovaných údajích vlnového průběhu před všemi ostatními filtry.

#### **• Klikněte na tlačítko Apply Filters (Použít filtry)**

Použití výsledků filtrování v novém elektrogramu v okně Průběh pod názvem CH-EstV. Představuje filtrovaný elektrogram s odstraněnými vlnami V.

## **12.6. — Export údajů pro mapování**

Po dokončení vyřazování průběhů a filtrování lze polohu elektrody AcQMap a elektrické údaje exportovat pro účely mapování. Kliknutím na tlačítko **[+ Mapping]** (+ Mapování) v nabídce Create Mapping (Vytvořit mapování) vyexportujete všechny údaje potřebné pro mapování zvoleného časového úseku. Pod relací pacienta v okně Patient Record (Záznam pacienta) se zobrazí New Mapping Name (Název nového mapování).

# **KAPITOLA 13 — MAPOVÁNÍ, POPISKY A ZNAČKY**

Systém AcQMap je schopen vytvořit různé statické a dynamické trojrozměrné (3D) mapy elektrické aktivace na ultrazvukem nasnímaném povrchu srdeční komory. Tyto mapy mohou být založeny na hustotě náboje nebo na napětí. Hustota náboje je elektrický zdroj vytvářející potenciálová pole měřená elektrodami na povrchu těla a intrakardiálními elektrodami. I když hustotu náboje nelze měřit přímo, lze hodnotu odvodit z potenciálů naměřených jako napětí na srdeční komoře pomocí inverzního algoritmu. Algoritmus používá nekontaktní intrakardiální potenciály naměřené pomocí katétru AcQMap s cílem stanovit distribuci dipólů pozitivních a negativních nábojů na povrchu komory (*obrázek 13-1*). Aktivační sekvence celé komory je odvozena od dynamické změny hustoty náboje a zobrazí se na komoře. Mapy aktivačního času a amplitudy založené na napětí lze také vypočítat z odvozené hustoty náboje a aktivační sekvenci zobrazenou na komoře lze alternativně odvodit z dynamické změny ve vypočteném napětí.

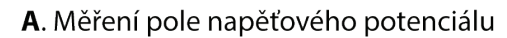

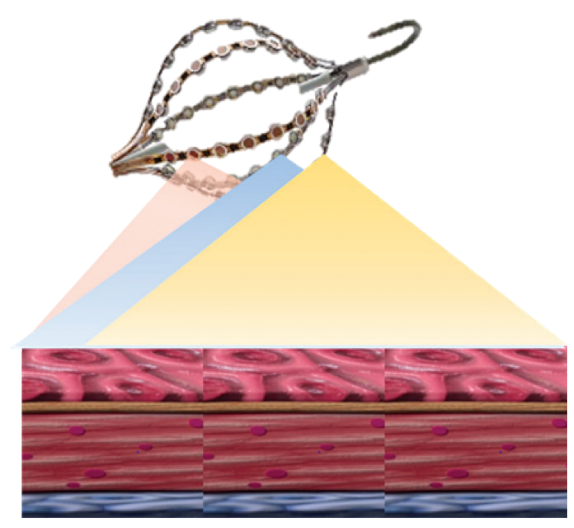

B. Odvození inverzního řešení hustoty náboje

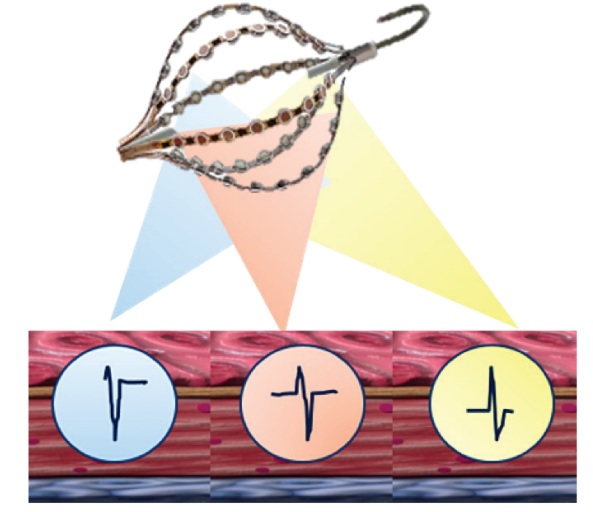

*Obrázek 13-1. Panel A: Nekontaktní intrakardiální potenciály se měří (jako napětí) katétrem AcQMap. Panel B: Inverzní algoritmus odvozuje distribuci dipólů pozitivních a negativních nábojů z povrchu komory.*

Na základě přirozeného biofyzického vztahu mezi nábojem a okolním potenciálovým polem, které vytváří (napětí), existuje charakteristický rozdíl mezi mapami založenými na hustotě náboje a mapami založenými na napětí. Z tohoto důvodu jsou aktivační mapy založené na hustotě náboje podstatně přesnější než odpovídající aktivační mapy založené na napětí. Za některých testovacích podmínek může přesnost aktivačních map založených na napětí překročit 5 mm, takže odpovídající aktivační mapy založené na hustotě náboje jsou výrazně přesnější. Navíc odchylky přesnosti mají tendenci vyskytovat se v oblastech s výraznějším zakřivením.

Mapy údajů zvolených a exportovaných ze záložky Waveforms (Vlnové průběhy) nebo předtím vygenerovaných údajů ze záznamu zvoleného v okně Patient Record (Záznam pacienta) se vytvoří v záložce Maps (Mapy). Obrazovka Maps (Mapy) sestává z 5 klíčových oblastí: duální 3D zobrazení, zobrazení průběhů, ovládací prvky přehrávání, nastavení mapy a popisky/značky.

## **13.1. — Obrazovka Mapy**

Režim 3D map slouží ke generování 3D map dat vybraných a exportovaných z okna Waveforms (Vlnové průběhy). Do režimu 3D map lze vstoupit kliknutím na záložku **Maps** (Mapy).

## **13.1.1. — Duální 3D zobrazení**

Dual 3D Displays (Duální 3D zobrazení) umožňují současně vizualizovat vygenerované 3D mapy. Zobrazení mohou spolupracovat a zobrazovat stejnou mapu z různých úhlů nebo mohou nezávisle zobrazovat různé typy vypočtených map. Kliknutím na střední propojení v ikoně synchronizujete zobrazení. Kliknutím na pravé nebo levé propojení v ikoně zvýrazníte dané zobrazení oranžovým okrajem. Tímto je označeno aktivní zobrazení, ve kterém lze nyní změnit typ mapy na základě napětí nebo hustoty dipólů.

## **13.1.2. — Zobrazení průběhů**

Trace Display (Zobrazení průběhů) znázorňuje exportovaná data použitá ke generování 3D map. Zobrazené signály lze vybrat v nabídce Configure Maps Channels (Konfigurace kanálů map) v řádku nabídek. Poloha kurzoru času v tomto zobrazení určuje bod v čase zobrazený na 3D mapě.

## **13.1.3. — Ovládací prvky přehrávání**

Ovládací prvky přehrávání slouží ke spuštění, zastavení a změně rychlosti přehrávání v duálním 3D zobrazení a v zobrazení průběhů. Ovládací prvek času umožňuje změnit pomocí myši časový úsek v zobrazení průběhů.

K nastavení velikosti kroku přehrávání slouží pole se seznamem Step Size (Velikost kroku). Pole se seznamem Step Size (Velikost kroku) určuje, o kolik vzorků se kurzor času pohybuje dopředu a dozadu. Kliknutím na tlačítko Start můžete aktivovat automatický pohyb kurzoru času a zobrazené 3D mapy rychlosti přehrávání, která je úměrná zvolené velikosti kroku. Časový

kurzor lze také ručně posunout nebo vrátit, vždy po jednom vzorku. Kliknutím na tlačítko Dozadu nebo Vpřed se vrátíte zpátky, nebo posunete dopředu. Klávesy levé a pravé šipky na klávesnici mají stejnou funkci jako tlačítka krokování. Chcete-li přesunout kurzor času na určitý vzorek, zadejte číslo vzorku v textovém poli Current Sample (Aktuální vzorek).

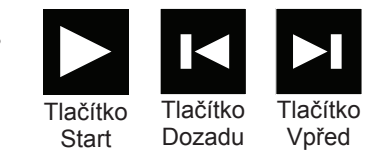

## **13.1.4. — Nastavení mapy a nástroje k následnému zpracování**

Nastavení mapy a nástroje k následnému zpracování obsahují konfiguraci parametrů používaných k vygenerování zobrazené 3D mapy. Nastavením mapované proměnné, následného zpracování a barevné stupnice určíte vzhled zobrazené mapy.

## **13.1.5. — Popisky/značky**

Ovládací panel Label (Popisek) slouží k uspořádání a definici štítků použitých ve 3D zobrazeních.

Ovládací panel Markers (Značky) slouží k uspořádání značek ablace ve 3D zobrazeních.

## **13.2. — Vytvoření map**

### **13.2.1. — Načtení dat**

V okně Maps (Mapy) vyberte požadovanou relaci pacienta z okna Patient Record (Záznam pacienta). Klikněte na zaznamenaný úsek, ze kterého chcete vytvořit 3D mapu. Dvakrát klikněte na ikonu mapy "srdce", vytvořte tak novou mapu, načtěte předtím vytvořenou mapu nebo znovu vytvořte již vytvořenou mapu.

Pokud bude z exportovaných dat generována nová 3D mapa, otevře se okno Charge Calculation Configuration (Konfigurace výpočtu náboje). Zdroje jsou odvozeny jako spojitá hustota náboje distribuovaná na endokardiálním povrchu.

Nastavení Sensor Removal Threshold (Limit odstranění snímače) umožňuje definovat jeden z parametrů pro výpočet inverzního řešení. (Další parametry jsou k dispozici v režimu Expert (Pro odborníky). Viz kapitola 15.)

Po ověření nastavení lze spustit algoritmus CDA (Algoritmus hustoty náboje) kliknutím na tlačítko **[Execute CDA]** (Spustit CDA). Pokračujte kliknutím na tlačítko **[Execute CDA]** (Spustit CDA).

**POZNÁMKA:** Pokud byla dříve vygenerována 3D mapa s daty z vybraného záznamu, zobrazí se okno CDA Files Are Present (K dispozici jsou soubory CDA). Klikněte na tlačítko **[Yes]** (Ano), chcete-li k opětovnému vygenerování nové 3D mapy použít nejnovější exportovaná data. Klikněte na tlačítko **[No]** (Ne), chcete-li načíst předchozí výsledky 3D mapování bez přepočítání. Kliknutím na tlačítko **[Cancel]** (Zrušit) zrušíte operaci.

### **13.2.2. — Provedení inverzního řešení CDA**

Povrchový náboj, povrchové napětí, náboj historie šíření a napětí historie šíření jsou vypočítány pomocí algoritmu pro výpočet hustoty náboje. Po dokončení výpočtů se zobrazí mapa Propagation History Charge (Náboj historie šíření).

#### **• Povrchový náboj**

Surface Charge Density (Hustota povrchového náboje) je odvozena od inverzního řešení použitého na napětí naměřená elektrodami katétru AcQMap. Parametry zdrojového modelu a inverzního řešení vybrané při konfiguraci algoritmu hustoty náboje určují způsob, jakým je zdrojová hustota náboje vypočtena. Chcete-li jako mapovanou proměnnou použít hustotu povrchového náboje, v rozbalovací nabídce klikněte na tlačítko **[Surface Charge]** (Povrchový náboj).

#### **• Povrchové napětí**

Surface Voltage (Povrchové napětí) je dopředný výpočet napětí na povrchu z inverzně vypočtené hustoty povrchového náboje popsané výše. Chcete-li jako mapovanou proměnnou použít parametr povrchové napětí, v rozbalovací nabídce klikněte na tlačítko **Surface voltage** (Povrchové napětí).

### **13.2.3. — Úprava zobrazení povrchového náboje a povrchového napětí**

#### **• Barevný sloupec**

Color Bar (Barevný sloupec) slouží k nastavení limitů odstupňované barevné mapy použité k barevnému kódování rozsahu zobrazených elektrických údajů na povrchové anatomii. Barvy představují coulomby/cm, pokud je zobrazen povrchový náboj, a volty, pokud je zobrazeno povrchové napětí.

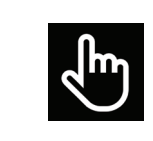

Nezávislá Přesunout

Posunem jezdce limitu lze upravit nezávisle horní nebo spodní limit nebo lze ponechat rozmezí posunem jezdce jako jedné jednotky podél stupnice.

#### **• Doladění barevného sloupce**

Funkce Color Bar Tuner (Doladění barevného sloupce) umožňuje jemně doladit limity barevné mapy.

Označením zaškrtávacího políčka View as Normalized (Zobrazit normalizované) zobrazíte údaje v rozmezí od nejméně −1 do nejvýše +1. To umožňuje automaticky nastavit výchozí parametry pro všechny rytmy u všech komor a všech pacientů.

Označením položky View in Gray Scale (Zobrazit ve stupních šedi) změníte nástroj Color Bar (Barevný sloupec) na nový, který zobrazí mapu na škále od bílé po černou.

Pomocí polí % Max (Procento maxima) a % Min (Procento minima) nastavte horní a dolní barevný limit. Číselnou hodnotu lze upravit také kliknutím na hodnotu a zadáním požadované procentuální hodnoty.

Barevné limity lze upravit také ručně jako absolutní velikosti (místo normalizovaného procentuálního poměru) zaškrtnutím políčka Manual Set (Ruční nastavení) a nastavením hodnot v polích Max (Maximum) a Min (Minimum).

### **13.2.4. — Nástroje pro následné zpracování**

Z map založených na povrchovém náboji nebo povrchovém napětí lze výpočtem map Propagation History Charge (Náboj historie šíření) nebo Propagation History Voltage (Napětí historie šíření) získat užitečné informace. Systém pracuje hierarchicky a produkuje různé typy map.

Uživatel si může vybrat požadovaný typ mapy z rozbalovací nabídky.

**POZNÁMKA:** Dostupné následně zpracované mapy pro napětí a náboj se mohou lišit.

#### **• Historie šíření**

Mapa Propagation History (Historie šíření) je animovaná verze mapy izochron. Barva slouží k zobrazení umístění čela aktivační vlny během série časových úseků.

Mapa Propagation History (Historie šíření) vyžaduje výpočet aktivační matice založené na horním limitu barevného sloupce pro povrchový náboj nebo povrchové napětí. Kliknutím na ikonu kalkulačky vedle historie šíření vypočtete aktivační matici.

Po dokončení výpočtu aktivační matice se ve 3D zobrazení zobrazí barevná mapa izochron. Vlevo od kurzoru času v zobrazení průběhů se zobrazí stínovaná oblast. Stínovaná oblast představuje časovou historii aktivace odpovídající barevným pásmům na 3D povrchu. Vedení se zobrazí jako retrospektivní pohyblivá barevná mapa. Červená je aktuální vedoucí poloha, následná barevná pásma představují polohy v minulosti.

Tažením kurzoru času změníte aktuální referenční čas historie šíření. Chcete-li zobrazit historii vývoje časové posloupnosti aktivace, můžete posunout kurzor času zleva doprava nebo můžete pomocí ovládacích prvků přehrávání automaticky posouvat kurzorem času.

#### **• Úprava mapy historie šíření**

#### – **Šířka okna**

Window Width (Šířka okna) řídí délku časového úseku pokrytého barevným gradientem historie šíření.

#### – **Časový práh**

Time Threshold (Časový práh) snižuje artefakty na mapě, jelikož neumožňuje reaktivaci oblasti po nastavenou dobu časového prahu.

#### – **Barevný režim**

Color Mode (Barevný režim) lze nastavit na Standardní izochronu, Historii šíření, Jednu barvu

#### – **Hloubka barev**

Color Depth (Hloubka barev) definuje počet úrovní (nebo barevný gradient) reprezentovaných barevným sloupcem. Možnosti zahrnují 256, 64 nebo 16 úrovní.

#### – **Režim propagace**

Propagation mode (Režim propagace) definuje cyklický (výchozí) nebo lineární.

– **Show Amplitude and Threshold** (Zobrazit amplitudu a limit) Oblasti 3D mapy s amplitudami pod zvolenou hodnotou budou ve výchozím nastavení šedé. Limit je definován jako % vrcholu.

#### – **Play Settings** (Nastavení přehrávání)

Zde jsou definována nastavení přehrávání pro mapu šíření.

## **13.3. — Nástroje pro následné zpracování AcQTrack™**

### **13.3.1. — Rozpoznání průběhového vzorku**

V mapě historie šíření se nachází mnoho průběhových vzorků. Nástroj pro rozpoznání průběhového vzorku využívá zobrazené údaje o historii šíření, s jejichž pomocí určuje tři vizuálně diskrétní aktivační vzorky – fokální, lokalizované rotační aktivace (LRA) a lokalizované nepravidelné aktivace (LIA). Fokální aktivace se šíří paprskovitě z jednoho bodu s čely vln vybíhajícími ven ve všech směrech od středu. LRA se šíří spirálovitě kolem malé ohraničené zóny v úhlu alespoň 270°. LIA má vzorek vícesměrového, šíjovitého průběhu skrz malou ohraničenou zónu, který se může otáčet kolem zóny nebo v ní, případně se vracet zpátky do ní. Takové ohraničené zóny měří v průměru 5–15 mm.

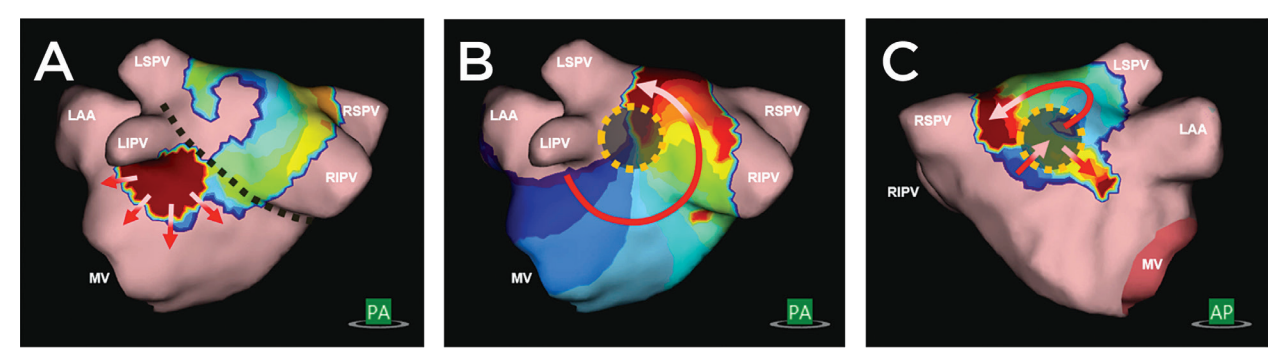

*Obrázek 13-2. A. Fokální aktivace se šíří paprskovitě z jednoho bodu s čely vln vybíhajícími ven ve všech směrech od středu. B. LRA se šíří spirálovitě kolem malé ohraničené zóny v úhlu alespoň 270°. C. LIA má vzorek vícesměrového, šíjovitého průběhu skrz malou ohraničenou zónu, který se může otáčet kolem zóny nebo v ní, případně se vracet zpátky do ní. Takové ohraničené zóny měří v průměru 5–15 mm.*

Rozpoznání průběhového vzorku se vypočítává na pozadí, jakmile je vypočtena mapa historie šíření. Mapu historie šíření lze zobrazit a prohlédnout po dokončení výpočtu mapy historie. Překryvy rozpoznání průběhového vzorku jsou k dispozici po dokončení výpočtů rozpoznání vzorku.

### **13.3.2. — Zobrazení dat průběhového vzorku**

Data lze zobrazovat staticky nebo dynamicky dle volby příslušného zaškrtávacího políčka. (*Obrázek 13-3*)

- • Staticky: Zobrazování Static (statické) volte pro agregovaný počet jednotlivých typů průběhových vzorků pro celý mapovaný segment. Vzorky a umístění identifikované algoritmem jsou na mapě reprezentovány barvou. Fokální jsou zobrazeny růžově, LRA zeleně a LIA žlutě. Zobrazené agregované počty lze nakonfigurovat pomocí posuvné lišty.
- • Dynamicky: Zobrazování Dynamic (dynamické) volte pro zobrazení jednotlivých typů průběhových vzorků podle toho, jak se vyskytují na čele aktivační vlny šíření. Fokální jsou zobrazeny růžově, LRA zeleně a LIA žlutě. Rozpoznané oblasti se zobrazují a skrývají na základě průběhových vzorků rozpoznaných v čase označeném časovým kurzorem.

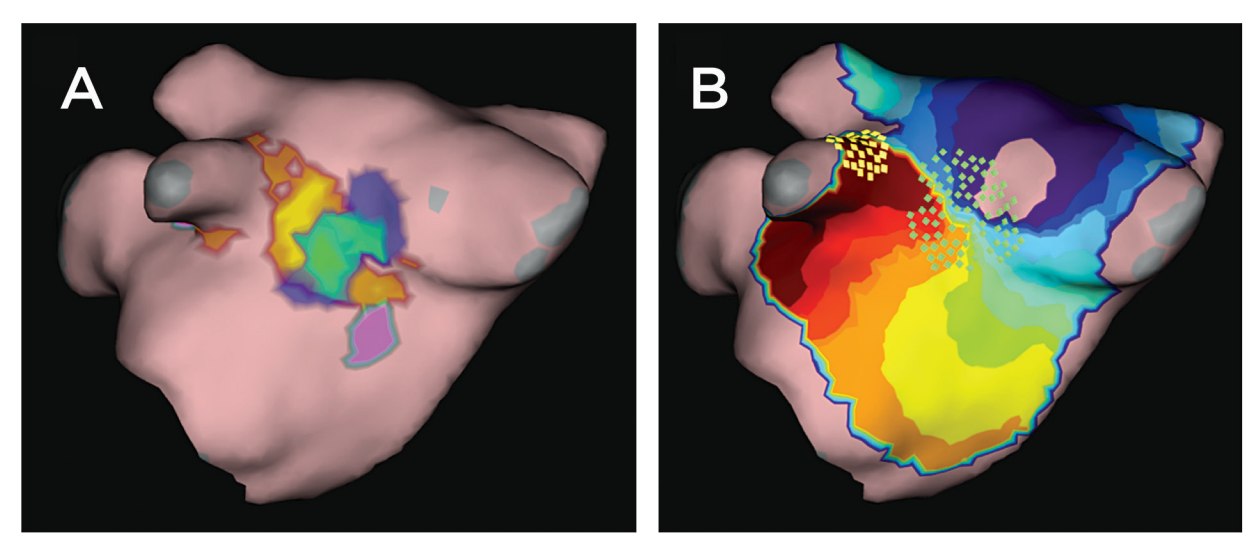

*Obrázek 13-3. A) Ukazuje statické vyjádření dat průběhového vzorku. Růžová znamená fokální, zelená LRA a žlutá LIA. B) Ukazuje dynamické vyjádření dat průběhového vzorku. Zelené rámečky představují LRA, žluté rámečky představují LIA.*

## **13.3.3. — Data lze také selektivně skrýt či zobrazit**

- • Focal (Fokální): Při zaškrtnutí se zobrazí oblasti identifikované jako fokální. Barva jezdce přechází ze zelené v nízkých hodnotách po růžovou ve vysokých hodnotách. Dolní a horní konec jezdce indikuje zobrazený rozsah výskytu fokálních vzorků.
- • Localized Rotational Activity (Lokalizované rotační aktivace): Při zaškrtnutí se zobrazí oblasti identifikované jako LRA. Jezdec přechází z modré v nízkých hodnotách po zelenou ve vysokých hodnotách. Dolní a horní konec jezdce indikuje zobrazený rozsah výskytu vzorků LRA.
- • Localized Irregular Activity (Lokalizované nepravidelné aktivace): Při zaškrtnutí se zobrazí oblasti identifikované jako LIA. Jezdec přechází z červené v nízkých hodnotách po žlutou ve vysokých hodnotách. Dolní a horní konec jezdce indikuje zobrazený rozsah výskytu vzorků LIA.

## **13.4. — Umístění popisků**

Ovládací panel Label (Popisek) slouží k uspořádání, definici a úpravě popisků použitých ve 3D zobrazeních.

**• Umístění popisků**

K dispozici je sada výchozích popisků. Popisky v seznamu Default Label (Výchozí popisky) lze přetáhnout na povrchový model v zobrazení. Klikněte na popisek, který se má zobrazit v seznamu výchozích popisků, podržte stisknuté levé tlačítko myši a potáhněte kurzor myši do 3D zobrazení na polohu na povrchovém modelu, kam chcete popisek umístit. Uvolněním levého tlačítka myši popisek umístěte. Alternativně můžete vybraný popisek umístit v místě kurzoru myši na povrchu stisknutím klávesy **[F4 a kliknutím pravým tlačítkem]**.

#### **• Viditelnost popisků**

Zobrazené popisky mohou být viditelné, nebo skryté. Pokud chcete popisky skrýt, klikněte na ikonu **Skrýt popisky** vedle nadpisu Current Labels (Aktuální popisky). Viditelnost popisků lze zapnout kliknutím na ikonu **Zobrazit popisky**.

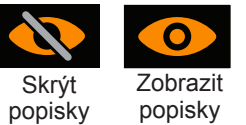

#### **• Vytváření nových popisků**

Nové popisky lze vytvořit kliknutím na tlačítko "+" vedle nadpisu Default Labels (Výchozí popisky). Otevře se okno Create Label (Vytvořit popisek), které slouží k nadefinování nového popisku.

#### **• Odstranění popisků**

Popisky lze odstranit dvěma způsoby: (1) Vyberte popisek v seznamu Current Label (Aktuální popisek). Popisek se zvýrazní. Poté klikněte na tlačítko Delete (Odstranit). (2) Klikněte pravým tlačítkem na popisek v seznamu Current Label (Aktuální popisek) a vyberte možnost Delete (Odstranit).

## **13.5. — Umístění značek**

Ovládací panel Markers (Značky) slouží k uspořádání. úpravě a odstranění značek ablace zobrazených ve 3D zobrazeních.

### **13.5.1. — Typy značek**

#### **• Značky aktivní elektrody**

Značku lze umístit na místo uživatelem zvolené aktivní elektrody dvěma způsoby: (1) Značku lze umístit na rekonstruovaný povrchový model v místě uživatelem zvolené aktivní elektrody (např. hrot ablačního katétru) pomocí kláves **[F3]** nebo **[mezerník]**; a (2) kliknutím pravým tlačítkem myši na definovanou značku v seznamu Default Marker (Výchozí značka) a potažením na požadované místo na rekonstruovaném povrchovém modelu. Odpovídající záznam bude přidán do seznamu Current Markers (Aktuální značky) ve vzestupném pořadí, s identifikací pomocí položek Name (Název), Time (Čas) a Date Created (Datum vytvoření). Výchozí značka aktivní elektrody je nadefinována jako červená kulovitá značka o velikosti 4 mm.

**POZNÁMKA:** Při použití kláves **[F3]** nebo **[mezerník]** a s uživatelem zvolenou aktivní elektrodou ve vzdálenosti do 4 mm od rekonstruovaného povrchového modelu bude značka umístěna na nejbližší místo na rekonstruovaném povrchovém modelu.

**POZNÁMKA:** Když podržíte klávesy **[Shift + F3]** při umísťování značky, umístíte značku na místě uživatelem zvolené aktivní elektrody.

#### **• Uživatelské značky**

Uživatelské značky lze umístit na rekonstruovaný povrchový model dvěma způsoby: (1) na místo kurzoru myši pomocí kombinace **[F2 + kliknutí pravým tlačítkem myši]** nebo (2) kliknutím pravým tlačítkem myši na definovanou uživatelskou značku v seznamu Default Marker (Výchozí značka) a potažením na požadované místo na rekonstruovaném povrchovém modelu. Na rekonstruovaný povrchový model bude umístěna kulová nebo diskoidní značka a do seznamu Current Markers (Aktuální značky) bude přidána odpovídající položka. ID značek jsou přiřazovaná ve vzestupném pořadí, identifikace je doplněna o položky Name (Název), Time (Čas) a Date Created (Datum vytvoření).

### **13.5.2. — Úprava značek**

#### **• Výchozí značky**

K dispozici je seznam Default Markers (Výchozí značky). Lze je upravovat nebo vytvářet nové značky. (Viz část 13.5.3 Vytváření nových značek.) Kliknutím pravým tlačítkem na výchozí značku otevřete okno a zvolte položku Edit Selected Marker (Upravit zvolenou značku). Můžete upravit tyto vlastnosti: Description (Popis), Color (Barva), Marker Shape (Tvar značky) a Marker Size (Velikost značky). Tlačítkem Save (Uložit) uložíte změny. Změny se projeví v seznamu Default Marker (Výchozí značky) a systém je od té doby bude používat.

#### **• Aktuální značky**

Pokud chcete upravit značky v seznamu Current Markers (Aktuální značky), klikněte pravým tlačítkem na ID značky. Otevře se okno, ve kterém můžete upravit tyto vlastnosti dané značky: Size (Velikost), Color (Barva), Type of Marker (Typ značky) a Visibility (Viditelnost). Název značky změníte zvýrazněním názvu a přepsáním textu. Všechny uložené značky lze skrýt kliknutím na ikonu **Skrýt popisky** vedle nadpisu Current Markers (Aktuální značky). Viditelnost značek lze zapnout kliknutím na ikonu **Zobrazit popisky**.

### **13.5.3. — Vytváření nových značek**

• Nové značky lze vytvořit kliknutím na tlačítko "+" vedle nadpisu Default Markers (Výchozí značky). Otevře se okno Create Marker (Vytvořit značku), které slouží k nadefinování nové značky. Výběrem položky Create Marker (Vytvořit značku) přidáte novou značku do seznamu Default Marker (Výchozí značka).

### **13.5.4. — Odstranění značek**

Značky lze odstranit z povrchu více způsoby.

- • Klikněte pravým tlačítkem na značku, kterou chcete odstranit. Zobrazí se podrobnosti týkající se značky. Kliknutím pravým tlačítkem na možnost Delete (Odstranit) odeberte značku.
- • V seznamu Current Markers (Aktuální značky) klikněte pravým tlačítkem na značku, kterou chcete odstranit. Výběrem možnosti Delete (Odstranit) z otevřeného seznamu odeberte značku.
- • V seznamu Current Markers (Aktuální značky) klikněte na pole značky, kterou chcete odstranit. Značka v seznamu se zvýrazní a odpovídající značka na povrchu začne blikat. Stisknutím klávesy Delete odeberte značku.

**POZNÁMKA:** Značky můžete odstranit hromadně buď tím, že stisknete klávesu Shift a v seznamu Current Markers (Aktuální značky) zvýrazníte souvislou řadu značek, které chcete odstranit, nebo že stisknete tlačítko [Ctrl] a v seznamu Current Markers (Aktuální značky) vyberete jednotlivé značky, které chcete odstranit. Po vybrání všech značek, které mají být odstraněny, můžete stisknutím klávesy Delete všechny najednou odstranit.

### **13.5.5. — Nástroj projekce značky**

Nástroj Projekce značky se zobrazuje jako dva koncentrické prstence. Oba prstence jsou viditelné, když je uživatelem zvolená aktivní elektroda do 10 mm od rekonstruovaného povrchového modelu. Vnitřní prstenec má stejný průměr jako uživatelem zvolená aktivní elektroda. Vnější prstenec pomáhá uživateli vizualizovat 3rozměrnou perspektivu (hloubku) při prohlížení 2rozměrného zobrazení. Průměr vnějšího prstence se mění proporčně ke vzdálenosti mezi zobrazenou uživatelem zvolenou aktivní elektrodou a rekonstruovaným povrchovým modelem. Výchozí hodnota je On (Zap.).

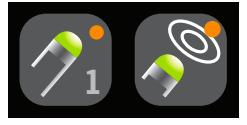

Nástroj projekce značky ZAP

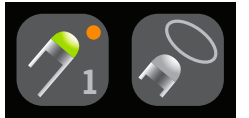

Nástroj projekce značky VYP

### **13.5.6. — Stíny katétru**

Stíny katétrů lze také kdykoli přidat. Z rozbalovací nabídky vyberte požadovaný katétr, pro který chcete přidat stín. Výběr může zahrnovat všechny nebo jednotlivé katétry. Klepnutím na znaménko "+" stín zaznamenáte. Stínové katétry se zobrazí v tabulce níže s přiřazenou časovou známkou. Můžete si vybrat, zda chcete stín zobrazit nebo skrýt přepnutím ikony "oka". Stínový katétr můžete také odstranit tak, že jej vyberete a kliknete na ikonu "koše".

## **KAPITOLA 14 — SUPERMAP**

V této kapitole jsou popsány kroky získávání a zpracování dat k vytvoření mapy SuperMap na ultrazvukové rekonstrukci anatomie. SuperMap je účinný způsob shromažďování dat o zkoumané komoře, která jsou přiřazena k časové referenci a zpracovávána pomocí inverzního řešení hustoty náboje za účelem vytvoření dynamických i statických bezkontaktních map jednoduchých a složitých opakovaných rytmů. K dispozici jsou dva typy map: Propagation History (Historie šíření) a Amplitude (Amplituda).

## **14.1. — Shromažďování dat**

Před zahájením shromažďování dat nastavte systém AcQMap a získejte a upravte ultrazvukovou anatomii dle popisu v kapitolách 9 a 10.

**POZNÁMKA:** Režim SuperMap vyžaduje stabilní časovou referenci (například pomocný katétr umístěný do koronárního sinu). Alespoň dvě elektrody na referenčním zařízení musí být připojeny k pomocným kanálům konzole AcQMap.

**POZNÁMKA:** Systém lze kdykoli v průběhu relace přepnout mezi režimem standardního záznamu (získávání dat) a režimem záznamu SuperMap. Úvodní nastavení systému je totožné.

Získávání dat:

- 1. Povolte mapu SuperMap přepnutím ikony SuperMap ve spodní části obrazovky. Rekonstruovaná anatomie povrchu se přepne na průhledný povrch.
- 2. Kliknutím na tlačítko **[Record]** (Záznam) zahájíte záznam mapy SuperMap.
- 3. Proveďte katétr AcQMap skrze zkoumanou komoru. Kontakt s anatomií komory není nutný. Rekonstruovaný anatomický povrch bude v průběhu shromažďování dat v různých oblastech měnit barvu. V průběhu shromažďování dat se elektrody na katétru AcQMap a okolní síť povrchu rozsvítí, když se bude katétr nacházet v blízkosti zobrazeného rekonstruovaného povrchu. Síť bude svítit bílou barvou, když se bude katétr nacházet poblíž rekonstruovaného povrchu přední komory, a šedou barvou, když se bude katétr nacházet poblíž rekonstruovaného povrchu zadní komory. **SuperMap**

**POZNÁMKA:** Shromažďování dat o zkoumané komoře obvykle trvá 1–2 minuty.

4. Když je katétr naváděn skrze komoru a shromažďují se data, v reálném čase se aktualizuje indikátor průběhu, aby se zobrazila prozkoumaná část komory.

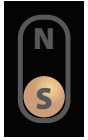

- 5. Pokud je třeba shromažďování dat kdykoli restartovat, kliknutím na tlačítko Clear Surface (Vymazat povrch) odstraňte rekonstruované osvícení povrchu a znovu začněte s naváděním katétru.
- 6. Jakmile bude rekonstruovaný povrch dobře osvícený, kliknutím na tlačítko **[Record]** (Záznam) ukončete záznam. Záznamy s daty dobře rozloženými napříč komorou vytvoří úplnější mapy. Není nutné dosáhnout plného osvícení rekonstruované anatomie povrchu.
- 7. V navigačním okně vyhledejte záznam. Dvojitým kliknutím záznam otevřete v okně vlnového průběhu.

**POZNÁMKA:** Pokud na záznam kliknete pravým tlačítkem myši, zobrazí se kontextové okno s informací, že záznam je označen jako SuperMap Recording (Záznam SuperMap). K analýze záznamu pomocí standardního bezkontaktního algoritmu hustoty náboje klikněte na záznam SuperMap levým tlačítkem myši. Všechny záznamy v bezkontaktním režimu lze analyzovat jako mapu SuperMap nebo jako standardní bezkontaktní záznam.

## **14.2. — Analýza vlnových průběhů**

Analýza vlnových průběhů nejprve zpracuje shromážděná data podle výchozího nastavení. Data jsou zpracována za účelem určení skupin úderů a jejich délek cyklu pomocí všech dostupných referenčních unipólů. Skupiny úderů jsou rozlišeny podle morfologie unipolárního signálu a časového vzorce. Hodnoty délky cyklu jsou založeny na popisné statistice (aritmetický průměr, medián, standardní odchylka) rozložení délek cyklů v záznamu dat. Vypočítané skupiny úderů se zobrazí v okně Beat Group (Skupina úderů). Každá skupina úderů je barevně označena a je u ní uvedena délka cyklu a procento celkových úderů zobrazených pro každou skupinu úderů. Skupiny úderů se zobrazují v pořadí od největšího po nejmenší procento úderů.

### **14.2.1. — Zobrazení skupiny úderů**

Vyberte skupinu úderů. V okně 3D zobrazení bude osvícení povrchu odpovídat rozložení dat pro vybranou skupinu úderů. Počet EGM v rozložení se zobrazuje v pravém horním rohu okna 3D zobrazení. V okně 2D sledování se zobrazí primární referenční (unipolární) a dostupné bipolární elektrogramy z referenčního katétru. Bipolární elektrogramy jsou automaticky vytvářeny na základě dostupných spojení referenčních katétrů. Údery zahrnuté ve vybrané skupině úderů jsou barevně sjednoceny se skupinou úderů. Primární referenční sledování elektrody se nachází v horní části seznamu a zobrazuje se modrou barvou. Každá žlutá tečka představuje údaj Local Activation Time (LAT = místní aktivační čas) pro unipolární referenci i bipolární pár elektrod. Zobrazuje se také délka cyklu sousedních aktivací. Kliknutím pravým tlačítkem myši na tlačítko **[Show Annotations]** (Zobrazit anotace) skryjete délku cyklu a anotace LAT. Signály, které se mají zobrazit, lze vybrat nebo lze jejich výběr zrušit na panelu 2D Trace Control Panel (Ovládací panel 2D sledování).

## **14.2.2. — Úprava parametrů mapy SuperMap**

**POZNÁMKA:** Před vytvořením mapy SuperMap si uživatel může upravit všechna výchozí nastavení a vypočítané hodnoty.

**Filtry** lze vybrat nebo lze jejich výběr zrušit po rozbalení okna Signal Processing (Zpracování signálu). Mezi filtry se nachází možnosti Respiration (Respirace), Low Pass (Dolní propust), High Pass (Horní propust), Notch (Pásmová zádrž) a Smoothing (Vyhlazení). Více informací o filtrování signálů naleznete v části 12.1.2. – Filtry signálů.

Po úpravě všech filtrů klikněte na tlačítko **[Update Settings]** (Aktualizovat nastavení).

**Rozpoznávání úderů** se provádí na základě zvoleného referenčního zařízení, primárního referenčního kanálu na daném zařízení a metody seskupování úderů. Podle pomocných kanálů připojených v průběhu shromažďování dat systém vyhodnotí stabilitu délky cyklu a amplitudu pomocného signálu a navrhne referenční zařízení a primární referenční kanál. Navrhovaná položka Primary Reference (Primární reference) se zobrazí společně s rozevíracím seznamem s dalšími možnostmi. Systém ve výchozím nastavení použije jako metodu seskupování úderů morfologii.

**Detekovaná délka cyklu** – Rozbalením okna Detected Cycle Length (Detekovaná délka cyklu) zobrazíte základní informace o délkách cyklů v průběhu shromažďování dat. Hodnoty délky cyklu používané softwarem jsou založeny na popisné statistice (aritmetický průměr, medián, standardní odchylka) rozložení časových intervalů všech unipolárních a bipolárních kanálů na referenčním zařízení. Hodnotu šířky okna, která má sloužit k rozpoznávání úderů, lze změnit zadáním nové hodnoty do vstupního pole Window Width (Šířka okna) a kliknutím na ikonu **[Apply]** (Použít).

Graf v okně Detected Cycle Length (Rozpoznaná délka cyklu) znázorňuje zarovnání času EKG a intrakavitárních signálů vůči referenčním signálům. Okno lze upravit tak, aby se minimalizoval vliv QRS a T-vln na segmentované signály použité k seskupování úderů. Výchozí hodnota je poměr 50/50 délky cyklu okolo primárního referenčního kanálu.

Po provedení všech úprav klikněte na tlačítko **[Update Settings]** (Aktualizovat nastavení).

### **14.2.3. — Příprava dat na mapování**

Kliknutím na ikonu **[Ořezat EGM]** zobrazíte oblast mapování. K úpravě a ořezání signálu mapování použijte posuvníky.

Kliknutím na tlačítko **[Create Map]** (Vytvořit mapu) připravte data týkající se vybrané skupiny úderů, která má být mapována. Po kliknutí na tlačítko **[Create Map]** (Vytvořit mapu) se popis tlačítka změní na **[View Map]** (Zobrazit mapu) a v navigačním okně se pod zvoleným záznamem zobrazí nově pojmenovaná mapa.

Ořezat EGM

Kliknutím na tlačítko **[View Map]** (Zobrazit mapu) načtěte data do okna Map (Mapa) a zpracujte je s využitím inverzního řešení hustoty náboje.

## **14.3. — Zobrazení mapy SuperMap**

Vytváří se dva typy map SuperMap: Activation (Propagation History) (Aktivace (Historie šíření)) a Amplitude (Amplituda).

- • Propagation History (Historie šíření) Mapa historie šíření je animovaná verze mapy izochron. Barva slouží k zobrazení umístění čela aktivační vlny během série časových úseků. Vedení se zobrazí jako pohyblivá barevná mapa. Červená je aktuální vedoucí poloha, následná barevná pásma představují dřívější polohy.
- • Mapa Amplitude je mapa amplitud mezi špičkami, které se počítají pomocí Laplaceovy rovnice pro hustotu povrchového náboje. Laplaceova rovnice je všesměrná výpočetní metoda. Laplaceova rovnice odečítá potenciály z okolí vybraného bodu. Amplitudy vlnových průběhů Laplaceovy rovnice se mohou významně lišit od konvenčních bipolárních výpočtů. Barevně zobrazené hodnoty udávají hodnoty amplitud v každém bodě rekonstruovaného anatomického povrchu. Používají se barvy v rozsahu od šedé/červené (žádná/nízká amplituda) po fialovou (vysoká amplituda).

Systém na úvod zobrazí mapu historie šíření.

### **14.3.1. — Zobrazení mapy SuperMap historie šíření**

**Režimy barevného sloupce** U mapy historie šíření lze režim Color Bar (Barevný sloupec) nastavit na reentrant (cyklický) nebo linear (lineární). Ve výchozím nastavení je pro mapu SuperMap zvolen cyklický režim. Cyklický režim spojuje začátek časového okna s koncem časového okna pro souvislé zobrazení informací o časování. Lineární režim zobrazuje informace o časování jako lineární sekvenci elektrické aktivace v mapované tkáni.

**Sensitivity (citlivost) supermapy** definuje nastavení citlivosti supermapy. Výchozí je Standard (Standardní). Nastavení citlivosti High (Vysoká) je zvoleno, když mohou být v režimu Standard (Standardní) vynechány aktivace, zejména pokud jsou EGM síně velmi malé nebo pokud může docházet k vedení v oblastech s velmi malou amplitudou.

Izochronní mapy historie šíření barevně znázorňují aktivační časy v každém bodě rekonstruovaného anatomického povrchu. Aktivační čas představuje rozdíl v milisekundách mezi detekovanou aktivací na mapovacím katétru a referenčním časem. Když je zobrazena mapa historie šíření, vlevo od kurzoru Time (Čas) ve 2D zobrazení Trace Display (Zobrazení průběhů) se zobrazí stínovaná oblast. Stínovaná oblast představuje časovou historii aktivace odpovídající barevným pásmům na 3D povrchu.

## **14.3.2. — Úprava mapy historie šíření**

Zobrazení mapy Propagation History (Historie šíření) lze upravit pomocí níže uvedených parametrů:

**Window Width** (Šířka okna) udává délku časového úseku pokrytého barevným gradientem historie šíření.

**Time Threshold** (Časový práh) omezuje artefakty na mapě tím, že neumožní opětovnou aktivaci oblasti po nastavenou dobu časového prahu.

**Sensitivity (Citlivost) supermapy** definuje nastavení citlivosti supermapy. Výchozí je Standard (Standardní). Nastavení vysoké citlivosti je zvoleno, pokud jsou EGM síně velmi malé nebo pokud může docházet k vedení v oblastech s velmi malou amplitudou.

**Color Mode** (Barevný režim) definuje typ mapy, která se má zobrazit. Možnosti zahrnují položky Standard Isochrone (Standardní izochrona), Propagation History (Historie šíření) a Single Color (Jedna barva).

**Color Depth** (Hloubka barev) definuje počet úrovní na barevném sloupci. Možnosti zahrnují 256, 64 a 16.

**Propagation mode** (Režim propagace) může být Re-entrant (cyklický) nebo Linear (lineární).

**Amplitude Overlay** (Překrytí amplitudy) umožňuje uživateli definovat limitní hodnotu pro amplitudu vrchol-vrchol, pod kterou se na 3D mapě zobrazí šedá oblast. Limit je definován jako % amplitudy.

**POZNÁMKA:** Při změně horního posuvníku barevného sloupce nebo hodnot časového prahu je nutné mapu historie šíření znovu vypočítat.

### **14.3.3. — Nastavení přehrávání**

Data časování lze zobrazit jako průběh přehrávaný v čase. Uživatel může upravit rychlost, směr a režim přehrávání.

> Playback speed (Rychlost přehrávání): Umožňuje nastavení rychlosti, jakou budou data přehrávána.

> Playback direction (Směr přehrávání): Umožňuje přehrávání dat směrem dopředu nebo dozadu.

 Playback mode (Režim přehrávání): poskytuje různé způsoby dynamické vizualizace dat časování.

## **14.3.4. — Zobrazení map podle amplitudy**

Mapy amplitud slouží k určení oblastí s nízkou amplitudou (např. možné oblasti jizvy). Mapy amplitud barevně znázorňují hodnoty v každém bodě rekonstruovaného anatomického povrchu.

## **14.3.5. — Úprava mapy amplitudy**

Zobrazení mapy Amplitude (Amplituda) lze upravit pomocí níže uvedených parametrů:

**Maximum Voltage** (Maximální napětí) definuje barvu maximálního napětí, které se má zobrazit na 3D mapě.

**Color Depth** (Hloubka barev) definuje počet úrovní barevného gradientu na barevném sloupci. Možnosti zahrnují 256, 64 a 16.

**Illumination** (Osvětlení) umožňuje současné zobrazení mapy šíření překrývající mapu amplitud.

**Playback settings** (Nastavení přehrávání) určuje rychlost a směr pro přehrávání osvětlené vlny.

**Color Bar** (Barevný sloupec) slouží k úpravě parametrů zobrazení údajů o amplitudě. Lze je upravit umístěním kurzoru myši na limity na barevném sloupci a úpravou těchto limitů nebo úpravou barevného gradientu jako jedné jednotky.

## **14.4. — Zobrazení mapy historie šíření s mapou amplitud**

Duální 3D zobrazení umožňuje současnou vizualizaci vygenerovaných map SuperMap. 3D zobrazení mohou zobrazovat stejný typ mapy z dvou úhlů pohledu nebo mohou nezávisle na sobě zobrazovat dva typy vypočtených map.

#### **Synchronizované 3D zobrazení**

Uprostřed v horní části 3D zobrazení v okně Maps (Mapy) se nachází ikona svázání. Když je ikona svázání spojena, jsou 3D zobrazení synchronizována.

#### **Nezávislé 3D zobrazení**

Kliknutím na ikonu **[Svázání]** zvýrazníte levé nebo pravé 3D zobrazení oranžovým rámečkem. Oranžový rámeček označuje aktivní 3D zobrazení, u něhož lze přepnout na jiný typ mapy: Propagation History (Historie šíření) nebo Amplitude (Amplituda). Aktivní 3D zobrazení přepnete dvojitým kliknutím levým tlačítkem myši kamkoli do černého prostoru neaktivního 3D zobrazení.

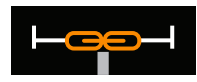

Svázání – synchronizované zobrazení

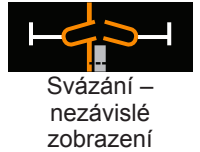

# **KAPITOLA 15 — REŽIM PRO ODBORNÍKY**

V režimu Expert (Pro odborníky) má uživatel k dispozici různé doplňkové parametry k vylepšení a zpřesnění dat a zobrazení v systému AcQMap. Když je povolen režim pro odborníky, aktivují se všechny funkce a možnosti popsané v této kapitole.

## **15.1. — Společné ovládací prvky**

### **15.1.1. — Nabídka Configure (Konfigurace) v režimu Expert**

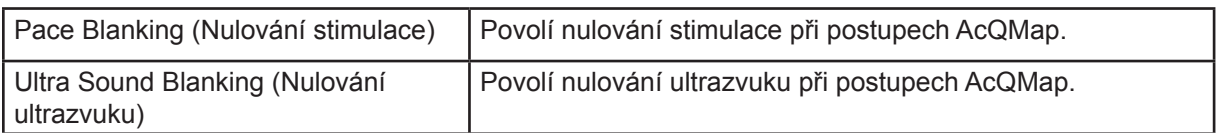

## **15.1.2. — Nabídka Window (Okno) v režimu Expert**

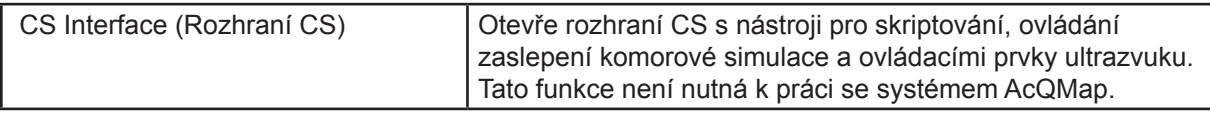

## **15.2. — Nastavení systému AcQMap**

## **15.2.1. — Okno Živé ultrazvukové signály v režimu Expert**

Kliknutím na tlačítko **Živé signály** přejděte do okna Live Signals (Živé signály).

Kliknutím na tlačítko **[US]** (Ultrazvuk) zobrazíte obrazovku Ultrasound (Ultrazvuk).

V okně Ultrasound Live Signals (Živé ultrazvukové signály) jsou nyní k dispozici další parametry, které poskytují přístup k podnabídce grafů. V této podnabídce lze vybrat parametry histogramu včetně délky časového úseku, přes který se rozprostírají zobrazená data histogramu, a také režim svislého měřítka histogramů:

- • Možnost Individual (Jednotlivě): Každý histogram je normován svou vlastní maximální výškou intervalu.
- • Možnost Spline (Křivítková křivka): Histogramy podél každé křivítkové křivky spline (sloupce) jsou normovány maximální výškou intervalu přes všechny převodníky ve spline křivce.
- • Možnost Overall (Celý katétr): Všechny histogramy jsou normovány maximální výškou intervalu přes všechny převodníky.

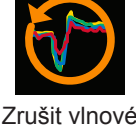

průběhy

Ikona **Zrušit vlnové průběhy** maže data signálů a obnovuje všechny vlnové průběhy.

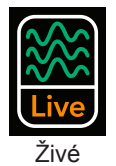

signály

## **15.3. — Okno Snímání v režimu Expert**

### **15.3.1. — Pokročilé**

Pokročilá nastavení lokalizace najdete v seznamu Advanced (Pokročilé) na panelu Localization Configuration (Konfigurace lokalizace).

#### **• Zobrazení napětí**

Možnost View voltage (Zobrazení napětí) obejde změnu měřítka lokalizace z napětí na polohu a zobrazí všechny lokalizované elektrody v prostoru napětí. Když je povoleno toto nastavení, nebudou mít rekonstrukce povrchu a pomocné katétry vykreslené systémem AcQMap správné měřítko. Toto nastavení není doporučeno pro běžné použití.

#### **• Ztlumení doplňkového pohybu**

Auxiliary Motion Damping (Ztlumení doplňkového pohybu) snižuje vysokofrekvenční pohyb ablačního katétru na obrazovce AcQMap. Dostupná nastavení jsou Normal (Normální), Aggressive (Výrazný) a Mild (Mírný). Výchozí nastavení je Normal (Normální).

### **15.3.2. — 3D nastavení**

Ovládací prvky zobrazení 3-D Display se konfigurují přes nastavení 3D Settings. Následující ovládací prvky lze použít k přesnějšímu nastavení vzhledu rekonstruovaného povrchu ve 3D zobrazení. Nová nastavení jsou přístupná po kliknutí na jednotlivé záložky.

#### **3D nastavení – záložka zobrazení**

- **• Inner Chamber Surface** (Vnitřní povrch komory) Toto nastavení umožňuje vybrat požadovanou barvu vnitřního povrchu komory.
- **• Viewport Settings** (Nastavení zobrazovacího portu) Následující funkce slouží k nastavení vzhledu zobrazení.
	- **Show 3D Axis** (Zobrazit 3D osu) Toto políčko umožňuje povolit nebo zakázat zobrazení souřadných os.
- **• Ultrasound (Ultrazvuk)**
	- **Show Points** (Zobrazit body) Slouží k aktivaci/deaktivaci zobrazení bodů endokardiálního povrchu detekovaných ultrazvukem. Tuto skupinu bodů lze vymazat kliknutím na tlačítko Clear Current Surface (Vymazat aktuální povrch) v nabídce sestavení povrchu.

#### **3D nastavení – prokládání křivek**

- **• Control Point Density** (Hustota řídicích bodů) Slouží ke změně počtu řídicích bodů použitých pro proloženou křivku.
- **• Error Falloff Offset** (Chybový pokles posun) Slouží ke změně rozsahu, ve kterém změřená umístění elektrod ovlivňují zakřivení zobrazeného pomocného katétru.
- **• Error Falloff Width** (Chybový pokles šířka) Slouží ke změně citlivosti zakřivení zobrazeného pomocného katétru na změřená umístění elektrod.

#### **3D nastavení – kamera**

Následující ovládací prvky slouží k nastavení kamery ve 3D zobrazení.

- **• Others (Ostatní)**
	- **Show Camera Info** (Zobrazit informace kamery) Poskytuje informace vztahující se k zobrazení kamery.

### **15.3.3. — Okno zobrazení průběhů**

#### **Trace Display (Zobrazení průběhů)**

- **• Tlačítko Pause** (Pozastavit) Slouží k pozastavení zobrazení průběhů v grafech v reálném čase. Vykreslování grafů v reálném čase bude pokračovat po opětovném kliknutí na toto tlačítko.
- **• Plot Monitoring Display** (Zobrazení monitorování grafů) Zobrazení monitorování grafů znázorňuje časy zpracování a čtení v okně Trace Display (Zobrazení průběhů). Tyto hodnoty mají pouze informační význam. (*Obrázek 14-3*, Červené okénko)
- **• Rozbalovací seznam Low Pass Filter** (Výběr dolní propusti) Slouží k výběru hodnot pro dolní propust.
- **• Rozbalovací seznam High Pass Filter** (Výběr horní propusti) Slouží k výběru hodnot pro horní propust.
- **• Zaškrtávací políčko Decimation** (Ničení) s příslušným Slouží k zapnutí/vypnutí (On/Off) podskupiny původního souboru průběhového vzorku.

#### **Trace Display Control Panel (Panel ovládání zobrazení průběhů)**

- **• Calipers** (Posuvná měřítka) Karta Calipers (Posuvná měřítka) zobrazuje informace týkající se uživatelem definovaných posuvných měřítek umístěných v zobrazení Trace Display (Zobrazení průběhů). Na této záložce lze změnit název a barvu posuvného měřítka. Počáteční a koncový bod posuvného měřítka lze nastavit tažením značek posuvného měřítka v zobrazení průběhů. Posuvné měřítko lze odstranit kliknutím na červený symbol X. Všechna posuvná měřítka lze odstranit kliknutím na červený symbol "X" v levém horním rohu.
- **• Others** (Ostatní) Na kartě Others (Ostatní) lze nastavit parametr Trace Sweep Speed (Rychlost posunu průběhu). K dispozici pouze v okně Acquisition (Snímání).

Další informace související se všemi aspekty nastavení jsou popsány v kapitole 9, Nastavení.
### **15.4. — Ultrazvuková anatomie povrchu v režimu Expert**

V této části jsou popsány další nástroje pro nastavení a snímání anatomie povrchu.

### **15.4.1. — Sestavení anatomie povrchu pomocí ultrazvuku**

V okně Acquisition (Snímání) tlačítkem **[Build]** (Sestavení) v pravém horním rohu 3D zobrazení otevřete nabídku Surface Build (Sestavení povrchu).

### **Záložka Configuration (Konfigurace)**

**• Surface Point Constraints** (Omezení bodů povrchu)

V této části lze nastavit maximální a minimální přípustné vzdálenosti ultrazvuku použité při sestavování anatomie povrchu. Body povrchu vypočítané pomocí vzdáleností, které spadají mimo limity minima a maxima, jsou z rekonstrukce anatomie povrchu vyloučeny.

### **• Advanced** (Pokročilé)

- **Performance** (Výkon) Měří výpočtový výkon softwaru při snímání povrchových údajů pomocí ultrazvuku.
- **Debug** (Ladění) Zobrazí referenční výpočty softwaru při lokalizaci.

### **15.4.2. — Úprava anatomie povrchu**

### **Ovládací prvky pro úpravu povrchu**

### **• Záložka Enhance (Vylepšení)**

- Smooth Mesh (Vyhladit síť) Funkce vyhlazení sítě snižuje proměnlivost povrchu a upravuje polohy vrcholů povrchu tak, aby se snížila proměnlivost normál povrchu mezi sousedními uzly.
- # Iterations (Počet iterací) Počet kroků vyhlazování.
- Method (Metoda) Ve vstupním poli metody je použita výchozí hodnota 0.

Další informace o sestavení anatomie naleznete v kapitole 10, Sestavení anatomie povrchu.

# **15.5. — Kontrola záznamů v režimu Expert**

Aktuální a starší záznamy lze prohlížet v okně Waveforms (Vlnové průběhy). Okno Waveforms (Vlnové průběhy) lze otevřít kliknutím na záložku **[Waveforms]** (Vlnové průběhy).

### **Zobrazení průběhů**

• Tlačítka Mode 1 / Mode 2 (Režim 1 / Režim 2)

Tlačítka režimu slouží k přepínání mezi režimy prohlížení jednoho kanálu a více kanálů (režim 2). V režimu 2 není k dispozici výběr kanálu a zobrazené signály. Pokud chcete nakonfigurovat zobrazené křivky v režimu 2, zvolte položku Configure (Konfigurovat) → Waveform Channels (Kanály vlnových průběhů). Uložená konfigurace kanálů katétru AcQMap, Surface ECG (Povrchové EKG) a Auxiliary Catheter (Pomocný katétr) automaticky vyplní zobrazení průběhů.

### **Zobrazení signálu – Režim 1**

**• Channel Selection (Výběr kanálu)** Reference – druhý kanál se používá k porovnání nebo při výpočtech.

### **• Displayed Signals (Zobrazené signály)**

- V části **Displayed Signals** (Zobrazené signály) lze vybrat možnost **Additional calculated waveforms** (Další vypočítané vlnové průběhy).
- **Raw** (Neupravené)

Neupravený signál změřený z vybraného kanálu, bez použití filtrů.

– **Reference** (Reference)

Druhý, filtrovaný kanál systému AcQMap sloužící k porovnání nebo výpočtům. Referenční kanál lze vybrat na panelu Channel Selection (Výběr kanálu).

### – **CH – Ref (Kanál – reference)**

Matematické odečtení signálu filtrovaného referenčního kanálu od signálu vybraného filtrovaného kanálu.

### **• Filtrování je k dispozici v režimu 1 i 2**

– **Filtr High-Pass** (Horní propust)

V režimu Expert (Pro odborníky) lze tento filtr použít pouze v dopředném směru nebo obousměrně. Řád se zadává v textovém poli vpravo od popisku High Pass (Horní propust). Zaškrtnutím políčka "+Back" (+Zpětně) lze použít filtr obousměrně. Pokud políčko není zaškrtnuto, je filtr použit pouze v dopředném směru. Doporučené počáteční nastavení pro filtr horní propusti má zlomovou frekvenci 1,0 Hz, první řád a pouze dopředný směr.

### – **Filtr Low-Pass** (Dolní propust)

V režimu Expert (Pro odborníky) lze tento filtr použít pouze v dopředném směru nebo obousměrně ke snížení fázového posunu. Řád se zadává v textovém poli vpravo od popisku Low Pass (Dolní propust). Zaškrtnutím políčka "+Back" (+Zpětně) lze použít filtr obousměrně. Pokud políčko není zaškrtnuto, je filtr použit pouze v dopředném směru. Doporučené počáteční nastavení pro filtr dolní propusti má zlomovou frekvenci 100 Hz, první řád a pouze dopředný směr.

### – **Vyhlazení**

Smoothing Filter (Vyhlazení) je adaptivní dolní propust, která slouží ke snížení základního šumu elektrogramů. Pro nastavení vyhlazovacího filtru jsou k dispozici dvě nastavení: Nmax (Max. počet) a Iterations (Iterace). Hodnota Nmax (Max. počet) je adaptivní index filtru. Hodnota Iterations (Iterace) určuje počet iterací průměrování, které jsou filtrem provedeny. Doporučené počáteční nastavení vyhlazovacího filtru jsou Nmax = 12, Iterations  $= 2$ .

### **15.5.1. — Konfigurace XYZ**

Poskytuje jednoduchý přístup k aktualizaci konfigurace lokalizace.

### **15.5.2. — Zobrazení mapy GridMap**

Zobrazení síťové mapy GridMap znázorňuje rozložení změřených signálů na katétru AcQMap, vykreslené do sítě (mřížky) sestavené křivítkovou křivkou (spline) katétru AcQMap v čase označeném kurzorem času. Toto zobrazení představuje amplitudu signálu na každé elektrodě v podobě barevné mapy a hodnot posuvů mimo rovinu (při pohledu z úhlu). Panel 3D Display Selection Panel (Panel pro výběr 3D zobrazení) slouží k přepínání mezi zobrazením síťové mapy a zobrazením 3D mapy.

### **Konfigurace mapy GridMap**

Po vyfiltrování elektrogramů lze pomocí zobrazení síťové mapy prostudovat rozložení napětí změřeného katétrem AcQMap. Síťová mapa je dobrým vizuálním ukazatelem umístění a šíření vodivosti srdečního svalu vzhledem ke katétru AcQMap.

**POZNÁMKA:** Vyloučené kanály budou odstraněny ze zobrazení síťové mapy a barevné hodnoty v síťové mapě budou interpolovány.

Síťová mapa je otevřená rovinná reprezentace katétru AcQMap, která zobrazuje filtrovanou amplitudu napětí na každé elektrodě v podobě přiřazené barvy. Síťová mapa zachovává relativní orientaci elektrod na katétru AcQMap. Sloupce síťové mapy, zleva doprava, představují posloupnost spline křivek na katétru AcQMap v pořadí proti směru hodinových ručiček (při pohledu z distálního konce). Řádky síťové mapy, shora dolů, představují posloupnost elektrod na každé spline křivce, od distálního konce k proximálnímu.

Ke změně časového bodu signálu zobrazeného v síťové mapě použijte kurzor Time (Čas). Kurzor času lze posunout na kteroukoliv morfologii elektrogramu, která je předmětem zájmu.

Přiřazení barev lze upravit pomocí dvojitého jezdce. Tažením příslušného konce jezdce upravíte horní nebo dolní limit napětí v přiřazení barev. Tažením barevného gradientu mezi jezdci přesunete celou barevnou stupnici včetně jezdců. Napětím ležícím mimo napěťových limitů budou přiřazeny hodnoty barevných limitů (fialová a červená). Napětí mezi napěťovými limity budou odstupňována podle barevného gradientu.

Signál zobrazený v síťové mapě lze změnit ze signálu filtrovaného napětí na kanál (CH) na signál napětí z kanálu po odečtení signálu referenčního kanálu (CH-REF), případně signál napětí z kanálu po odečtení hodnoty BCT (CH-BCT). Zobrazený signál lze změnit výběrem požadovaného signálu z rozbalovacího seznamu Signal To Plot (Signál k vykreslení).

Další možnosti síťové mapy jsou k dispozici na ovládacích panelech GridMap Options (Možnosti síťové mapy) a AcQMap Options (Možnosti mapy AcQMap).

Tlačítko **BMP** – Zachytí sekvenci souborů snímků typu BitMap a uloží je do adresáře C:\Temp\BMPFiles\<GUID>. Vstupní pole slouží ke konfiguraci počtu vzorků, které se mají mezi bitmapami přeskočit.

Zaškrtnutím políčka Subtract BCT (Odečíst BCT) odstraníte Signál BCT.

Úplné informace o prohlížení záznamů naleznete v kapitole 12, Prohlížení záznamů.

# **15.6. — Mapování, popisky a značky v režimu Expert**

Režim 3D map slouží ke generování 3D map dat vybraných a exportovaných z okna Waveforms (Vlnové průběhy). Do režimu 3D map lze vstoupit kliknutím na záložku **Maps** (Mapy). Následující informace představují další mapy a funkce dostupné v režimu Expert (Pro odborníky).

### **15.6.1. — Načtení dat**

Pokud bude z exportovaných dat generována nová 3D mapa, otevře se okno nastavení CDA. Zdroje jsou modelovány jako spojitá hustota náboje distribuovaná na endokardiálním povrchu.

K dispozici jsou dva další parametry mapování: Number of Eigenvalues (Počet vlastních hodnot) a Regularization Parameter (Parametr regularizace). Tato nastavení přesněji definují parametry pro výpočet inverzního řešení.

Zaškrtávací políčko Apply Distance Calibration Scaling (Použít měřítko kalibrace vzdálenosti): Použije metodu kompenzace vzdálenosti katétru AcQMap k povrchu v algoritmu hustoty náboje (CDA).

Po ověření nastavení lze spustit algoritmus CDA (Algoritmus hustoty náboje) kliknutím na tlačítko **[Execute CDA]** (Spustit CDA).

Pokračujte kliknutím na tlačítko **[Execute CDA]** (Spustit CDA).

### **15.6.2. — Další nástroje mapování**

### **• Electrode Voltage** (Napětí elektrody)

Napětí na elektrodách katétru AcQMap lze zobrazit jako referenci pro porovnání s mapami založenými na povrchovém napětí a mapami založenými na povrchovém náboji. Kliknutím na tlačítko **[Electrode Voltage]** (Napětí elektrod) zobrazíte napětí změřené na katétru AcQMap a interpolované po spojitém povrchu. 3D anatomie povrchu bude skryta, aby bylo možno zobrazit napětí na katétru AcQMap.

### **• Electrode Voltage Grid Button** (Tlačítko sítě napětí elektrody)

Nachází se na levé straně duálního 3D zobrazení. Toto tlačítko otevře dialogové okno "Electrode Voltage Grid Map" (Mapa sítě napětí elektrody). Dialogové okno obsahuje 3D obrázek s následující osou: Spline Number (Číslo křivky spline), Electrode Number (Číslo elektrody) a Amplitude (Scaled) (Amplituda (dle měřítka)). Obrázkem 3D lze otáčet pomocí myši.

### **15.6.3. — Nástroje pro následné zpracování**

### **• Coulombovská funkce**

- Na povrchové napětí a povrchový náboj bude použita coulombovská funkce (prostorový gradient s vážením podle vzdálenosti). Použití této funkce zvýrazní oblasti s velkými změnami hodnot povrchového napětí nebo hustoty náboje.
- Klikněte na ikonu kalkulačky na pravé straně tlačítka Coulombian Map (Coulombovská mapa). Otevře se okno "About to Execute Coulombian Processing. Continue?" (Chystáte se provést zpracování coulombovské mapy. Pokračovat?). Pokračujte kliknutím na tlačítko **[Yes]** (Ano).

**POZNÁMKA:** K nastavení limitu pro aktivaci coulombovské funkce slouží horní nastavení barevné stupnice.

– Coulombovská data budou vypočtena pro náboj i pro napětí. Po dokončení se zobrazí coulombovská mapa pro náboj.

### **• Zobrazení dat průběhového vzorku**

Ke změně zobrazovaných jednotek na posuvných lištách fokálních aktivací Focal (Fokální), LRA a LIA je k dispozici rozbalovací seznam.

- # of occurrences (Počet výskytů) je výchozí režim a zobrazuje frekvenci výskytů každého průběhového vzorku v každém místě v mapovaném segmentu.
- # of occurrences/second (Počet výskytů za sekundu) udává počet výskytů (výše) vydělený dobou trvání mapovaného segmentu.
- Average ms/occurrence (Průměrná doba v ms na výskyt) udává dobu trvání mapovaného segmentu (v milisekundách) vydělenou počtem výskytů (výše).

### **• Panel Ovládací prvky sejmutí obrázku**

Panel Image Capture Controls (Ovládací prvky sejmutí obrázku) slouží k zaznamenání snímků z pracovního prostoru.

- **• Tlačítko Screen Capture** (Záznam obrazovky) Pořizuje snímek celé obrazovky.
	- **Tlačítko User Defined Capture** (Uživatelem definovaný záznam) Ukládá výřez obrazovky definovaný uživatelem.
	- **Image Format** (Formát snímku) Dle preferencí a potřeb uživatele lze zvolit BMP, JPG nebo PNG.
	- **Capture Method** (Způsob snímání) User Selected (Vybrán uživatelem): Uživatel může myší vybrat oblast na obrazovce, která bude zaznamenána. Predefined (Předdefinované): Použije se oblast zadaná v části Capture Region Definition (Definice oblasti záznamu).
	- **Capture Region Definition** (Definice oblasti záznamu) Souřadnice X, Y definují počáteční polohu záznamu obrazovky, např. X = 1 a Y = 1 by spustily záznam od levého spodního rohu. Možnosti Width (Šířka) a Height (Výška) definují oblast záznamu. Všechny hodnoty se zadávají v pixelech.
	- **Tlačítko MultiCapture** (Záznam více obrázků) Nastavením počtu snímků a kliknutím na tlačítko **[MultiCapture]** (Záznam více obrázků) lze zaznamenat více po sobě následujících snímků.

Úplné informace o mapování naleznete v kapitole 13, Mapování, popisky a značky.

### **15.7. — Mapa SuperMap v režimu pro odborníky**

Níže jsou uvedeny další funkce mapy SuperMap, které jsou dostupné v režimu Expert (Režim pro odborníky).

### **15.7.1. — Shromažďování dat**

V režimu Expert se v dolní části okna 3D zobrazení v průběhu kroku Data Acquisition (Shromažďování dat) při navádění katétru skrz komoru zobrazuje indikátor průběhu. Indikátor průběhu se průběžně aktualizuje a udává procento rekonstruovaného povrchu, který již byl vybarven.

**POZNÁMKA:** Není nutné na indikátoru průběhu dosáhnout hodnoty 100 %, ale čím vyšší hodnoty dosáhnete, tím úplnější mapa bude.

### **15.7.2. — Analýza vlnových průběhů**

Když je zpracování signálu použito v režimu pro odborníky, může uživatel upravit nastavení filtrů pro katétr ACMCatheter, 12 svodů, neupravené EKG a pomocné katétry (AUX). Pokud budete chtít upravit nastavení filtrů, kliknutím levým tlačítkem myši na text přejděte k filtrům pro dané signály. Označte filtry, které chcete použít, a zrušte označení filtrů, které se použít nemají. K dispozici jsou další nastavení pro filtry High-Pass (Horní propust), Low-Pass (Dolní propust) a Smoothing (Vyhlazení). Další informace o doplňkových nastaveních filtrů naleznete v kapitole 15, část 15.5 – Kontrola záznamů v režimu pro odborníky.

**QRS Width** (Šířka QRS) slouží k potlačení signálu QRS v zaznamenaných datech. Výchozí hodnotou je 100 ms. Šířku QRS lze upravit zadáním nové hodnoty do pole QRS width (Šířka QRS) nebo zvýšením či snížením aktuální hodnoty pomocí šipek.

Po provedení všech úprav kliknutím na tlačítko **[Update Settings]** (Aktualizovat nastavení) použijte dané změny.

### **15.7.3. — Zobrazení mapy SuperMap v režimu Expert**

Na mapě SuperMap se v režimu Expert mohou zobrazovat další dva typy map: Surface Charge (Povrchový náboj) a Surface Voltage (Povrchové napětí).

**Surface Charge** (Povrchový náboj) – Hustota povrchového náboje je odvozena od inverzního řešení použitého na napětí naměřená elektrodami katétru AcQMap. Parametry zdrojového modelu a inverzního řešení vybrané při konfiguraci algoritmu hustoty náboje určují způsob, jakým je zdrojová hustota náboje vypočtena. Chcete-li jako mapovanou proměnnou použít hustotu povrchového náboje, klikněte na tlačítko **[Surface Charge]** (Povrchový náboj).

**Surface Voltage** (Povrchové napětí) je dopředný výpočet napětí na povrchu z inverzně vypočtené hustoty povrchového náboje popsané výše. Chcete-li jako mapovanou proměnnou použít povrchové napětí, klikněte na tlačítko **[Surface Voltage]** (Povrchové napětí).

# **KAPITOLA 16 — NASTAVENÍ KONTAKTNÍHO MAPOVÁNÍ**

V této kapitole je popsán postup nastavení systému AcQMap pro snímání dat, kontaktní elektrogramy, rekonstrukci geometrie a vytváření kontaktních map.

Před snímáním úvodních dat si ověřte, že byly provedeny následující kroky:

- $\triangledown$  Nastavení systému kapitola 5
- ; Přiložení lokalizačních disperzních elektrod, zpětné elektrody pacienta a přemístitelných monitorovacích elektrod – kapitola 6
- $\triangleright$  Připojení elektrod pacienta k přednímu panelu konzole AcQMap kapitola 6
- ; Vložení a uložení pomocných katétrů. Připojení pomocných katétrů pomocí doplňkového modelu rozhraní k systému AcQMap – kapitola 5
- Vložení a napolohování ablačního katétru. Připojení ablačního katétru a generátoru dle doporučení v dodatku A.
- Vytvoření záznamu pacienta kapitola 8
- $\triangledown$  Výběr typu relace (kontaktní) kapitola 8
- ; Kontrola signálů (Sur ECG, Aux EGM, Aux Loc) kapitola 9, část 9.1 Kontrola signálů
- $\blacktriangleright$  Kalibrace lokalizační fáze kapitola 9, část 9.1.5 Kalibrace lokalizační fáze

Zbývající **povinné kroky** budou popsány v částech níže:

- Nastavení katétrů a kritérií detekce pro kontaktní mapování kapitola 16, část 16.1
- Volba katétru pro stanovení lokalizace a určení elektrod pro měřítko pole kapitola 16, část 16.2
- Nastavení použitých kanálů anatomické reference kapitola 9, část 9.2 Nastavení snímání
- Získání lokalizačního pole a kalibrace kapitola 16, část 16.3

# **16.1. — Nastavení katétrů a kritérií detekce pro kontaktní mapování**

Přejděte na nastavení kontaktního mapování pomocí ikony Nastavení konfigurace kontaktů v horním levém rohu okna Acquisition (Snímání). Contact Mapping Catheters (Katétry pro kontaktní mapování), Filters (Filtry) a Activation Detection Parameters (Parametry detekce aktivace). Nastavení zahrnuje tři (3) obrazovky: Devices (Zařízení), Signals (Signály), stejně jako Filters (Filtry) a Activation Detection Parameters (Parametry detekce aktivace).

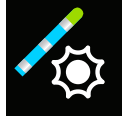

Nastavení konfigurace kontaktů

### **Definice zařízení a výběr signálů**

- 1. Zvolte katétry a otevřete obrazovku Catheter set-up (Nastavení katétrů).
- 2. Vyberte katétr z rozbalovacího seznamu pod hlavičkou Devices (Zařízení). Klikněte na tlačítko **[Add]** (Přidat).
- 3. Opakujte postup, dokud nebudou přidány všechny katétry, které mají být použity.
- 4. Přiřaďte funkce (Ref (Reference), Map (Mapa), Abl (Ablační)) příslušným katétrům.
	- a. Kanál časové reference (Ref (Reference)) je označen popiskem "R" v oknech Live Annotation (Živé anotace) a Review Annotation (Prohlížení anotací). Uživatel může definovat primární kanál časové reference volbou intrakardiálních nebo povrchových kanálů podle potřeby (pomocí ikony). Zvolený kanál musí být stabilní a musí mít jasný signál související s aktivací komory, která je mapována.
	- b. Katétr pro mapování je označen popiskem " $M^{\prime\prime}$  v oknech Live Annotation (Živé anotace) a Review Annotation (Prohlížení anotací). Uživatel může definovat katétr a elektrody nebo páry elektrod, které budou použity pro mapování.
- 5. Klikněte na katétr a definujte unipóly. Unipóly jsou definovány pomocí čísla elektrody katétru (CH), kolíku, popisku a funkce. Kolík musí odpovídat připojení elektrody (CH) ke kabelu pomocného katétru. Unipóly lze automaticky připnout zadáním čísla elektrody

prvního katétru a poté umístěním kurzoru myši na položku. Vpravo od okna k zadávání se zobrazí ikona s dvojitými šipkami. Kliknutím na šipku dolů automaticky připnete položky od nejnižšího k nejvyššímu číslu (nebo šipku nahoru pro položky od nejvyššího čísla k nejnižšímu). Popisky lze upravit tak, aby byly popisné, a to definováním předpony popisku (např. LAS). Pomocí zaškrtávacích políček lze označit elektrody, které budou použity pro funkci definovanou v poli Devices (Zařízení).

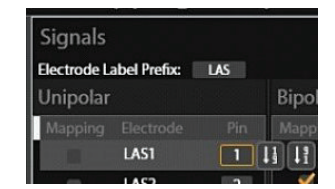

Elektrody s funkcí automatického připnutí

6. Pro stejný katétr lze rovněž definovat bipóly. Bipóly jsou definovány pomocí kanálů CH1 a CH2, popisku (Label) a funkce (Function). Bipóly se automaticky vytvářejí pro vybraný katétr. Pomocí kanálů CH1 a CH2 definujte elektrody bipólu. Popisky budou obsahovat stejnou předponu popisku jako u unipolárních signálů. Pomocí zaškrtávacích políček lze označit elektrody, které budou použity pro funkci definovanou v poli Devices (Zařízení).

**POZNÁMKA:** K dosažení nejlepšího výkonu by měly být bipóly definovány elektrodami, které na katétru sousedí.

7. Zopakujte kroky 5 a 6 pro každý připojený katétr.

**POZNÁMKA:** Každý katétr s unipolární nebo bipolární konfigurací, který byl definován v tomto okně a připojen k systému, je dostupný pro vizualizaci.

### **Nastavení filtrů pro kontaktní mapování**

Obrazovka Filters (Filtry) slouží k definování nastavení filtrů pro unipóly a bipóly.

Volbou možnosti Filters (Filtry) přejděte na obrazovku Filters (Filtry). Zaškrtnutím políčka zvolte typ filtru a z rozbalovacího seznamu vyberte odpovídající hodnotu.

### **Nastavení parametrů detekce aktivace pro referenční a mapovací kanály**

Panel Activation Detection Parameters (Parametry detekce aktivace) slouží k nastavení detekce aktivace pro kanály Reference (Referenční) a Mapping (Mapovací).

### **Detekce aktivace pro referenční kanály**

Referenční kanál slouží k identifikaci konzistentní doby během srdečního cyklu, kterou systém používá k určení a zarovnání tepů, nastavení okna Mapping (Mapování) pro každý tep a také jako nulový čas pro měření doby aktivace. Tepy jsou detekovány na základě zvolených kritérií pro kanál časové reference, která překračují uživatelem definované limity. Uživatel může zvolit 5 různých režimů detekce a nastavit limity podle potřeby.

### **Režimy detekce**

- • +Peak (Kladná špička): Odchylka kladné špičky
- • -Peak (Záporná špička): Odchylka záporné špičky
- Abs Peak (Absolutní špička): Maximální špička, kladná nebo záporná
- • +Slope (Kladný sklon): Nejstrmější kladný sklon
- Slope (Záporný sklon): Nejstrmější záporný sklon

### **Typ rytmu**

Uživatel může také vybrat Rhythm Type (Typ rytmu) z rozbalovacího pole se seznamem, které obsahuje: Sinus (Sinusový), Paced (Stimulovaný) nebo Tachycardia (Zrychlený). Hodnota Max Cycle Length Variance (Max. odchylka délky cyklu) se mění na základě vybraného Rhythm Type (Typ rytmu). Výchozí hodnota je 200 ms pro Sinus (Sinusový) a 20 ms pro Paced (Stimulovaný). Uživatel může tyto hodnoty upravit podle potřeby.

### **Limitní hodnoty**

Detekce tepů pro referenční kanály využívá konvenční metodu adaptivního stanovení limitů, která se dynamicky přizpůsobuje amplitudě detekovaných tepů a exponenciálně klesá na minimální úroveň.

- • Minimum Detection Threshold (Minimální limit detekce) definuje minimální úroveň napětí pro detekce špičky.
- • Upper Detection Limit (Horní limit detekce) definuje horní limit adaptivní detekce.
- • Max Cycle Length Variance (Max. odchylka délky cyklu) definuje maximální odchylku délky cyklu.

### **Detekce aktivace pro mapovací kanály**

Nastavení Mapping Channel (Mapovací kanál) slouží ke zjišťování doby lokální aktivace a napětí v rámci sledovaných komor. Jako mapovací kanál lze použít libovolnou intrakardiální elektrodu, lze jej změnit během postupu a data lze získávat z jedné či více elektrod. Doby lokální aktivace a hodnoty napětí jsou zjišťovány na základě zvolených kritérií pro mapovací kanál, která překračují předem stanovené limity. Uživatel může zvolit 5 různých režimů detekce a nastavit limity podle potřeby.

### **Režimy detekce**

- • +Peak (Kladná špička): Odchylka kladné špičky
- • -Peak (Záporná špička): Odchylka záporné špičky
- • Abs Peak (Absolutní špička): Maximální špička, kladná nebo záporná
- • +Slope (Kladný sklon): Nejstrmější kladný sklon
- Slope (Záporný sklon): Nejstrmější záporný sklon

### **Limitní hodnoty**

- • Hodnoty From (Od) a To (Do) definují sledované okno pro zaznamenání bodů. Hodnota From (Od) určuje dobu před t=0 a hodnota To (Do) dobu po t=0. (Nastavení lze změnit přímo v okně Annotation (Anotace).)
- • Min. Amplitude (Min. amplituda) definuje nejnižší přípustnou úroveň napětí pro zaznamenání bodů.
- • Distance from Geometry (Vzdálenost od geometrie) definuje vzdálenost elektrod od rekonstruované geometrie komory pro zaznamenání bodů.

### **Uložení a načtení konfigurační šablony**

• Uživatel může uložit a načíst konfiguraci nastavení Catheter Setup (Nastavení katétru) do souboru šablony pro budoucí použití.

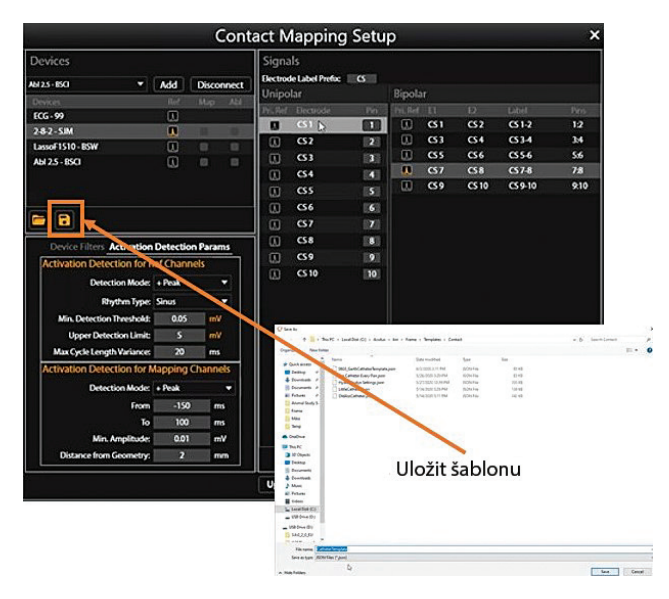

## **16.2. — Volba katétru pro stanovení lokalizace a měřítka pole**

Úvodní konfigurace nastavení polohy se provádí pomocí panelu Localization Configuration (Konfigurace lokalizace). Kliknutím na tlačítko [Open Full Localization Setup] (Otevřít plné nastavení lokalizace) na panelu Localization Configuration (Konfigurace lokalizace) zobrazíte okno Localization Configuration (Konfigurace lokalizace).

Při počátečním nastavení je nutné použít možnost Manual Configuration (Ruční konfigurace). Zvolte možnost ¤ Localization Setup (Nastavení lokalizace) a poté klikněte na tlačítko **[Next]** (Další).

Z rozbalovacího seznamu vyberte katétr pro stanovení lokalizace. Určete elektrody, které budou použity pro nastavení měřítka pole. Elektrody použité ke škálování pole musí být připojeny prostřednictvím pomocných kanálů. Klikněte na tlačítko **[Next]** (Další).

### **16.2.1. — Výběr anatomické reference**

Úplné informace naleznete v kapitole 9, části 9.2.1 Konfigurace lokalizace (Nastavení kanálů anatomické reference).

1. Pod hlavičkou Anatomical Reference Channels (Kanály anatomické reference) zvolte položku Surface Leads (Povrchové svody). V poli bude automaticky vyplněn údaj V1, V2, V3, V4, V5, V6, LA a RA. V případě potřeby lze hodnotu upravit.

**POZNÁMKA:** Konfigurace kalibračního referenčního kanálu a pomocných katétrů budou předem vyplněny podle předchozí obrazovky a na základě nastavení konfigurace kontaktů.

- 2. Zajistěte, aby byl zvolený katétr vystředěn uprostřed komory. Doporučujeme ponechat katétr ve stabilní poloze po celou dobu nastavení.
- 3. Kliknutím na tlačítko **[Finish]** (Dokončit) zahajte postup nastavení. Na obrazovce se zobrazí indikátor průběhu informující o postupu. Po dokončení se nastavení uloží.

### **16.3. — Získání lokalizačního pole**

Ke stanovení lokalizačního pole systém potřebuje rozpoznat pohyb katétru ve dvou rovinách. Zajistěte, aby katétr použitý k ustanovení lokalizačního pole odpovídal katétru zobrazenému v poli Aux Catheter (Pomocný katétr) v části Anatomy Settings (Nastavení anatomie).

- 1. Klikněte na tlačítko **[Collect Localization Field]** (Získat lokalizační pole) a okamžitě začněte pohybovat katétrem.
- 2. Pohybujte zvoleným katétrem dozadu a dopředu v jedné rovině, dokud pole Direction A (Směr A) nebude mít zelenou barvu.
- 3. Pohybujte týmž katétrem dozadu a dopředu ve druhé rovině, dokud pole Direction B (Směr B) nebude mít zelenou barvu.
- 4. Nastavte Auxiliary Motion Damping (Ztlumení doplňkového pohybu) na požadované nastavení: None (Žádné), Mild (Mírné), Normal (Normální), nebo Aggressive (Výrazné). Při postupu Contact Mapping (Kontaktní mapování) zvolte alespoň nastavení Normal (Normální) nebo Aggressive (Výrazné). Poslední zmíněné nastavení minimalizuje množství falešného prostoru dle měřítka v důsledku srdečního pohybu.
- 5. Kliknutím na tlačítko **[Collect Localization Field]** (Získat lokalizační pole) dokončete kalibraci. Nové parametry měřítka budou použity automaticky.

**POZNÁMKA:** V průběhu získávání dat mohou pole směru změnit svou barvu na oranžovou a teprve poté na zelenou. Oranžová barva znamená, že jsou shromažďována data.

# **KAPITOLA 17 — VYTVOŘENÍ KONTAKTNÍ ANATOMIE**

Systém AcQMap System umožňuje zobrazení prostorových vykreslení srdečních komor. Účelem konstrukce srdeční anatomie je definování anatomických struktur uvnitř komory. Je nezbytné zaznamenat dostatek bodů v rámci komory, aby byla definice komory dostatečná.

Anatomie komory se vytváří jemným přemístěním katétru do různých umístění v rámci komory. Během pohybu katétru jsou zaznamenávány body v místě všech elektrod a mezi elektrodami na katétru.

# **17.1. — Sběr anatomických bodů**

- 1. Kliknutím na symbol vedle položky Anatomy (Anatomie) přejděte na nástroje pro vytváření a úpravy anatomie.
- 2. Z rozbalovací nabídky vyberte katétr, který bude použit pro sběr bodů.
- 3. Zvolte hodnotu Alpha Value (Hodnota alfa). Hodnota Alpha Value (Hodnota alfa) definuje limit vyplnění.
- 4. Kliknutím na ikonu + vytvořte novou anatomii.
- 5. Kliknutím na ikonu Získat soubor bodů zahajte sběr bodů.
- 6. Přetáhnutím katétru podél stěn komory vytvořte anatomii.
- 7. Kliknutím na ikonu Získat soubor bodů ukončete sběr bodů.

Během sběru anatomických bodů je k dispozici nástroj guma, pomocí kterého můžete nežádoucí body odstranit. Volbou ikony Odstranit body přejdete k sadě mazacích nástrojů.

Skupina anatomických bodů bude viditelná a všechny body budou mít žlutou barvu, což znamená režim úprav. Ukazatel myši bude mít podobu kruhové gumy. Velikost gumy lze upravit pomocí rozbalovací nabídky velikosti. Držte pravé tlačítko myši stisknuté a pohybujte gumou přes body, které chcete odstranit. Další dostupné funkce:

**Ikona Vymazat:** Kliknutím na ikonu **Vymazat** vymažete celou anatomii.

**Ikona OK:** Kliknutím na ikonu **OK** uložíte změny a zavřete sadu mazacích nástrojů.

**Ikona Zrušit:** Kliknutím na ikonu **Zrušit** zrušíte všechny změny a zavřete sadu mazacích nástrojů.

**Ikona Zpět:** Kliknutím na ikonu **Zpět** vrátíte poslední krok vymazání.

**Ikona Znovu:** Kliknutím na ikonu **Znovu** zopakujete poslední krok úprav, který byl vrácen pomocí ikony Zpět.

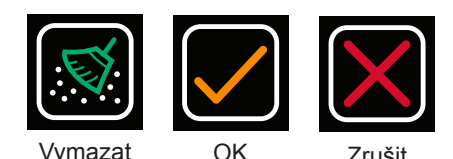

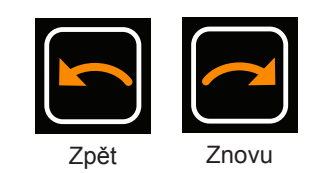

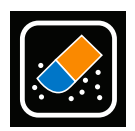

Odstranit body

Zrušit

**POZNÁMKA:** Nové body lze přidat kdykoli během postupu pomocí zvoleného katétru po kliknutí na ikonu Získat soubor bodů.

# **17.2. — Úprava anatomie**

Po dokončení sběru bodů lze anatomii následně zpracovat. Následné zpracování umožňuje vytvoření rovnoměrné sítě, vyhlazení a odstranění oblastí povrchové anatomie.

Úplné informace o dostupných nástrojích pro úpravy naleznete v kapitole 10, části 10.5.3 Úprava rekonstrukce povrchu a části 10.5.4 Záložka Enhance Controls (Ovládací prvky vylepšení).

**POZNÁMKA:** Doporučujeme vytvořit rovnoměrnou síť anatomie při počtu vzorků minimálně 2500 alespoň jednou po dokončení sběru bodů, aby byla zajištěna rovnoměrnost trojúhelníků tvořících síť.

Chcete-li vytvořit rovnoměrnou síť anatomie, klikněte na ikonu **Rovnoměrná síť povrchu 2500**.

Chcete-li vyříznout rovinu chlopně, klikněte na ikonu **Ellipse** (Elipsa) v nabídce Manual Select (Ruční výběr). Dále zaškrtněte políčka Front Surface Only (Pouze přední povrch) a Move and Resize (Přesunout a změnit velikost). Kliknutím na tlačítko **[Select Region]** (Výběr oblasti) aktivujete nástroj pro výběr elipsy. Když je aktivován nástroj k výběru elipsy, tlačítko Select Region (Výběr oblasti) se změní na "OK". Plochy a vrcholy povrchu lze nyní volit hromadně pomocí elipsoidního tvaru. Klikněte pravým tlačítkem myši a potažením zvolte eliptickou oblast. Po uvolnění pravého tlačítka myši budou vybrány všechny plochy a vrcholy, které leží uvnitř eliptické hranice.

Po dokončení následného zpracování uložte anatomii kliknutím na ikonu **Uložit**.

**POZNÁMKA:** Pokud se anatomie bude zobrazovat plošší než obvykle, zvažte nové nastavení referenční anatomie a opětovné získání lokalizačního pole (viz kapitola 16, části 16.2 a 16.3).

**POZNÁMKA:** Pokud anatomii neuložíte před ukončením nabídky Edit (Upravit), všechny změny budou ztraceny.

**POZNÁMKA:** Přidáním bodů k anatomii po následném zpracování může dojít k resetování některých provedených úprav.

Po uložení se bude anatomie zobrazovat v okně Browse Anatomy (Procházet anatomii). Chcete-li název souboru změnit, poklikejte na výchozí název souboru. Aktivní anatomie je označena žlutou hvězdičkou v modrém kruhu vedle záznamu anatomie.

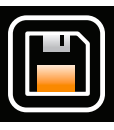

Uložit

Rovnoměrná síť povrchu 2500

Je také možné přidat Catheter Shadows (Stíny katétrů). Z rozbalovací nabídky vyberte

požadovaný katétr, pro který chcete přidat stín. Výběr může zahrnovat všechny nebo jednotlivé katétry. Klepnutím na znaménko "+" stín zaznamenáte. Stínové katétry se zobrazí v tabulce níže spolu s přiřazenou časovou známkou. Můžete si vybrat, zda chcete stín zobrazit nebo skrýt přepnutím ikony "oka". Stínový katétr můžete také odstranit tak, že jej vyberete a kliknete na ikonu "koše".

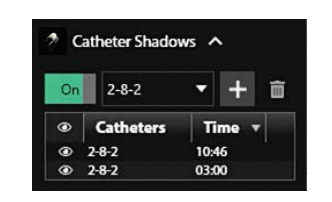

# **17.3. — Přidání nové struktury**

Chcete-li ke stávající anatomii přidat novou strukturu, (např. PV, RA), kliknutím na symbol **+** vytvořte novou anatomii a opakujte výše uvedené kroky. Po dokončení nové struktury anatomii uložte. V případě potřeby novou strukturu přejmenujte.

Chcete-li zobrazit novou strukturu se stávající anatomií, klikněte na požadovanou uloženou anatomii. Zrušte výběr ikony pro skrytí anatomie, chcete-li anatomii zobrazit s novou strukturou. Lze zobrazit více anatomií/struktur společně.

# **KAPITOLA 18 — KONTAKTNÍ MAPOVÁNÍ**

Systém AcQMap System umožňuje zobrazení data konvenčního elektrofyziologického mapování v podobě prostorových map. Data jsou získávána z různých umístění v rámci požadované komory ve stabilním rytmu pomocí lokalizovaných elektrofyziologických katétrů. 3D umístění každého bodu je uloženo společně s údaji o napětí a aktivaci, které mohou být zobrazeny na nejbližším povrchu v podobě barvy. Jednu sadu získaných dat lze použít k zobrazení několika typů map.

Kontaktní mapy používají povrchový elektrogram nebo intrakardiální elektrogram jako referenci, podle které jsou získané body měřeny. K dispozici jsou dva typy map: doba lokální aktivace (LAT) a amplituda napětí.

- • Mapy izochron Local Activation Time (Doba lokální aktivace, LAT) zobrazují barevně odlišené doby aktivace pro jednotlivé zaznamenané body. Hodnota LAT představuje rozdíl v milisekundách mezi detekovanou aktivací na mapovacím katétru a referenčním kanálem. Hodnota LAT je vyjádřena barvou, např. červenou (předčasná) a modrou (pozdní).
- • Mapy amplitudy napětí zobrazují barevně odlišené hodnoty napětí pro každý zaznamenaný bod. Měření amplitudy napětí je volitelné uživatelem (Peak-to-Peak (Mezi špičkami), Peak Positive (Kladná špička) a Peak Negative (Záporná špička)). Barvy jsou v rozsahu od šedé/červené (pro nízkou amplitudu) po fialovou (pro vysokou amplitudu).

### **18.1. — Konfigurace okna živé anotace**

V okně Contact Mapping Setup (Nastavení kontaktního mapování) určete kanál časové reference, mapovací katétr a ablační katétr. Zkontrolujte nastavení Filter (Filtr) a Activation Detection Parameters (Parametry detekce aktivace) a ujistěte se, že jsou vhodná pro mapovaný rytmus. Okno Live Annotation (Živé anotace) bude automaticky vyplněno na základě zvolených katétrů a parametrů. Průběhy EKG budou vždy nahoře následované zvoleným kanálem Reference Channel (Referenční kanál). Poté se zobrazí signály mapování podle parametrů nastavení kontaktního mapování. Úplné informace naleznete v kapitole 16, části 16.1 Nastavení kontaktního mapování.

### **Zobrazení a barva průběhů**

Přidávání/odstraňování zobrazení průběhů EGM a změny barev se provádějí na panelu Trace Display Control Panel (Panel ovládání zobrazení průběhů) na pravé straně okna Live Annotation (Živé anotace).

Chcete-li přidat nebo odstranit zobrazení průběhu EKG nebo EGM, zaškrtněte políčko vedle průběhu, který chcete zobrazit, v okně Živé anotace. Průběhy, které nebyly označeny jako Ref (Reference), Map (Mapa) nebo Abl (Ablační), budou připojeny k dolní části zobrazení průběhů podle pořadí, v jakém byly vybrány. Chcete-li zobrazení průběhu přemístit, klikněte na průběh levým tlačítkem myši, nechte toto tlačítko stisknuté a průběh přemístěte do požadovaného umístění v okně.

Chcete-li změnit barvu, vyhledejte požadovaný průběh v seznamu a klikněte na pole barev. Otevře se okno s barevnou paletou. Vyberte novou barvu – po vybrání barvy se okno automaticky zavře. Pokud nechcete provést žádnou změnu, klikněte na libovolné místo mimo okno. Okno se zavře. Pro zobrazení elektrod / párů elektrod stejného katétru doporučujeme zvolit stejnou barvu.

### **Úprava zesílení zobrazení**

Gain (Zesílení) zobrazení lze nastavit současně na jednom nebo více průbězích. Stiskněte a přidržte levé tlačítko myši vedle popisku průběhu a potažením přes požadované průběhy vyberte několik sousedících průběhů. Popisek vybraných průběhů bude zvýrazněn modrým zvýrazněním. Posunutím prostředního kolečka myši nahoru nebo dolů zvýšíte nebo snížíte zesílení na vybraných průbězích. Chcete-li upravit zesílení jednoho průběhu, klikněte na popisek požadovaného průběhu, který se poté zvýrazní modře. Zesílení nastavte posunutím prostředního kolečka myši nahoru nebo dolů.

Případně lze zesílení zobrazení pro více průběhů nastavit tak, aby odpovídalo jedinému průběhu. Toho dosáhne tím, že nejprve vyberete několik průběhů, které zahrnují průběh s požadovaným nastavením zesílení. Stiskněte a přidržte levé tlačítko myši. Potom potáhněte myš přes průběhy, které chcete vybrat. Jakmile je vybráno více průběhů, umístěte kurzor myši na jediný průběh, jehož zesílení zobrazení chcete přiřadit ke zbývajícím průběhům. Kliknutím pravým tlačítkem myši vyberte možnost Apply Same Gain (Použít stejné zesílení) a slaďte zobrazení napříč vybranými průběhy.

Více průběhů lze také zvolit přidržením tlačítka Ctrl na klávesnici a výběrem průběhů pomocí pravého tlačítka myši. Tento postup umožňuje výběr nesousedících průběhů. Zesílení lze poté upravit tak, jak je popsáno výše, a to otáčením kolečka myši nahoru nebo dolů. Průběhy s různými zesíleními zobrazení se upraví úměrně ve směru nahoru nebo dolů při zachování relativního rozdílu mezi zesíleními jejich zobrazení.

Upozorňujeme, že zesílení lze upravit v okně Scrolling Traces (Procházení průběhů) kliknutím pravým tlačítkem myši na vybraný kanál a potažením myši nahoru nebo dolů.

### **Úprava sledovaného okna**

Window of Interest (Sledované okno) lze také pomocí myši upravit přímo v okně Live Annotation (Živé anotace). Barevný sloupec v okně 3D zobrazení hodnot min a max se vždy zarovná se začátkem a koncem sledovaného okna. Jakmile myší upravíte Window of Interest (Sledované okno), budete vyzváni k provedení postupu Update Window of Interest (Aktualizace sledovaného okna) kliknutím na tlačítko Save (Uložit) nebo Cancel (Zrušit) ve spodní části okna živé anotace.

Při použití myši přejděte na bílý okraj sledovaného okna, které chcete upravit. Když se kurzor myši změní na oboustrannou šipku, podržte stisknuté levé tlačítko a přetažením bílého okraje zkraťte nebo prodlužte dobu před nebo za nulovým časem. Při pohybu okraje se bude zobrazovat kladný nebo záporný rozdíl vzhledem k nulovému času. Minimální a maximální hodnoty barevného sloupce v okně 3D zobrazení se automaticky zarovnají tak, aby byly v souladu s body počátečního času a času ukončení ve Window of Interest (Sledované okno).

Window of Interest (Sledované okno) definuje časové období, ve kterém se aktivační časy automaticky detekují na základě kritérií stanovených v Activation Detection for Mapping Channels (Detekce aktivace pro mapovací kanály) v okně Contact Mapping Setup (Nastavení kontaktního mapování).

# **18.2. — Vytvoření kontaktní elektroanatomické mapy**

Za účelem vytvoření mapy byly zaznamenány body v celé komoře. Body lze získat pomocí jedné nebo více elektrod nebo párů elektrod na určeném mapovacím katétru, jak je nakonfigurováno v okně nastavení kontaktního mapování.

### **Zaznamenání bodů**

Z rozbalovací nabídky nad levým oknem zobrazení vyberte typ mapy, která bude zobrazena po zaznamenání bodů. Přemístěte mapovací katétr do požadované oblasti v komoře. Po dosažení stabilní polohy katétru klikněte na tlačítko **[Acquire Point]** (Zaznamenat bod) nebo **[Freeze]** (Pozastavit) ve spodní části okna Live Annotation (Živé anotace). Bod bude zaznamenán po stisknutí tlačítka Acquire Point (Zaznamenat bod). Po stisknutí tlačítka Freeze (Pozastavit) je získaný úder pozastaven k provedení prohlídky, která musí úspěšně proběhnout, než bude možné tento bod přijmout (tlačítko zaškrtnutí) pro účely shromažďování dat.

Jakmile je bod sebrán, v 3D zobrazení se barevně znázorní hodnoty LAT nebo napětí na 3D mapě v okně 3D Display (3D zobrazení). Oblasti mapy s 3D anatomií, ke kterým nejsou přiřazena elektrická data (tj. LAT nebo napětí), budou označeny texturovanou mřížkou.

Barevná mapa na 3D elektroanatomické mapě může být upravena tak, aby se během získávání bodů dynamicky přizpůsobovala hodnotám LAT nebo napětí. To se provádí výběrem ikony Automatického barevného sloupce pod barevným sloupcem. Po sebrání nových bodů se nastaví min. a max. hodnota barevného sloupce tak, aby odpovídaly nejčasnějšímu a nejpozdějšímu aktivačnímu času (pro LAT) nebo min. a max. napětí vrchol-vrchol (pro napětí). Příslušná barevná mapa na 3D elektroanatomické mapě je odpovídajícím způsobem aktualizována.

Uživateli si může zobrazit náhled všech úderů získaných v předchozích 5 sekundách vyrovnávací paměti v oknech Live Annotation (Živé anotace) a Review Annotation (Prohlížení anotací). Index úderu je v 5sekundové vyrovnávací paměti označen jako -5, -4, -3, -2, -1 a 0, kde 0 představuje aktuální úder. Uživatel pak může provést prohlídku každého úderu ve vyrovnávací paměti a přijmout ten, který je považován za nejvhodnější. Points List (Seznam bodů) a 3D mapa jsou poté aktualizovány na základě přijatého úderu.

Údery a body lze také získat pomocí následujících klávesových zkratek na klávesnici:

- F8 Přepíše všechna kritéria detekce a sejme úder
- F11 Klávesa pro pozastavení a přijetí
- F10 Přejde k předchozímu úderu v 5sekundové vyrovnávací paměti
- F12 Přejde k pozdějšímu úderu v 5sekundové vyrovnávací paměti
- F9 Odstraní pozastavený úder (přesune jej do koše)

### **Kritéria přijetí detekce**

Tři kritéria detekce, která jsou nakonfigurována v nastavení okna Contact Mapping (Kontaktní mapování), zahrnují Cycle Length Variation (Odchylka délky cyklu), Amplitude (Amplituda) a Distance to Anatomy (Vzdálenost od anatomie). Tato kritéria jsou vyhodnocena pro každý bod odpovídající páru elektrod na mapovacím katétru, stejně jako pro celý úder (tj. sběru bodů). Ty se zobrazují jako tři sousední pole pro každý průběh (tj. bod) nebo celý úder. Červené pole označuje, že odpovídající kritérium přijetí nebylo splněno. Zelené pole označuje, že odpovídající kritérium přijetí bylo splněno. Indikátory detekčních kritérií pro průběhy a údery se zobrazují v oknech Live Annotation (Živé anotace) (když je bod Acquired (Získán) nebo Frozen (Pozastaven)) nebo Review Annotations (Prohlížení anotací).

Uživatel může ručně upravit limit pro každé kritérium tak, že umístí kurzor myši na kritérium a otočí kolečkem myši nahoru nebo dolů. Uživatel může navíc toto kritérium deaktivovat a aktivovat kliknutím na odpovídající pole. Pokud je kritérium deaktivováno, zobrazí se jako šedé pole.

Bod je zahrnut do obou map (LAT i napětí), pokud jsou splněna všechna 3 kritéria detekce. Bod nebo úder, který nesplní kritéria pro odchylku délky cyklu nebo vzdálenost od anatomie, se automaticky přesune do koše.

#### **Okno prohlížení anotací**

Pokud je bod vybrán ze seznamu Points List (Seznam bodů) nebo na 3D mapě, zobrazí se v okně Review Annotations (Prohlížení anotací) odpovídající úder. Kdykoli je v seznamu Points List (Seznam bodů) vybrán bod nebo sada bodů, odpovídající body na 3D mapě v okně 3D Display (3D zobrazení) se zvýrazní plnými kroužky. V okně Review Annotations (Prohlížení anotací) se zobrazuje sekvence průběhů stejně jako v okně živých anotací. Zobrazuje Window Width (Šířka okna), aktivační časy a výchozí body odpovídající vybranému úderu.

Detekce aktivačního času je označena svislou čarou a bodem odpovídajícím režimu Detection (Detekce) (např. absolutní vrchol). Bod je buď prázdný, nebo plný. Prázdný bod označuje detekovaný vrchol na odstraněném bodě nebo EGM (tj. bod patří do koše). Prázdný bod označuje detekovaný vrchol, který je součástí platného bodu nebo EGM (tj. bod patří do seznamu Points List (Seznam bodů)). Plná svislá čára označuje, že přiřazený bod bude zahrnut do mapy LAT i mapy amplitudy napětí. Zatímco čárkovaná svislá čára označuje, že přiřazený bod bude zahrnut do mapy amplitudy napětí, ale nikoli do mapy LAT.

Uživatel může přesunout jakýkoli bod do seznamu Points List (Seznam bodů) pravým kliknutím na EGM a výběrem možnosti "Move to Points List" (Přesunout do seznamu bodů). Tento bod pak bude přidán do seznamu Points List (Seznam bodů) s přizpůsobenou ikonou **upraveného bodu**, která označuje, že se jedná o upravený bod. Odpovídající EGM se přepne z čárkovaného na plný průběh a vedle indikátorů kritérií přijetí pro tento průběh se zobrazí stejná přizpůsobená ikona **upraveného bodu.** Tento bod se také zobrazí na 3D mapě v okně 3D Display (3D zobrazení).

Upravený bod

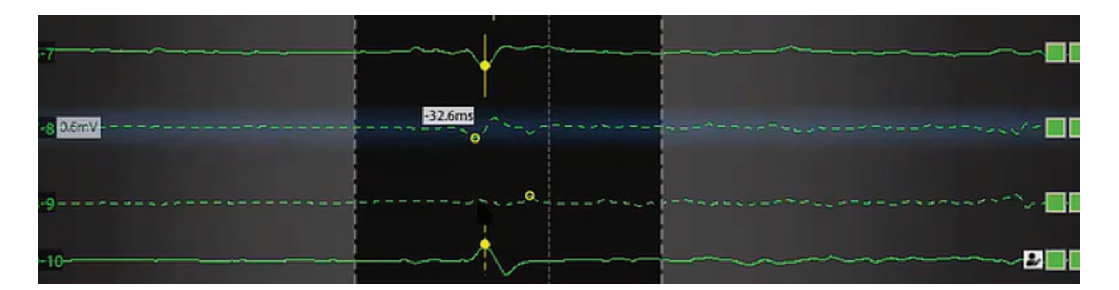

Přesunutí bodu do seznamu Points List (Seznam bodů) nezaručuje, že bude zahrnut do mapy LAT. Uživatel může vynutit zahrnutí odstraněného bodu do mapy LAT, přestože nesplňuje kritéria přijetí Cycle Length Variation (Odchylka délky cyklu) nebo Distance to Anatomy (Vzdálenost od anatomie), a to kliknutím pravým tlačítkem myši na průběh a výběrem možnosti "Include in LAT Map" (Zahrnout do mapy LAT).

**Poznámka:** Systém pracuje s 5sekundovou vyrovnávací pamětí. S každým zaznamenaným bodem jsou uložena data za předchozích 5 sekund.

**Poznámka:** Body lze vždy zkontrolovat a přemístit do koše nebo obnovit z koše.

### **18.3. — Zobrazení map**

Různé typy map zobrazují základní informace mapy. Současně lze zobrazit jiné typy informací ze stejné sady dat, např. amplitudu napětí lze zobrazit tak, aby barva znázorňovala amplitudu, a data časování lze zobrazit pomocí sekundárního vizuálního znázornění.

### **Mapy podle časování**

Mapy izochron Local Activation Time (Doba lokální aktivace, LAT) zobrazují barevně odlišené doby aktivace pro jednotlivé zaznamenané body. Hodnota LAT představuje rozdíl v milisekundách mezi detekovanou aktivací na mapovacím katétru a referenčním kanálem.

Lze také zobrazit mapu LAT s oblastmi s nízkou amplitudou. Uživatel může zvolit limit pro amplitudu napětí, pod kterým bude mapa zabarvena šedě. V těchto oblastech s nízkou amplitudou se LAT nebude zobrazovat.

#### **Mapy podle amplitudy**

Mapy amplitudy napětí slouží k určení oblastí s nízkým napětím (např. možné jizvy). Mapy amplitudy napětí zobrazují barevně odlišené hodnoty napětí pro každý zaznamenaný bod. Měření amplitudy napětí je volitelné uživatelem (Peak-to-Peak (Mezi špičkami), Peak Positive (Kladná špička) a Peak Negative (Záporná špička)).

Podobně jako u map LAT je možné zobrazit oblasti s nízkou amplitudou, které se nacházejí pod limitem zvoleným uživatelem. Uživatel může nastavit min. hodnotu pro amplitudu napětí. Body na 3D mapě s hodnotami napětí pod min. hodnotou zvolenou uživatelem se zobrazí šedě.

#### **Barevný sloupec**

Nastavení barevného sloupce slouží k úpravě parametrů použitých k zobrazení dat časování nebo amplitudy napětí.

**Color Mode** (Barevný režim) – Barevný režim lze nastavit na standardní izochronu nebo historii šíření.

**Color depth** (Hloubka barev) – Slouží k výběru počtu samostatných barev použitých na barevném sloupci. Větší počet barev vede k plynulejšímu zobrazení, menší počet barev umožňuje lepší rozlišení barevných pásů.

**Propagation Modes** (Režimy propagace) – Pro mapy založené na časování lze barevný sloupec nastavit do reentrant (cyklického) nebo linear (lineárního) režimu. Cyklický režim spojuje začátek časového okna s koncem časového okna pro souvislé zobrazení informací o časování. Lineární režim zobrazuje informace o časování jako lineární sekvenci elektrické aktivace v mapované tkáni. U map amplitud napětí funguje barevný sloupec v jednoduchém, pevném režimu.

**Amplitude Overlays** (Překrytí amplitud) (Pouze u map LAT) – Umožňuje uživateli překrýt data amplitud na mapách LAT. Uživatel vybere limit, pod kterým se data LAT nebudou zobrazovat a přiřazené body se zobrazí šedě.

**Nastavení přehrávání** – Data časování lze zobrazit jako průběh přehrávaný v čase. Uživatel může upravit rychlost, směr a režim přehrávání.

- • Playback speed (Rychlost přehrávání): Umožňuje nastavení rychlosti, jakou budou data přehrávána.
- • Playback direction (Směr přehrávání): Umožňuje přehrávání dat směrem dopředu nebo dozadu.
- • Playback mode (Režim přehrávání): poskytuje různé způsoby dynamické vizualizace dat časování.
	- Color cycling (Barevné cykly): Zobrazené barvy na povrchu se průběžně dynamicky mění. Tento režim je k dispozici pouze v cyklickém režimu barevného sloupce. Konfigurací pořadí a hloubky barev lze dosáhnout různých vizualizací.
	- Illumination (Osvětlení): Po zaškrtnutí budou oblasti povrchu postupně osvětleny na základě dat časování v jednotlivých místech. Osvětlení má podobu pohybující se čáry světla, která postupně prochází po povrchu. Informace o barvě povrchu lze nadále upravit ručně.

**Color order** (Pořadí barev) – Slouží uživateli k výběru pořadí barev znázorněných na barevném sloupci.

Standard isochrone (Standardní izochrona): Znázorňuje barevný průběh, přičemž červená barva označuje "dřívější" a fialová barva označuje "pozdější". Když je vybrán režim barevného sloupce Linear (Lineární), budou časy před prvním jezdcem barevného sloupce znázorněny červeně a časy za druhým jezdcem barevného sloupce fialově.

#### **Režim barevného sloupce Linear (Lineární)**

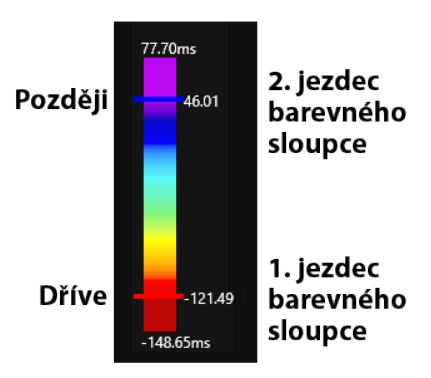

Pokud je zvolen režim barevného sloupce Reentrant (Cyklický), časy mimo rozsah mezi prvním a druhým jezdcem barevného sloupce budou znázorněny červeně.

**Režim barevného sloupce Reentrant (Cyklický)**

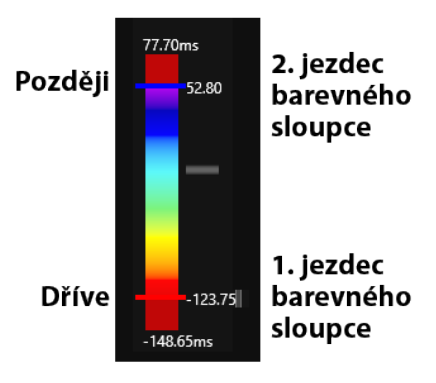

Propagation history (Historie šíření): Obrací pořadí barev oproti standardním izochronám. Červená barva označuje "současné" a fialová barva označuje "předchozí". Časy mimo rozsah mezi prvním a druhým jezdcem barevného sloupce budou znázorněny růžově.

#### **Propagation history (Historie šíření)**

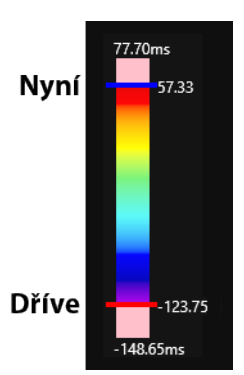

#### **User-defined thresholds (Uživatelem definované limity) (pro mapy amplitud napětí)** –

Uživatel může podle potřeby definovat limity amplitud napětí. Amplitudy napětí pod minimálním limitem budou zobrazeny šedou barvou. Amplitudy napětí nad maximálním limitem budou zobrazeny fialovou barvou.

### **18.4. — Prohlížení map**

Body jsou spravovány v okně pro správu seznamu bodů. Přijaté body se zobrazí v seznamu Points List (Seznam bodů) a body, které nesplňují určitá kritéria detekce nebo jsou ručně odmítnuty, se zobrazí v koši.

Body v mapě lze prohlížet buď kliknutím pravým tlačítkem na bod v mapě, tento bod pak bude zvýrazněn v seznamu bodů, nebo vybráním bodu v seznamu Points List (Seznam bodů). Vybraný bod a související data se zobrazí v okně Review Annotation (Prohlížení anotací).

Body pod položkou Recycle Bin (Koš) lze prohlížet kliknutím na požadovaný bod.

**Poznámka:** Prohlížet lze každý z bodů v mapě (seznamu Points (Body)) nebo koši (Recycle Bin (Koš)).

Seznam bodů je uspořádán podle indexu (počet získaných bodů), místního aktivační času (LAT), amplitudy (Amp), odchylky délky cyklu (CLV), indikátorů kritérií detekce, vzdálenosti od anatomie (MM) a Electro (Elektro). Uživatel může třídit body podle jakéhokoli pole (tj. index, CLV, LAT atd.). Přidržením klávesy Ctrl nebo Shift lze vybrat více bodů. Index zešedlých bodů v seznamu bodů označuje bod, který byl zahrnut v mapě napětí amplitudy, ale nikoli v mapě LAT. Amplituda je pod limity pro přijetí detekce LAT.

### **Odstranění bodů z mapy**

Chcete-li odebrat bod z mapy, klikněte na bod pravým tlačítkem ve 3D zobrazení a zvolte položku Recycle Bin (Koš). Bod lze rovněž odebrat tak, že po vybrání stiskněte klávesu **<Delete>**.

### **Obnovení bodů mapy**

Chcete-li obnovit bod v mapě, přejděte na položku Recycle Bin (Koš) a klikněte pravým tlačítkem na bod, který chcete přidat. Kliknutím na tlačítko **[Restore]** (Obnovit) přidejte bod do mapy.

### **Úprava mapy**

- • Ruční úprava podle času LAT. V okně Review Annotation (Prohlížení anotací) přejděte myší nad žlutou čáru, aby se zobrazila obousměrná šipka. Kliknutím levým tlačítkem přemístěte žlutou tečku na požadovaný čas. Mapa bude upravena odpovídajícím způsobem.
- • Úprava globálního posunu v okně Live Annotation (Živé anotace) přejděte kurzorem myši na modrý indikátor detekce v referenčním kanálu. Zobrazí se obousměrná šipka a žlutý kurzor posunu. Klikněte levým tlačítkem a přetáhněte kurzor globálního posunu do požadované polohy v okně Live Annotation (Živé anotace). Při pohybu kurzoru se bude zobrazovat číselná hodnota posunu.
- • Číselné hodnoty času LAT budou upraveny vzhledem ke globálnímu posunu.

**Poznámka:** Barevný sloupec související s mapou se nezmění.

### **Změna typu mapy**

Stejná data lze použít ke zobrazení různých typů map. Pro přechod mezi mapami použijte rozbalovací nabídku Type (Typ) a vyberte nový typ mapy, který chcete zobrazit.

### **Změna kritérií detekce nebo sledovaného okna**

Chcete–li změnit kritéria detekce, klikněte na ikonu Nastavení konfigurace kontaktů. Proveďte požadované změny parametrů detekce aktivace.

Kliknutím na ikonu **Obnovit** v horní části okna 3D zobrazení provedete přepočítání dat.

Sledované okno lze změnit pomocí myši. Kliknutím na ikonu **Obnovit** v horní části okna 3D zobrazení provedete přepočítání dat.

### **18.5. — Přidání/odstranění mapy**

Chcete-li přidat novou mapu, vyberte ikonu **Přidat mapu** v horní části okna 3D zobrazení. Tím dojde k vymazání všech elektrických bodů z anatomie. Při zaznamenání nového bodu bude v seznamu map uložen nový záznam s časovým razítkem.

Chcete-li odstranit aktivní sadu dat, vyberte ikonu **Odstranit**  v horní části okna 3D zobrazení. Dojde k odstranění všech zaznamenaných dat z rekonstrukce povrchu.

Pomocí ikony **Zavřít mapu** se vrátíte do okna anatomie. Nyní lze upravit aktuální anatomii nebo vytvořit novou anatomii či strukturu.

### **18.6. — Kopírování mapy**

Chcete-li zkopírovat aktivní mapu, klikněte na ikonu **Kopírovat mapu** v horní části okna 3D zobrazení. Do seznamu bude přidán nový záznam.

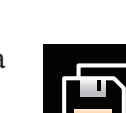

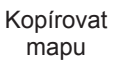

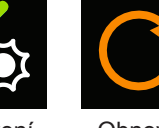

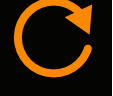

Nastavení Obnovit konfigurace kontaktů

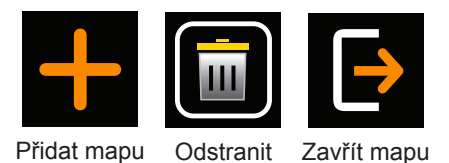

# **KAPITOLA 19 — VYPNUTÍ SYSTÉMU ACQMAP**

### **19.1. — Export souborů relace**

Na konci studie lze exportovat celou relaci k prohlížení offline.

- 1. Před exportem připojte k portu USB na zadní straně počítače pracovní stanice externí disk. Chcete-li exportovat celou relaci, musí mít disk kapacitu nejméně 1 terabajt. Ačkoliv částečné exporty budou mít menší velikost, průměrná velikost souboru záznamu je 3 GB.
- 2. Klikněte pravým tlačítkem na libovolnou relaci v okně procházení. V nabídce budou k dispozici dvě možnosti: Export Entire Session (Exportovat celou relaci) nebo Export Partial Session (Exportovat částečnou relaci).

**POZNAMKA:** Předtím, než bude možné exportovat jakýkoliv soubor, je nutné ukončit relaci.

#### **Export Entire Session (Export celé relace)**

- • Vyberte vhodnou kompresi dat a možnosti dat. Klikněte na tlačítko **[OK]**.
- • Prohlížeč souborů vás vyzve k uložení souboru. Zvolte umístění, do kterého má být soubor uložen, a pojmenujte daný soubor. Klikněte na tlačítko **[Save]** (Uložit).
- Zobrazí se zpráva "Exporting data in background" (Na pozadí probíhá export dat) a na exportované relaci se zobrazí zámek.

### **Export Partial Session (Export částečné relace)**

- • Zobrazí se okno se seznamem záznamů a mapování, která jsou v rámci relace k dispozici pro export.
- • Vyberte záznamy nebo mapy, které chcete exportovat. Klikněte na tlačítko **[Export]** (Exportovat).
- • Prohlížeč souborů vás vyzve k uložení souboru. Zvolte umístění, do kterého má být soubor uložen, a pojmenujte daný soubor. Během exportu bude relace uzamčena.
- Po úspěšném exportu souboru se v horní části obrazovky zobrazí zpráva.

**POZNÁMKA:** Pokud bude zrušen výběr záznamu, zruší se také výběr všech map pod ním.

**POZNÁMKA:** Pokud bude vybráno mapování, vybere se také přidružený záznam.

**POZNÁMKA:** Budou exportovány pouze anatomie propojené s daným záznamem nebo mapou.

### **19.2. — Vypnutí systému AcQMap**

### **Vypnutí pracovní stanice AcQMap**

Chcete-li bezpečně vypnout pracovní stanici AcQMap, nejprve ukončete aktuální relaci. Chcete-li ukončit relaci, klikněte na ikonu **[Ukončit relaci]** v horní části obrazovky.

Aktuální relace se zavře. Přejděte na rozbalovací nabídku souboru a vyberte možnost **Exit** (Konec). Tím se ukončí software systému AcQMap a systém se vrátí na pracovní plochu systému Windows. Z pracovní plochy ukončete systém Windows.

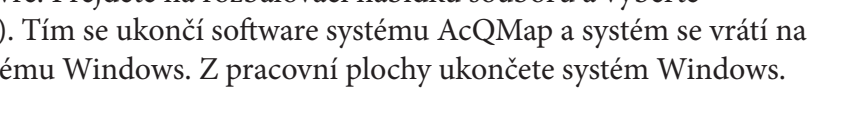

**VAROVÁNÍ:** Pokud uživatel pracovní stanici AcQMap fyzicky vypne, aniž by ji vypnul prostřednictvím operačního systému, může dojít k poškození dat na pevném disku a nesprávné funkci systému AcQMap.

#### **Vypnutí konzole AcQMap**

**VAROVÁNÍ:** Zpětná elektroda pacienta musí být poslední elektrodou pacienta odpojenou na konci studie.

Na konci postupu:

- 1. Po vyjmutí:
	- a. katétru AcQMap z těla pacienta jej odpojte od předního panelu konzole,
	- b. ablačního katétru z těla pacienta jej odpojte od předního panelu konzole,
	- c. veškerých pomocných katétrů z těla pacienta je odpojte od doplňkového modulu rozhraní.
- 2. Odpojte vstupní kabel EKG a odeberte přemístitelné monitorovací elektrody.
- 3. Odeberte elektrody lokalizační reference a odpojte je od předního panelu konzole.
- 4. Před odpojením svodového kabelu elektrody od předního panelu konzole nejprve odpojte zpětnou elektrodu pacienta od pokožky pacienta.
- 5. Vypněte konzoli AcQMap hlavním vypínačem umístěným na zadním panelu.

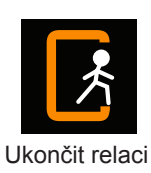

# **19.3. — Čištění**

- • K čištění vnějších povrchů konzole AcQMap, pracovní stanice AcQMap, doplňkového modulu rozhraní AcQMap a kabelů použijte podle potřeby vlhký neabrazivní hadřík.
- • K čištění vnějších povrchů musí být použit izopropylalkohol (70 %).
- Nepoužívejte abrazivní čisticí prostředky.
- • Nepokoušejte se čistit žádné elektrické konektory. Nedovolte, aby se do elektrických konektorů nebo větracích otvorů dostala vlhkost nebo tekutiny.

# **19.4. — Údržba**

- Údržbu systému AcQMap smí provádět pouze vyškolení servisní pracovníci s certifikací.
- • Při pravidelném ověřování výkonu je třeba dodržovat platné standardy a předpisy.
- • Jakákoliv součást systému AcQMap, která byla vystavena působení nadměrného nárazu, vibracím nebo špatnému zacházení, by měla být odeslána výrobci k prozkoumání.

## **19.5. — Servis**

Servis smí provádět pouze vyškolený personál s potřebnou certifikací. Potřebujete-li servis a technickou podporu, obraťte se na zastoupení společnosti nebo distributora systému AcQMap. Neprovádějte servis konzole nebo pracovní stanice, když je systém používán na pacientovi.

# **19.6. — Výměna pojistky konzole**

1. Konzole AcQMap je vybavena dvěma pojistkami, které může vyměnit sám uživatel. Pojistky může vyměňovat pouze kvalifikovaný technický nebo nemocniční personál.

**VAROVÁNÍ:** Před výměnou pojistek konzole AcQMap odpojte napájení. Pokud není napájení odpojeno, může dojít k vážnému poranění nebo smrti osob.

- 2. Odpojte napájecí kabel.
- 3. Šroubovákem opatrně otevřete dvířka prostoru pojistek.
- 4. Vyjměte kazetu.
- 5. Vyměňte pojistky. Správné hodnoty pojistek naleznete v technických specifikacích.
- 6. Vraťte kazetu zpět na místo.
- 7. Zavřete dvířka prostoru pojistek.

# **19.7. — Likvidace trvanlivých součástí**

Trvanlivé části systému AcQMap musí být zlikvidovány v souladu s platnými místními předpisy. Veškerá elektronika systému odpovídá směrnici ROHS. Tyto díly proto smí recyklovat libovolná recyklační organizace.

# **KAPITOLA 20 — TECHNICKÝ POPIS**

#### **20.1 Specifikace systému**

#### **Provozní prostředí**

Přepravní teplota a vlhkost 0 °C – 60 °C, relativní vlhkost 15 % – 95 %,

Provozní teplota a vlhkost  $15 \text{ °C} - 30 \text{ °C}$ , relativní vlhkost  $15 \text{ %} - 75 \text{ %}$ , bez kondenzace

bez kondenzace

Skladovací teplota a vlhkost 5 °C – 30 °C, maximální: 75 % bez kondenzace Nadmořská výška Systém může být provozován v maximální výšce 2000 metrů nad mořem

Stupeň krytí Konzole má stupeň krytí IP20

Bezpečnostní informace IEC 60601-1, třída I, typ CF chráněný proti defibrilaci, nepřetržitý provoz, bez sterilizace, zařízení nevhodné k použití v přítomnosti hořlavých anestetických směsí se vzduchem, kyslíkem nebo oxidem dusným

### **20.2 Konzole AcQMap**

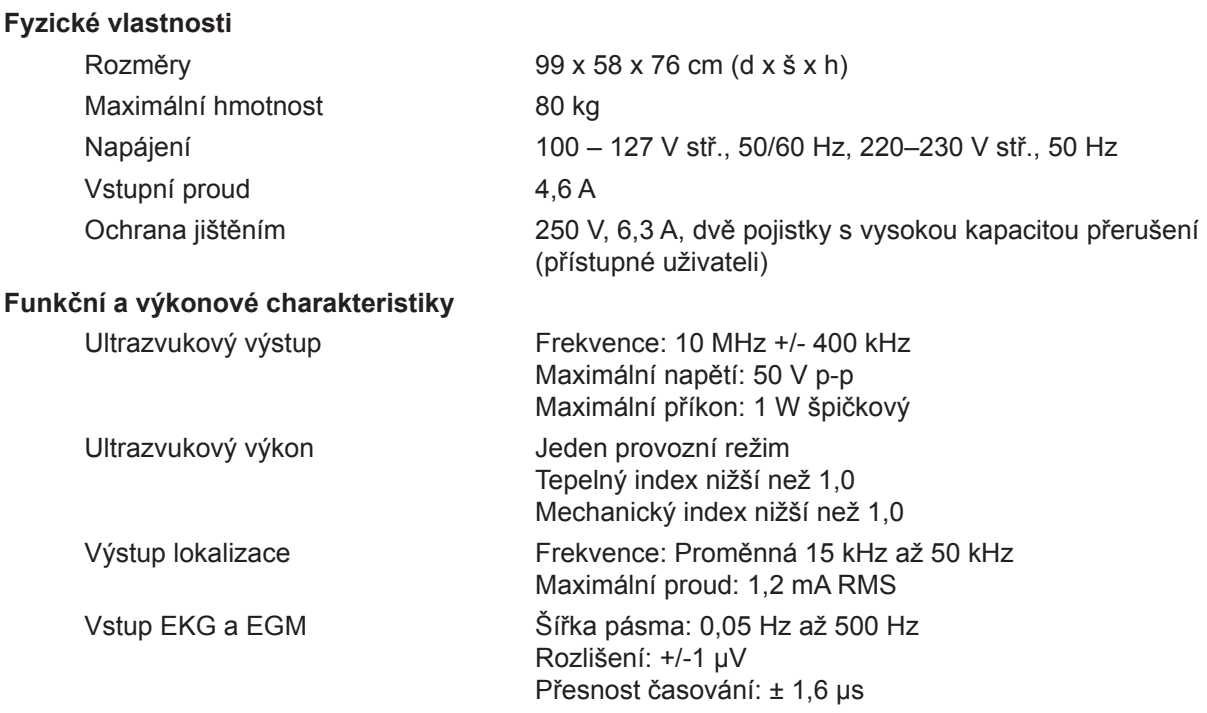

**POZNÁMKA:** Výstup končetinového svodu EKG je schopen provozu bez síťového napájení po dobu minimálně 3 minut.

**POZNÁMKA:** Provoz systému AcQMap se špičkovými signály nižšími než 10 µV může mít za následek nepřesné výsledky.

#### **Připojení k přednímu panelu**

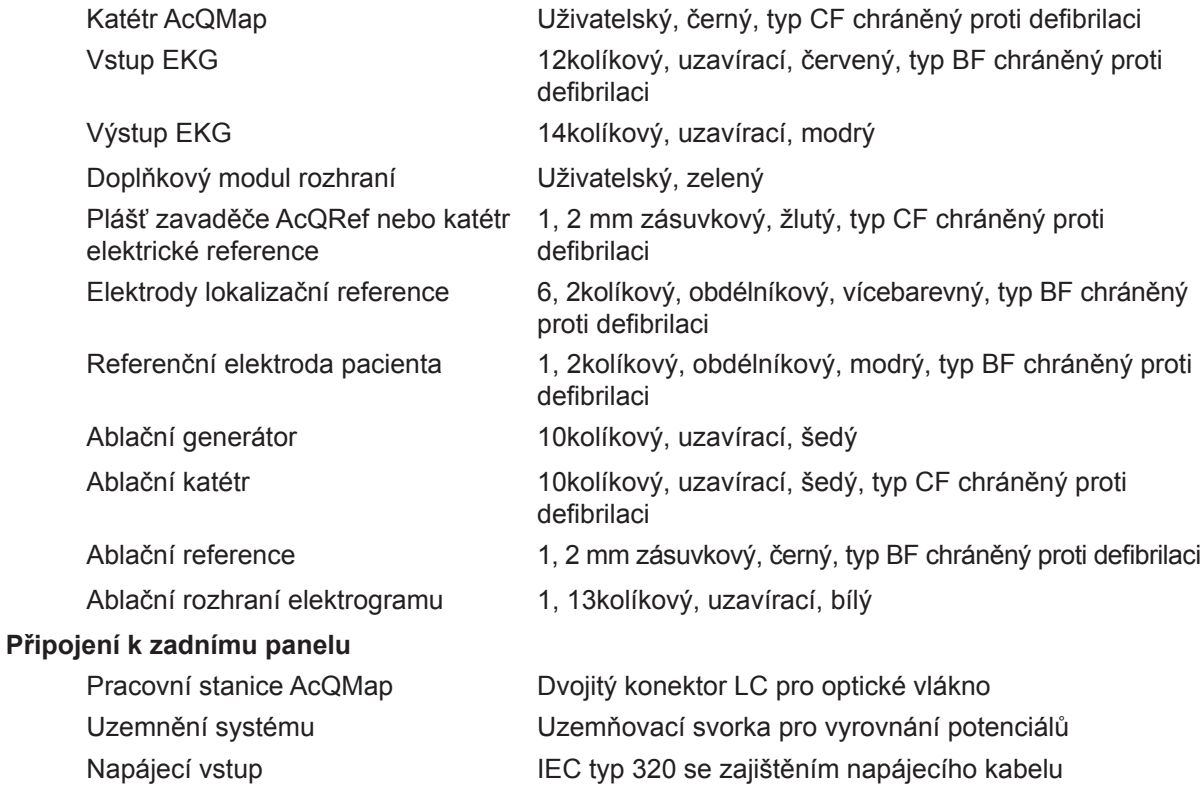

**POZNÁMKA:** Uzemňovací svorka pro vyrovnání potenciálů je svorka pro připojení ekvipotenciálního vodiče. Svorka je navržena tak, aby bránila odpojení ekvipotenciálního vodiče.

#### **Specifikace napájecího kabelu**

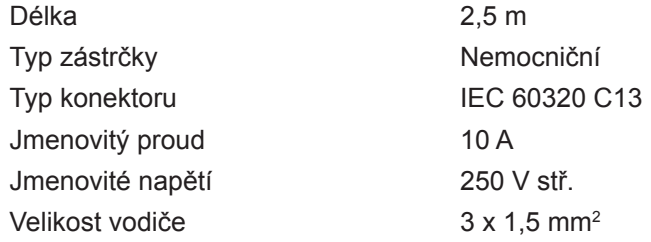

### **20.3 Doplňkový modul rozhraní AcQMap**

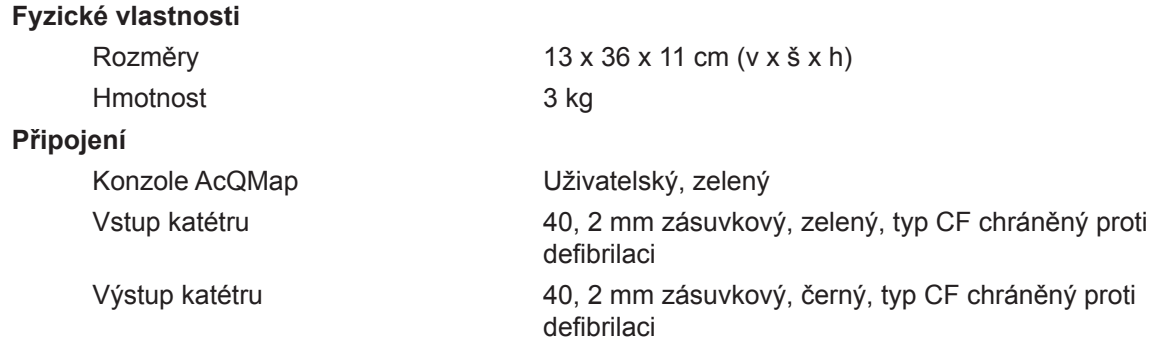

#### **20.4 Pracovní stanice AcQMap**

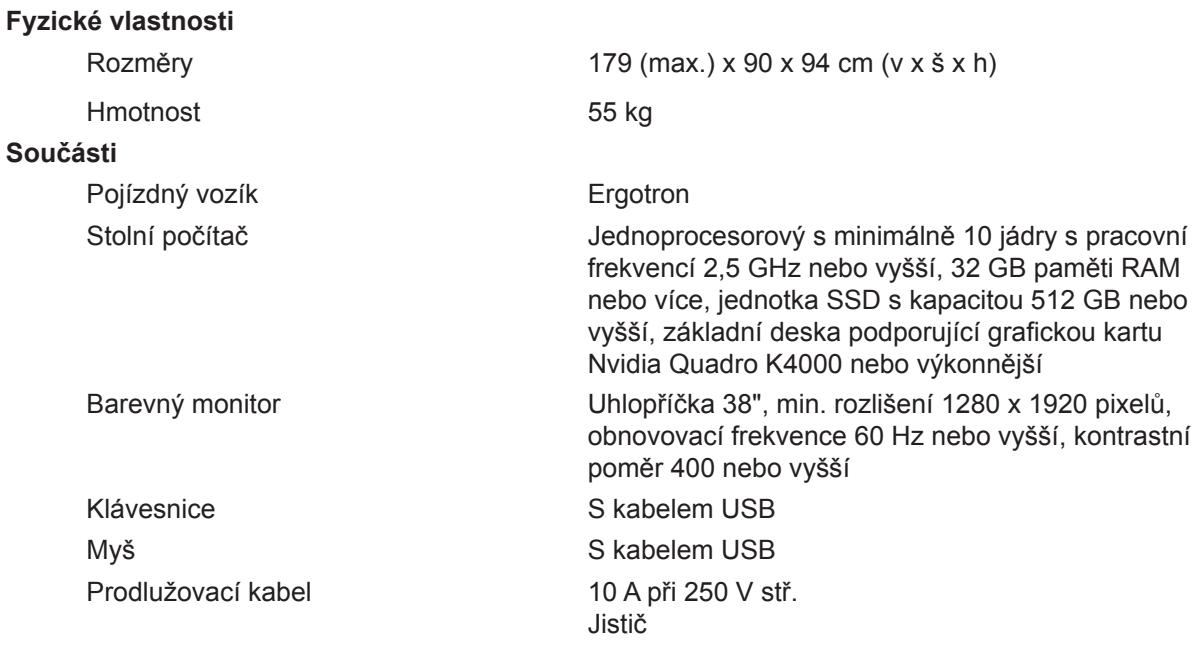

**VAROVÁNÍ:** Ze zásuvkového modulu pracovní stanice lze napájet pouze stolní počítač a monitor systému AcQMap. Nepoužívejte zásuvkový modul k napájení jiných zařízení. Připojení neautorizovaných zařízení k zásuvkovému modulu může způsobit vypnutí jističe, a tím napájení pracovní stanice a monitoru pracovní stanice AcQMap.

#### **Připojovací vstupy pracovní stanice AcQMap**

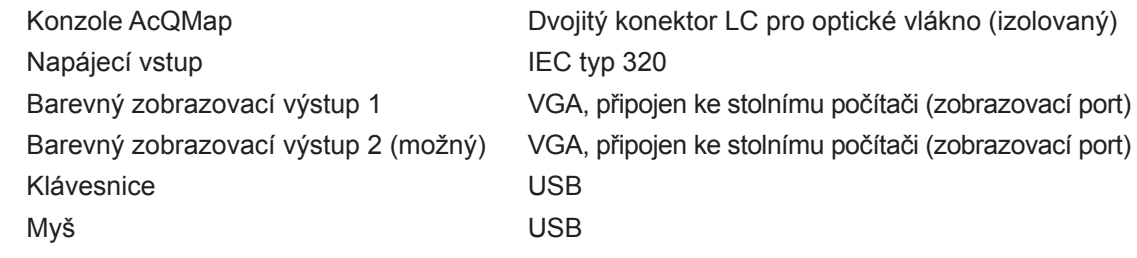

#### **Spotřeba energie pracovní stanice AcQMap**

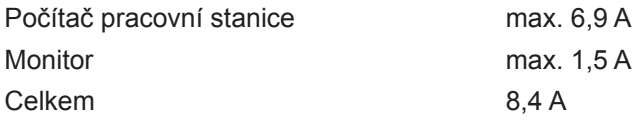

### **20.5 Kabely systému AcQMap**

#### **Fyzické vlastnosti**

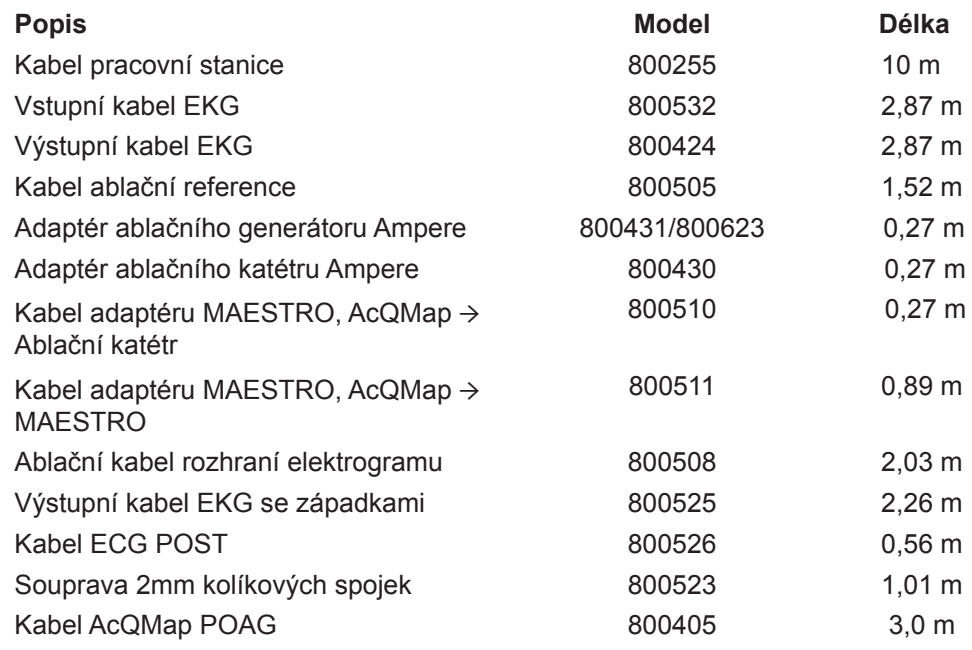

### **20.6 Akustický výstup**

Tabulka hlášení akustického výstupu Neautomatický režim snímání 10MHz provozní režim: M-Mode Aplikace:

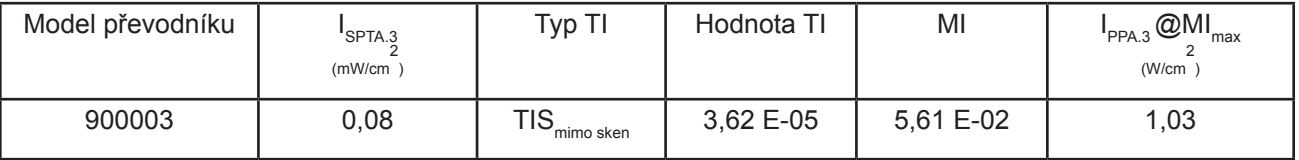

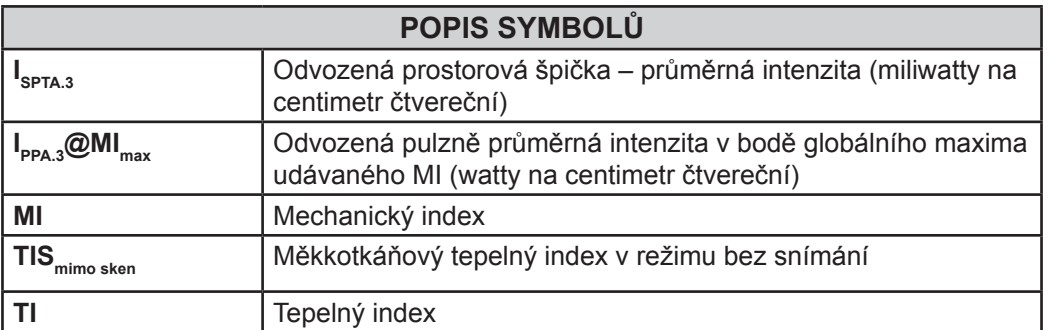

# **DODATKY**

# **DODATEK A — PŘIPOJENÍ SYSTÉMU ACQMAP K PŘÍDAVNÉMU VYBAVENÍ**

Systém AcQMap byl testován s následujícími systémy ablačních generátorů: Ampere, SmartAblate, Stockert 70 a MAESTRO 4000. Následující diagramy znázorňují požadovaná připojení pro lokalizaci ablačního katétru a dodávku RF energie.

**POZNÁMKA:** Připojení ke konzoli AcQMap může mít za následek zvýšení impedance měřené RF ablačním generátorem maximálně o 7 Ω.

### **A-1. Konfigurace ablace: Ampere/TactiCath**

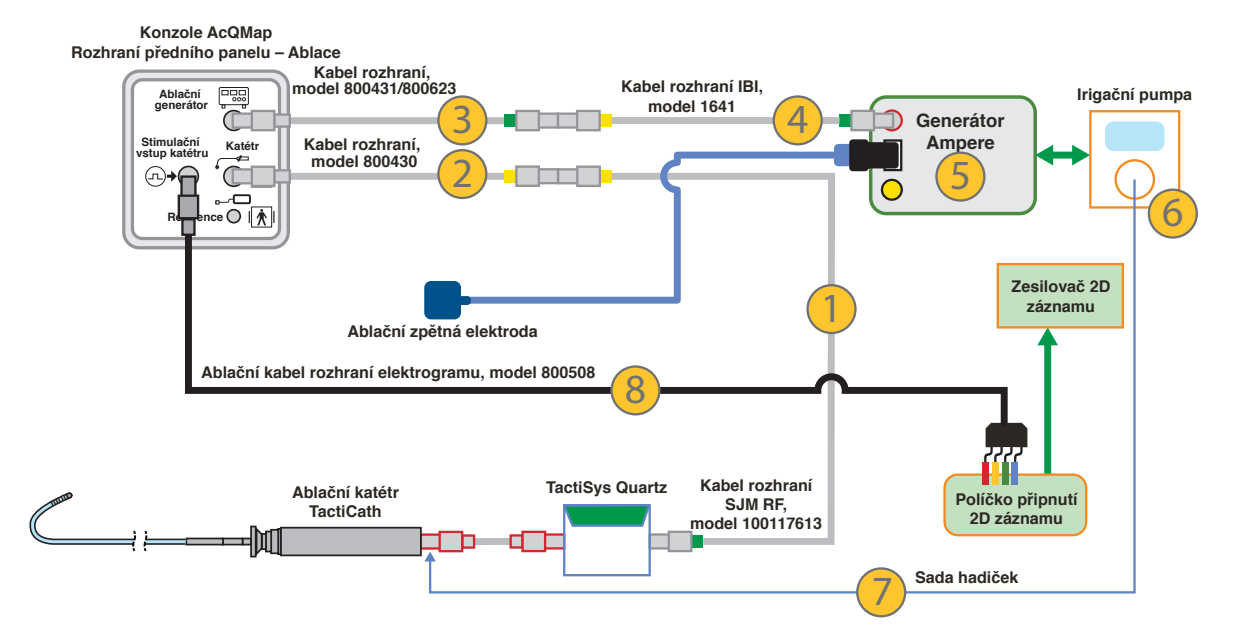

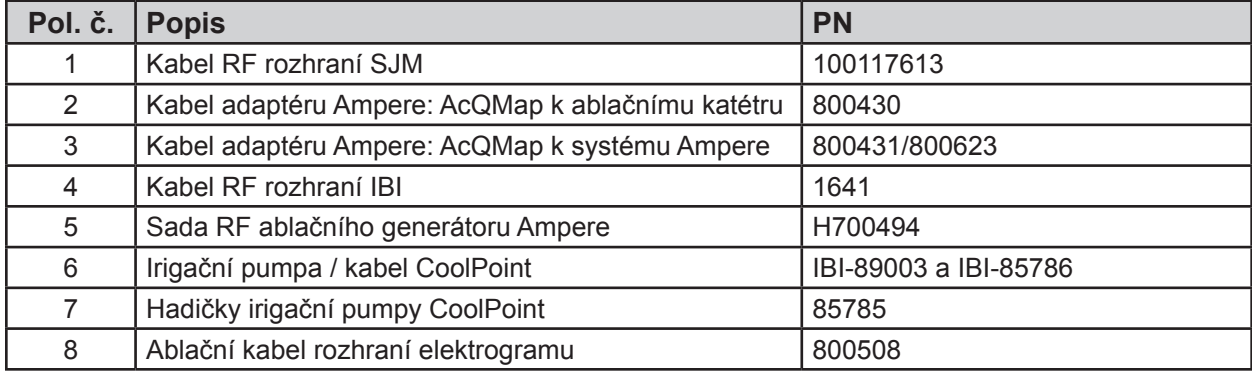

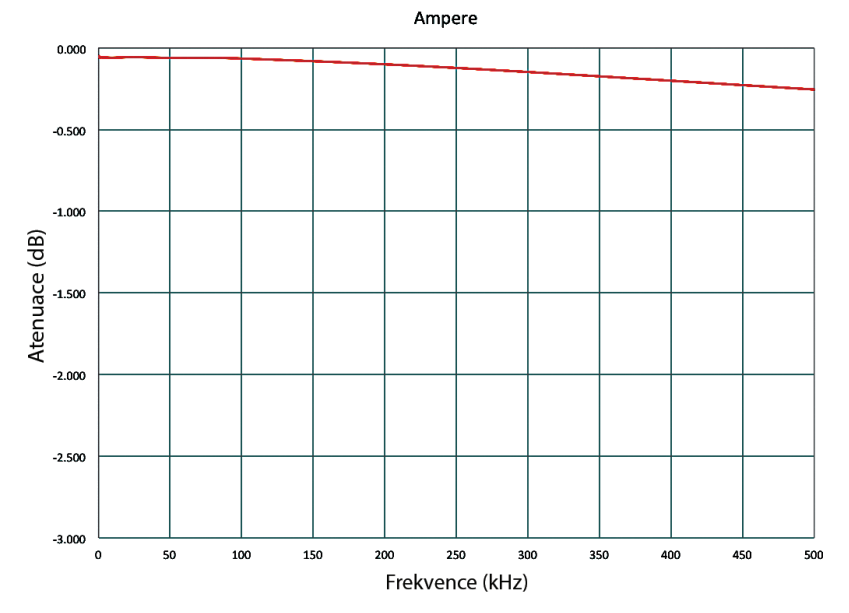

*Atenuace signálů za použití generátoru Ampere a předního panelu konzole AcQMap*
#### **A-2. Konfigurace ablace: SMARTABLATE**

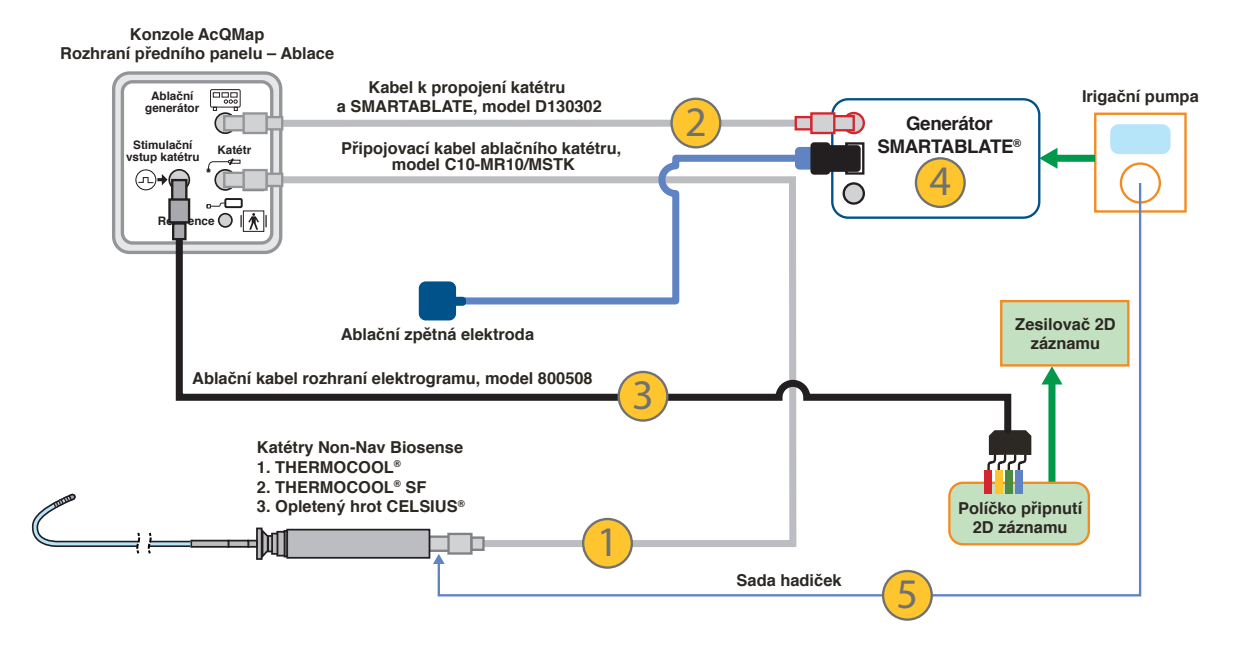

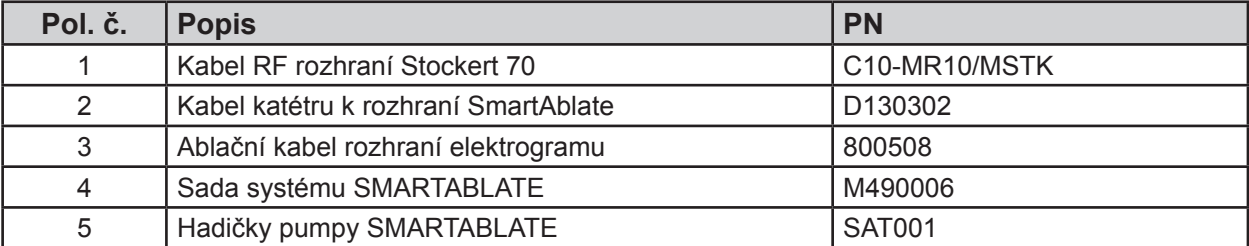

SMARTABLATE

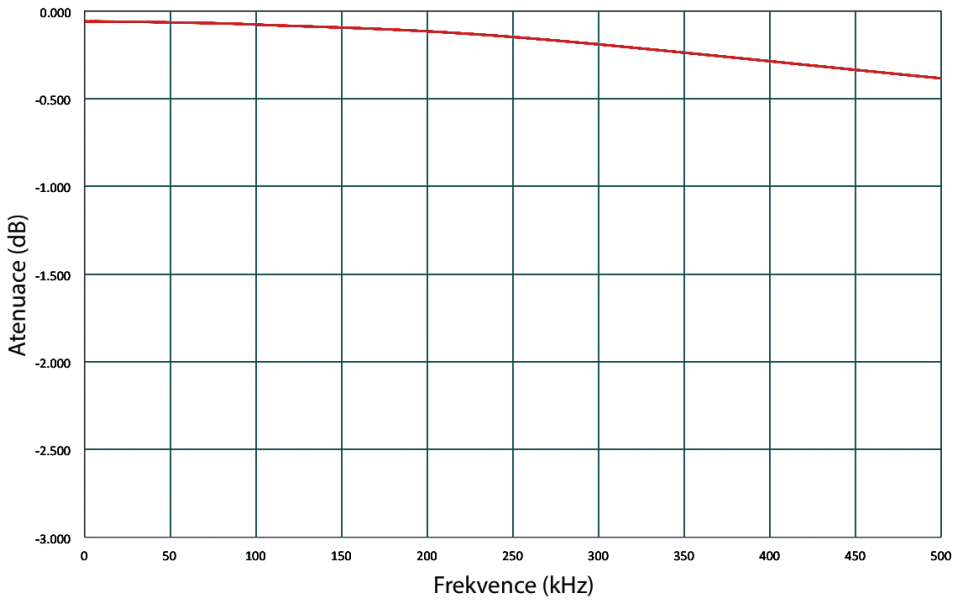

*Atenuace signálů za použití generátoru SMARTABLATE a předního panelu konzole AcQMap*

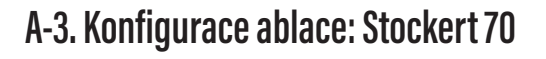

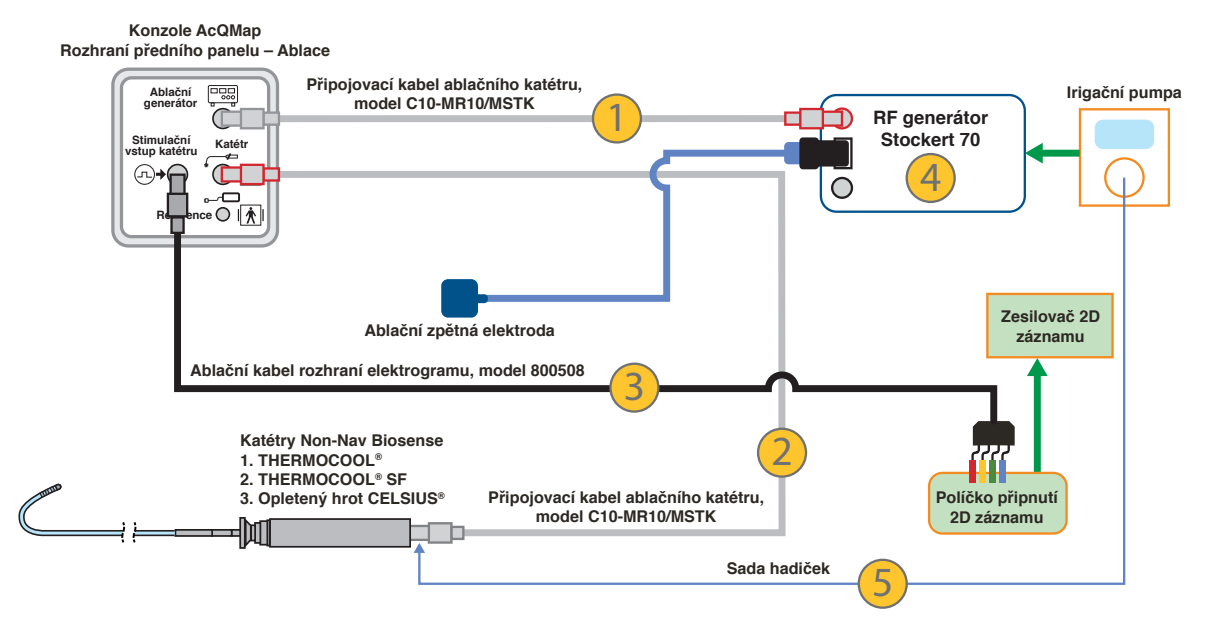

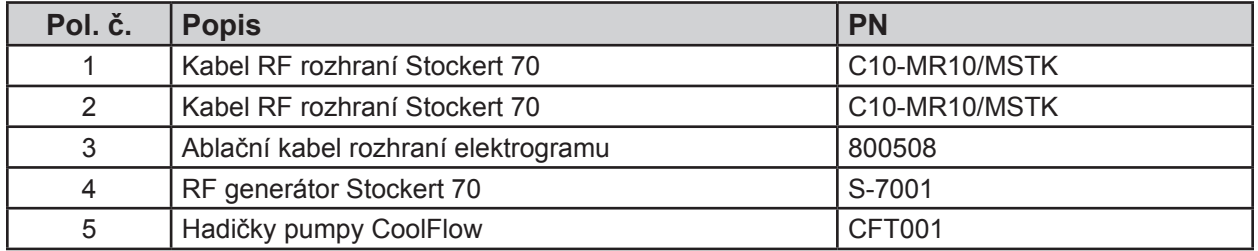

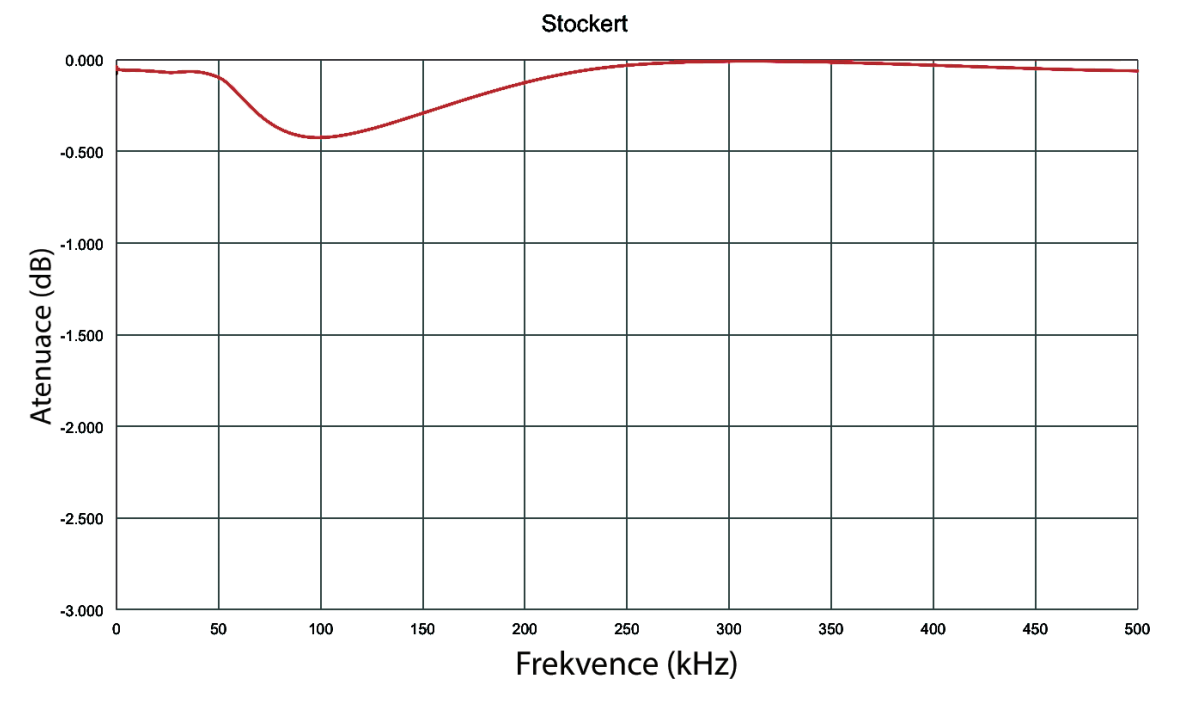

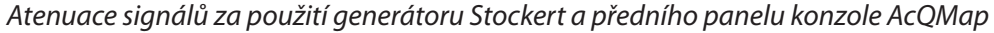

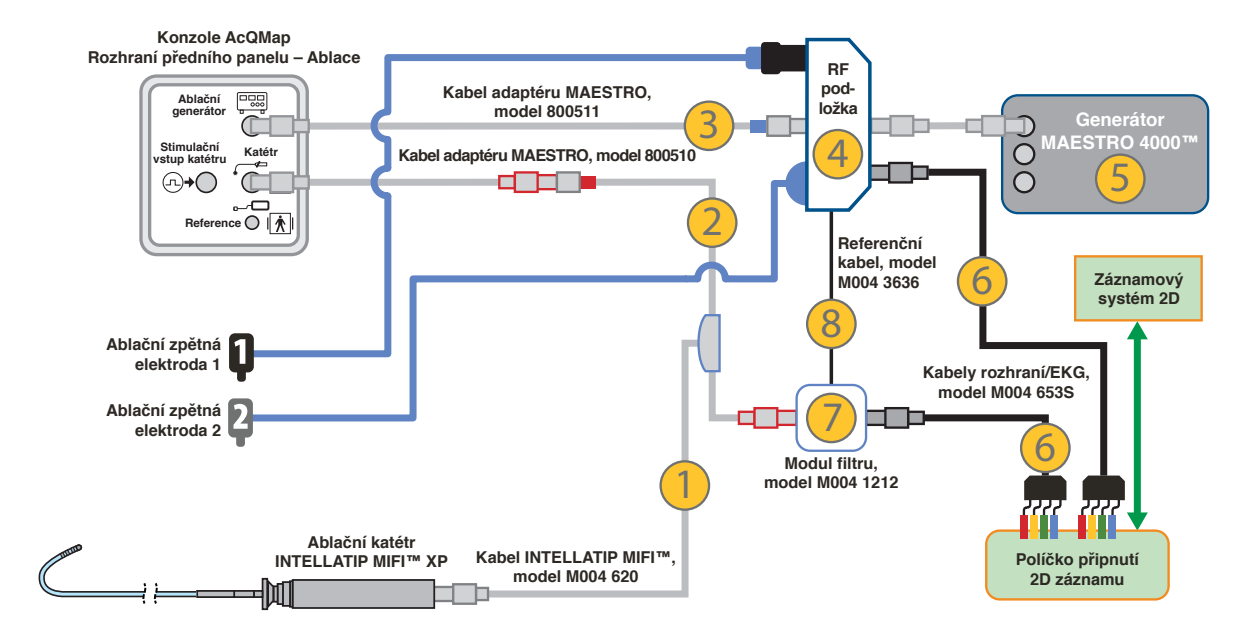

#### **A-4. Konfigurace ablace: MAESTRO 4000 s INTELLATIP MIFI XP**

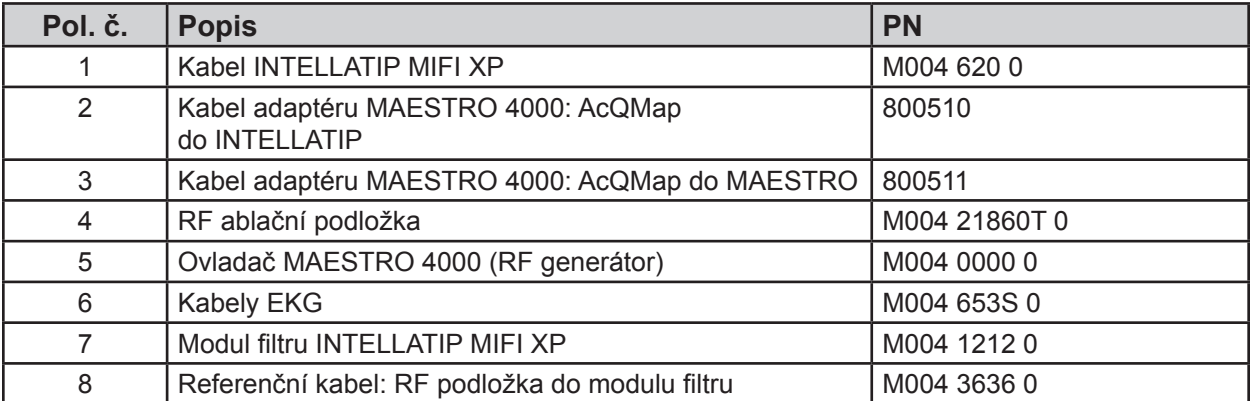

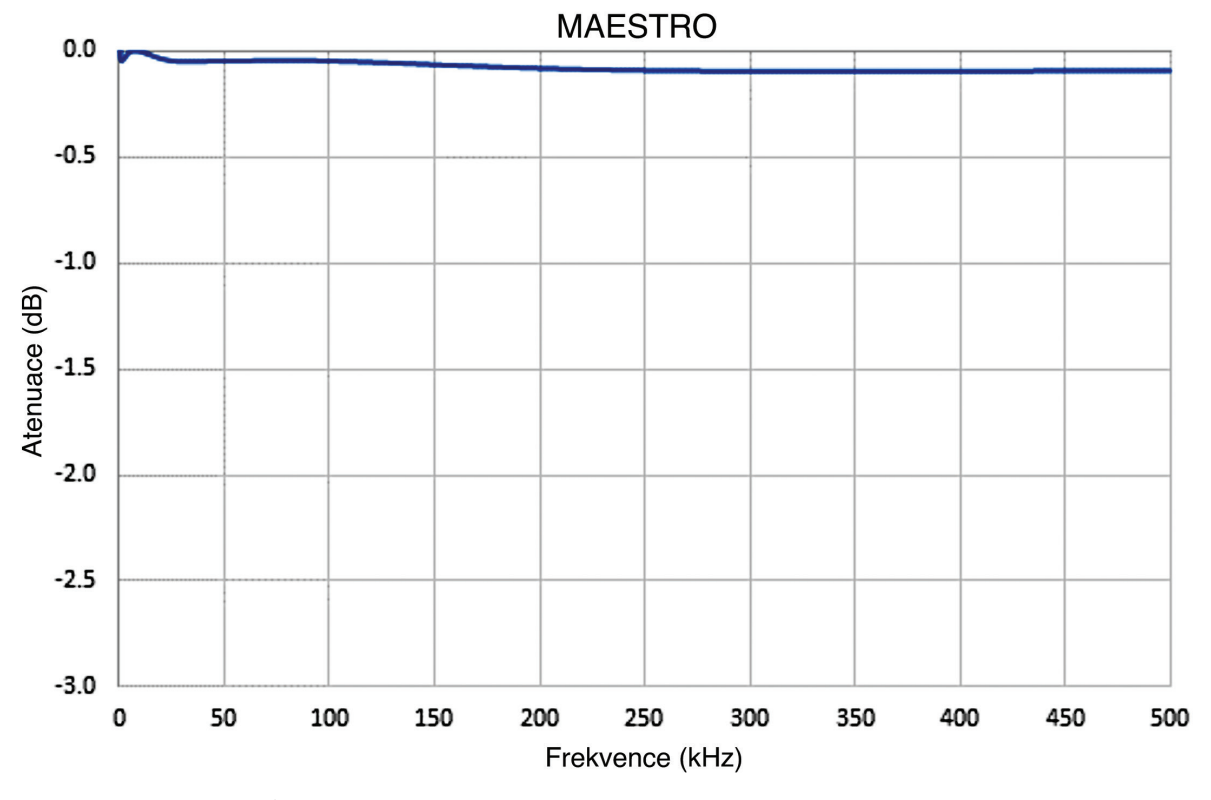

*Atenuace signálů za použití generátoru MAESTRO a předního panelu konzole AcQMap*

#### **Nastavení komunikace mezi systémem AcQMap a Stereotaxis Navigant**

Konfigurace sítě

- 1. Otevřete položku Network and Sharing Center (Centrum síťových připojení a sdílení).
- 2. V levém podokně klikněte na možnost [Change Adapter Settings] (Změnit nastavení adaptéru).
- 3. Klikněte pravým tlačítkem na příslušný adaptér a přejděte na položku Properties (Vlastnosti).
- 4. Zrušte zaškrtnutí všech nastavení kromě Internet Protocol Version 4 (Protokol IPv4) a klikněte na tlačítko [OK].
- 5. Zvýrazněte možnost Internet Protocol Version 4 (Protokol IPv4) a klikněte na tlačítko [Properties] (Vlastnosti).
- 6. V okně General (Obecné) zaškrtněte přepínač pro použití následující adresy IP a vyplňte následující
	- a. IP address (Adresa IP): 192.168.168.110
	- b. Subnet mask (Maska podsítě): 255.255.255.0
- 7. Klikněte na tlačítko [OK].
- 8. Zavřete dialogové okno Local Area Connection Properties (Vlastnosti připojení k místní síti).

Fyzické připojení

- 1. Na pracovní stanici AcQMap vyhledejte odpovídající připojení síťového adaptéru
	- a. K nalezenému síťovému adaptéru připojte ethernetový kabel typu Cat-5
	- b. Připojte druhý konec k přepínači Stereotaxis

Zkontrolujte připojení

- 1. Otevřete příkazový řádek nebo nástroj PowerShell
	- a. Do příkazového řádku zadejte následující: 192.168.168.3
	- b. Zkontrolujte, zda je test ping úspěšný.

Jakmile je spojení mezi oběma systémy vytvořeno, v okně Acquisition (Snímání) na pracovní stanici AcQMap se zobrazí dvě zaškrtávací políčka.

Navigant in Procedure (Systém Navigant je zapojen v postupu): Označuje, že systémy jsou propojeny. (Zaškrtnutí políčka nelze zrušit.)

Navigant View in Sync (Zobrazení systému Navigant je synchronizováno): Pokud je zaškrtnuto políčko Navigant View in Sync (Zobrazení systému Navigant je synchronizováno), anatomie, která se zobrazuje v levém zobrazovacím portu okna Acquisition (Snímání) systému AcQMap, bude zarovnána se zobrazením systému Navigant.

### **DODATEK B — RUČNÍ KONFIGURACE ORIENTAČNÍ REFERENCE**

Pokud se během automatické fáze kalibrace nepodaří vytvořit správnou orientaci systému LPS (levá-zadní-horní; osa x = levá, osa y = zadní, osa z = horní), musí být k orientaci os použita ruční konfigurace.

Ruční konfiguraci orientační reference lze provést z panelu Localization Configuration (Konfigurace lokalizace). Klikněte na tlačítko **[Settings]** (Nastavení) na panelu Localization Settings Loading (Načítání nastavení lokalizace).

Vyberte možnost Configure Manually (Ruční konfigurace) a kliknutím na tlačítko **[Next]** (Další) přejděte na obrazovku nastavení elektrod anatomické reference a pomocných katétrů.

Zaškrtněte políčko Manual Orientation (Ruční orientace) v části Advanced (Pokročilé). Klikněte na tlačítko **[Next]** (Další).

Zobrazí se obrazovka Anatomic Reference Matrix (Matice anatomických referencí). Matice anatomických referencí umožňuje ručně definovat vztah systému LPS k připojeným elektrodám anatomické reference.

Prvky matice s hodnotami "0" jsou neaktivní. Prvky matice s nenulovými celými hodnotami označují číslo kanálu systému AcQMap. Prvky, které překračují počet kanálů systému AcQMap ve dvou sloupcích vlevo nebo které překračují počet pomocných kanálů ve dvou sloupcích vpravo, jsou neplatné.

Všechny tři řádky matice určují relativní orientaci. K definici jsou zapotřebí pouze dva ze třech řádků.

Sloupce matice určují vztahy mezi kanály. Dva sloupce vlevo představují kanály AcQMap a dva sloupce vpravo představují pomocné kanály. Ve většině případů jsou k ruční konfiguraci orientační reference použity pouze dva sloupce vpravo.

V každé dvojici sloupců levý sloupec označuje první relativní polohu dvojice a pravý sloupec označuje druhou relativní polohu dvojice.

Kliknutím na tlačítko **[Finish]** (Dokončit) potvrďte konfiguraci a vraťte se ke 3D zobrazení.

### **DODATEK C — ELEKTRODY ANATOMICKÉ REFERENCE – FYZICKÁ POLOHOVÁ REFERENCE**

Kanály anatomické reference slouží k vytvoření signálu pohybu se společným režimem s katétrem AcQMap při potlačení respiračního a srdečního pohybu. Dostatečné potlačení pohybu se společným režimem je důležité k minimalizaci chyby povrchové rekonstrukce.

Volba kanálů pro anatomickou referenci přímo ovlivňuje kvalitu potlačení pohybu se společným režimem. Pokud zvolené kanály nemají převažující složku pohybu se společným režimem s katétrem AcQMap, může se stát použití pomocného katétru pro anatomickou referenci škodlivým a v některých případech podstatně pomalým. Je proto třeba dbát na volbu kanálů anatomické reference a také na zachování statické polohy těchto elektrod v rámci záznamů vyžadujících registraci anatomie.

Při výběru kanálů anatomické reference se doporučuje následující postup:

- 1. Nastavte režim Anatomic Reference (Anatomická reference) na hodnotu None (Žádné).
- 2. Vyhodnoťte pohyb katétru AcQMap ve 3D zobrazení.
	- a. Umístěte katétr AcQMap do blízkosti středu komory, čímž pokud možno minimalizujete kontakt s povrchem srdce.
	- b. Zakažte zobrazení pomocných katétrů.
	- c. Když je katétr AcQMap stabilizovaný, pozorujte pohyb katétru AcQMap z několika úhlů pohledu.
	- d. Pokud je pohyb katétru AcQMap minimální při dýchacím i srdečním cyklu, nemusí být pomocný katétr jako anatomická reference nezbytný. Pokud je pohyb katétru AcQMap významný jak při dýchacím, tak při srdečním cyklu, pokračujte výběrem elektrod anatomické reference.
- 3. Pokud není povoleno zobrazení všech připojení pomocných katétrů k systému AcQMap, povolte jej.
- 4. Vyhodnoťte pohyb katétru AcQMap vzhledem k elektrodám pomocného katétru jak ve 3D zobrazeních, tak ve fluoroskopickém zobrazení.
	- a. Pozorujte a poznamenejte si jednotlivé pomocné elektrody nebo jejich části, které se pohybují stejným směrem a se stejnou mírou jako katétr AcQMap.
	- b. K rychlé kontrole pozorování pohybu ve společném režimu použijte fluoroskopii.
- 5. Do textového pole Anatomic Reference Electrodes (Elektrody anatomické reference) zadejte čísla kanálů vybraných elektrod a klikněte na tlačítko **[Apply]** (Použít).
- 6. Přepněte režim anatomické reference None (Žádné) na Translation Only (Pouze posunutí) a pozorujte, jak se v každém režimu mění pohyb katétru AcQMap.
	- a. Pokud je použita anatomická reference s dobře vybranými elektrodami, měl by se katétr AcQMap posouvat během dýchacího a srdečního cyklu méně.
- 7. Nastavte režim anatomické reference na Translation Only (Pouze posunutí) a opakujte kroky 4–6 výše. Upravte vybraný seznam elektrod při každém pokusu.
	- a. Pozorování pohybu katétrů AcQMap a pomocných katétrů v režimu reference Translation Only (Pouze posunutí) zdůrazní případné relativní pohyby mezi katétry.
	- b. Pokud se některé elektrody z vybraných referenčních kanálů pohybují se zdánlivou úhlovou rotací vůči katétru AcQMap, doporučuje se tyto elektrody ze odebrat seznamu elektrod anatomické reference.
	- c. Při každém použití některého z režimů ověřte, že použití pomocného katétru jako anatomické reference OMEZUJE pohyb katétru AcQMap v porovnání s nastavením None (Žádné).

### **DODATEK D — ŘEŠENÍ POTÍŽÍ S ULTRAZVUKEM**

Konfigurace systému AcQMap zajišťuje optimální rovnováhu mezi citlivou detekcí odražených akustických signálů z povrchu komory a potlačením šumu, který by nepříznivě ovlivnil přesnost změřeného rozsahu na povrchu. Nevyhnutelným rizikem však je, že se budou kanály systému AcQMap a převodníky katétru AcQMap chovat a interagovat mimo tuto rovnováhu, v důsledku čehož budou produkovat stále stejné nebo vracející se chyby měření. Proto je při sestavování přesné anatomie prvořadým úkolem správně identifikovat tyto kanály a vyloučit výsledky jejich měření z rekonstrukce povrchu. Níže jsou uvedeny postupy řešení potíží a příklady ultrazvukových dat, které vám pomohou identifikovat chybné ultrazvukové kanály.

Funkci ultrazvukových kanálů lze vyhodnotit na základě zobrazení histogramu ultrazvuku v okně Live Signals (Živé signály). (*Obrázek D-1*)

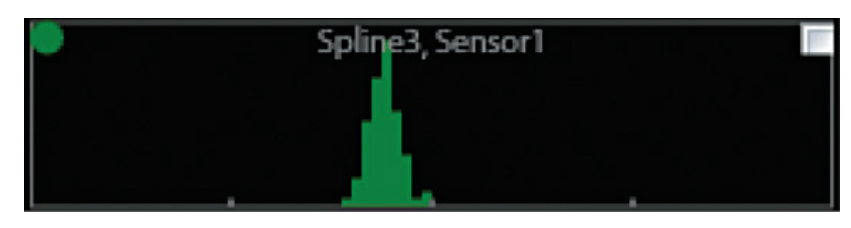

*Obrázek D-1. Graf histogramu ultrazvuku pro spline křivku 3, snímač 1.*

Osa x histogramu představuje rozsah (mm), přičemž značky označují intervaly o délce 20 mm. Rozsahy jsou rozděleny po 1mm přírůstcích. Osa y histogramu představuje objem dat v daném intervalu rozsahu. Data znázorněná v každém histogramu odpovídají datům v určeném časovém intervalu z jednoho převodníku. Nastavení Sample Interval (Interval vzorku) může uživatel nakonfigurovat na Infinite (Nekonečný) nebo 1, 3 nebo 10 sekund.

Jednotky a značky na ose y nejsou zobrazeny, protože pro měřítko osy y mezi grafy lze konfigurovat možnost Individual (Jednotlivě), Spline (Spline křivka) nebo Overall (Celý katétr).

**POZNÁMKA:** Rekonstrukce povrchu interpretuje všechny změřené rozsahy spadající mezi minimální a maximální interval pro potlačení jako platná data. Proto je ultrazvukový převodník neposkytující žádná data rozsahu upřednostňován před převodníkem, který poskytuje chybná data rozsahu.

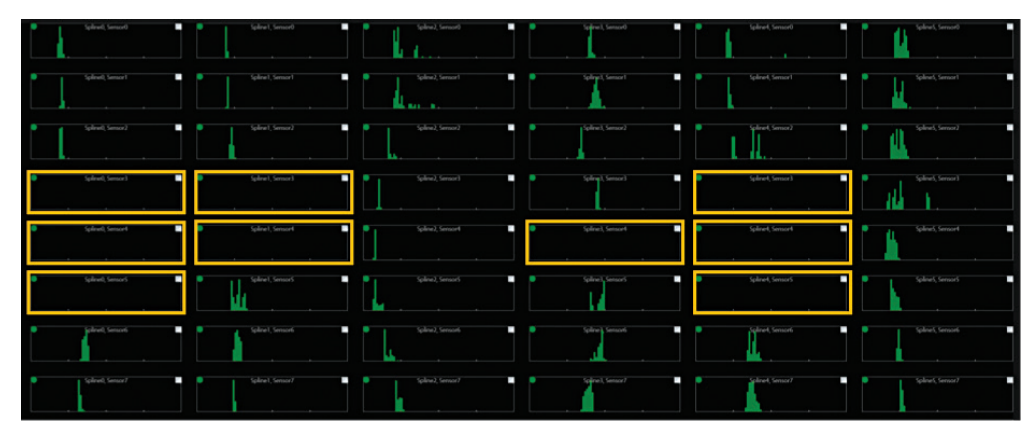

*Obrázek D-2. Ultrazvukové převodníky neposkytující žádná data rozsahu.*

**POZNÁMKA:** Akustická detekce povrchu komory závisí na mnoha faktorech, mezi které patří rozsah, směrový úhel, odrazivost cílového povrchu, pohyb atd. Ve stavu *in vivo* nemají všechny oblasti povrchu komory stejnou odrazivost. Zobrazování některých struktur je vždy náročnější (např. plicní žíly, ouška síně atd.), zatímco jiné struktury budou detekovány přerušovaně (např. cévy SVC/IVC, chlopně atd.). Při hodnocení funkce ultrazvukových kanálů je třeba zvážit možné anatomické struktury.

Při vyhodnocování ultrazvuku se doporučuje následující postup:

- 1. Umístěte katétr AcQMap do blízkosti středu studované komory, čímž minimalizujete počet převodníků, které jsou ve styku s povrchem komory.
- 2. Několik sekund pozorujte grafy histogramů ze statické polohy. Grafy histogramů představují příklad plně funkční skupiny ultrazvukových převodníků katétru AcQMap ve statické poloze *in vivo*.

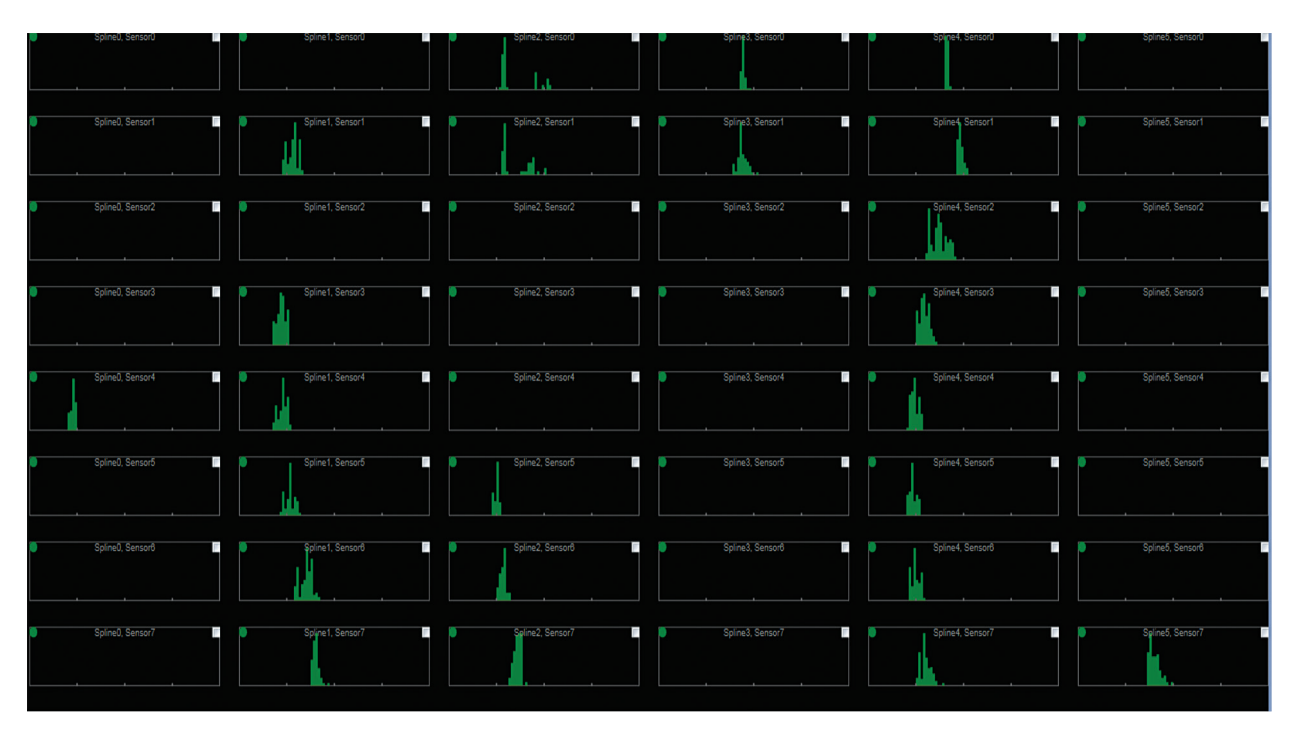

*Obrázek D-3. Příklad plně funkční skupiny ultrazvukových převodníků ve statické poloze* in vivo*.*

**POZNÁMKA:** Signály rozsahu jsou v každém histogramu rozloženy okolo střední hodnoty a v rozsahu, který odpovídá pohybu srdeční stěny nebo pohybu katétru AcQMap během srdečního cyklu. Podél několika křivítkových křivek (sloupců) je také zjevná struktura. Rozsahy podél křivítkových křivek okolo katétru AcQMap jsou shodné. Mezery v datech mají obecně lokální charakter.

- 3. Pomalu otáčejte katétrem AcQMap okolo centrální osy. Vzor detekovaného povrchu by měl zůstat shodný. Přesto pomalu přesouvejte katétr doleva nebo doprava v závislosti na směru otáčení.
- 4. Během otočení katétru AcQMap by neměly žádné cíle vykazovat stejný rozsah. (*Obrázek D-4*)

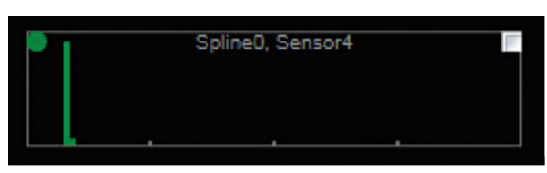

*Obrázek D-4. Příklad rozdílu statického rozsahu během otáčení katétrem AcQMap.*

5. Podobně by detekované rozsahy neměly být větší, než očekávaný rozsah pro srdeční stěnu nebo pro pohyb katétru AcQMap, zejména ve statické poloze. Výchylky na velkou vzdálenost bude v histogramech také výrazně bočně posunut. Graf na *obrázku D-5* znázorňuje několik uzlů s detekovanými rozděleními rozsahů, která přesahují rámec přiměřené velikosti výchylky. Tyto uzly detekují šum a měly by být vyloučeny kliknutím na bílé zaškrtávací políčko v pravém horním rohu každého chybného histogramu.

Široká rozptýlená rozdělení na *obrázku D-5* odpovídají nízké úrovni detekovaného šumu. Malým snížením zesílení detekce nebo zvýšením limitu detekce lze obvykle obnovit normální chování detekce rozsahu.

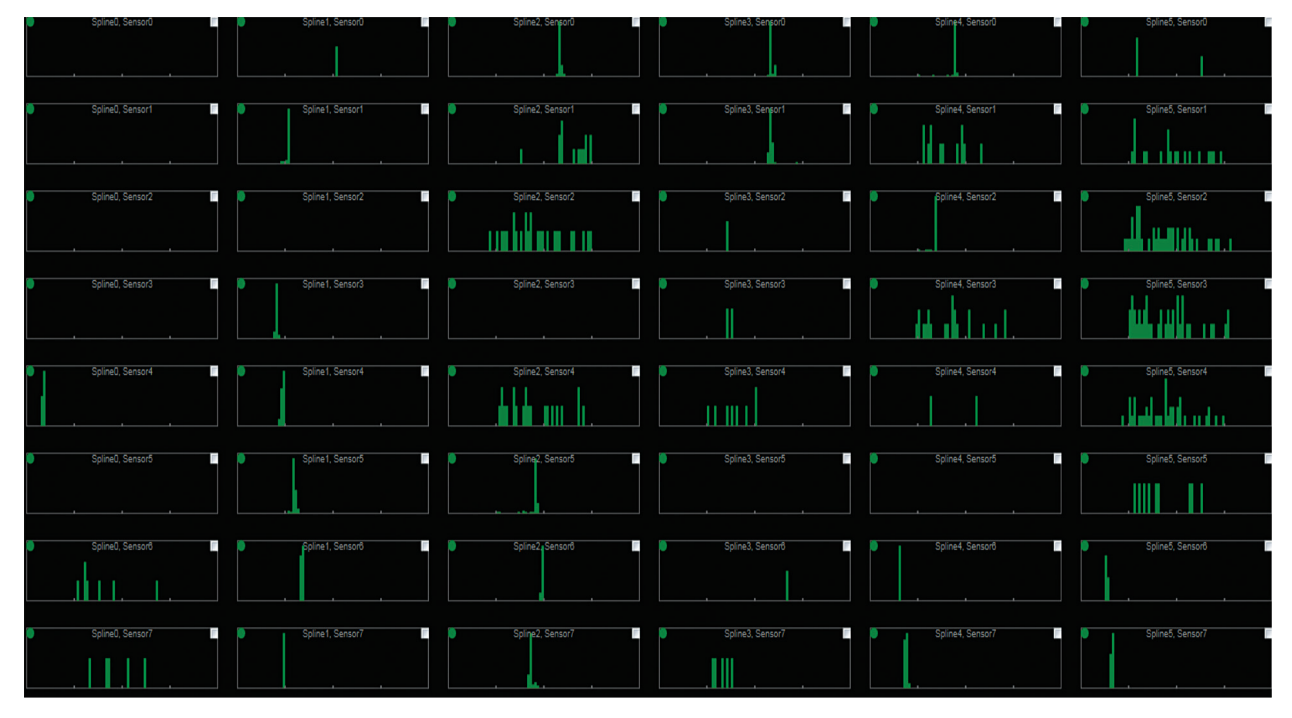

*Obrázek D-5. Příklad několika uzlů s detekovanými rozděleními rozsahů, která přesahují rámec přiměřené velikosti výchylky.*

6. Zesílení a limit detekce ultrazvuku mají konfiguraci vhodnou pro běžný provoz. V některých případech může být nastavení zesílení nebo limitu příliš citlivé, takže šum nebude detekován okamžitě po skončení minimálního intervalu pro potlačení. V případě výskytu asynchronního šumu budou mít detekované chybné rozsahy zešikmené rozdělení (*obrázek D-6*) s ostrým limitem na levé straně u minimálního intervalu pro potlačení.

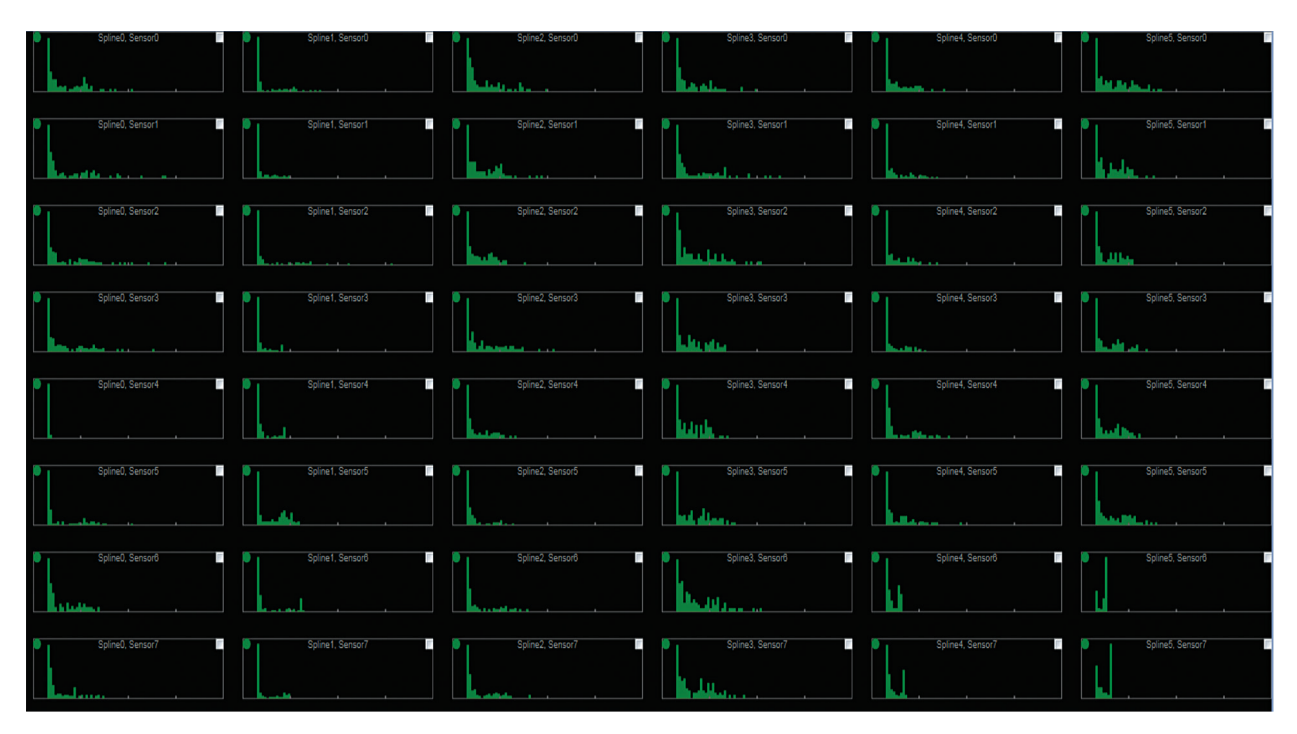

*Obrázek D-6. Příklad asynchronního šumu, který se projevuje sešikmeným rozdělením.*

**POZNÁMKA:** Ostrý limit vlevo je u jednotlivých kanálů v grafu na *obrázku D-6* stejný. To je jasným znakem vysoké úrovně detekovaného šumu. Zesílení a limit detekce je třeba upravit tak, aby bylo toto chování potlačeno. Uzly označené jako vyloučené musí být zadány do seznamu Excluded Ultrasound Channels (Vyloučené ultrazvukové kanály) v nabídce Build (Sestavení).

## **DODATEK E — RUČNÍ REGISTRACE KATÉTRU**

Systém AcQMap používá měření impedance, elektrického pole a ultrazvuková měření ke stanovení a udržení přesné registrace katétrů AcQMap, pomocných katétrů a ablačních katétrů v anatomických poměrech komory. Během zákroku může za specifických okolností dojít k posunu registrace katétrů z původní polohy. Pokud je posun rozeznán, katétry mohou být ručně registrovány v komoře pomocí editoru Manual Registration (Ruční registrace).

Manual Registration Editor (Editor ruční registrace) je přístupný z okna Acquisition (Snímání).

1. Klikněte na ikonu **editoru** nacházející se nahoře uprostřed rozdělené obrazovky trojrozměrného zobrazení.

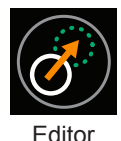

**POZNÁMKA:** Po spuštění editoru Manual Registration (Ruční registrace) se pohledy na komoru automaticky přepnou na pohled AP v levém zobrazení a kraniální (H) v pravém pohledu.

- 2. Klikněte pravým tlačítkem na každé zobrazení a přetáhněte katétry na požadované místo registrace. Všechny katétry se posunou současně.
- 3. Aktivujte ultrazvuk a ujistěte se, že se ultrazvukové vektory přibližují stěně komory. (*Obrázek E-1, panel A*) Kliknutím levým tlačítkem otočte zobrazení komory a ujistěte se, že povrch komory odpovídá ultrazvukovým bodům. (*Obrázek E-1, panel B*)

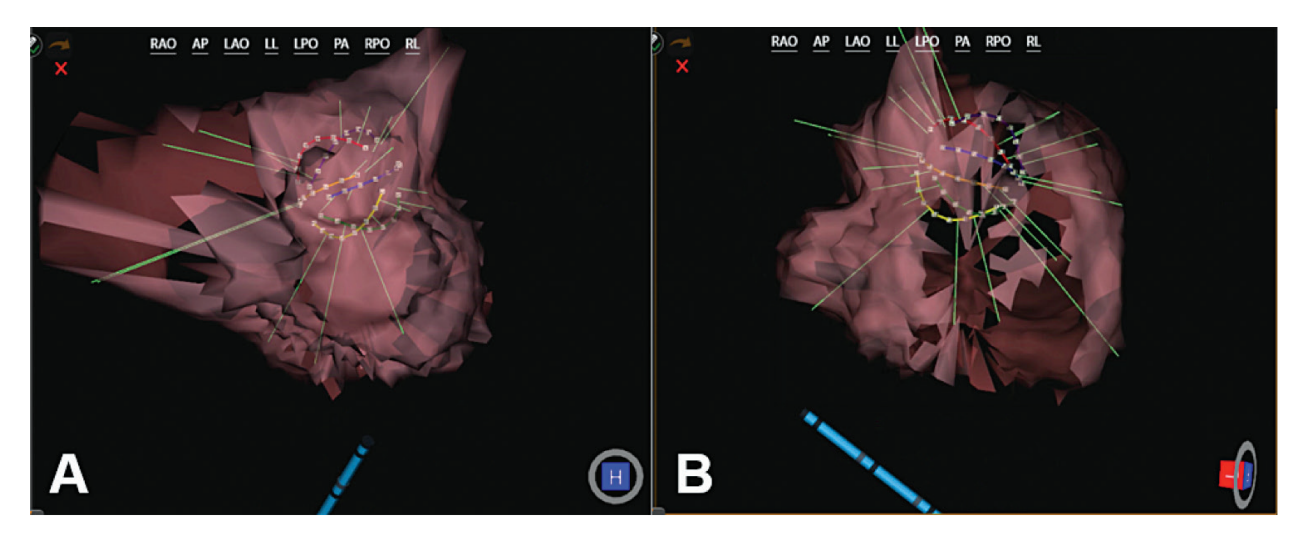

*Obrázek E-1. Panel A. Ultrazvukové vektory se začnou přibližovat povrchu komory. Panel B. Otáčení komory (L) ověřuje, že se ultrazvukové vektory blíží povrchu komory.*

- 4. Změny lze vrátit, provést znovu nebo zrušit ještě před potvrzením. Šipka **Zpět** vrátí zpět všechny změny, šipka **Znovu** provede znovu poslední provedenou změnu a červený křížek **X** zruší všechny změny.
- 5. Kliknutím na ikonu **Potvrdit změnu** se aktivuje ruční registrace a ukončí režim editoru.

Zrušit změnu

Zpět Znovu

**POZNÁMKA:** Pokud stisknete tlačítko Start Recording (Spustit záznam) před ukončením ručního editoru registrace, všechny změny se zruší. Změny musejí být potvrzeny a Manual Registration Editor (Editor ruční registrace) ukončen, než budou změny předány.

# **DODATEK F — KLÁVESOVÉ ZKRATKY SYSTÉMU ACQMAP**

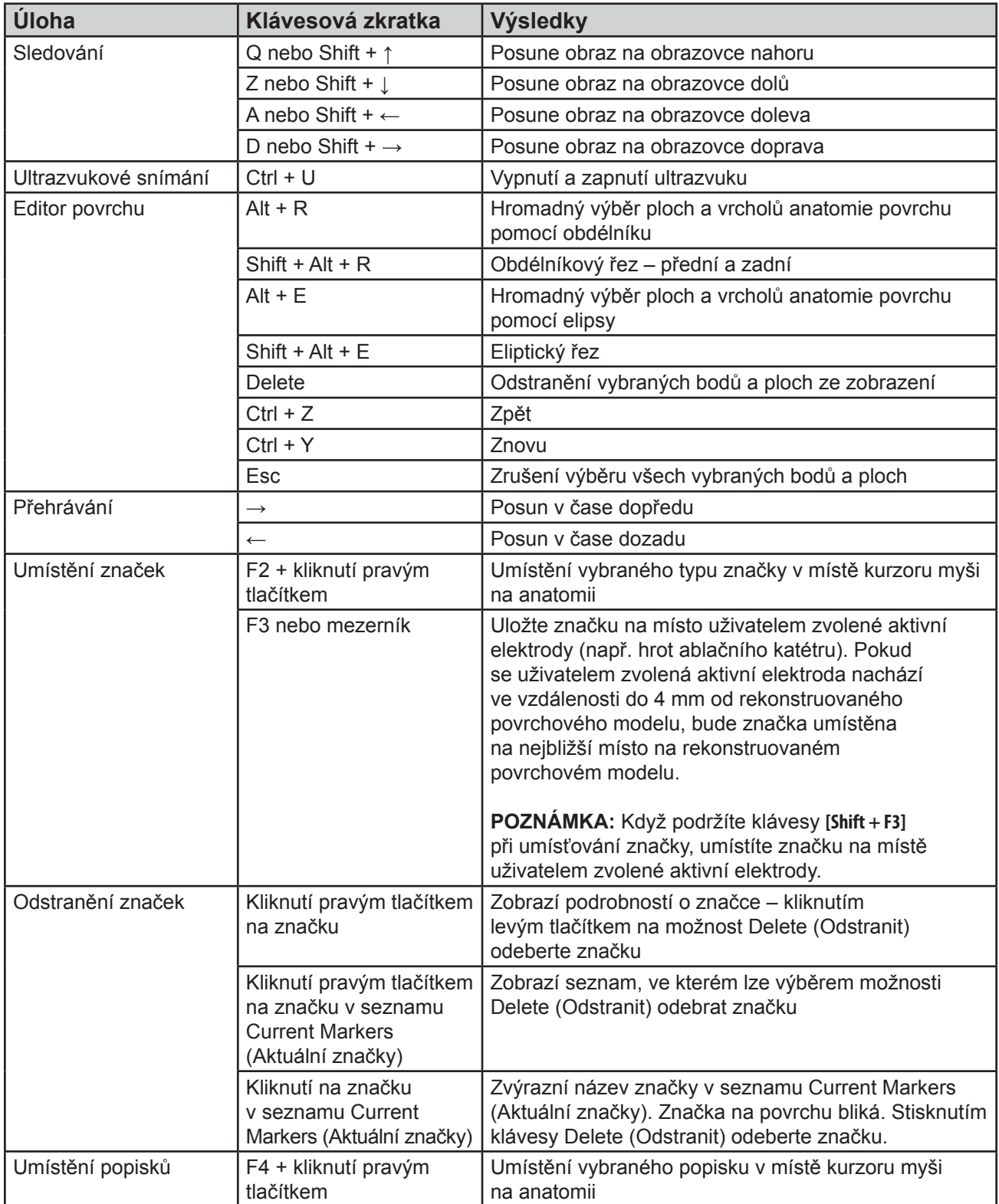

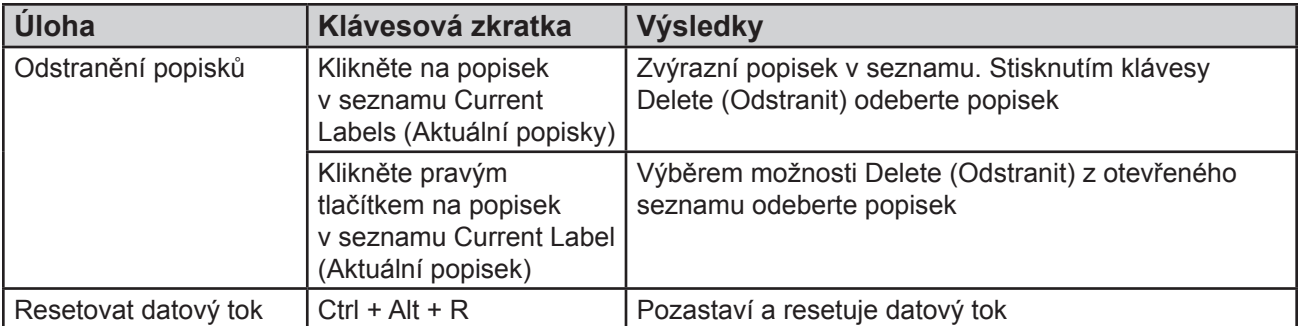

### **DODATEK G — POST A INDIKÁTORY STAVU FUNKČNÍHO TESTU**

#### Indikátory stavu během POST konzole

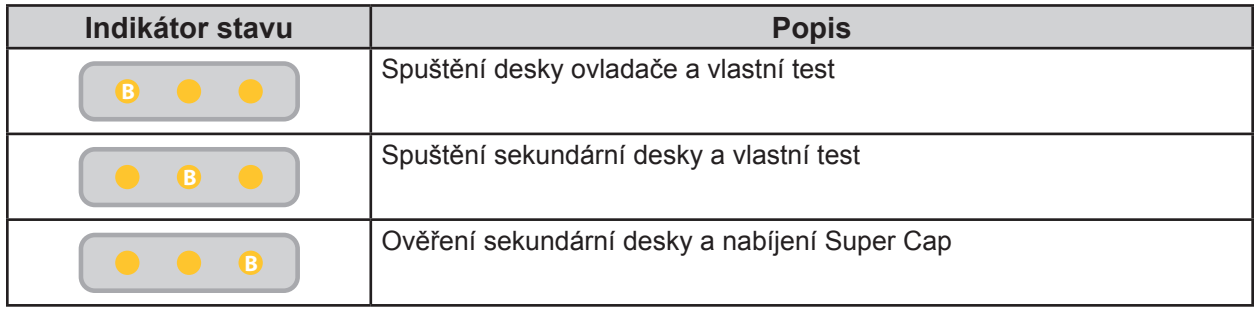

#### Řešení potíží s POST

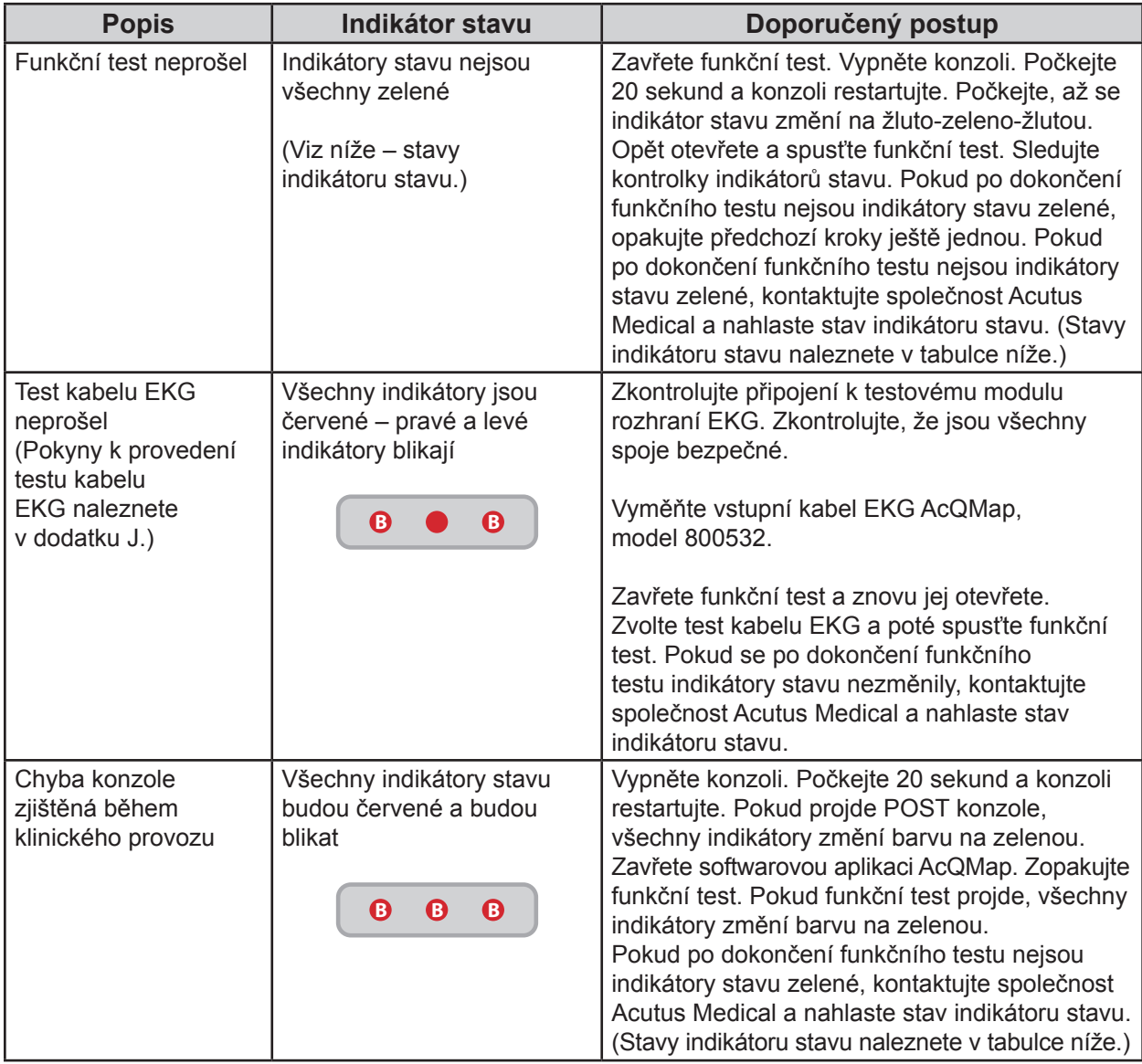

#### Stavy indikátoru stavu

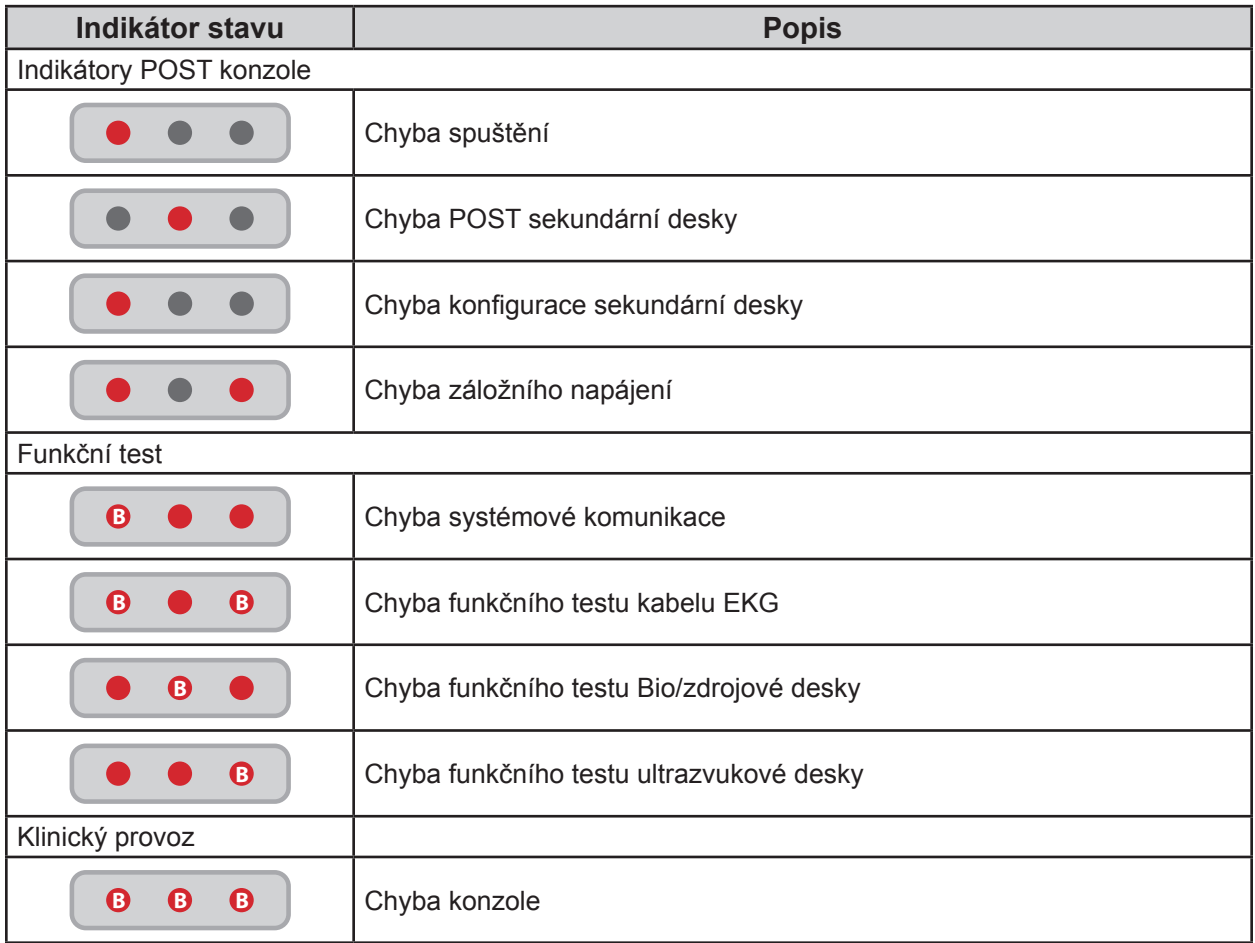

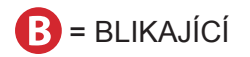

# **DODATEK H — PROHLÁŠENÍ O ELEKTROMAGNETICKÉM VYZAŘOVÁNÍ**

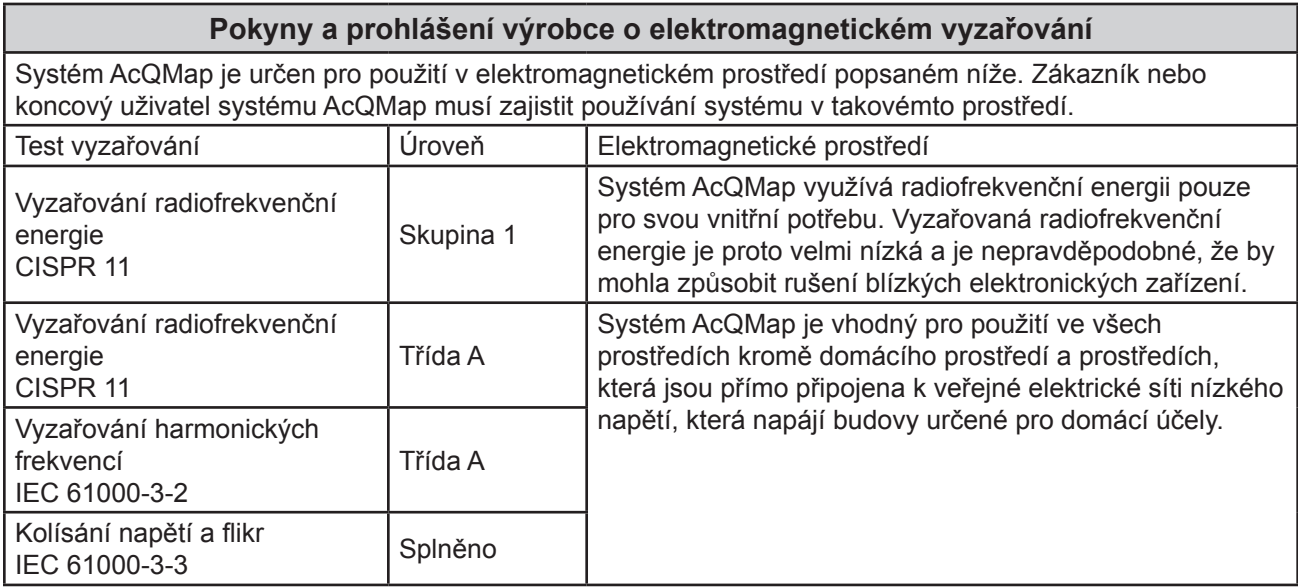

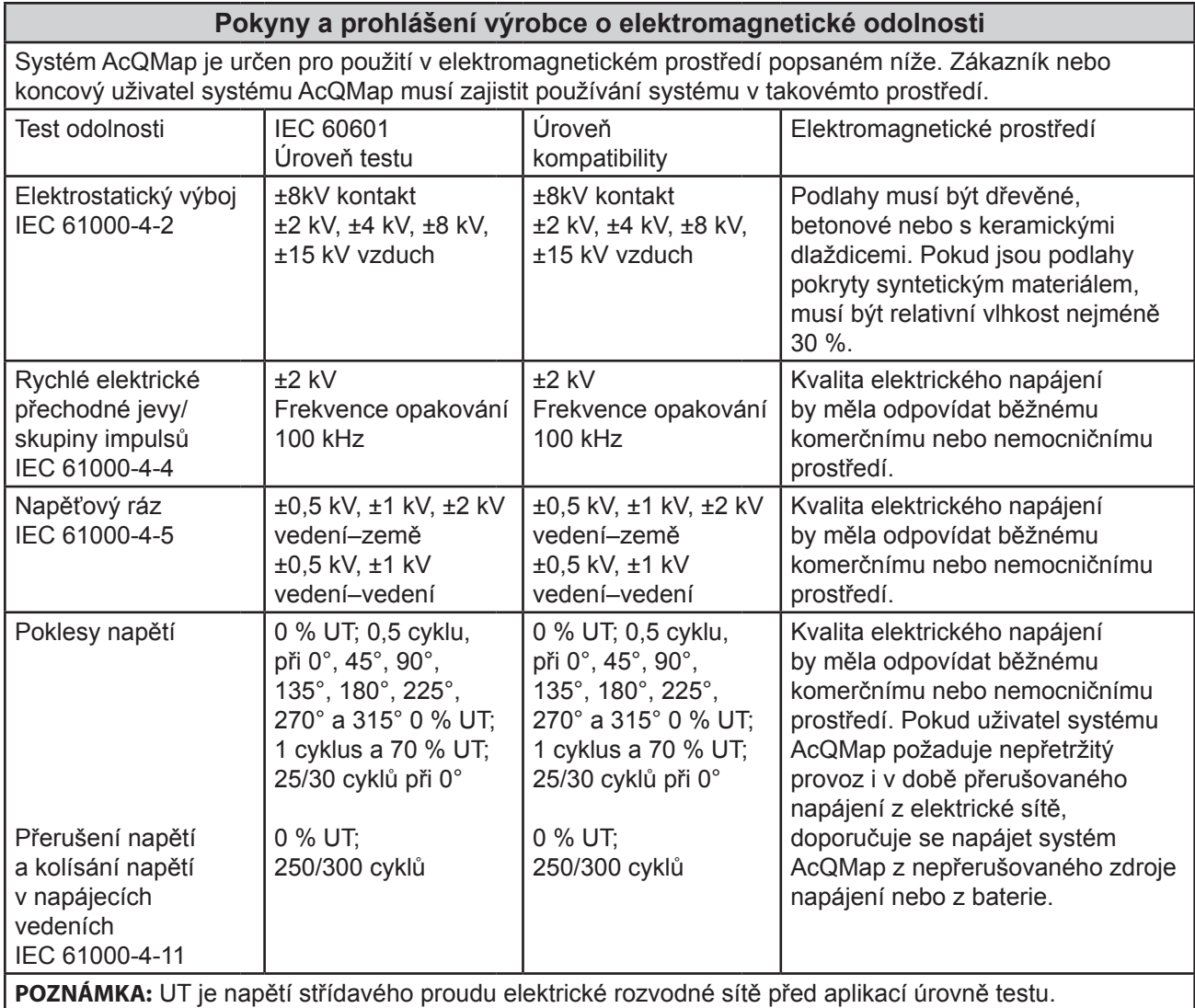

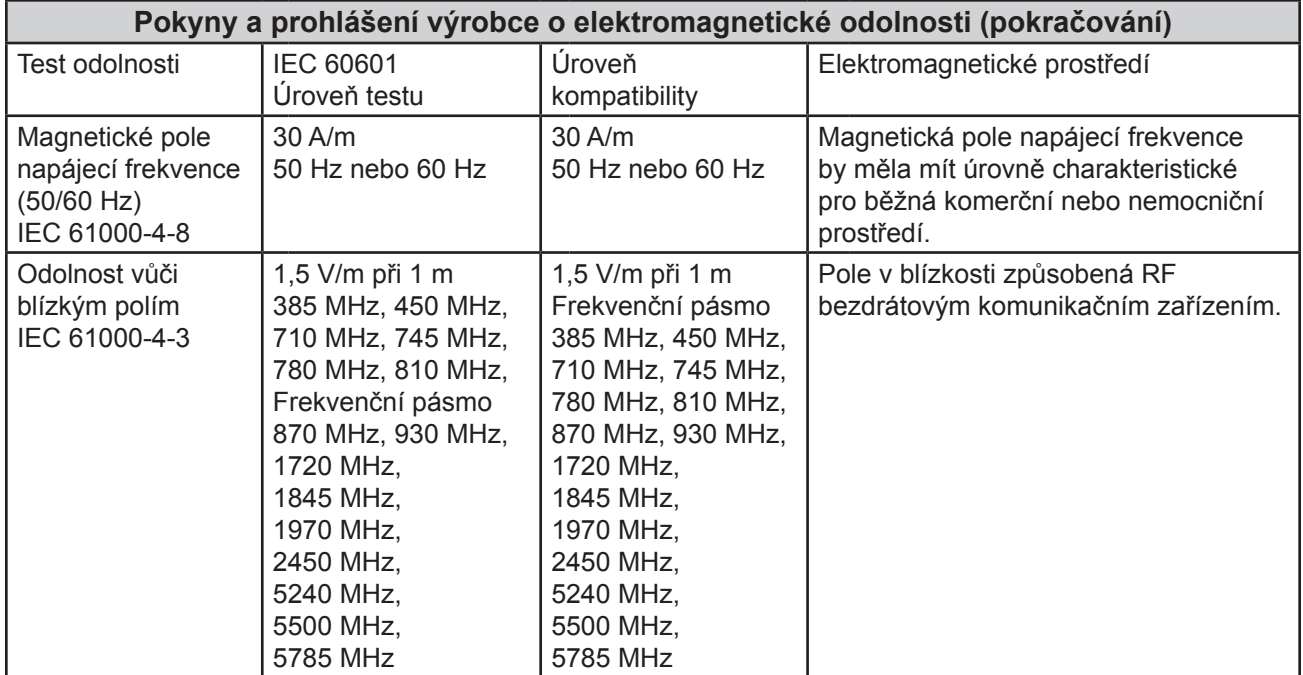

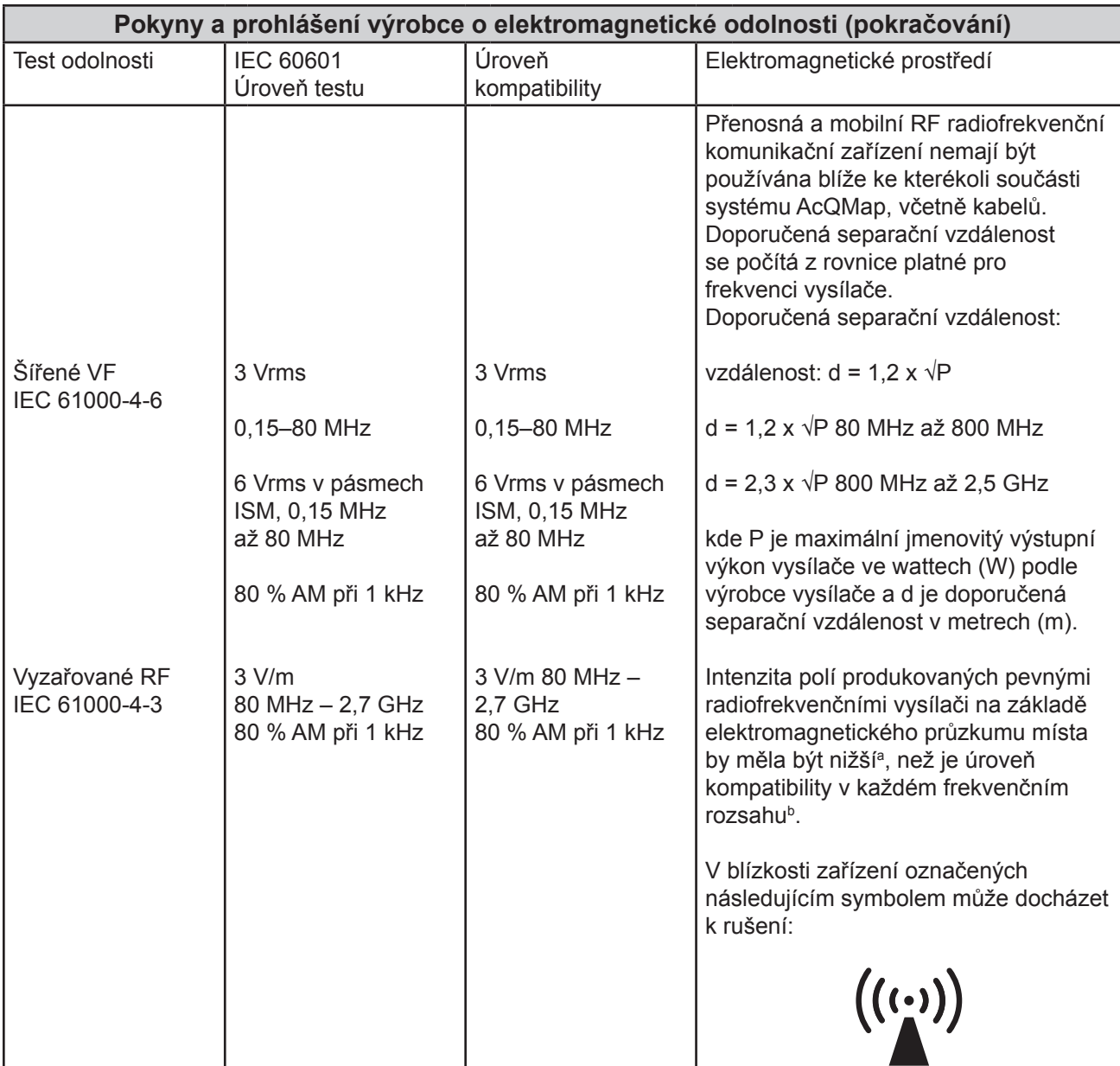

**POZNÁMKA:** V případě hodnot 80 MHz a 800 MHz se uplatní vyšší frekvence.

**POZNÁMKA:** Tyto pokyny se nemusí vztahovat na všechny situace. Šíření elektromagnetického vlnění je ovlivněno absorpcí a odrazy od konstrukcí, předmětů a lidí.

Intenzity polí produkovaných pevnými vysílači, jako jsou základnové stanice pro rádiové (mobilní nebo bezdrátové) telefony a pozemní mobilní vysílačky, rozhlasovým vysíláním v pásmu AM a FM a televizním vysíláním nelze teoreticky přesně předpovědět. K vyhodnocení elektromagnetického prostředí v oblasti pevných radiofrekvenčních vysílačů je třeba zvážit elektromagnetický průzkum místa. Pokud změřená intenzita pole v místě, ve kterém je používán systém AcQMap, překračuje platnou úroveň radiofrekvenční kompatibility uvedenou výše, musí být systém AcQMap sledován, aby se ověřilo, zda pracuje normálně. Je-li zjištěno neobvyklé chování, mohou být nutná další opatření, jako je změna orientace nebo přemístění systému AcQMap.

 $\overline{b}$  V rozsahu frekvencí 150 kHz až 80 MHz by měly být intenzity pole nižší než 3 V/m.

#### **Doporučené separační vzdálenosti mezi přenosnými a mobilními radiofrekvenčními komunikačními zařízeními a systémem AcQMap**

Systém AcQMap je určen pro použití v elektromagnetickém prostředí, ve kterém je vyzařované radiofrekvenční rušení kontrolováno. Koncový uživatel systému AcQMap může předejít elektromagnetickému rušení tím, že bude zachovávat minimální vzdálenost mezi přenosnými a mobilními radiofrekvenčními komunikačními zařízeními (vysílači) a systémem AcQMap, která je doporučena níže v závislosti na maximálním výstupním výkonu komunikačního zařízení.

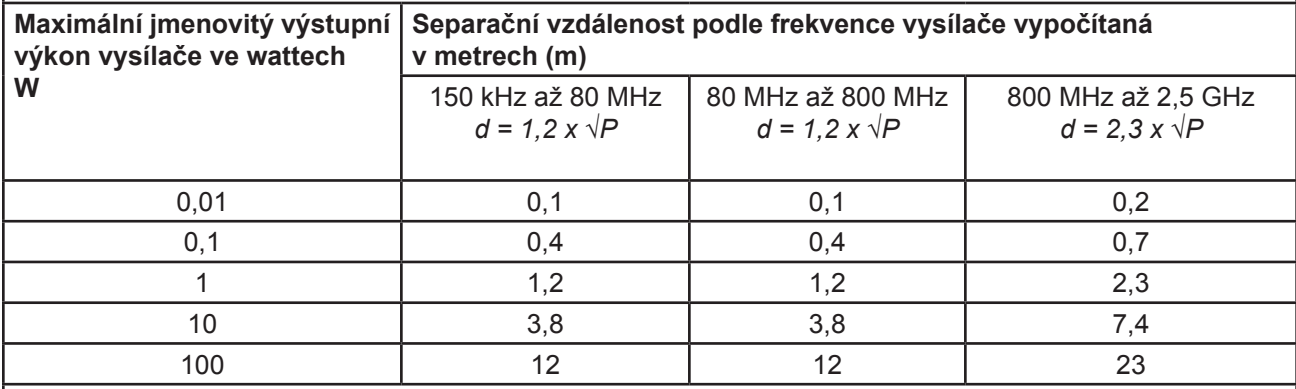

**POZNÁMKA:** V případě hodnot 80 MHz a 800 MHz se uplatní vyšší frekvence.

**POZNÁMKA:** Tyto pokyny se nemusí vztahovat na všechny situace. Šíření elektromagnetického vlnění je ovlivněno absorpcí a odrazy od konstrukcí, předmětů a lidí.

V případě vysílačů, jejichž maximální jmenovitý výkon není výše uveden, lze doporučenou separační vzdálenost d v metrech (m) odhadnout z rovnice pro frekvenci vysílače, kde P je maximální jmenovitý výstupní výkon vysílače ve wattech (W) podle výrobce vysílače.

#### **DODATEK I — TEST EKG NA POŽÁDÁNÍ**

Konzole obsahuje vnitřní doplňkový zdroj napájení zajišťující výstupní signály EKG klinické úrovně v případě výpadku napájení nebo jiného dočasného narušení. V případě selhání konzole použijte testový kabel EKG POST PN 800526, který umožní pokračovat v monitorování EKG pacienta. Viz podrobnosti použití níže.

**POZNÁMKA:** Výstup končetinového svodu EKG je schopen provozu bez síťového napájení po dobu minimálně 3 minut.

Testování funkčnosti se zapnutým systémem:

Zapněte konzoli AcQMap. Indikátory stavu zůstanou zelené, ale všechna světla budou blikat. Po asi 1 minutě budou indikátory stavu stále blikat, ale změní barvu na žlutou. Systém tím informuje, že je vnitřní doplňkový zdroj napájení slabý. Po další 1 minutě začnou indikátory stavu blikat červeně – vnitřní doplňkový zdroj napájení je nyní kriticky slabý. Přibližně za další 1 minutu se indikátory stavu vypnou – vnitřní doplňkový zdroj napájení je vybitý. Napájení by mělo být k dispozici asi 3 minuty. Pokud tomu tak není, kontaktujte společnost Acutus Medical.

Testování funkčnosti s vypnutým systémem:

- 1. Připojte konzoli AcQMap do uzemněné elektrické zásuvky.
- 2. Připojte koncovku k vyrovnání potenciálu v zadní části konzole ke koncovce k vyrovnání potenciálu v laboratoři.
- 3. Připojte doplňkový modul rozhraní k přednímu panelu konzole.
- 4. Zapněte konzoli AcQMap hlavním vypínačem umístěným na zadním panelu. Zapnuté napájení je signalizováno rozsvícením zeleného indikátoru napájení vedle vstupu napájecího kabelu.
- 5. Zapnutím konzole spustíte samočinný test konzole při spuštění (POST). Sledujte indikátory stavu na předním panelu konzole. Pokud bude test po dokončení POST konzole úspěšný, bude zeleně svítit pouze středový stavový indikátor.
	-
- 6. Připojte konzoli AcQMap k pracovní stanici AcQMap kabelem pracovní stanice AcQMap.
- 7. Zapněte počítač a monitor pracovní stanice AcQMap. Spusťte softwarovou aplikaci Functional Test (Funkční test).
- 8. Sledujte indikátory stavu na předním panelu konzole. Pokud bude POST systému úspěšný, budou po jeho dokončení svítit zeleně všechny indikátory stavu. Pokud není jeden nebo více stavových indikátorů zelený, prostudujte si dodatek G – Řešení potíží s POST a indikátory stavu funkčního testu.

9. Zavřete aplikaci Functional Test (Funkční test). Otevřete softwarovou aplikaci AcQMap.

**POZNÁMKA:** Po navázání spojení mezi pracovní stanicí AcQMap a konzolí AcQMap je povoleno záložní napájení.

10. Zapněte konzoli AcQMap. Indikátory stavu zůstanou zelené, ale všechna světla budou blikat. Po asi 1 minutě budou indikátory stavu stále blikat, ale změní barvu na žlutou. Systém tím informuje, že je vnitřní doplňkový zdroj napájení slabý. Po další 1 minutě začnou indikátory stavu blikat červeně – vnitřní doplňkový zdroj napájení je nyní kriticky slabý. Přibližně za další 1 minutu se indikátory stavu vypnou – vnitřní doplňkový zdroj napájení je vybitý. Napájení by mělo být k dispozici asi 3 minuty. Pokud tomu tak není, kontaktujte společnost Acutus Medical.

**POZNÁMKA:** Vnitřní doplňkový zdroj napájení se při normálním provozu systému AcQMap znovu dobije.

Kabel EKG POST pro další monitorování EKG pacienta

- 1. Vytáhněte kabel EKG POST PN 800526 ze zadního úložného oddílu konzole.
- 2. Odpojte červený kabel vstupu EKG PN 800532 z předního panelu konzole a připojte jej k červenému vstupu testového kabelu EKG.
- 3. Odpojte modrý kabel výstupu EKG POST PN 800424 z předního panelu konzole a připojte jej k modrému vstupu testového kabelu EKG.
- 4. Monitorování EKG by mělo být k dispozici na monitorovacím systému Lab EKG.

**POZNÁMKA:** Za účelem zajištění bezpečnosti pacienta jsou červené a modré spoje v testovém kabelu EKG zcela odděleny od testových spojení.

#### **DODATEK J — TEST SYSTÉMU EKG**

Konzole AcQMap zahrnuje funkci umožňující otestovat integritu kabelu EKG. To pomáhá ověřit funkčnost konektoru, svodů, třmenu a spojení svorky.

Poznámka: Test systému EKG použijte, pokud jsou EKG signály znehodnocené šumem nebo nejsou přítomné. Rutinní testování provádějte dle standardních nemocničních provozních postupů.

Testování funkčnosti s vypnutým systémem:

- 1. Připojte konzoli AcQMap do uzemněné elektrické zásuvky.
- 2. Připojte doplňkový modul rozhraní k přednímu panelu konzole.
- 3. Zapněte konzoli AcQMap hlavním vypínačem umístěným na zadním panelu. Zapnuté napájení je signalizováno rozsvícením zeleného indikátoru napájení vedle vstupu napájecího kabelu.
- 4. Zapnutím konzole spustíte samočinný test konzole při spuštění (POST). Sledujte indikátory stavu na předním panelu konzole. Pokud bude test po dokončení POST konzole úspěšný, bude zeleně svítit pouze středový stavový indikátor.
- 5. Připojte konzoli AcQMap k pracovní stanici AcQMap kabelem pracovní stanice AcQMap.
- 6. Zapněte počítač a monitor pracovní stanice AcQMap. Spusťte softwarovou aplikaci Functional Test (Funkční test).
- 7. Připojte kabel EKG, model 800532, ke vstupní zásuvce EKG na předním panelu konzole.
- 8. Připojte kabel EKG POST, model 800526, k zásuvce katétru AcQMap na předním panelu konzole.
- 9. Klikněte na zaškrtávací pole **ECG Cable Test** (Test kabelu EKG) a poté stiskněte tlačítko **Start Functional Test** (Spustit funkční test).

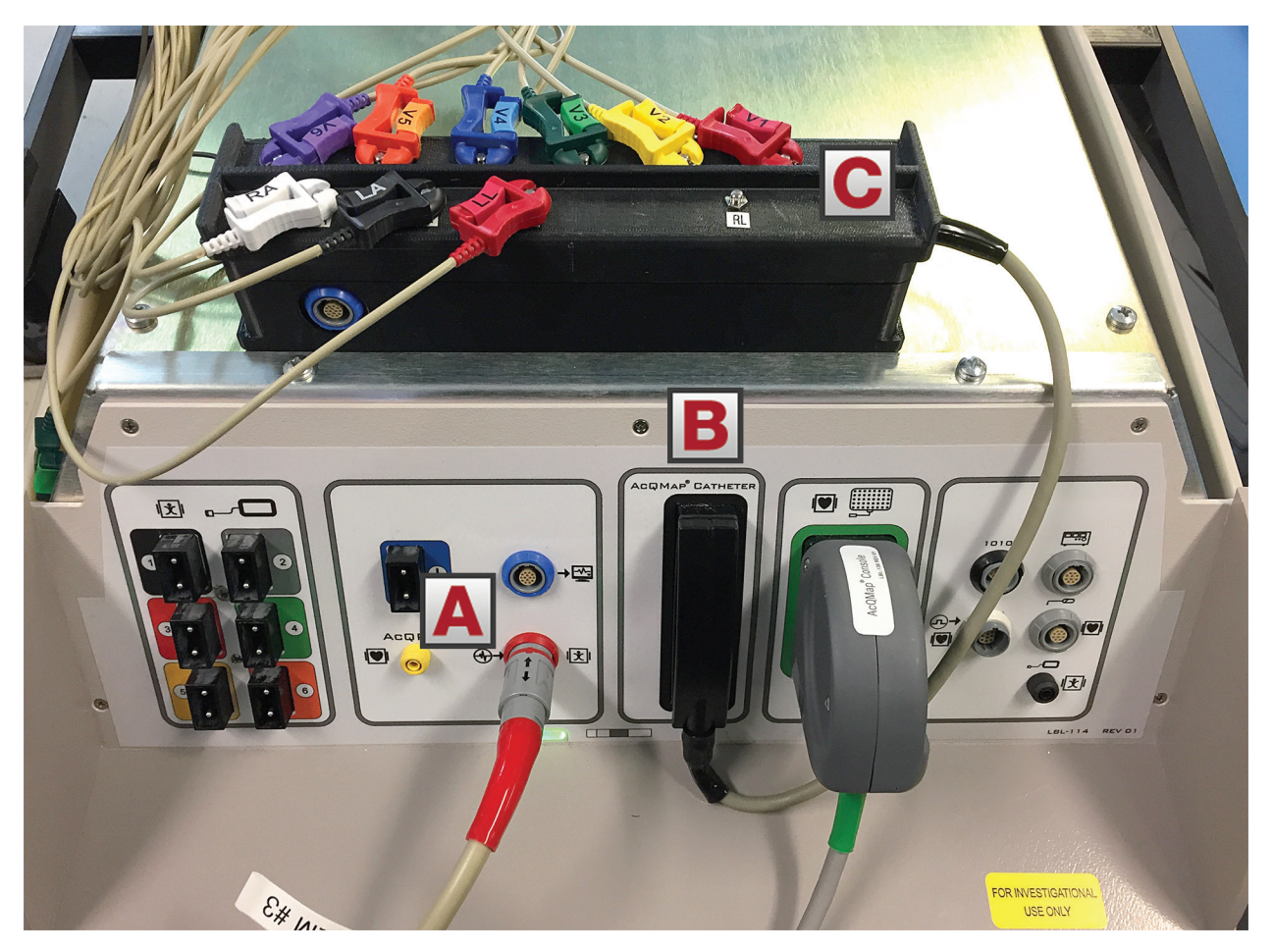

*Obrázek J-1. Připojení testu kabelu EKG. (A) Vstupní kabel EKG. (B) Kabel EKG POST 800526 je připojen k zásuvce katétru AcQMap na předním panelu konzole. (C) Připojte jednotlivé konektory EKG k příslušnému názvu svodu EKG.* 

*POZNÁMKA: RL svod a černý drát vstupního kabelu EKG 800532 nejsou připojeny. Ponechte tyto dráty na stole nebo na konzoli.* 

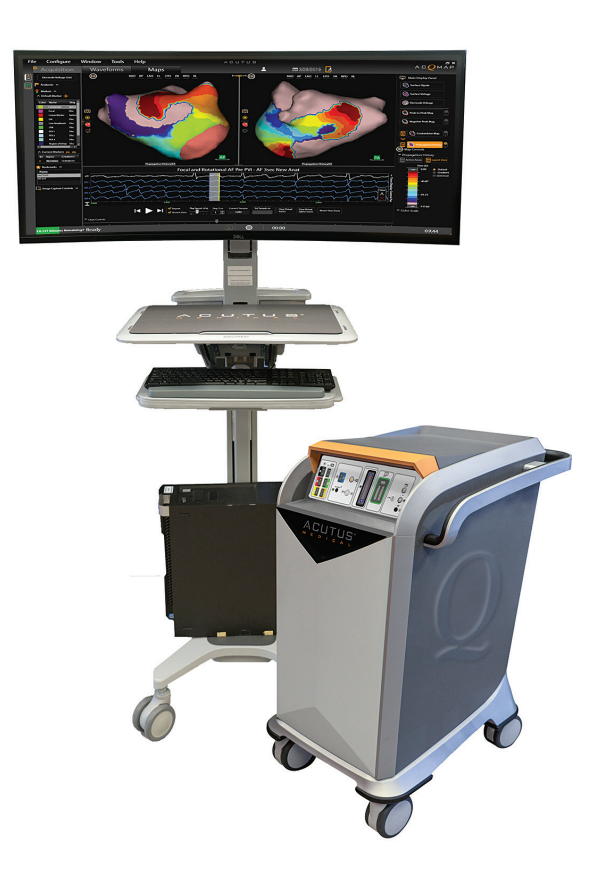

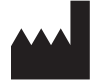

**ACUTUS MEDICAL, INC.** 2210 Faraday Avenue Suite 100 Carlsbad, CA 92008 USA Telefon: +1 442-232-6080 Fax: +1 442-232-6081 acutusmedical.com

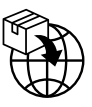

**ACUTUS MEDICAL NV** Ikaroslaan 25 1930 Zaventem Belgie Telefon: +32 2 669 75 00 Fax: +32 2 669 75 01

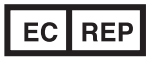

**MDSS GmbH** Schiffgraben 41 30175 Hannover Německo

 $\mathop{\mathsf{C}}\limits_{0297}$ 

Acutus Medical, logo Acutus Medical, AcQGuide, AcQRef a AcQMap jsou registrované obchodní známky společnosti Acutus Medical, Inc. Copyright © 2020 Acutus Medical, Inc. Všechna práva vyhrazena.

acutus.com/patents